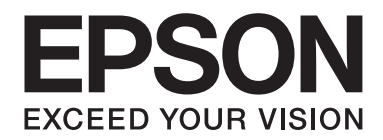

# **EPSON Aculaser CX16 Series Guide d'utilisation Imprimante / Copieur / Scanner**

NPD4210-00 FR

# <span id="page-1-0"></span>**Copyright**

La reproduction, l'enregistrement ou la diffusion de tout ou partie de ce manuel, sous quelque forme et par quelque moyen que ce soit, mécanique, photocopie, sonore ou autre, est interdit sans l'autorisation écrite préalable de Seiko Epson Corporation. Aucune responsabilité n'est assumée quant à l'utilisation des informations de ce manuel relatives aux brevets. Aucune responsabilité n'est également assumée quant aux dommages pouvant résulter de l'utilisation des informations contenues dans ce manuel.

La société Seiko Epson Corporation et ses filiales ne peuvent être tenues pour responsables des préjudices, pertes, coûts ou dépenses subis par l'acquéreur de ce produit ou par des tiers, résultant d'un accident, d'une utilisation non conforme ou abusive de l'appareil, de modifications, de réparations ou de transformations non autorisées de ce produit ou encore du non-respect (à l'exception des Etats-Unis d'Amérique) des instructions d'utilisation et d'entretien recommandées par Seiko Epson Corporation.

Seiko Epson Corporation décline toute responsabilité en cas de dommages ou d'incidents pouvant survenir suite à l'utilisation d'accessoires ou de consommables autres que les produits originaux de Epson ou agréés par la société Seiko Epson Corporation.

EPSON est une marque déposée et EPSON AcuLaser est une marque de Seiko Epson Corporation.

# **Accord de licence logiciel**

Ce package contient les éléments suivants fournis par Seiko Epson Corporation (Epson) : le logiciel faisant partie intégrante du système d'impression (« Logiciel d'impression »), les données numériques de contour lisibles par la machine, codées au format spécial et sous forme cryptée (« Programmes de polices »), un autre logiciel fonctionnant sur un système informatique à utiliser conjointement avec le Logiciel d'impression (« Logiciel hôte »), et des instructions écrites connexes (« Documentation »). Le terme « Logiciel » s'emploie pour désigner le Logiciel d'impression, les Programmes de polices et/ou le Logiciel hôte, ainsi que toutes mises à jour, versions modifiées, compléments et copies du Logiciel. Le Logiciel vous est fourni sous licence selon les termes et conditions du présent Accord. Epson vous accorde une sous-licence d'exploitation non exclusive du Logiciel et de sa Documentation, à condition que vous acceptiez ce qui suit :

- 1. Vous pouvez utiliser le Logiciel et les Programmes de polices associés pour imprimer sur le(s) périphériques(s) de sortie sous licence, exclusivement à vos propres fins d'exploitation interne.
- 2. Outre la licence pour les Programmes de polices mentionnés au paragraphe 1 ci-dessus, vous pouvez utiliser des Programmes de polices Roman pour reproduire des tailles, styles et versions de lettres, chiffres, caractères et symboles (« Polices ») à l'écran, à vos propres fins d'exploitation interne.
- 3. Vous pouvez faire une copie unique de sauvegarde du Logiciel hôte, à condition que cette copie ne soit pas installée ou utilisée sur un quelconque ordinateur. Nonobstant les restrictions ci-dessus, vous pouvez installer le Logiciel hôte sur un nombre illimité d'ordinateurs dédiés à être utilisés avec un ou plusieurs systèmes d'impression fonctionnant avec le Logiciel d'impression.
- 4. Vous pouvez attribuer tous les droits stipulés dans cet Accord à un dépositaire des droits et intérêts de tous les bénéficiaires de cette licence Logiciel et Documentation (« Dépositaire »), à condition de transférer au Dépositaire toutes les copies du Logiciel et sa Documentation associée. Le Dépositaire accepte d'être lié par tous les termes et conditions de cet Accord.
- 5. Vous acceptez de ne pas modifier, adapter ou traduire le Logiciel et sa Documentation.
- 6. Vous acceptez de ne pas faire de tentatives pour altérer, dissocier, décoder, contrefaire ou décompiler le Logiciel.
- 7. Epson et ses ayants droit conserveront le titre et la propriété du Logiciel et de sa Documentation ainsi que de toutes leurs éventuelles reproductions.
- 8. L'utilisation de noms de marques se fera conformément à la pratique courante, notamment avec mention du nom de leur propriétaire respectif. Les noms de marques ne peuvent être utilisés qu'à des fins d'identification de l'imprimé produit par le Logiciel. Cette utilisation ne vous confère aucun droit de propriété sur la marque citée dans ce contexte.
- 9. Vous ne pouvez pas louer, céder en bail, sous-licencier, prêter ou transférer des versions ou copies du Logiciel non utilisé par le titulaire de la licence, de même que des versions ou copies du Logiciel contenues sur un support inhabituel, sauf dans le cadre d'un transfert permanent de l'ensemble Logiciel et Documentation mentionné plus haut.
- 10. Vous ne pourrez en aucun cas tenir Epson ou agréé pour responsable de dommages conséquents, fortuits, indirects, punitifs ou spéciaux, y compris de pertes pécuniaires, même si Epson a été averti de l'éventualité de tels dommages, ou de toute plainte émanant d'une tierce partie. Epson ou agréé rejette toutes formes de garantie concernant le logiciel, expresse ou implicite, incluant sans limitation, des garanties de commercialisation et d'adaptation à des fins particulières, et des droits de titre et d'exclusivité de tierces parties. L'exclusion ou la limitation de dommages fortuits, conséquents ou spéciaux n'est pas autorisée dans certains états ou sous certaines juridictions. Par conséquent, les limitations ci-dessus peuvent ne pas vous concerner.
- 11. Avis aux utilisateurs finaux dans l'Administration U.S. : Le Logiciel est un « objet commercial » tel que défini à l'article 48 C.F.R. 2.101, consistant en un « logiciel informatique commercial » et en une « documentation de logiciel informatique commercial » comme mentionnés à l'article 48 C.F.R. 12.212. Conformément aux articles 48 C.F.R. 12.212 et 48 C.F.R. 227.7202-1 à 227.7202-4, le Logiciel est acquis par tout utilisateur final dans l'Administration U.S. avec les seuls droits stipulés dans le présent Accord.

<span id="page-3-0"></span>12. Vous acceptez de ne pas exporter le Logiciel sous une forme quelconque contrevenant à toutes les lois et réglementations en vigueur pour le contrôle d'exportation dans tout pays.

# **Restrictions légales concernant la copie**

Certains types de documents ne doivent jamais être copiés dans le but ou l'intention d'utiliser les copies à la place des originaux.

La liste ci-après, sans être exhaustive, vous donne une indication des documents ne devant en aucun cas être copiés dans toute activité de copie responsable.

### **Documents financiers**

- ❏ Chèques personnels
- ❏ Chèques de voyage
- ❏ Mandats
- ❏ Certificats de dépôt
- ❏ Cautions ou autres reconnaissances de dette
- ❏ Titres

### **Documents légaux**

- ❏ Bons alimentaires
- ❏ Timbres postaux (oblitérés ou non)
- ❏ Chèques ou traites au profit des services publics
- ❏ Timbres fiscaux (oblitérés ou non)
- ❏ Passeports
- ❏ Documents d'immigration
- ❏ Certificats d'immatriculation et permis de conduire
- ❏ Titres et actes de propriété immobilière et foncière

### **Documents généraux**

- ❏ Cartes d'identité, badges ou insignes
- ❏ Copyrights sans autorisation du détenteur des droits d'auteur

En outre, **il est dans tous les cas formellement interdit** de copier des billets de banque nationaux ou étrangers ou des œuvres d'art sans autorisation du détenteur des droits d'auteur.

En cas de doute sur la nature d'un document, consultez votre conseil juridique.

# **Table des matières**

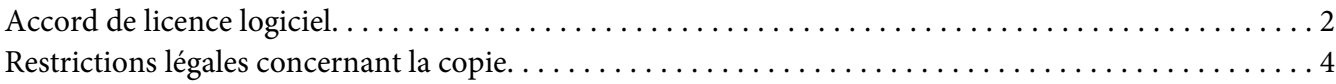

### Chapitre 1 **[Introduction](#page-9-0)**

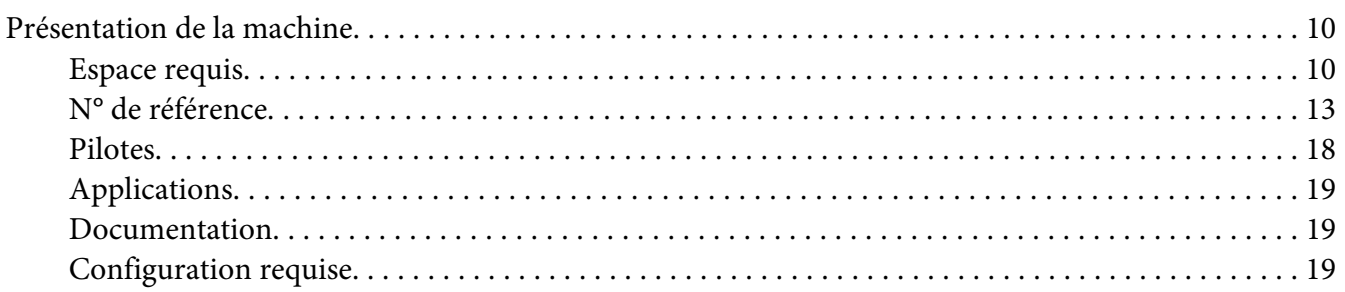

### Chapitre 2 **[Panneau de commande et menu de configuration](#page-20-0)**

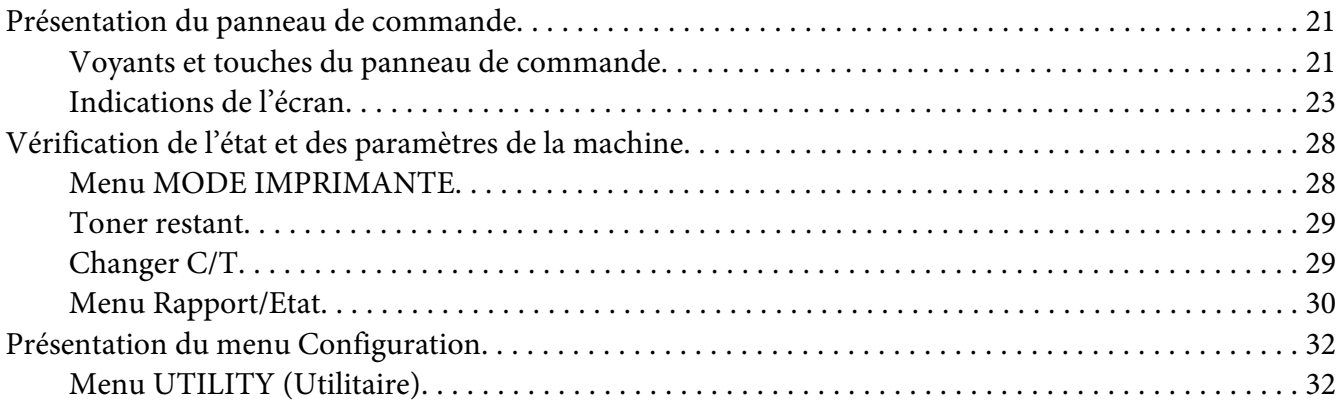

### Chapitre 3 **[Gestion des supports](#page-52-0)**

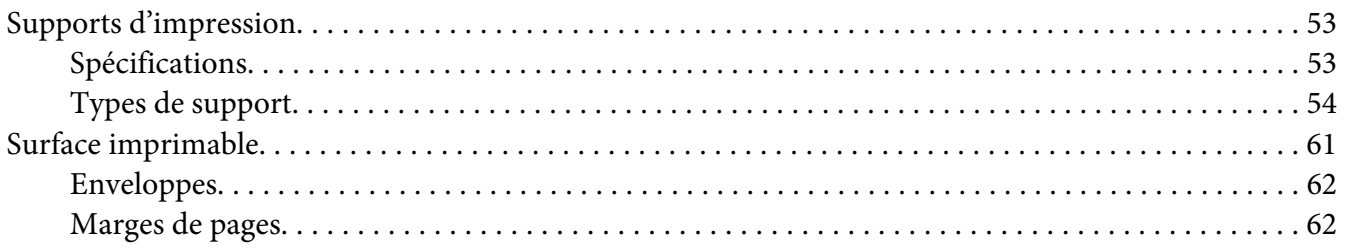

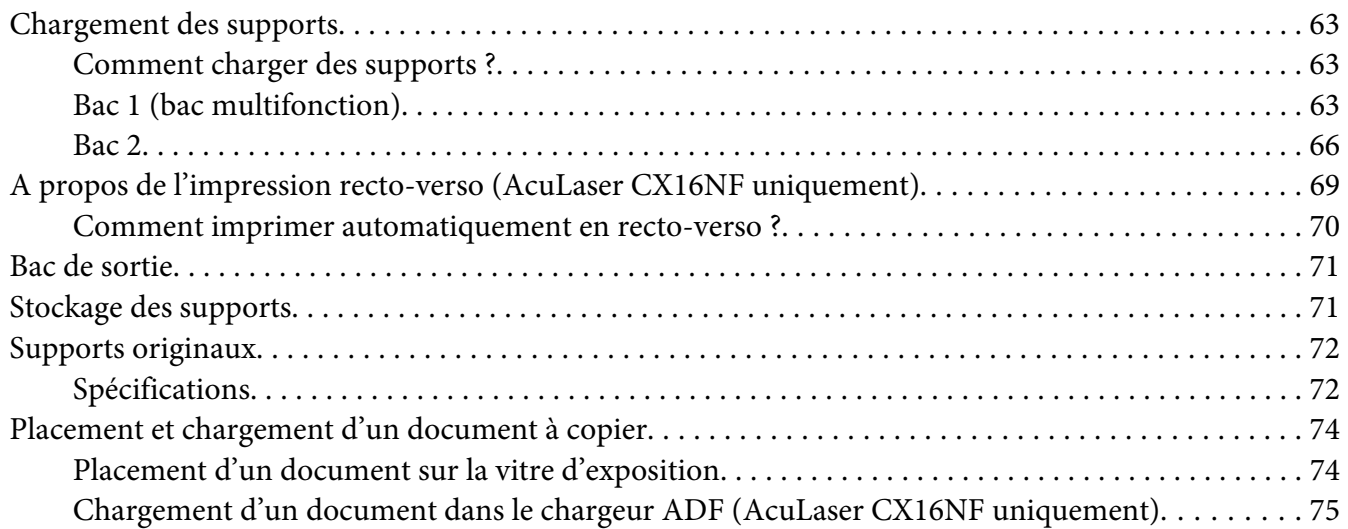

### Chapitre 4 **[Utilisation du pilote de l'imprimante](#page-76-0)**

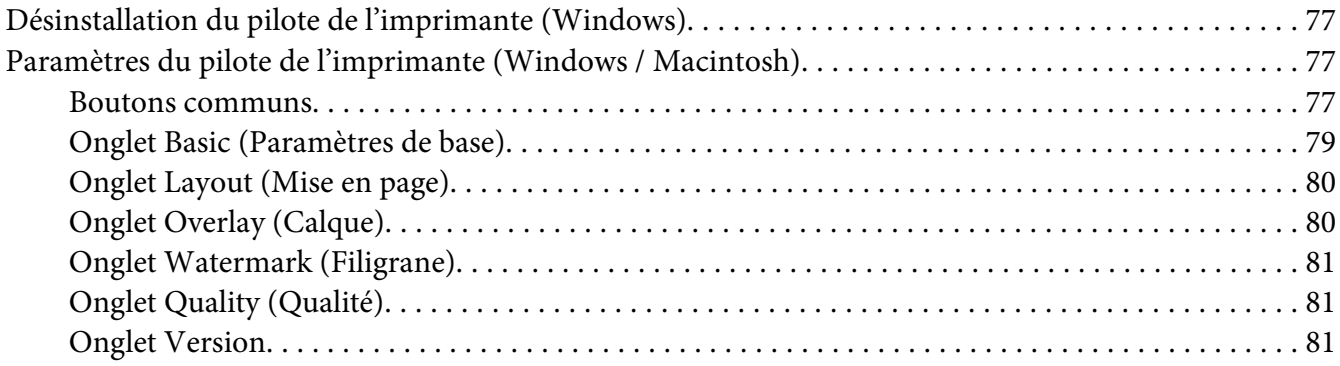

# Chapitre 5 **[Utilisation du copieur](#page-81-0)**

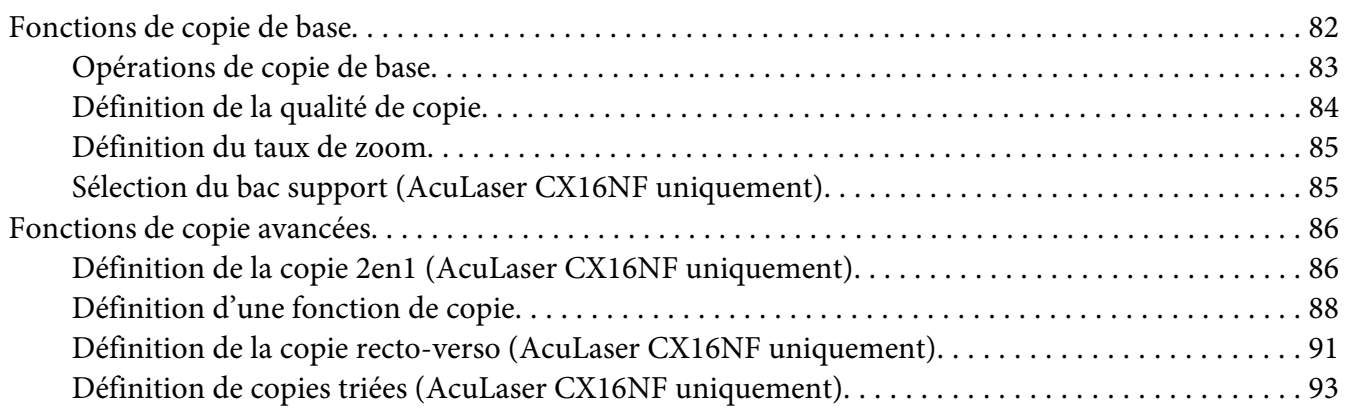

### Chapitre 6 **[Utilisation du scanner](#page-94-0)**

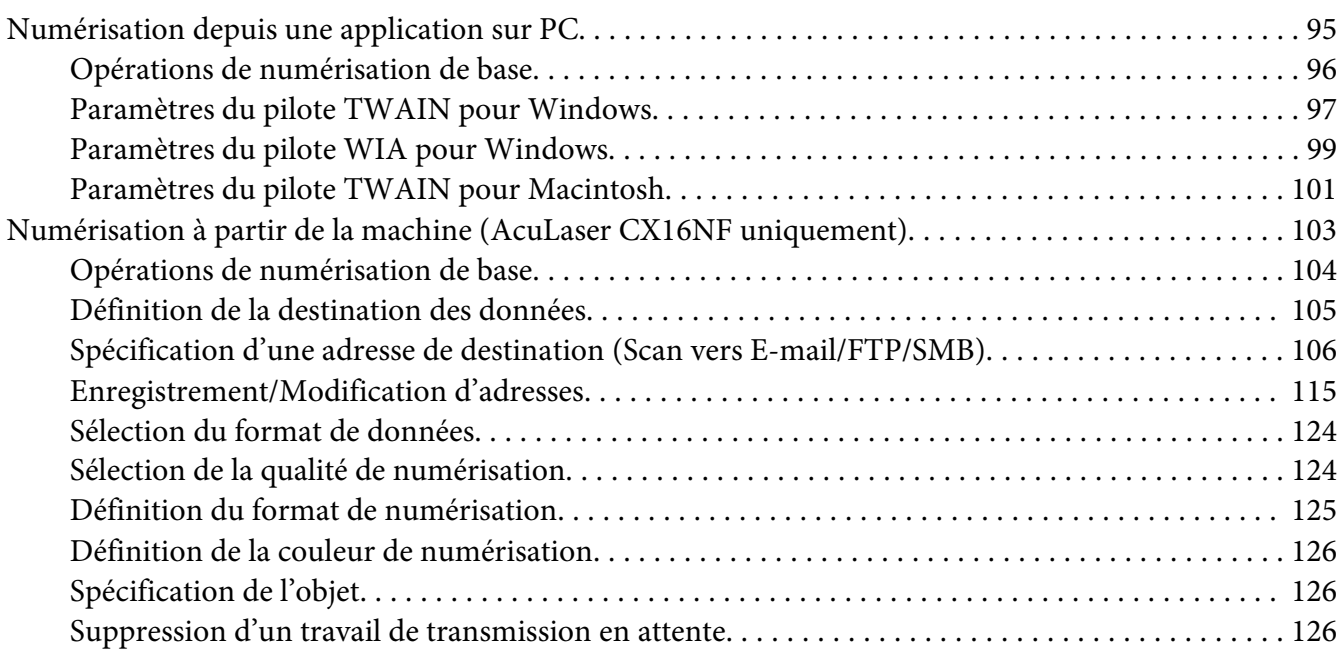

### Chapitre 7 **[Remplacement des consommables](#page-127-0)**

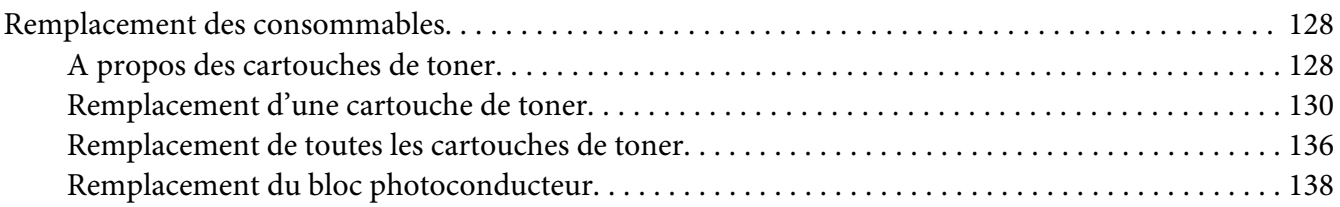

### [Chapitre 8](#page-142-0) **Entretien**

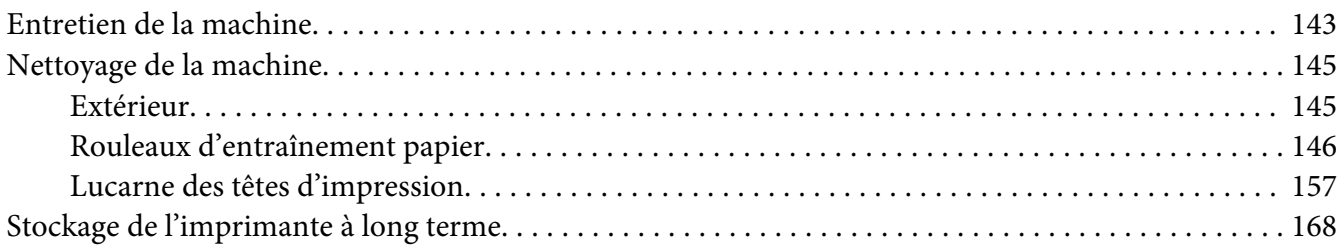

### Chapitre 9 **[Résolution de problèmes](#page-168-0)**

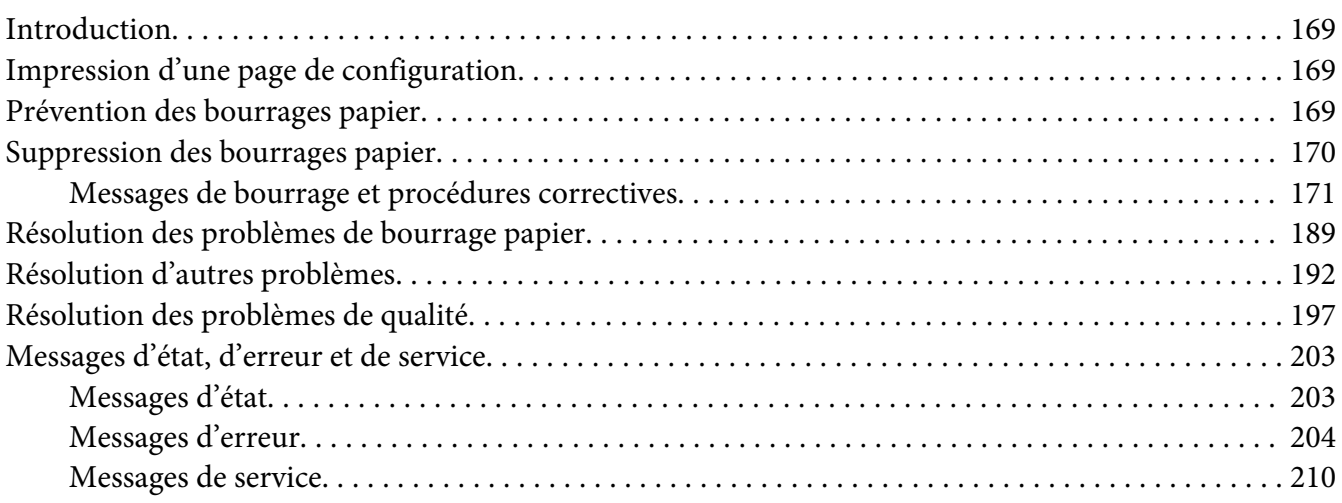

### Chapitre 10 **[Installation d'accessoires \(AcuLaser CX16NF uniquement\)](#page-210-0)**

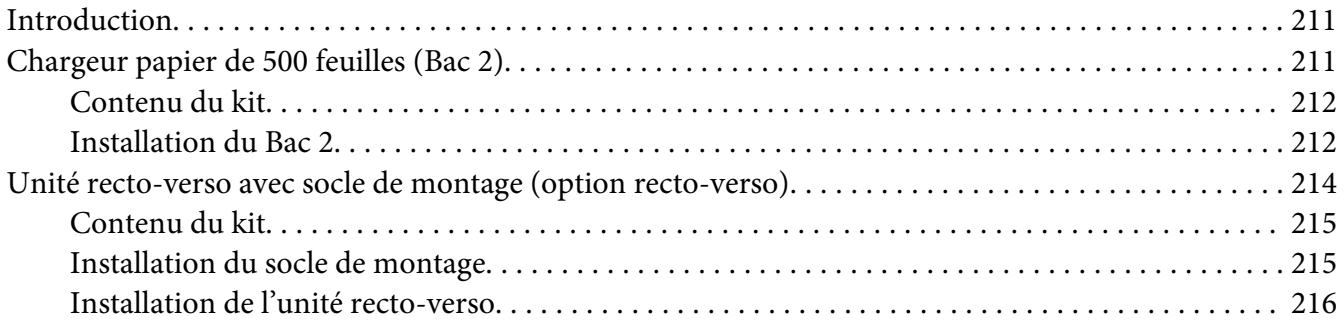

### [Annexe A](#page-219-0) **Annexe**

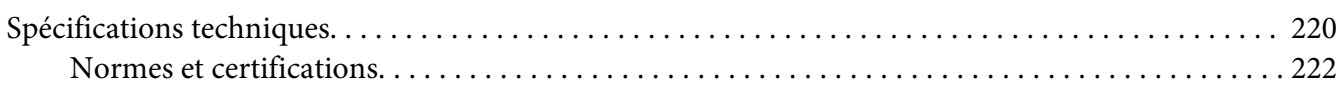

### **[Index](#page-223-0)**

# <span id="page-9-0"></span>Chapitre 1

# **Introduction**

# **Présentation de la machine**

### **Espace requis**

Pour permettre une utilisation aisée de l'imprimante et faciliter les opérations de remplacement des consommables et d'entretien, veuillez respecter les indications d'espace requis détaillées ci-dessous.

### **AcuLaser CX16NF**

Vue avant

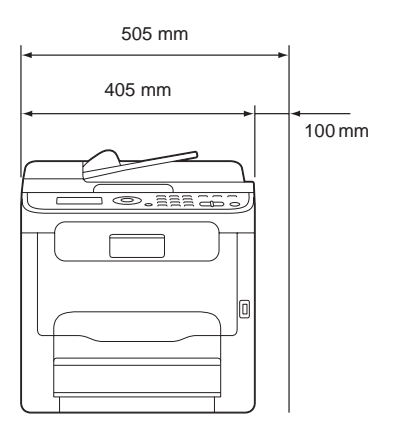

Vue de côté

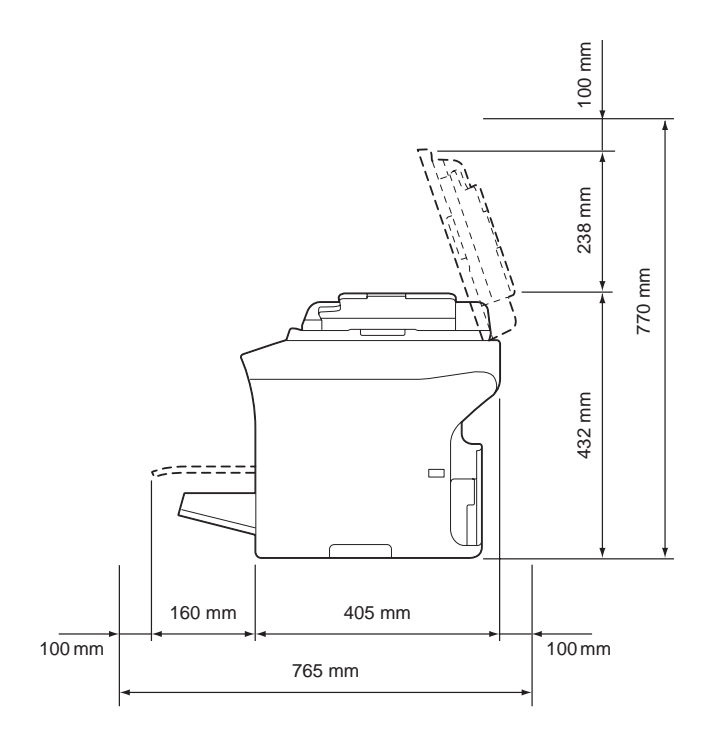

Vue de côté avec options (avec les options bac 2 et unité recto-verso installées)

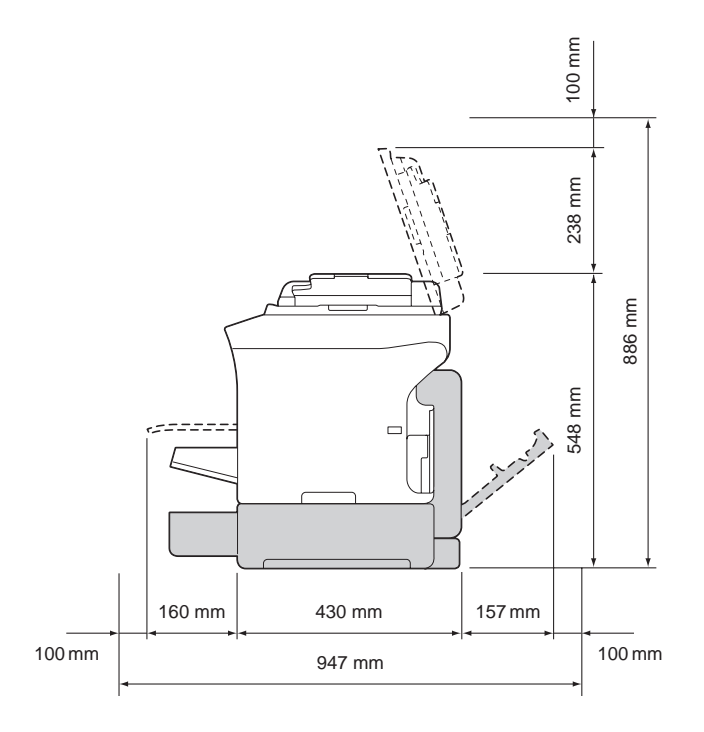

### *Remarque :*

*Sur ces illustrations, les options apparaissent en gris.*

Vue de côté avec options

(avec les options socle de montage et unité recto-verso installées)

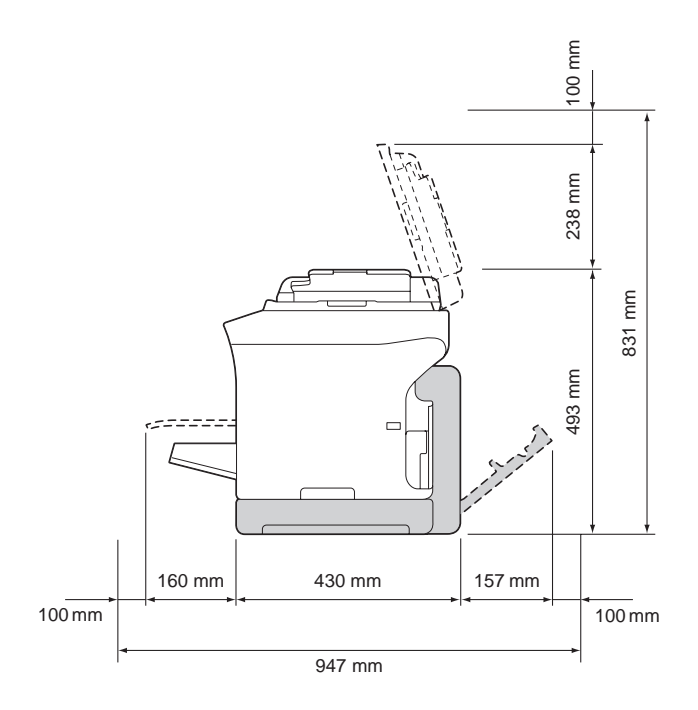

### *Remarque :*

*Sur ces illustrations, les options apparaissent en gris.*

### **AcuLaser CX16**

Vue avant

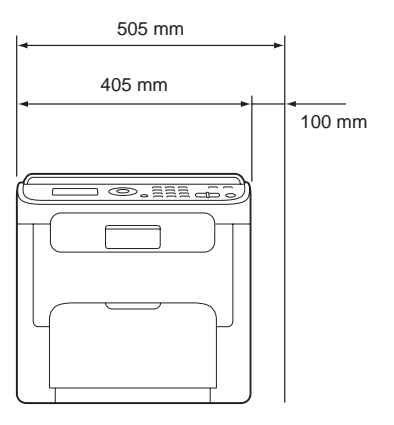

<span id="page-12-0"></span>Vue de côté

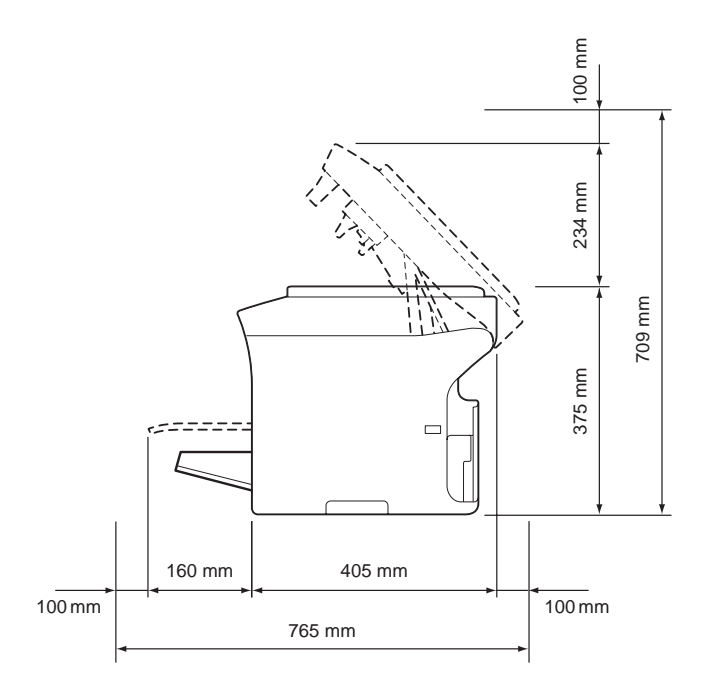

# **N° de référence**

Les illustrations ci-dessous vous permettent de localiser les différents composants de la machine auxquels il est fait référence dans ce guide. Veuillez prendre le temps nécessaire pour vous familiariser avec ces différents composants.

Les illustrations utilisées dans ce manuel représentent le modèle AcuLaser CX16NF.

### **Vue avant**

AcuLaser CX16NF

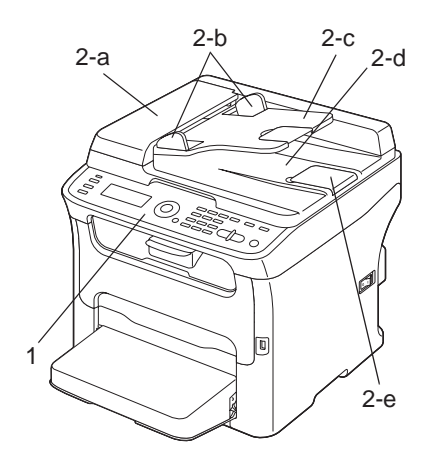

### AcuLaser CX16

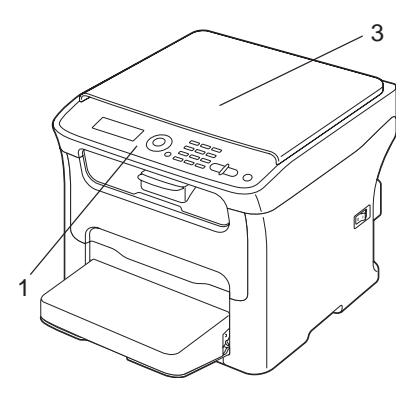

- 1–Panneau de commande
- 2–Chargeur automatique de documents (ADF) (AcuLaser CX16NF uniquement)
	- 2–a : Capot du chargeur ADF
	- 2–b : Guides latéraux
	- 2–c : Plateau d'introduction
	- 2–d : Plateau de réception
	- 2–e : Butée des documents

### *Remarque :*

- ❏ *Dans certains messages d'état ou d'erreur, l'expression « capot doc. » fait référence au chargeur ADF.*
- ❏ *Pour numériser un document au format Legal via le chargeur ADF, abaissez la butée des documents.*
- 3–Vitre d'exposition (AcuLaser CX16 uniquement)

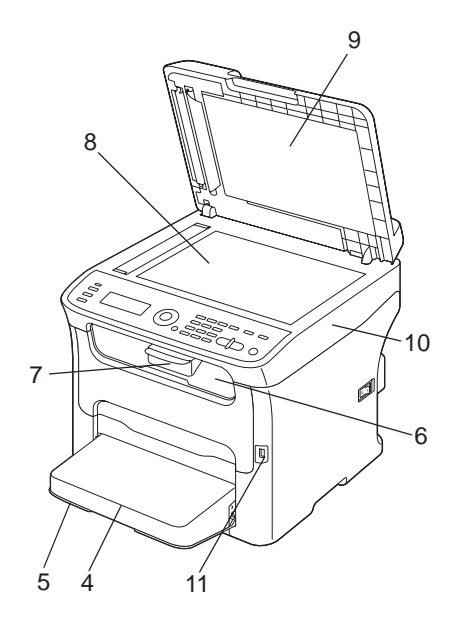

- 4–Capot de protection
- 5–Bac 1 (bac multifonction)
- 6–Bac de sortie
- 7–Rallonge du bac de sortie
- 8–Vitre d'exposition
- 9–Tapis du couvercle de la vitre d'exposition
- 10–Scanner

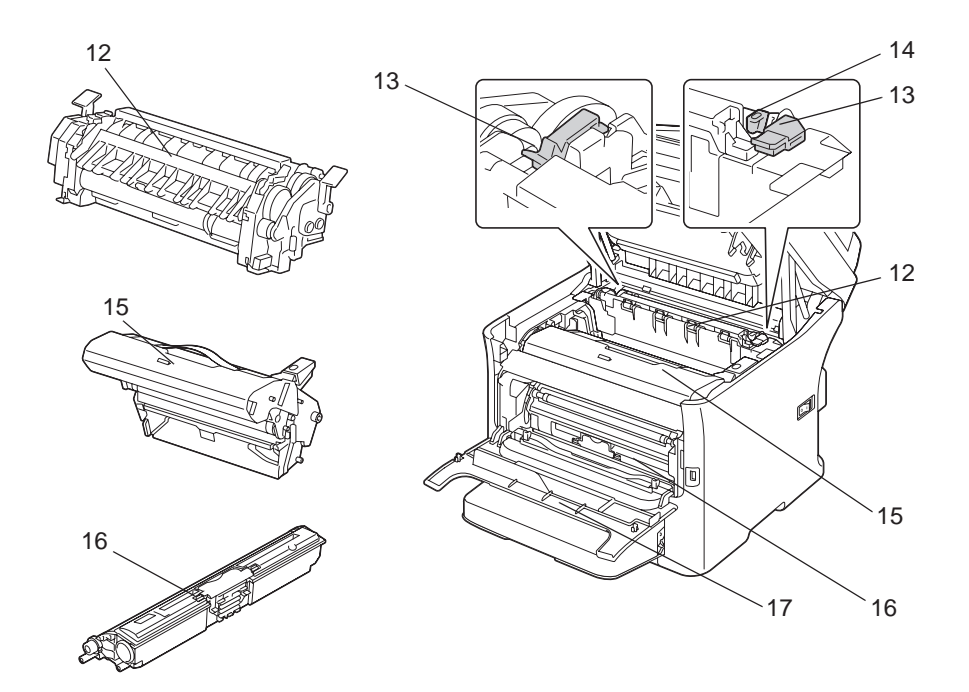

### 11–Port mémoire USB (AcuLaser CX16NF uniquement)

- 12–Unité de fixation
- 13–Leviers d'écartement de l'unité de fixation
- 14–Loquet du capot de l'unité de fixation
- 15–Bloc photoconducteur
- 16–Cartouche de toner
- 17–Capot avant

### **Vue arrière**

AcuLaser CX16NF

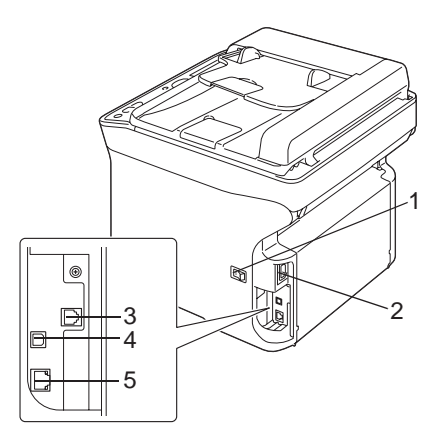

### AcuLaser CX16

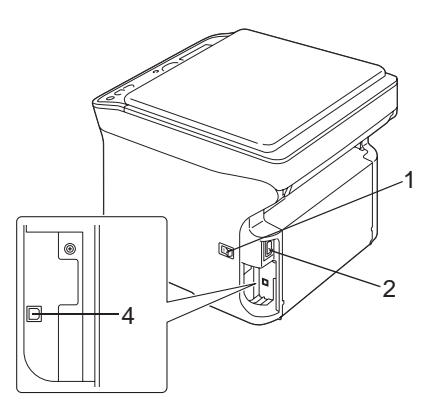

- 1–Interrupteur Marche/Arrêt
- 2–Prise d'alimentation
- 3–Prise LINE (ligne téléphonique) (AcuLaser CX16NF uniquement)
- 4–Port USB

5–Port d'interface Ethernet 10Base-T/100Base-TX (AcuLaser CX16NF uniquement)

# <span id="page-17-0"></span>**Pilotes**

### **Pilotes de l'imprimante**

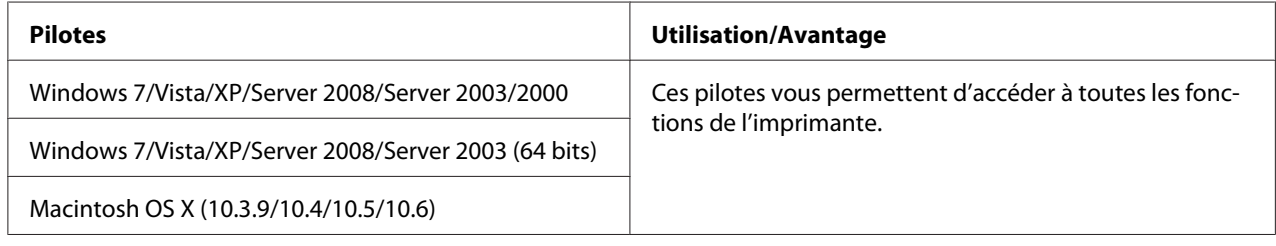

### **Pilotes du scanner**

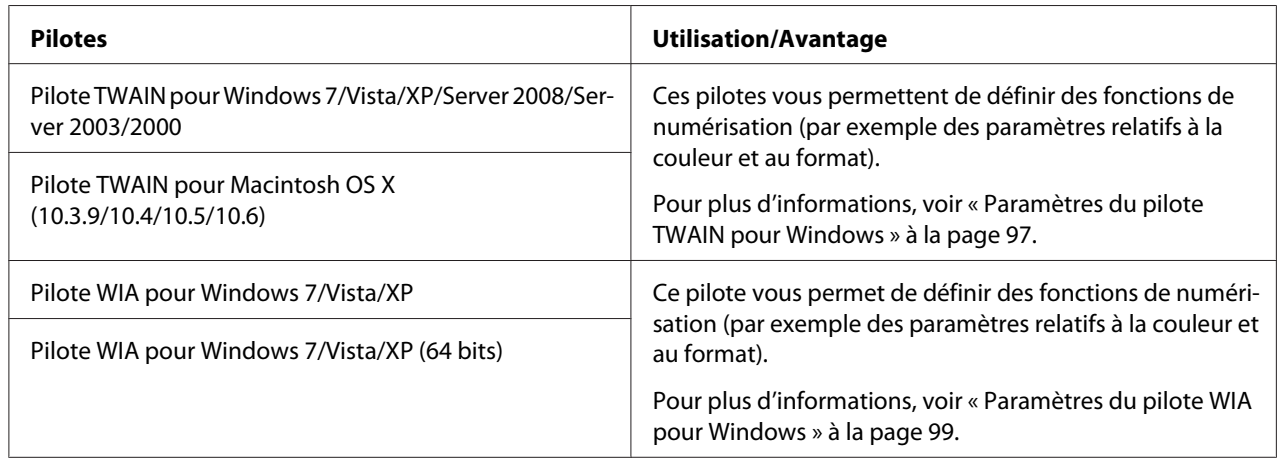

### **Pilotes PC Fax (AcuLaser CX16NF uniquement)**

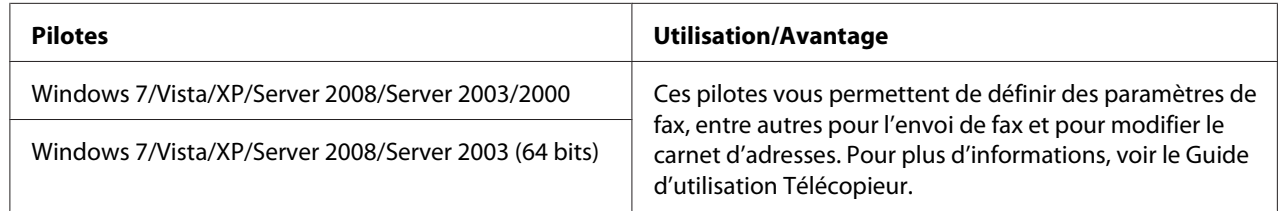

### *Remarque :*

*Le pilote TWAIN pour Windows ne correspond pas à une application 64 bits mais à une application 32 bits sur système d'exploitation 64 bits.*

# <span id="page-18-0"></span>**Applications**

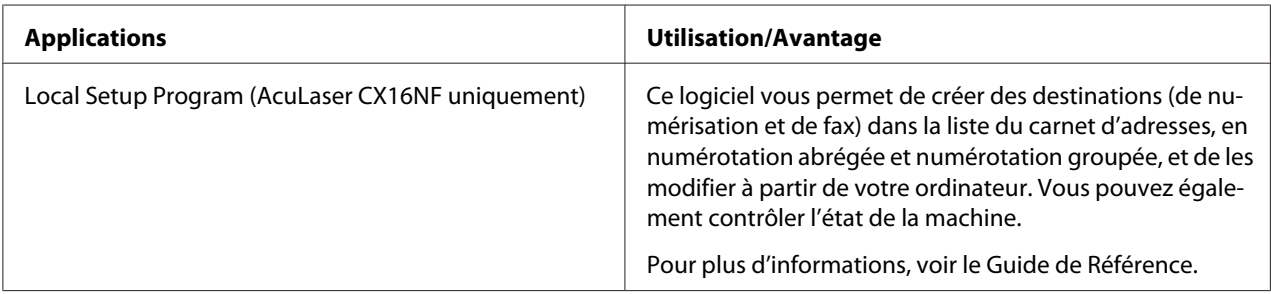

# **Documentation**

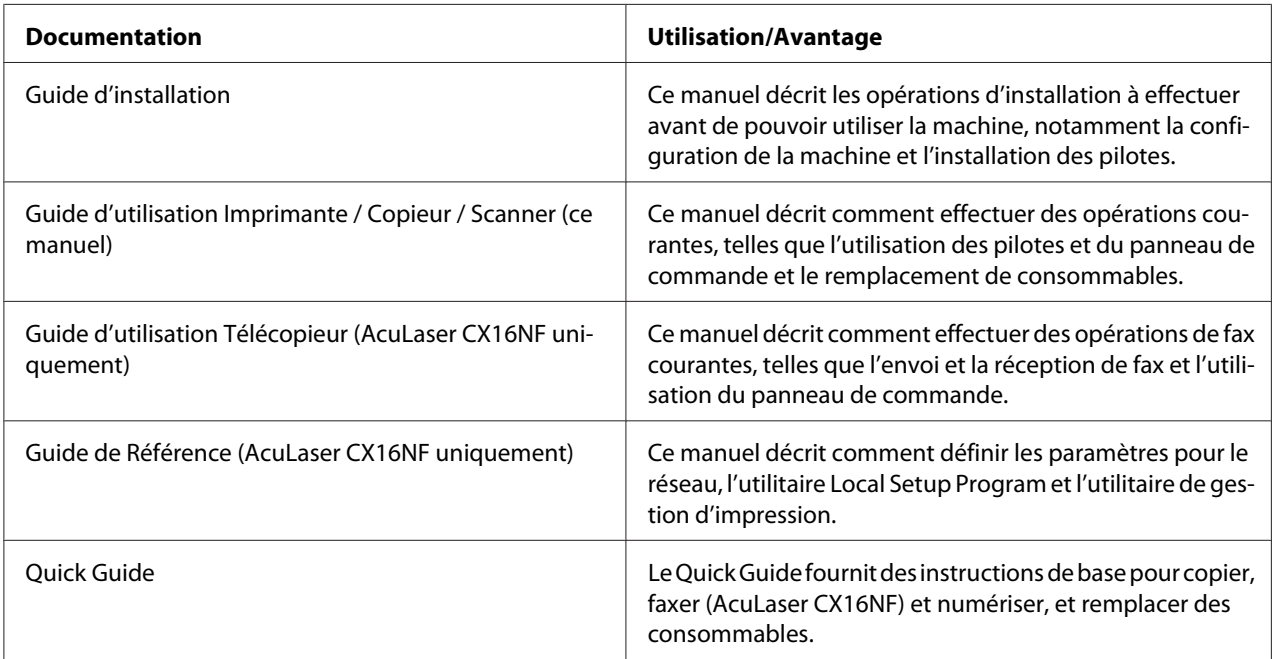

# **Configuration requise**

❏ Ordinateur

Pour Windows

❏ Pentium II : 400 MHz ou supérieur (Pentium 3 : 500 MHz ou supérieur recommandé)

Pour Macintosh

- ❏ PowerPC G3 ou ultérieur (G4 ou ultérieur recommandé)
- ❏ Processeur Intel
- ❏ Système d'exploitation
	- ❏ Microsoft Windows 7 Edition Familiale Basique/Familiale Premium/Edition Intégrale/ Professionnel/Entreprise, Windows 7 Edition Familiale Basique/Familiale Premium/Edition Intégrale/Professionnel/Entreprise Edition x64, Windows Vista Edition Familiale Basique/ Familiale Premium/Edition Intégrale/Professionnel/Entreprise, Windows Vista Edition Familiale Basique/Familiale Premium/Edition Intégrale/Professionnel/Entreprise Edition x64, Windows XP Edition Familiale/Professionnel (Service Pack 2 ou ultérieur), Windows XP Professionnel Edition x64, Windows Server 2008 Standard/Enterprise, Windows Server 2008 Standard/Enterprise Edition x64, Windows Server 2003, Windows Server 2003 Edition x64, Windows 2000 (Service Pack 4 ou ultérieur)
	- ❏ Mac OS X (10.3.9 ou ultérieur ; il est recommandé d'installer le dernier correctif)
- ❏ Espace disque dur disponible

256 Mo ou plus

❏ Mémoire RAM

128 Mo ou plus

- ❏ Lecteur de CD/DVD
- ❏ Interface E/S
	- ❏ Port d'interface Ethernet 10Base-T/100Base-TX (AcuLaser CX16NF uniquement)
	- ❏ Port compatible USB révision 2.0 haute vitesse

### *Remarque :*

*Les câbles Ethernet (AcuLaser CX16NF) et USB ne sont pas fournis avec la machine.*

# <span id="page-20-0"></span>Chapitre 2

# **Panneau de commande et menu de configuration**

# **Présentation du panneau de commande**

AcuLaser CX16NF

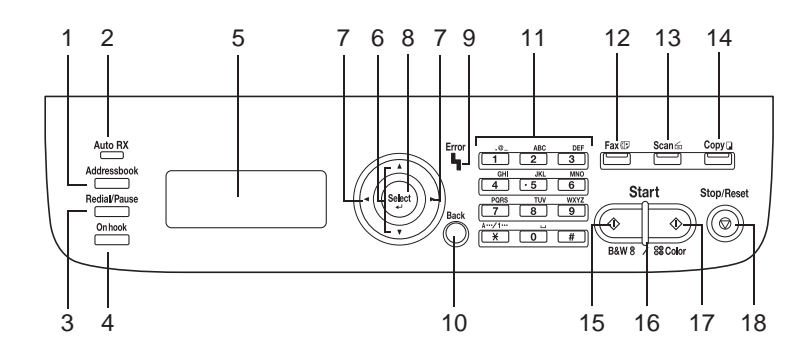

AcuLaser CX16

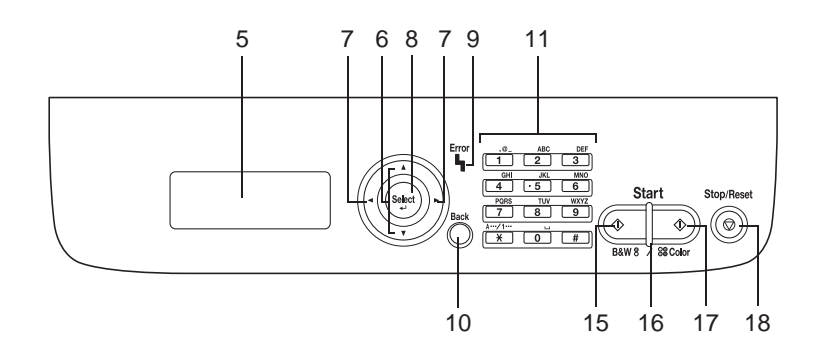

# **Voyants et touches du panneau de commande**

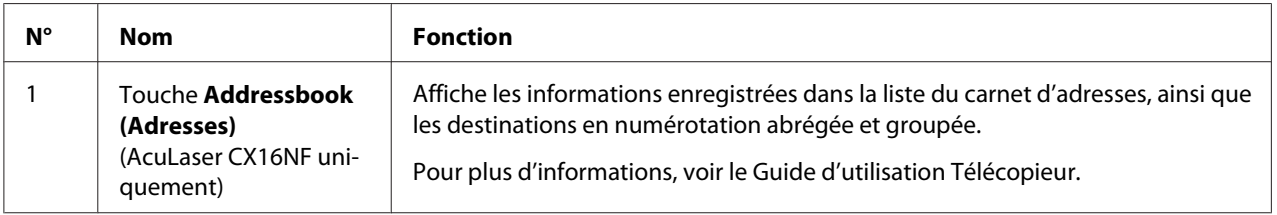

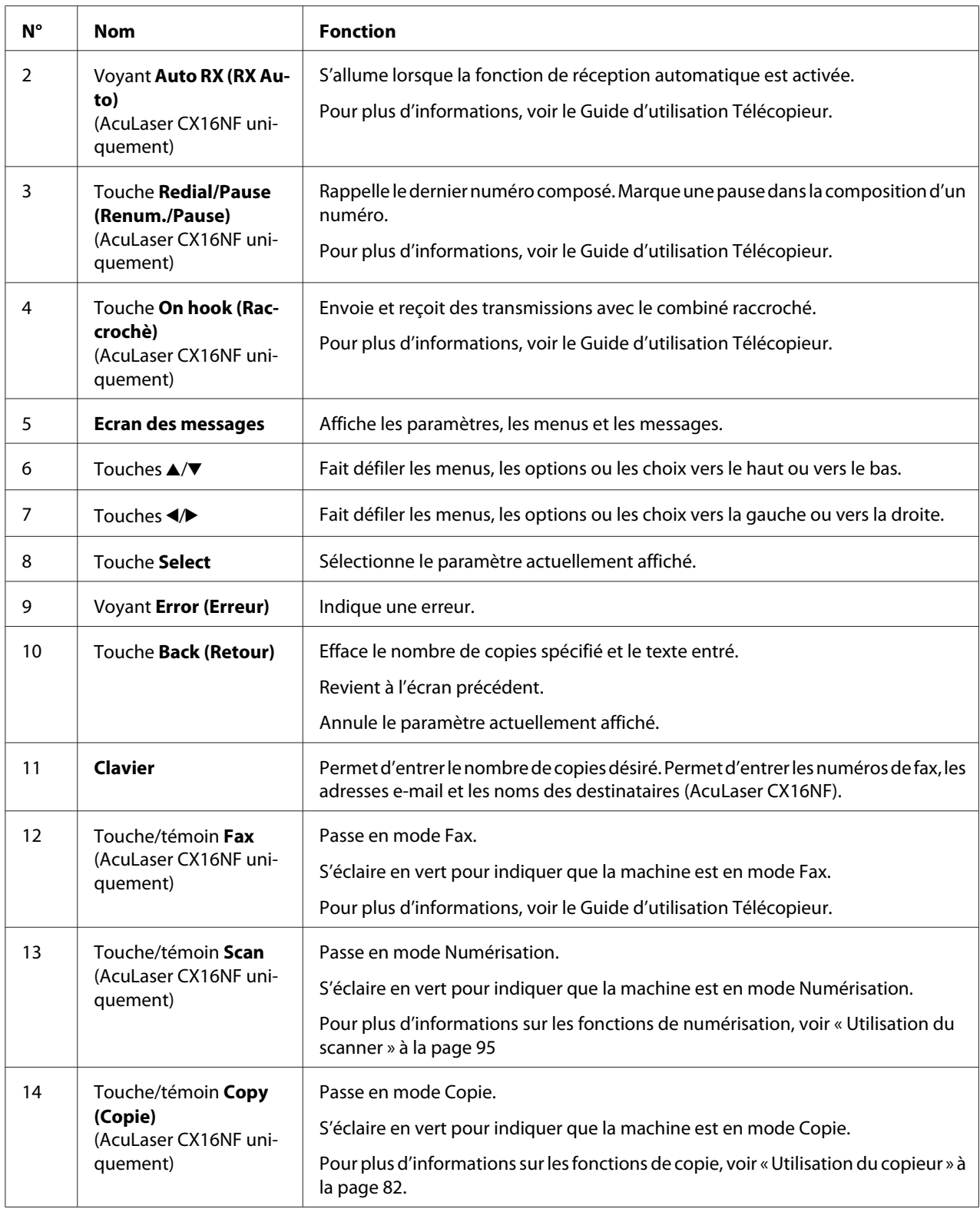

<span id="page-22-0"></span>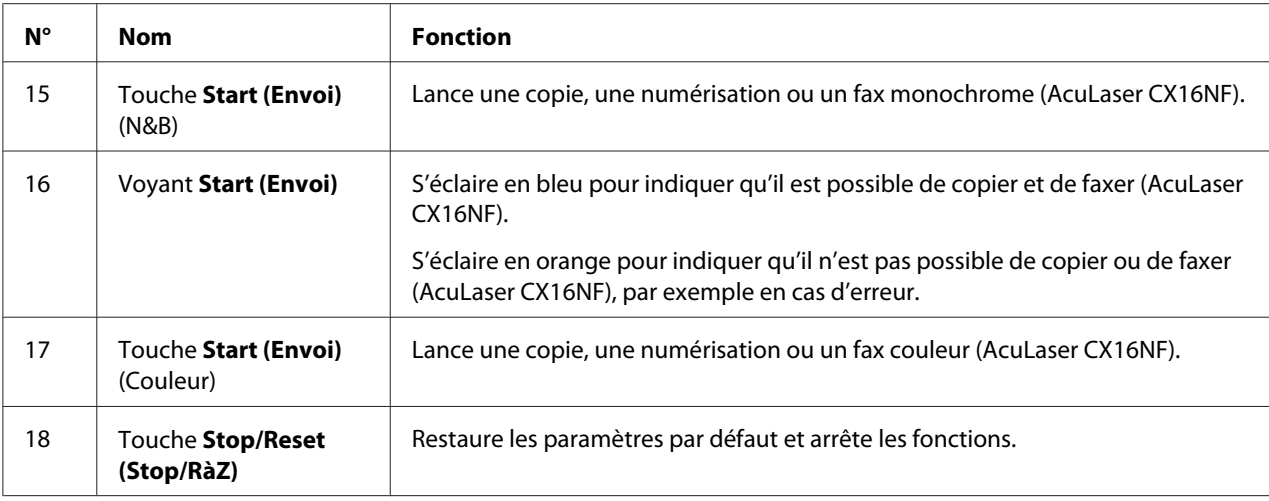

# **Indications de l'écran**

### **Ecran principal (Mode Copie)**

AcuLaser CX16NF

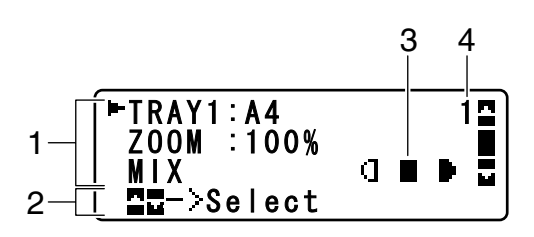

AcuLaser CX16

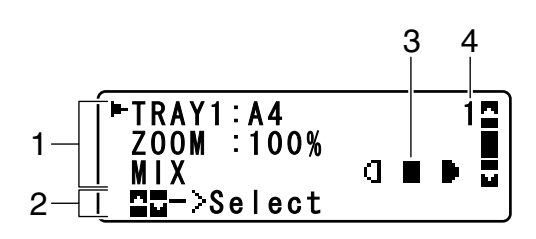

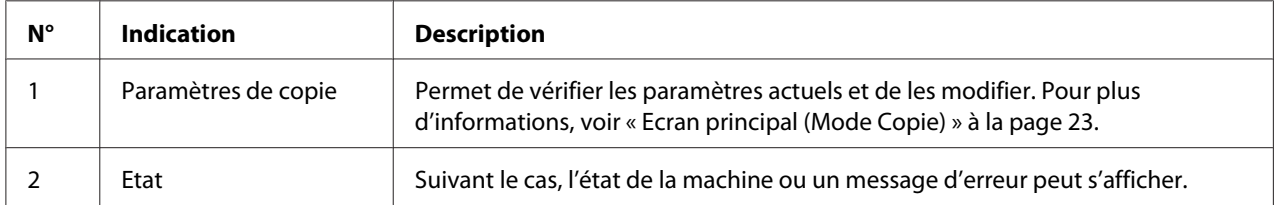

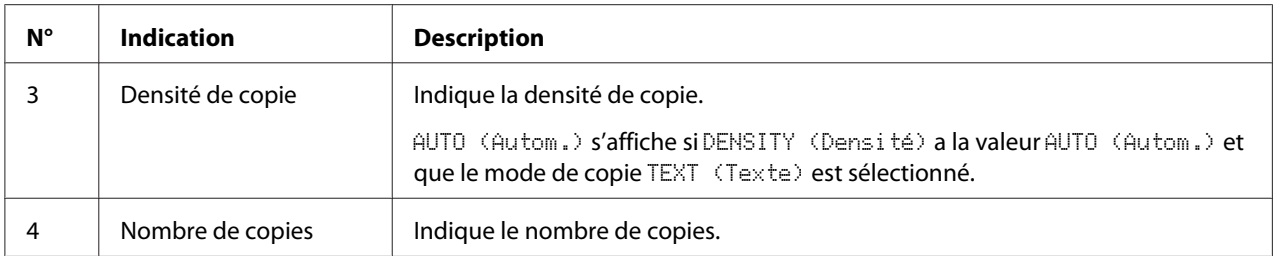

### ❏ Paramètres de copie

### AcuLaser CX16NF

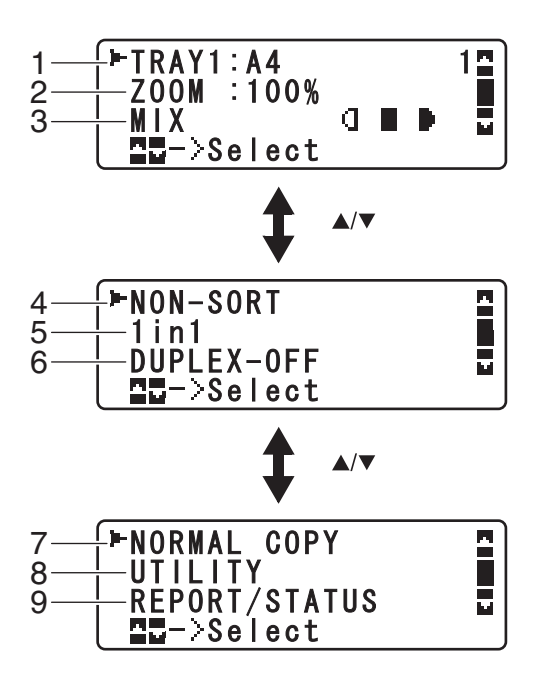

### AcuLaser CX16

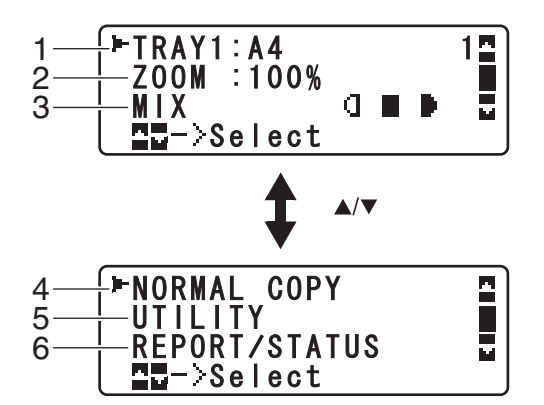

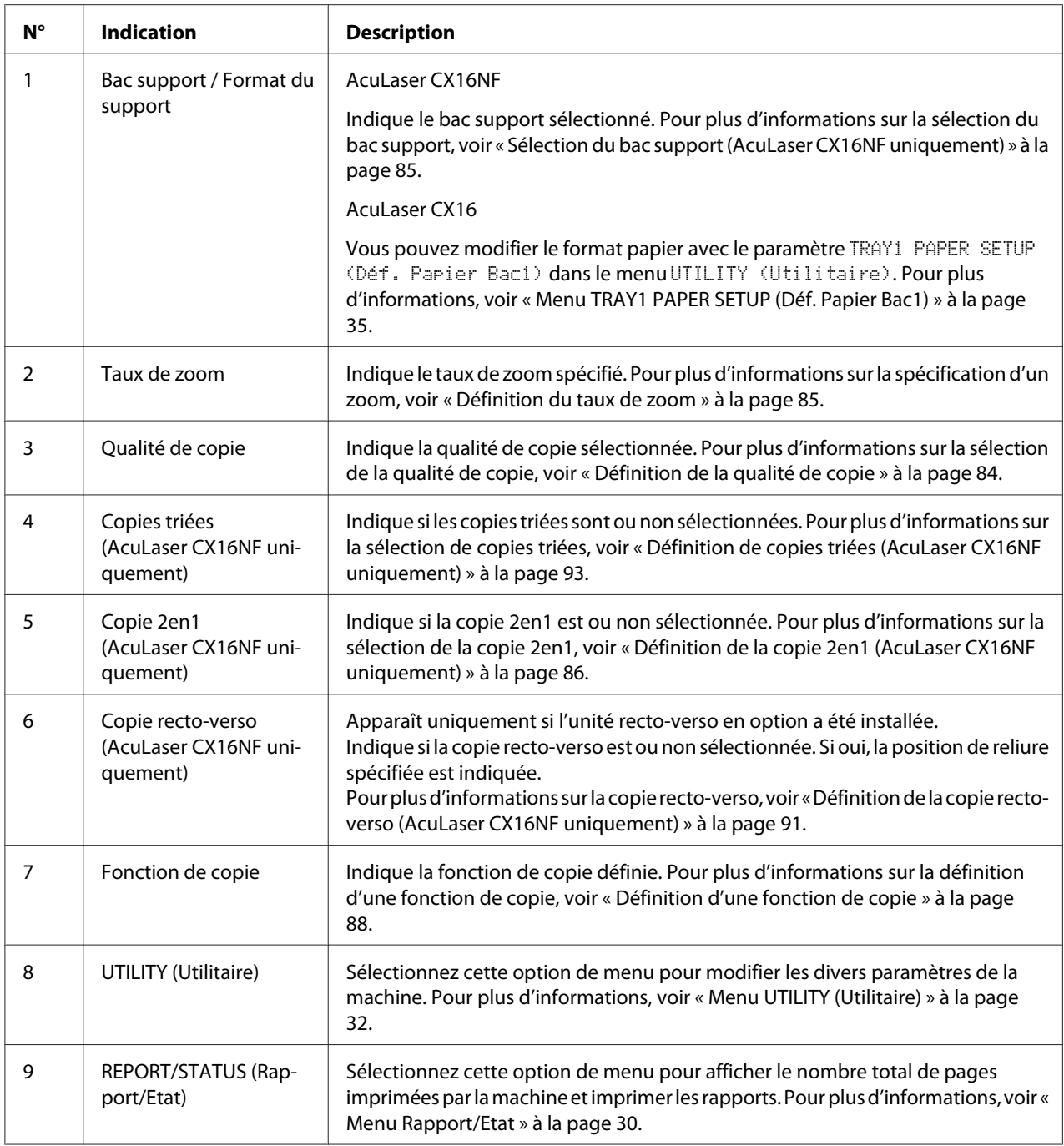

### **Ecran principal (Mode Numérisation) (AcuLaser CX16NF uniquement)**

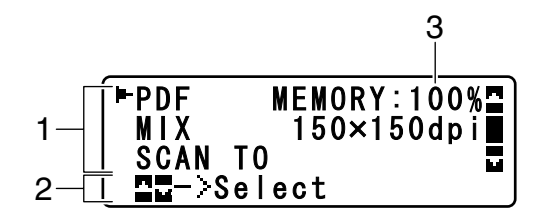

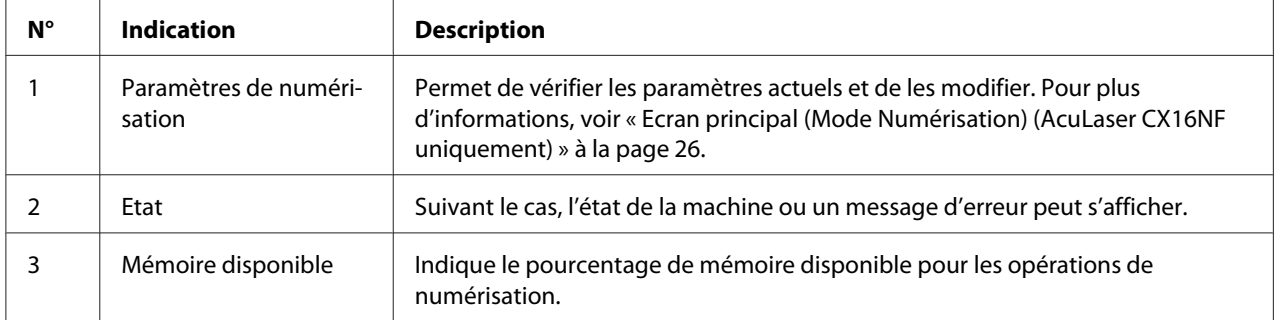

### ❏ Paramètres de numérisation

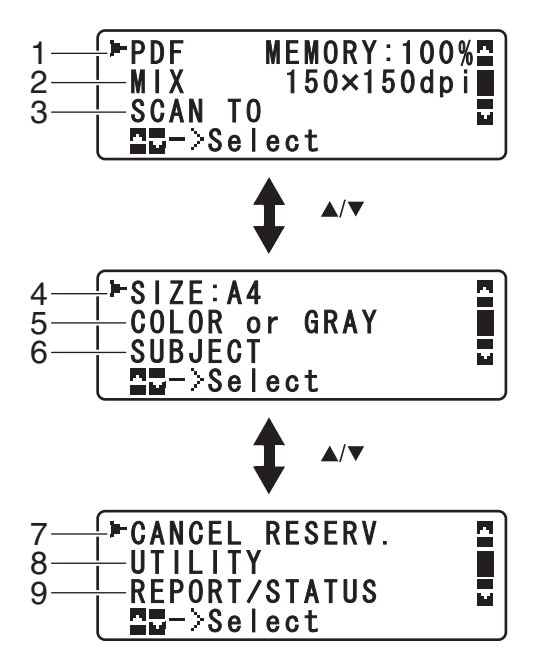

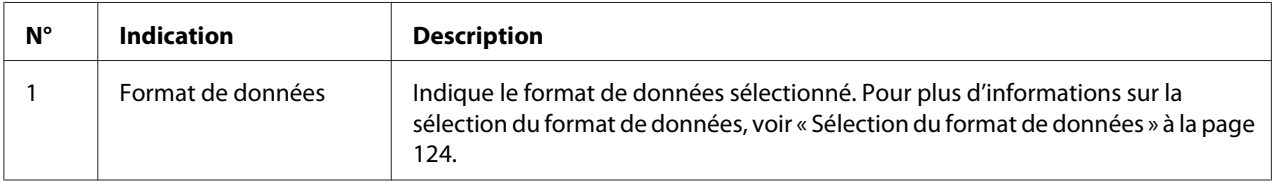

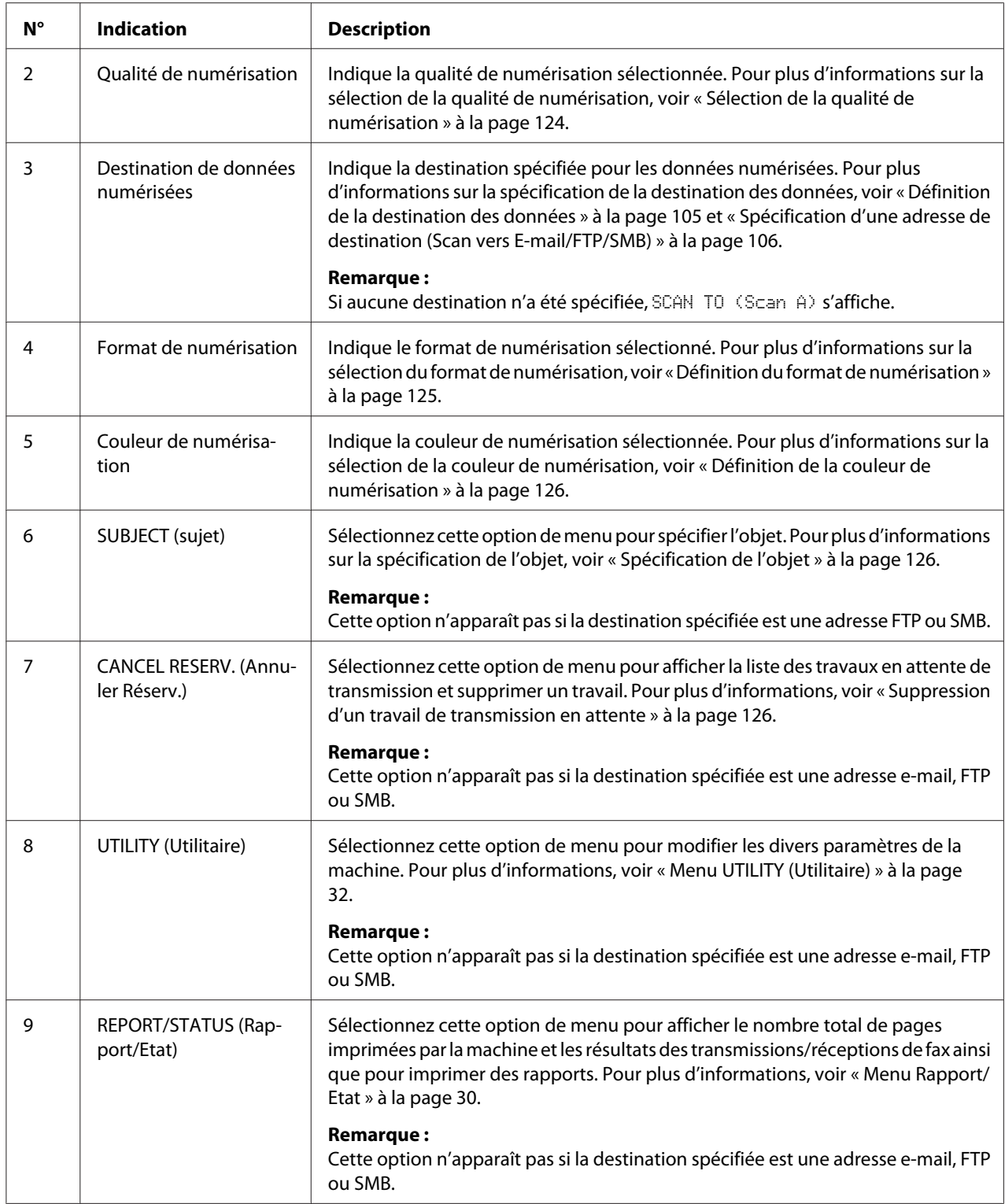

### <span id="page-27-0"></span>**Ecran principal (Mode Fax) (AcuLaser CX16NF uniquement)**

Pour plus d'informations, voir le Guide d'utilisation Télécopieur.

### **Ecran Impression**

Quand la machine reçoit un travail d'impression, l'indication PRINTER: Printing (IMPRIMANTE:Impress.) apparaît dans la section Etat de l'écran principal. Pour afficher l'écran Impression (comme représenté ci-dessous), appuyez sur la touche < lorsque PRINTER: Printing (IMPRIMANTE:Impress.) est affiché.

Pour annuler l'impression, appuyez sur la touche **Stop/Reset (Stop/RàZ)** lorsque cet écran s'affiche. Appuyez sur la touche **Select** pour sélectionner YES (Oui).

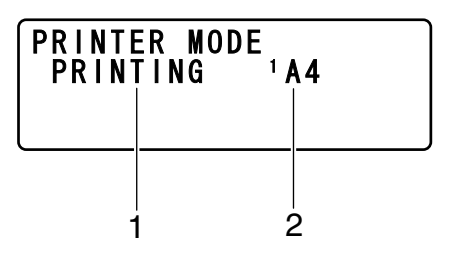

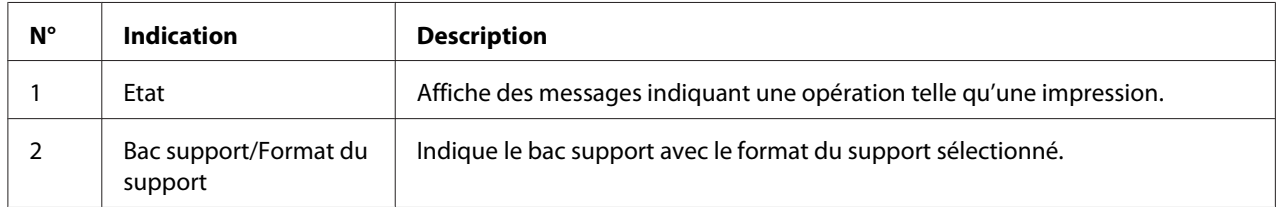

### *Remarque :*

*Quand un travail d'impression est reçu du pilote de l'imprimante, le format papier défini dans le pilote de l'imprimante est prioritaire par rapport à celui qui a été défini sur le panneau de commande avec l'option* TRAY1 PAPER SETUP (Déf. Papier Bac1) *dans le menu* UTILITY (Utilitaire)*.*

# **Vérification de l'état et des paramètres de la machine**

# **Menu MODE IMPRIMANTE**

Lorsque l'écran principal est affiché, appuyez sur la touche  $\blacktriangleleft$  pour afficher l'écran PRINTER MODE (MODE IMPRIMANTE).

<span id="page-28-0"></span>A partir de ce menu, vous pouvez afficher une indication de la quantité de toner restant dans les cartouches et sélectionner un autre mode de fonctionnement de l'imprimante. Vous avez le choix entre les trois modes suivants : pour remplacer une cartouche de toner (REPLACE MODE (Mode Remplacer)), pour remplacer toutes les cartouches de toner (EJECT MODE (Mode Ejecter)) ou pour nettoyer la lucarne des têtes d'impression (P/H CLEAN MODE (Mode Nettoyer T/I)). Le menu PRINTER MODE (MODE IMPRIMANTE) est structuré comme indiqué ci-après.

### *Remarque :*

*Pour revenir à l'écran précédent, appuyez sur la touche* **Back (Retour)***. Pour afficher à nouveau l'écran principal, appuyez sur la touche* **Stop/Reset (Stop/RàZ)***.*

### **Toner restant**

Vous pouvez afficher une indication générale de la quantité de toner restant dans les cartouches.

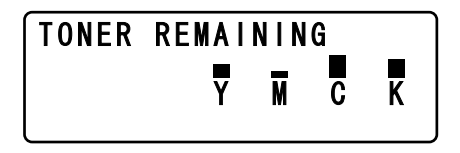

### *Remarque :*

*Pour imprimer la page de configuration, maintenez la touche* **Select** *enfoncée pendant 2 secondes lorsque l'écran ci-dessus est affiché.*

# **Changer C/T**

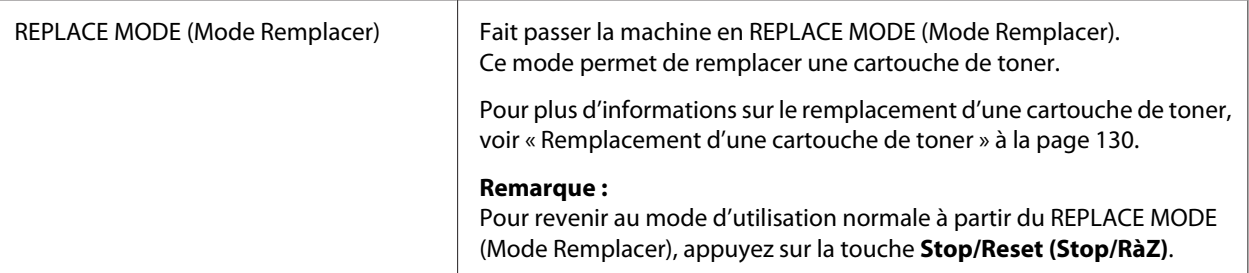

<span id="page-29-0"></span>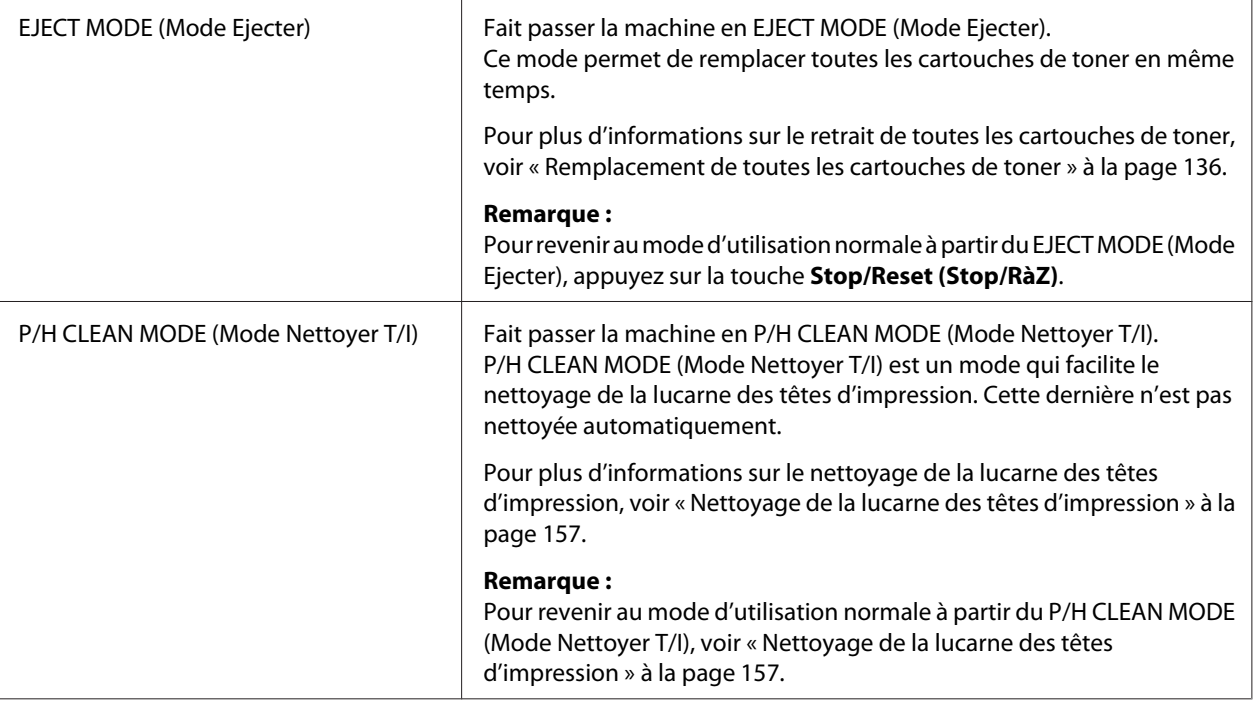

### **Menu Rapport/Etat**

Pour afficher l'écran REPORT/STATUS (Rapport/Etat), sélectionnez REPORT/STATUS (Rapport/ Etat) sur l'écran principal, puis appuyez sur la touche **Select**. Dans ce menu, vous pouvez afficher le nombre total de pages imprimées par la machine. Vous pouvez également imprimer les rapports. Le menu REPORT/STATUS (Rapport/Etat) est structuré comme indiqué ci-après.

### *Remarque :*

*Pour revenir à l'écran précédent, appuyez sur la touche* **Back (Retour)***. Pour afficher à nouveau l'écran principal, appuyez sur la touche* **Stop/Reset (Stop/RàZ)***.*

### **Total Imp.**

Vous pouvez vérifier le nombre total de pages pour chacun des travaux suivants.

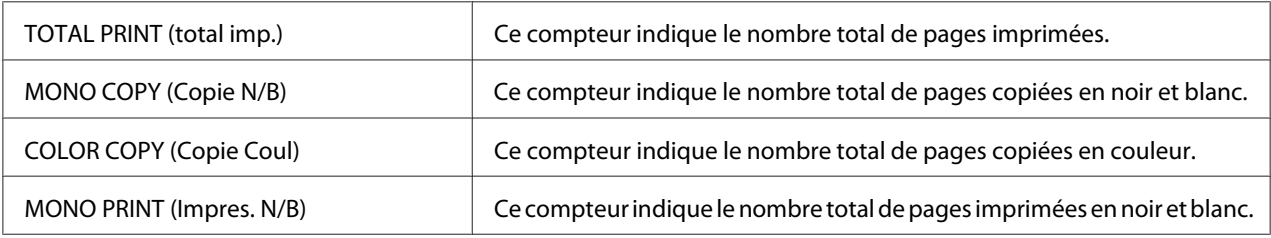

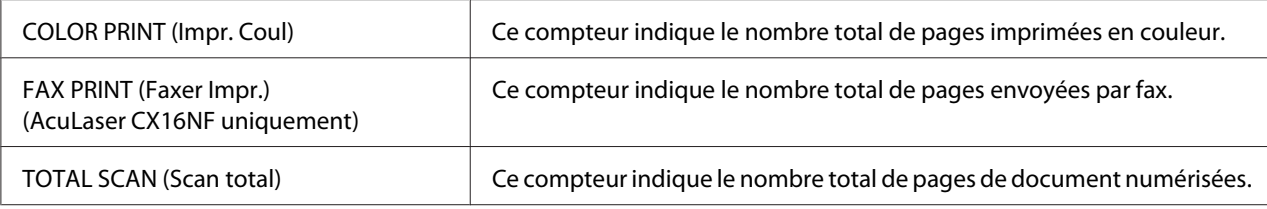

### **Etat consom.**

Vous pouvez afficher la quantité de toner restant dans les cartouches et la durée de vie restante des blocs photoconducteur sous forme de pourcentage.

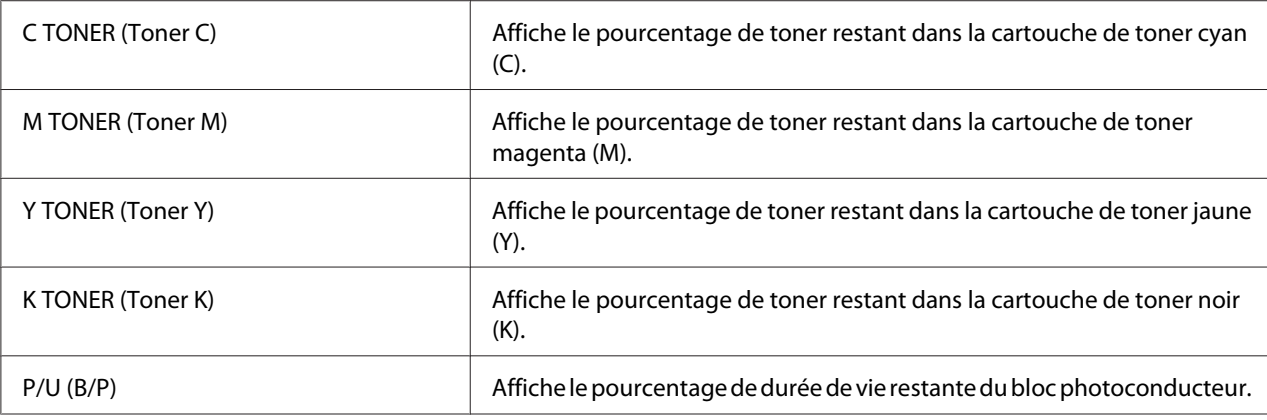

### *Remarque :*

*Les quantités restantes signalées par l'état des consommables peuvent être différentes des quantités réelles et ne doivent être utilisées qu'à titre indicatif.*

### **Résult. TX/RX (AcuLaser CX16NF uniquement)**

Pour plus d'informations, voir le Guide d'utilisation Télécopieur.

### **Rapport**

Vous pouvez imprimer les paramètres, les listes et les rapports de la machine.

Ces rapports ne peuvent être imprimés qu'à partir du Bac 1.

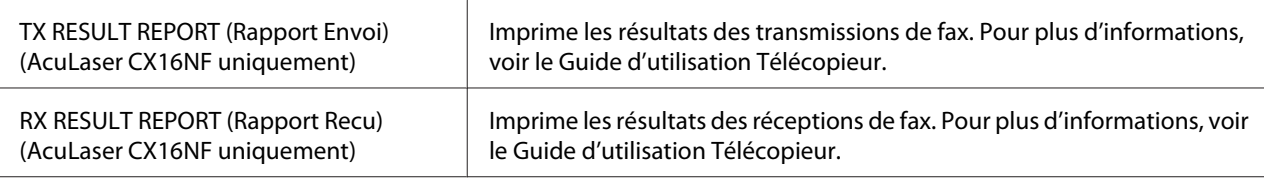

<span id="page-31-0"></span>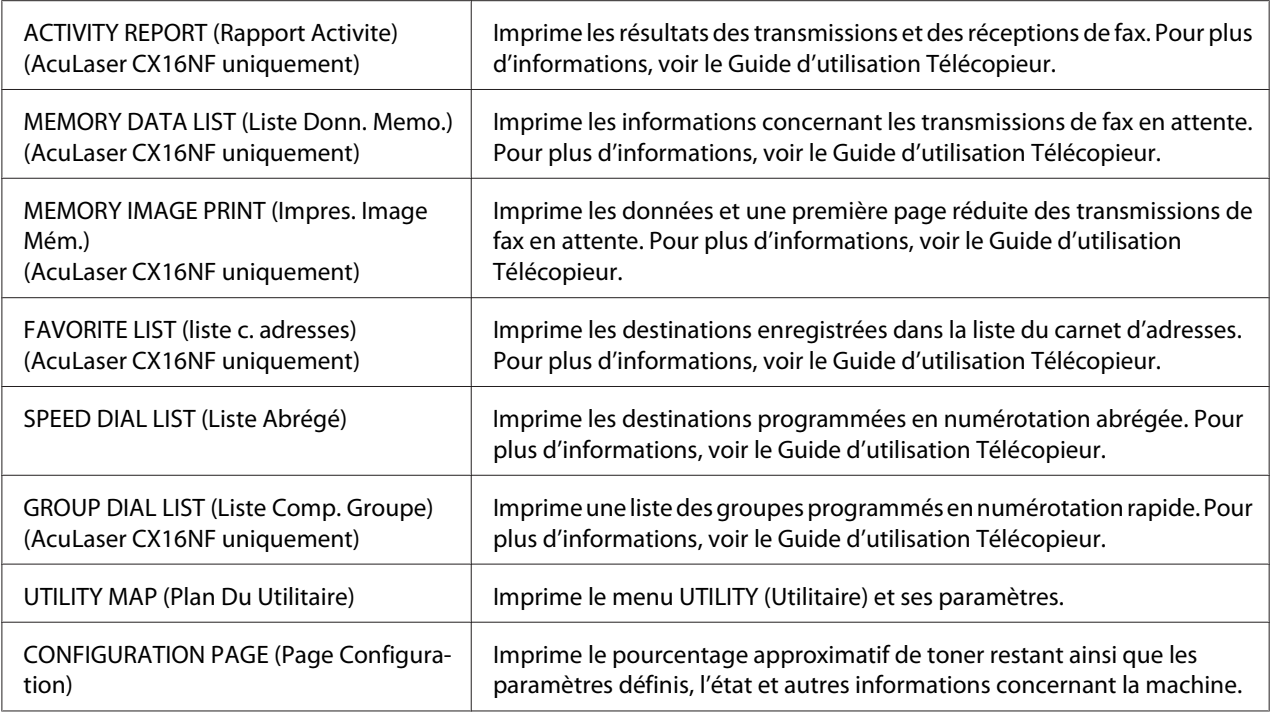

# **Présentation du menu Configuration**

Pour afficher le menu des paramètres de la machine, sélectionnez UTILITY (Utilitaire) sur l'écran principal, et appuyez sur la touche **Select**. Dans le menu UTILITY (Utilitaire), vous pouvez modifier les paramètres pour les différentes fonctions de la machine.

# **Menu UTILITY (Utilitaire)**

Dans ce menu, vous pouvez modifier divers paramètres de la machine.

### *Remarque :*

- ❏ *Pour revenir à l'écran précédent dans le menu UTILITY (Utilitaire), appuyez sur la touche* **Back (Retour)** *(si vous appuyez sur la touche* **Back (Retour)** *lorsque vous définissez des paramètres, ces derniers ne sont pas enregistrés).*
- ❏ *Le menu ADMIN. MANAGEMENT (Gestion admin.) n'est accessible qu'à l'administrateur. Pour afficher les paramètres de ce menu, sélectionnez* ADMIN. MANAGEMENT (Gestion admin.)*, entrez le code d'accès Administrateur à 6 chiffres (par défaut :* **000000***) à l'aide du clavier, puis appuyez sur la touche* **Select***.*

### **Menu MACHINE SETTING (Param. Machine)**

### *Remarque :*

*Les paramètres par défaut définis par le fabricant apparaissent en gras.*

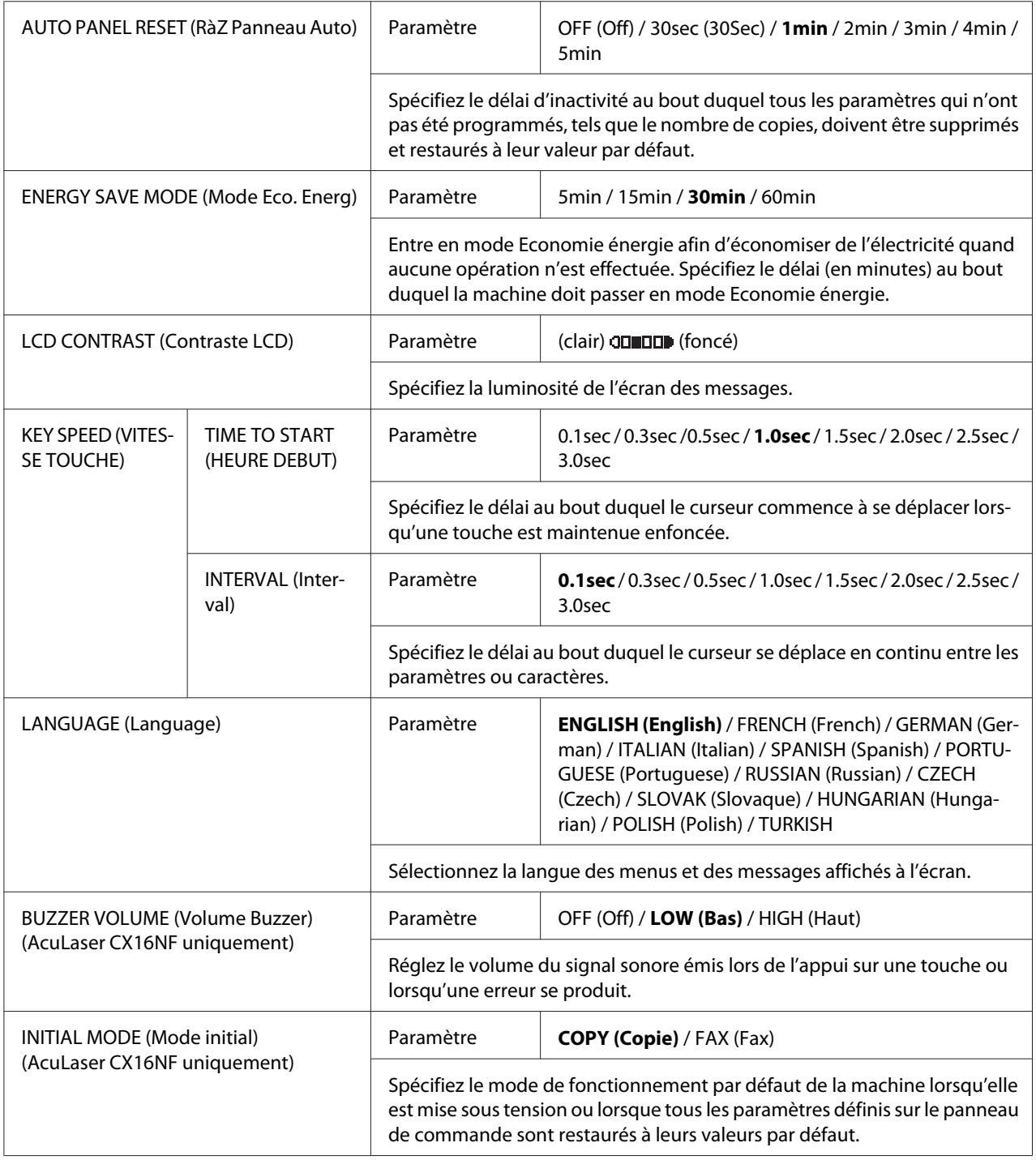

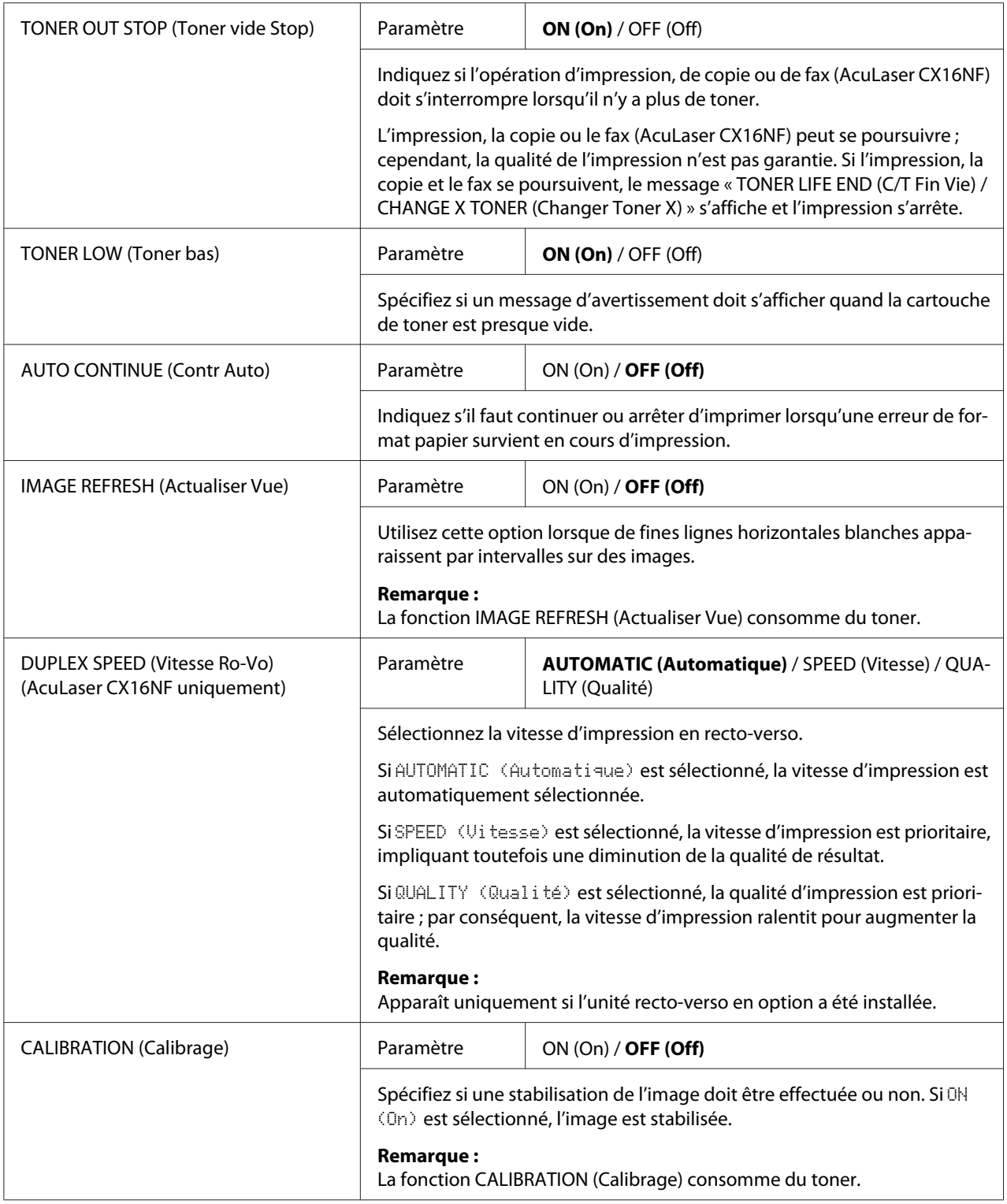

### <span id="page-34-0"></span>**Menu TRAY1 PAPER SETUP (Déf. Papier Bac1)**

#### *Remarque :*

*Les paramètres par défaut définis par le fabricant apparaissent en gras.*

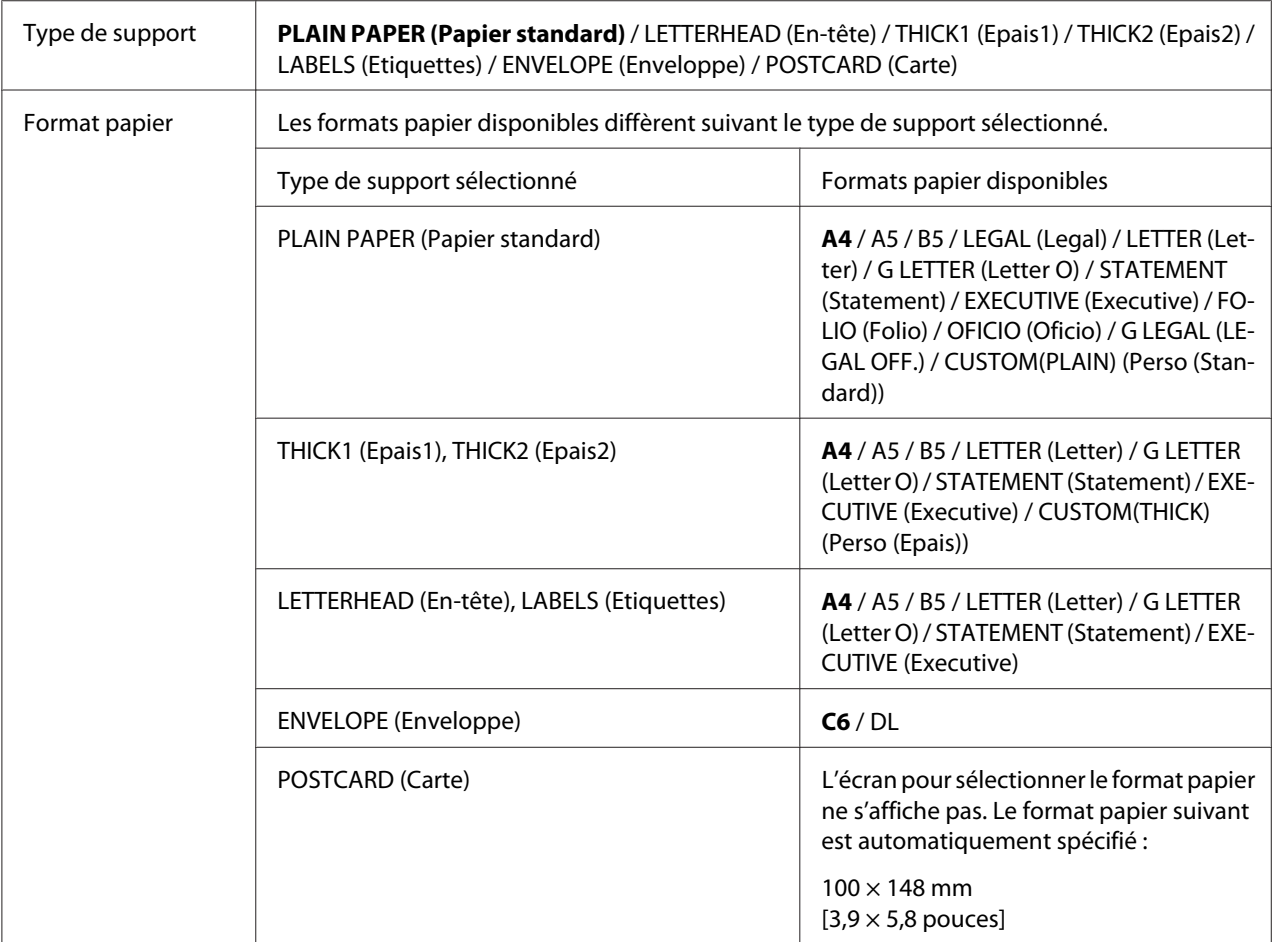

Sélectionnez le type et le format du support chargé dans le Bac 1. Pour le format CUSTOM(PLAIN) (Perso (Standard)) ou CUSTOM(THICK) (Perso (Epais)), les paramètres LENGTH (long) et WIDTH (larg) doivent être spécifiés séparément.

LENGTH (long) : les valeurs pouvant être sélectionnées vont de 195 à 356 mm pour PLAIN PAPER (Papier standard), et de 184 à 297 mm pour THICK1 (Epais1) et THICK2 (Epais2).

#### Par défaut : 297 mm.

WIDTH (larg) : les valeurs pouvant être sélectionnées vont de 92 à 216 mm.

#### Par défaut : 210 mm.

Quand vous sélectionnez un type de support, l'écran affiche les formats disponibles. Ceux-ci diffèrent selon le type de support sélectionné.

#### **Remarque :**

Si vous imprimez via le pilote de l'imprimante, les paramètres définis dans le pilote sont prioritaires par rapport à ceux qui sont définis dans le menu TRAY1 PAPER SETUP (Déf. Papier Bac1). Vérifiez que le Bac 1 contient le type et le format du support sélectionnés dans le pilote de l'imprimante.

### **Menu ADMIN. MANAGEMENT (Gestion admin.) (AcuLaser CX16NF uniquement)**

#### *Remarque :*

- ❏ *Le menu ADMIN. MANAGEMENT (Gestion admin.) n'est accessible qu'à l'administrateur. Pour afficher les paramètres de ce menu, sélectionnez* ADMIN. MANAGEMENT (Gestion admin.)*, entrez le code d'accès Administrateur à 6 chiffres (par défaut :* **000000***) à l'aide du clavier, puis appuyez sur la touche* **Select***.*
- ❏ *Les paramètres par défaut définis par le fabricant apparaissent en gras.*

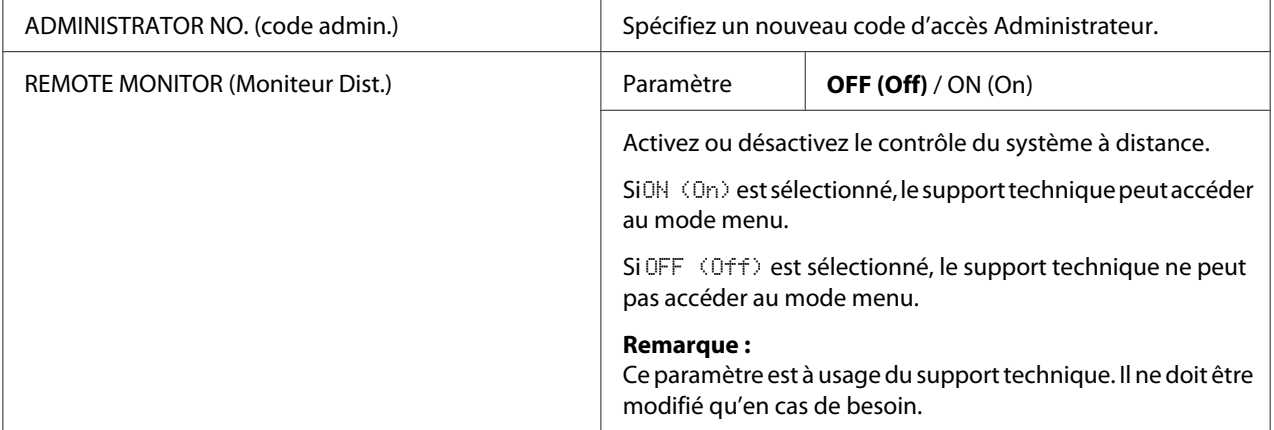
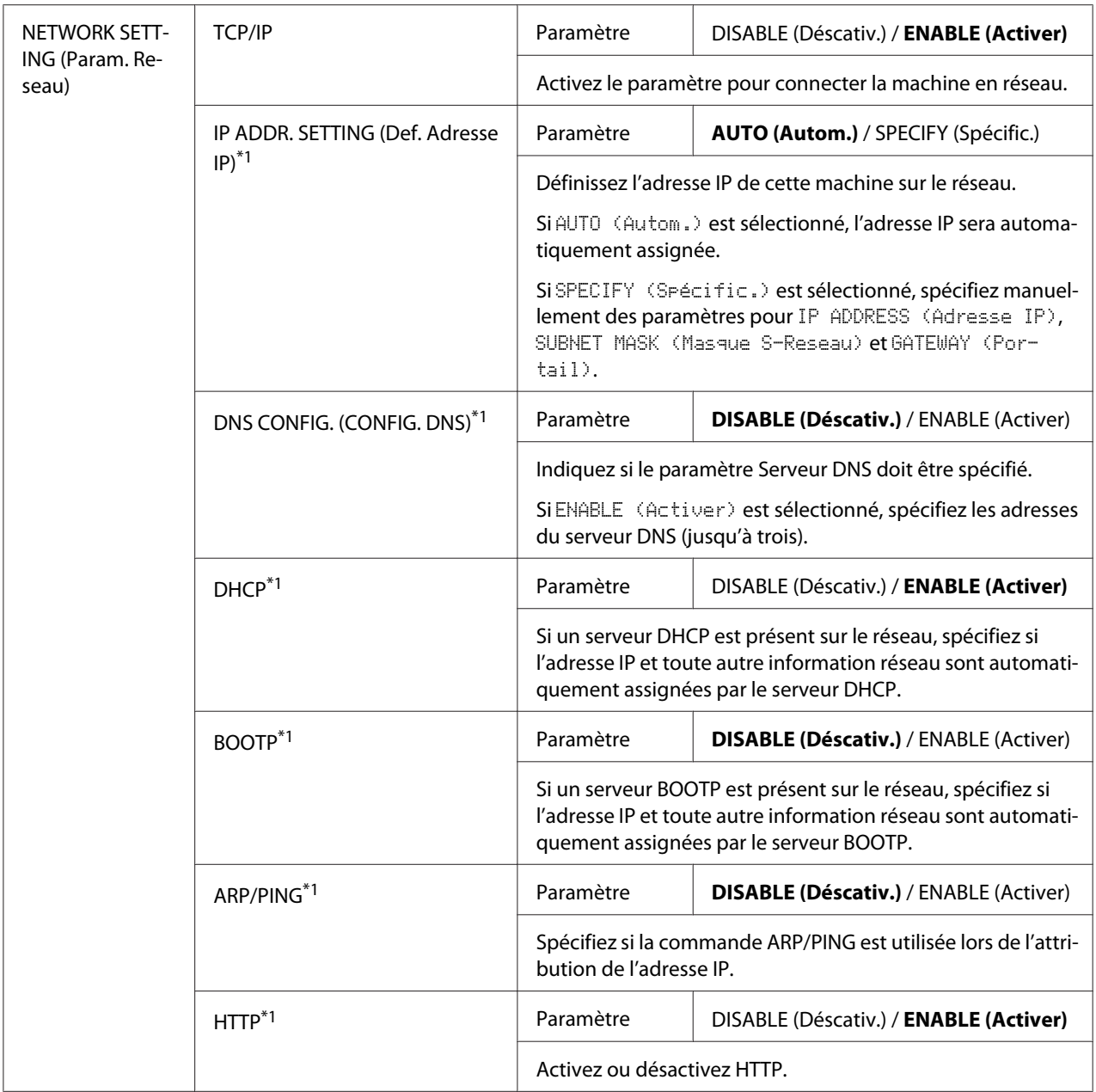

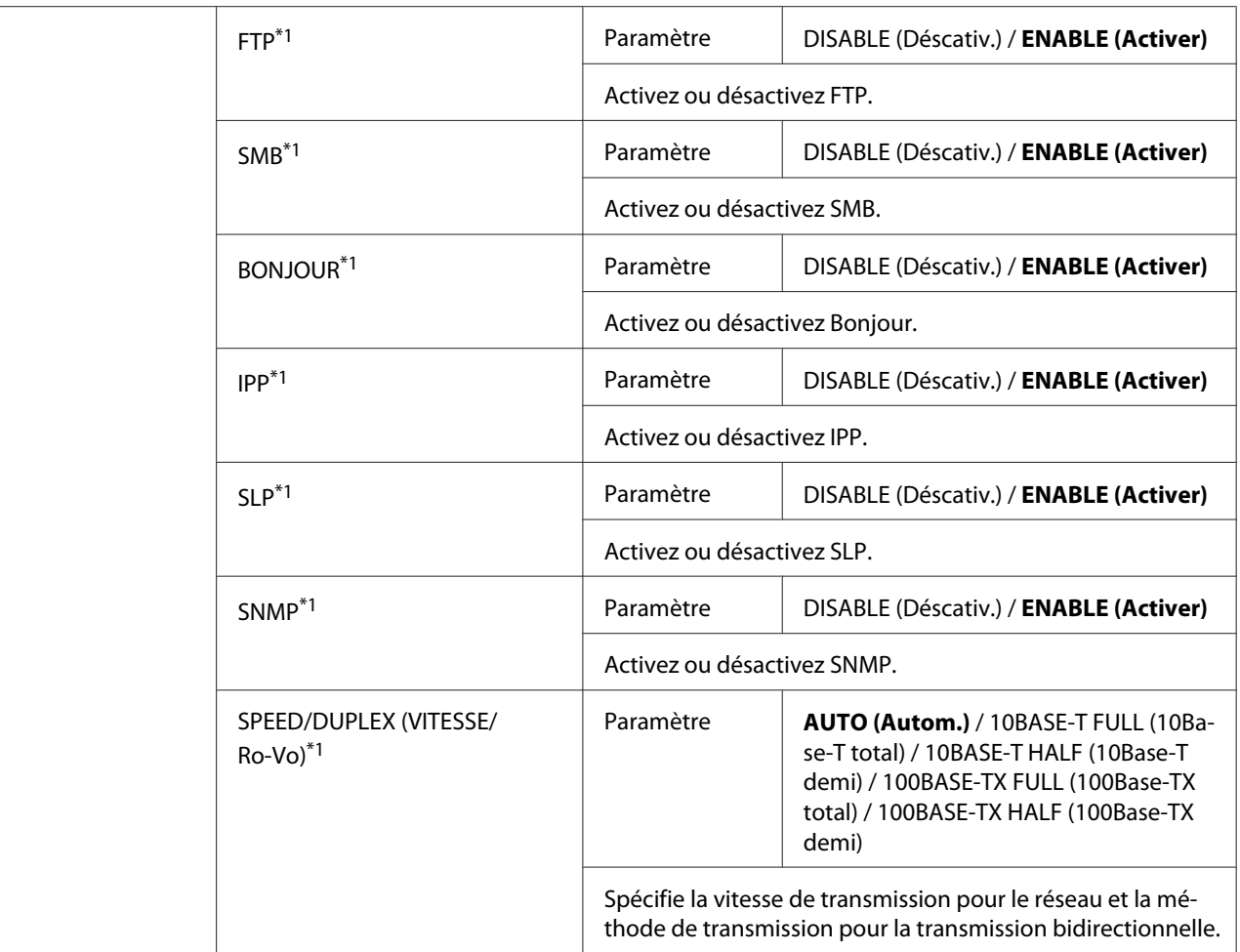

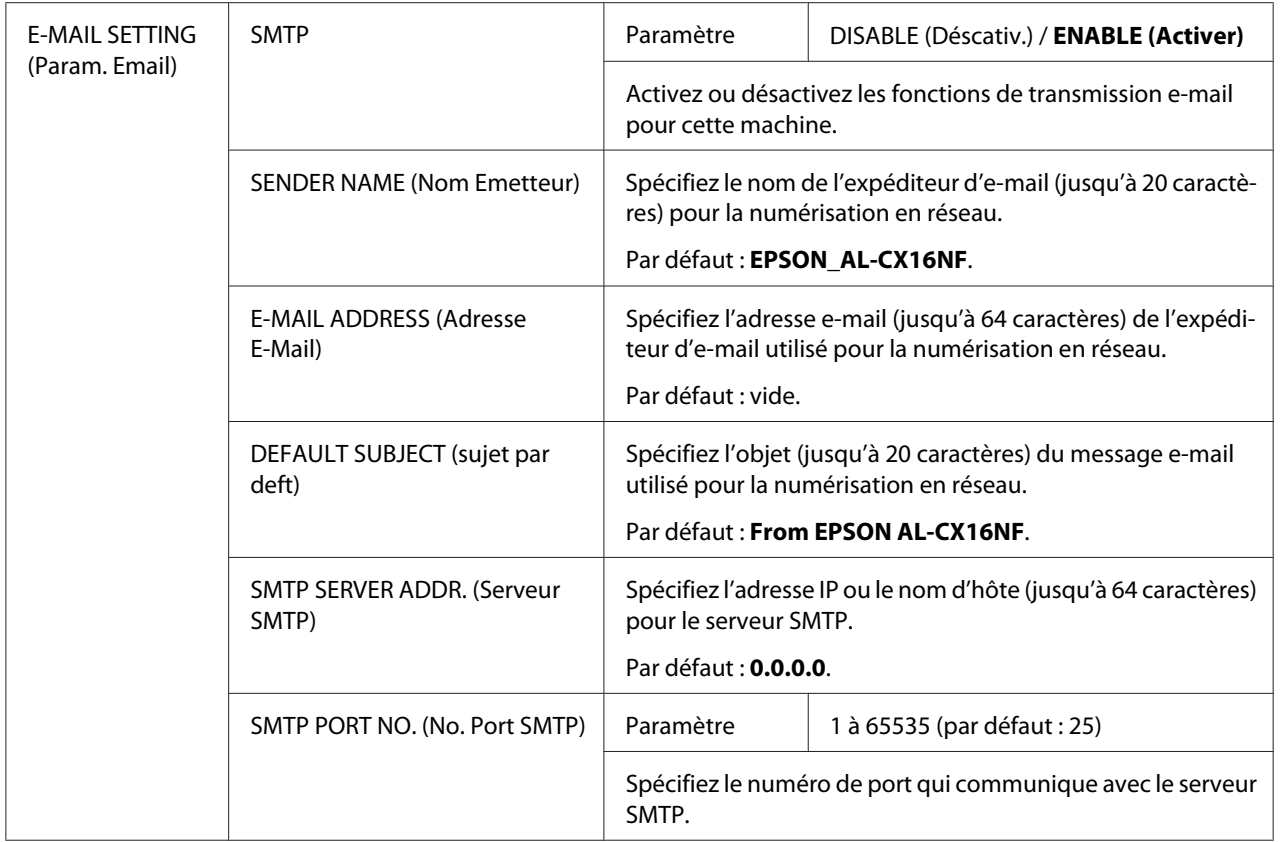

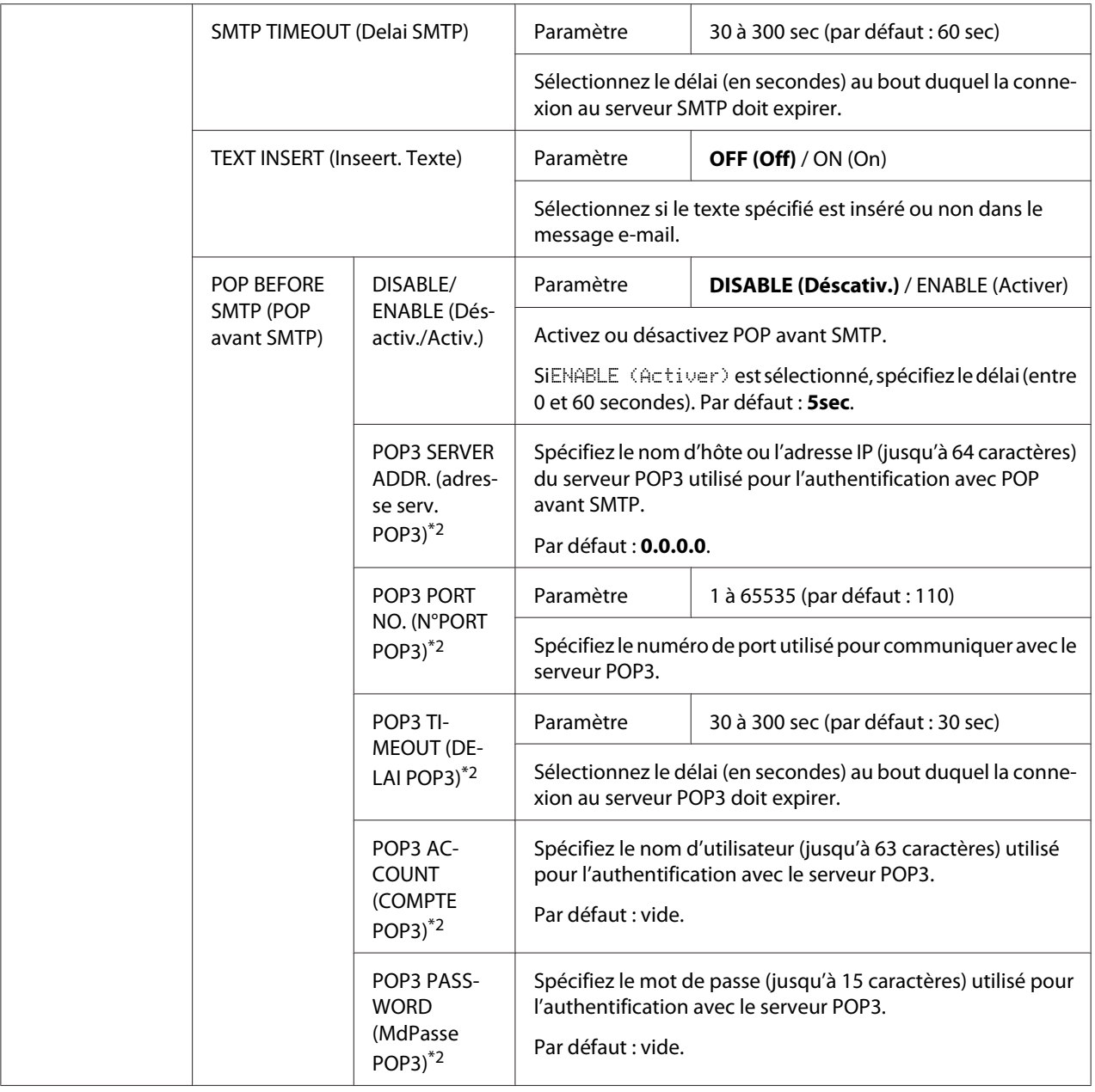

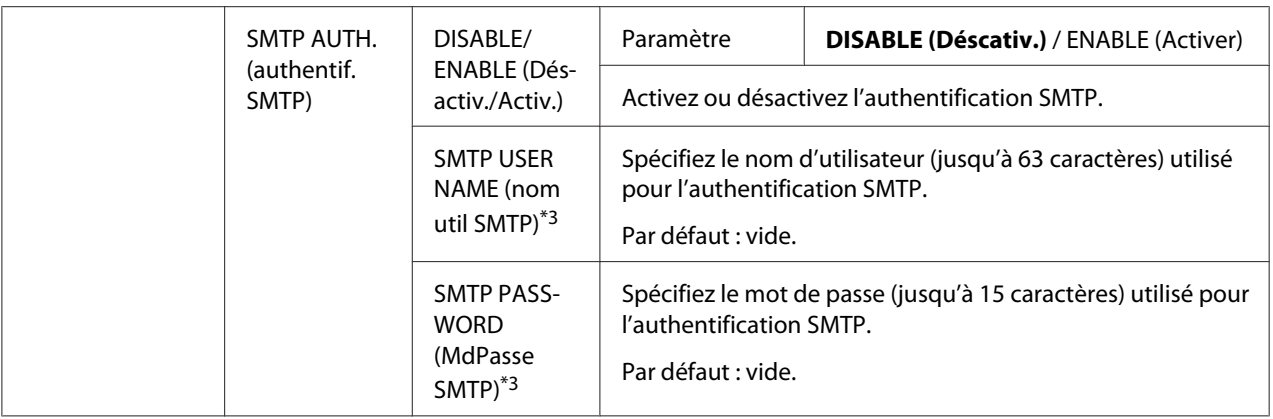

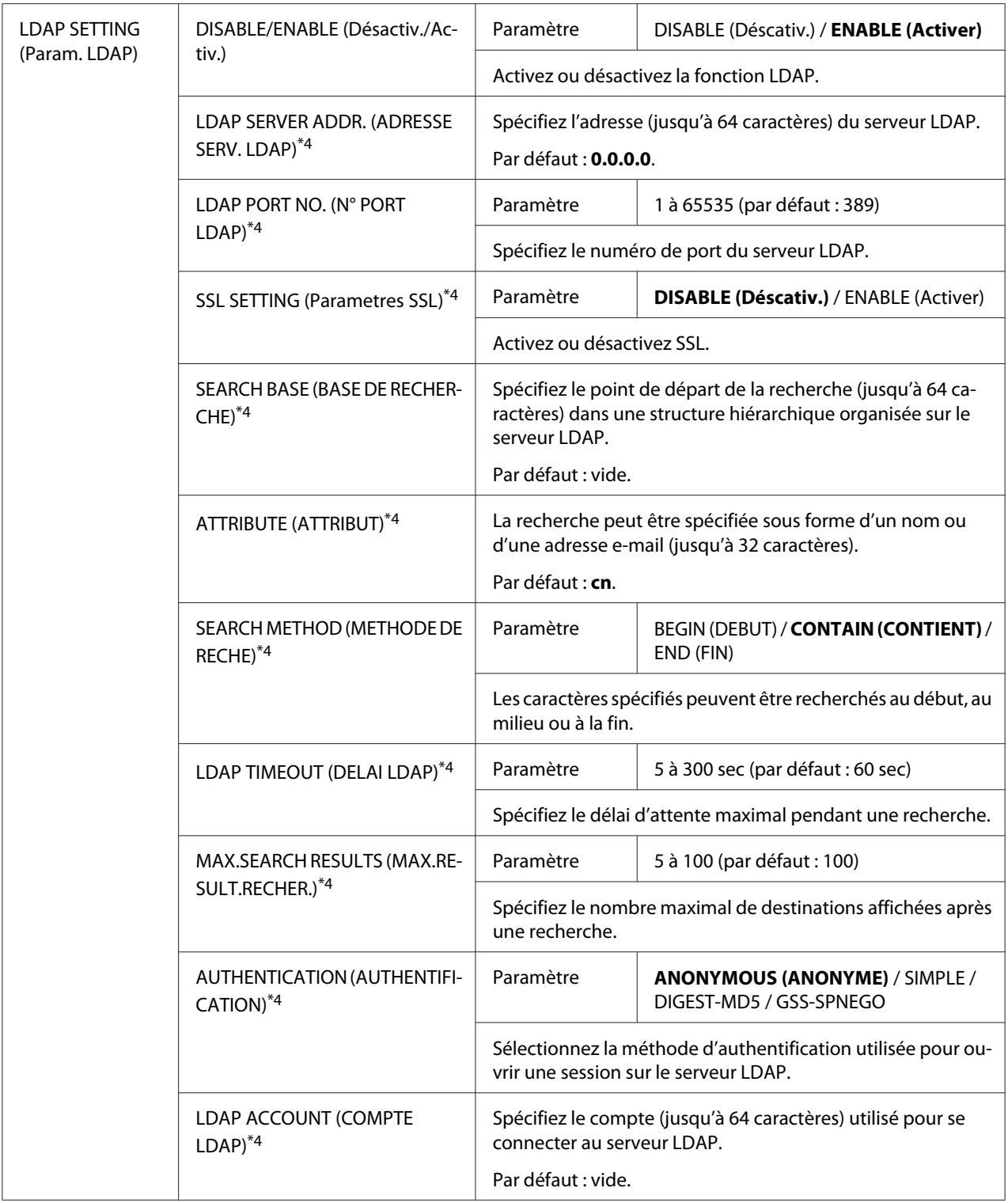

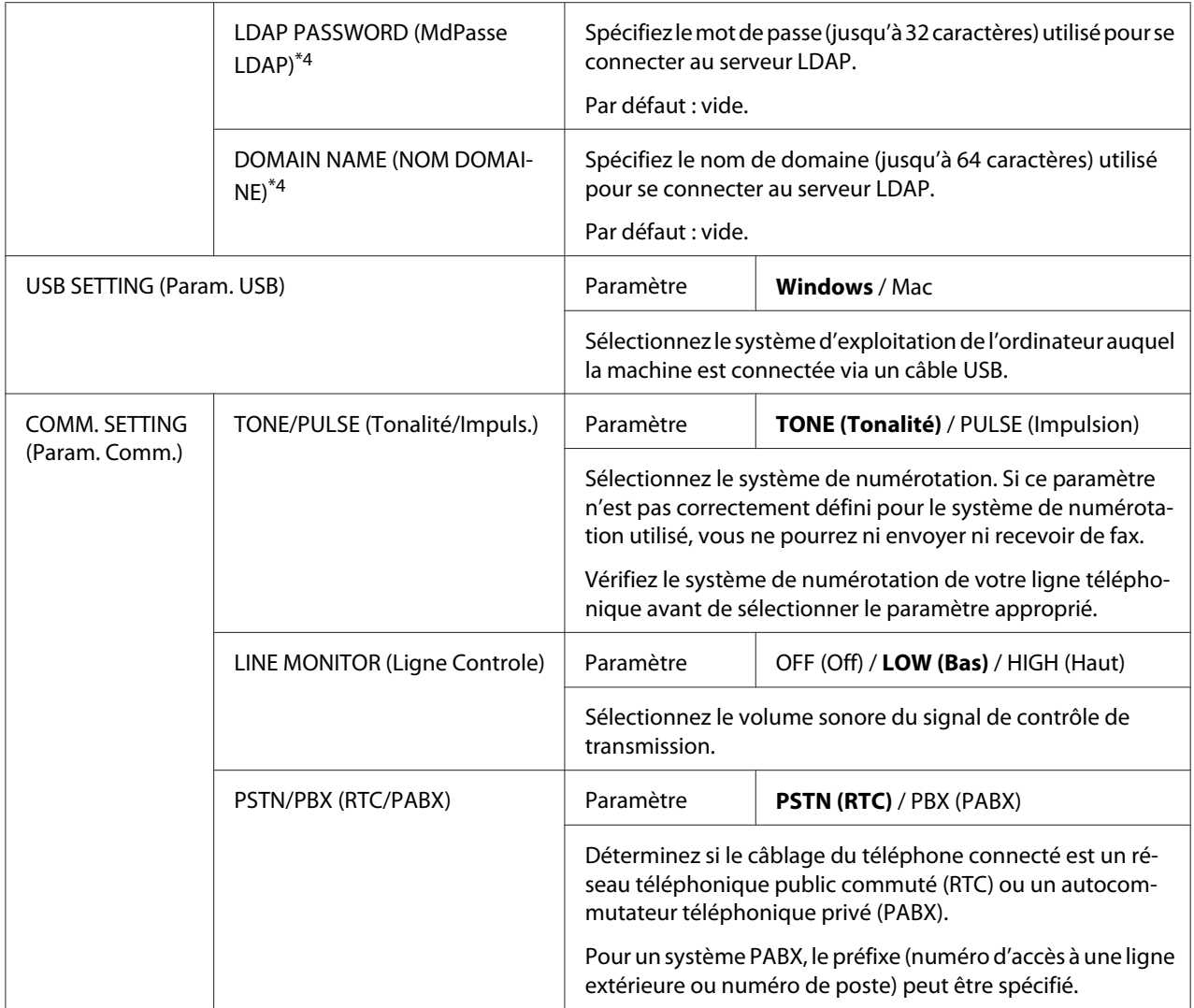

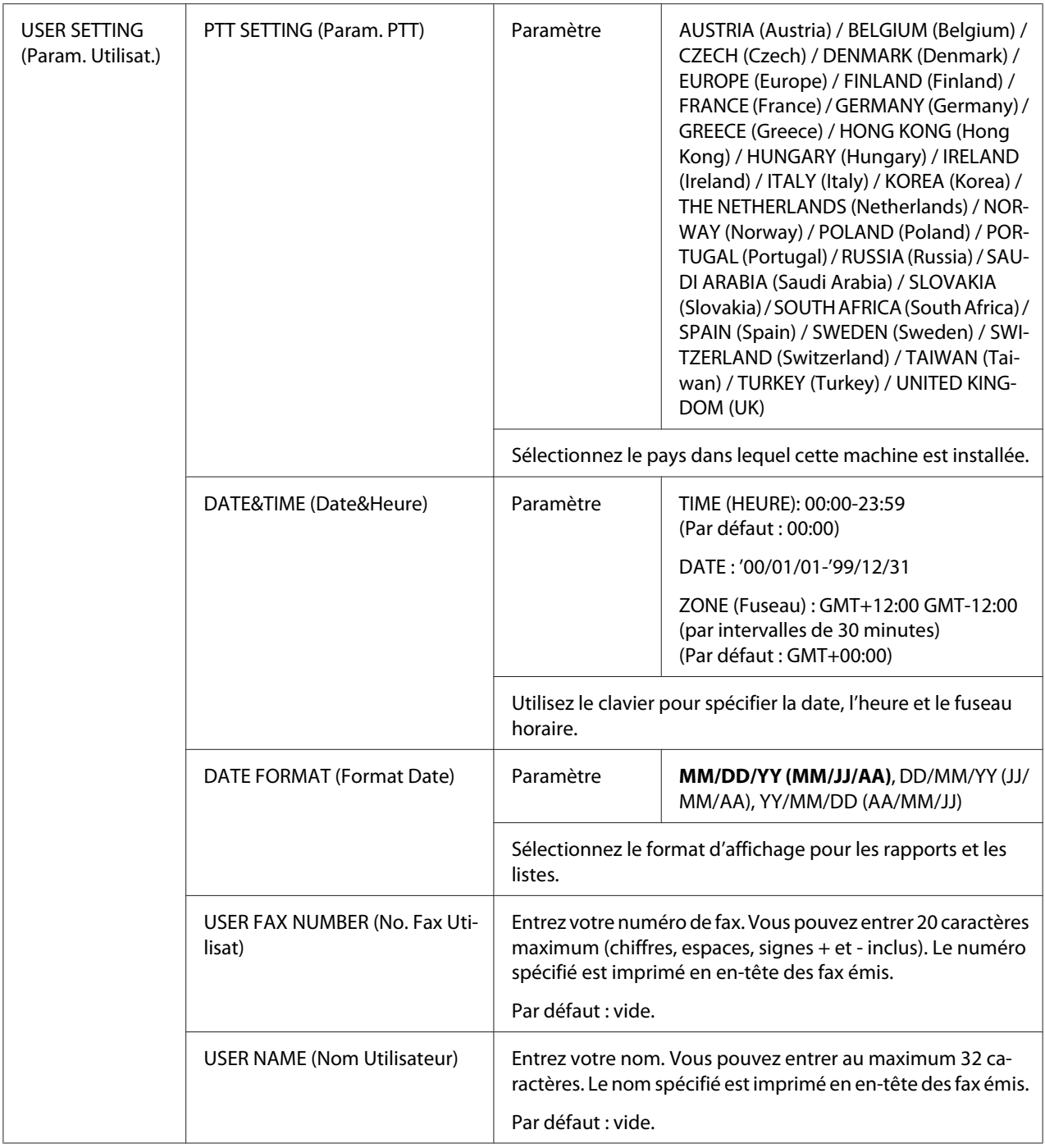

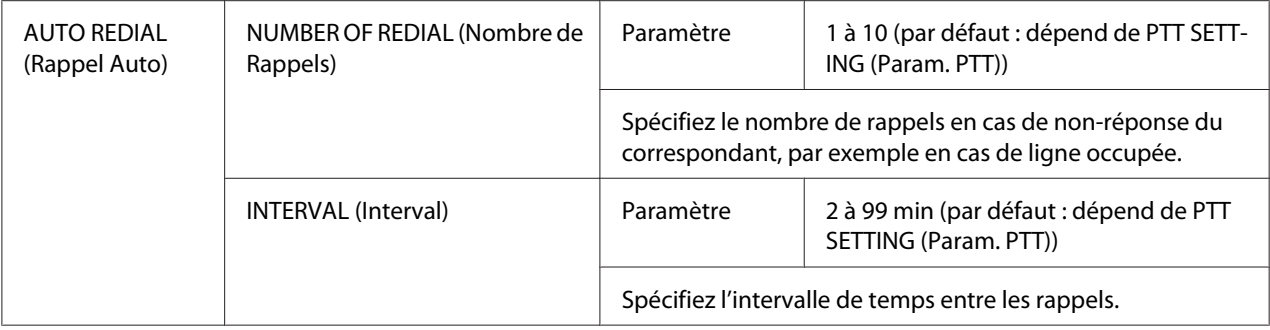

\*1 Cette option de menu n'apparaît que si le paramètre ADMIN. MANAGEMENT (Gestion admin.)/NETWORK SETTING (Param. Reseau)/TCP/IP est activé (ENABLE (Activer)).

- \*2 Cette option de menu n'apparaît que si le paramètre ADMIN. MANAGEMENT (Gestion admin.)/E-MAIL SETTING (Param. Email)/POP BEFORE SMTP (POP avant SMTP)/DISABLE/ENABLE (Désactiv./Activ.) est activé (ENABLE (Activer)).
- \*3 Cette option de menu n'apparaît que si le paramètre ADMIN. MANAGEMENT (Gestion admin.)/E-MAIL SETTING (Param. Email)/SMTP AUTH. (authentif. SMTP)/DISABLE/ENABLE (Désactiv./Activ.) est activé (ENABLE (Activer)).

\*4 Cette option de menu n'apparaît que si le paramètre ADMIN. MANAGEMENT (Gestion admin.)/LDAP SETTING (Param. LDAP)/DISABLE/ENABLE (Désactiv./Activ.) est activé (ENABLE (Activer)).

## **Menu COPY SETTING (Param. Copie)**

#### *Remarque :*

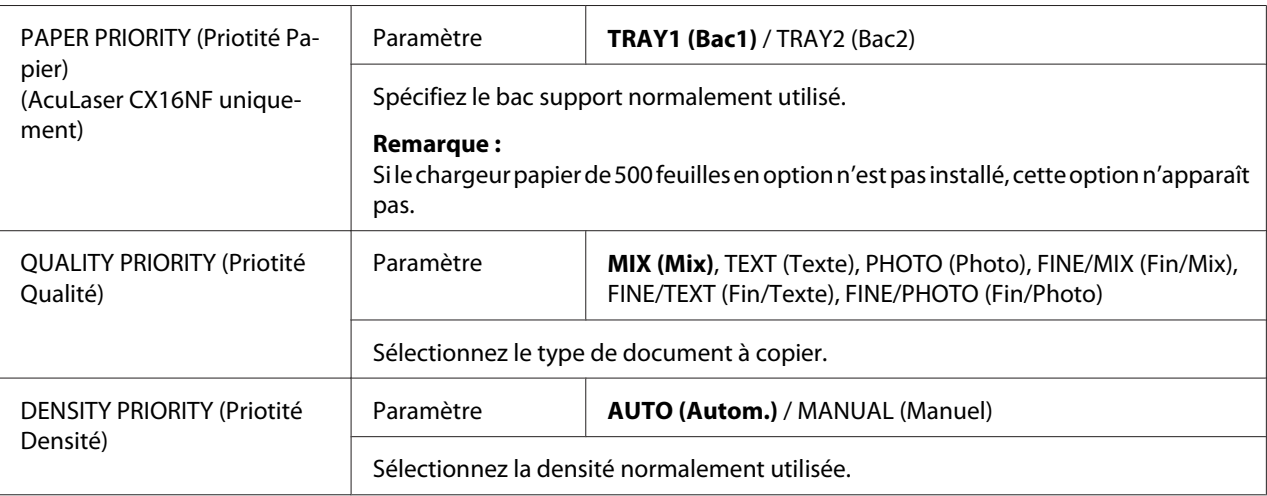

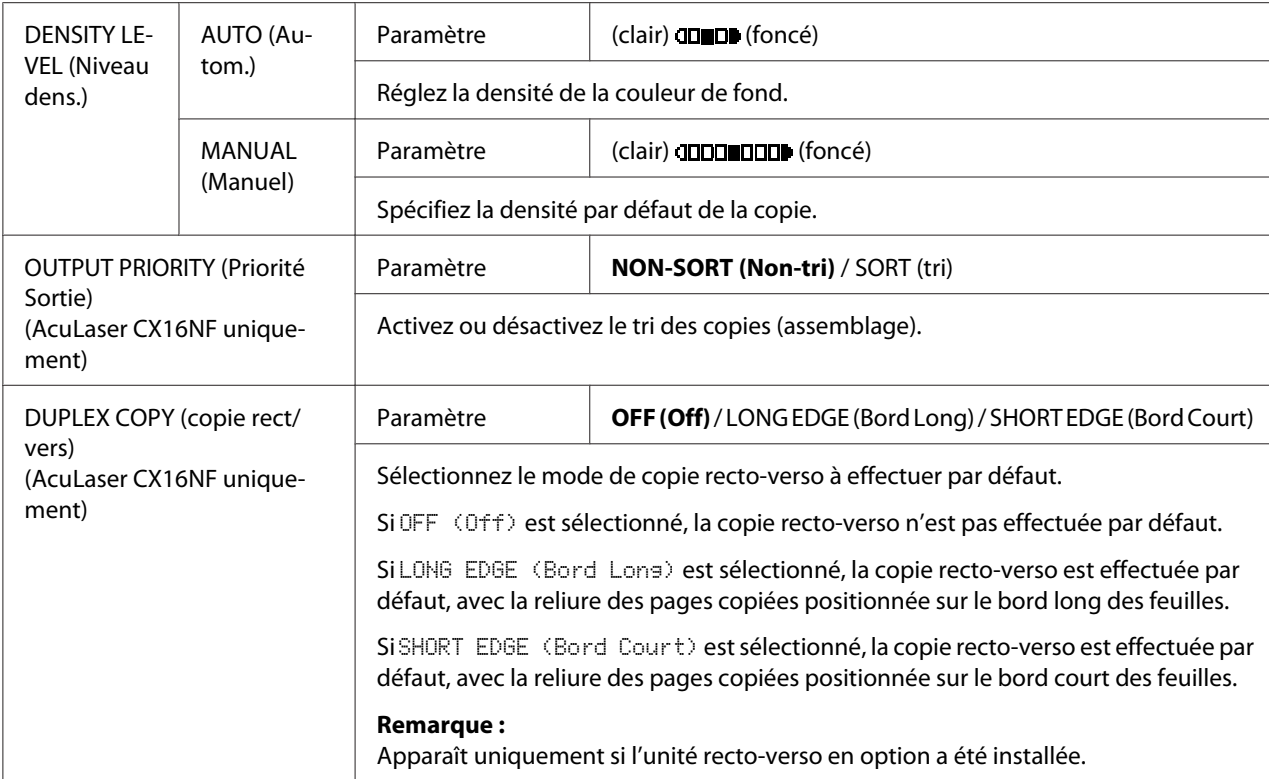

## **Menu DIAL REGISTER (Enregist. Num.) (AcuLaser CX16NF uniquement)**

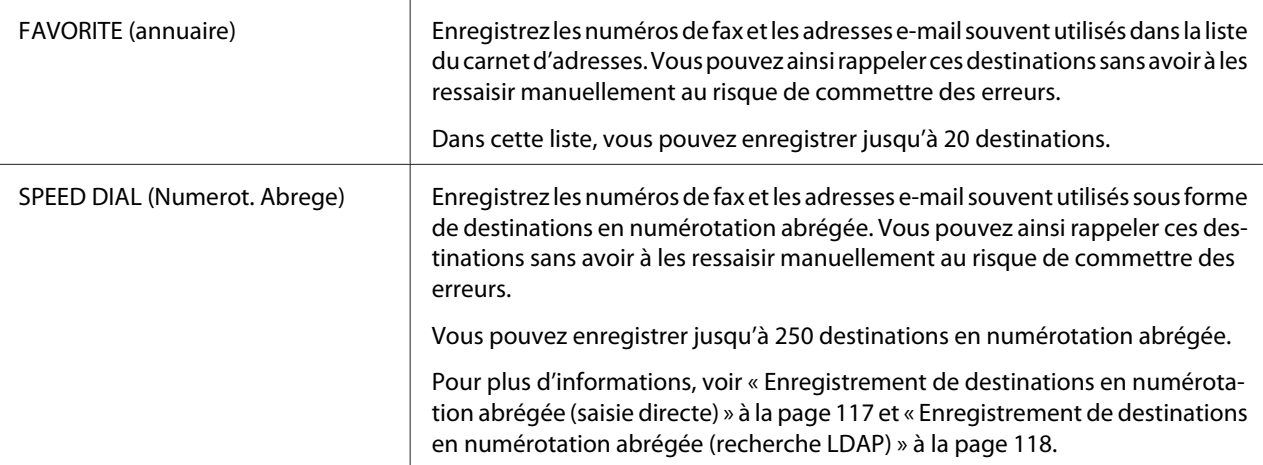

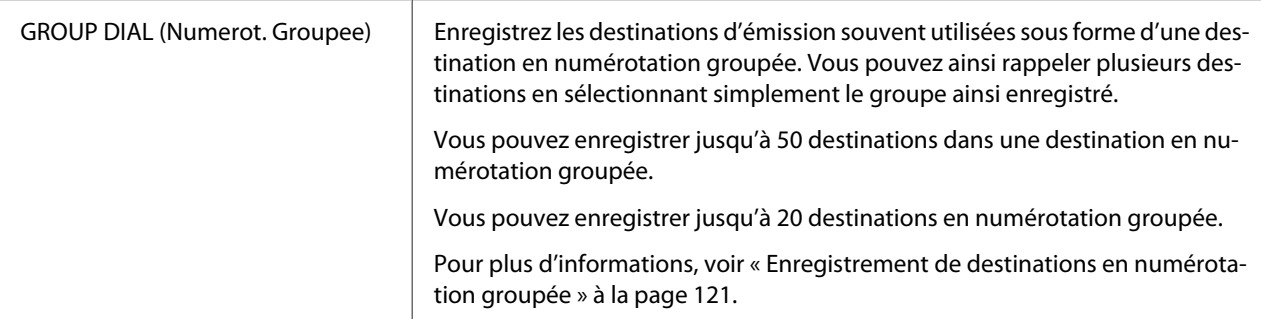

### **Menu FAX TX OPERATION (Param. Transmis.) (AcuLaser CX16NF uniquement)**

### *Remarque :*

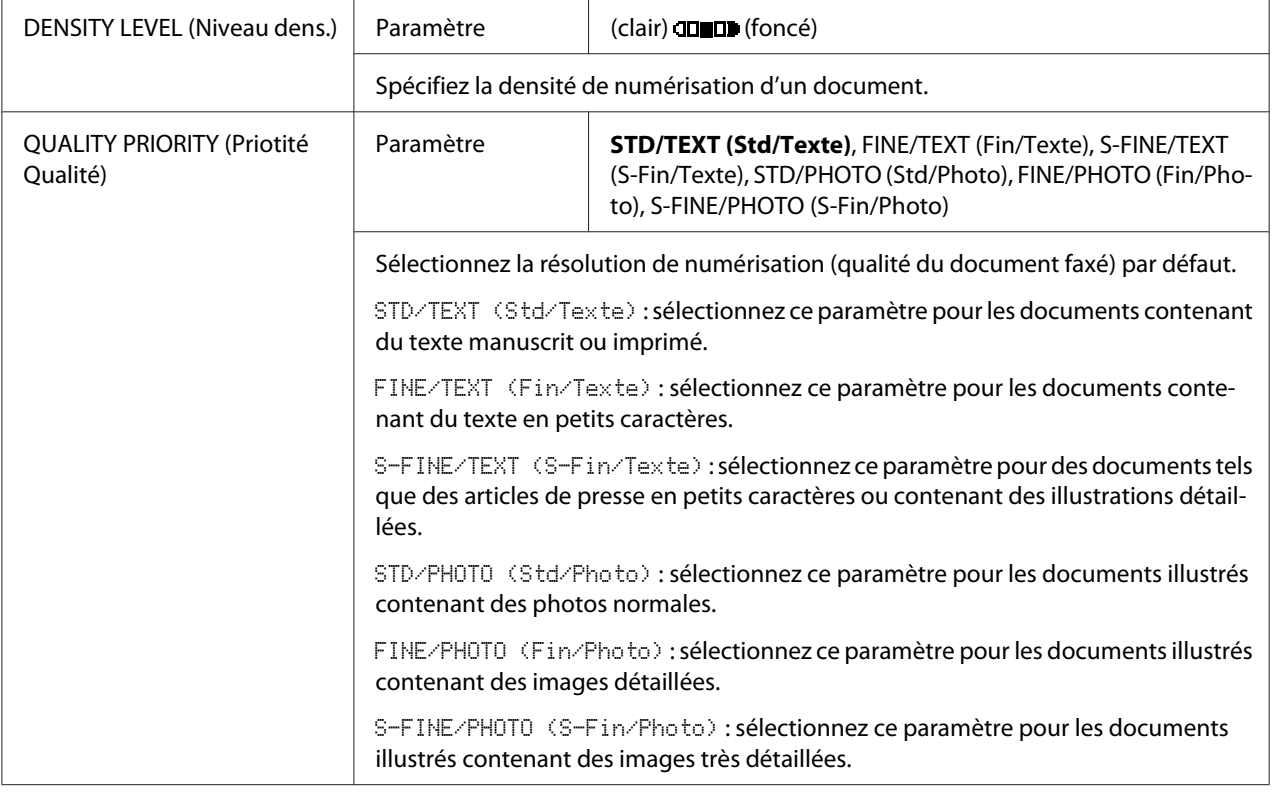

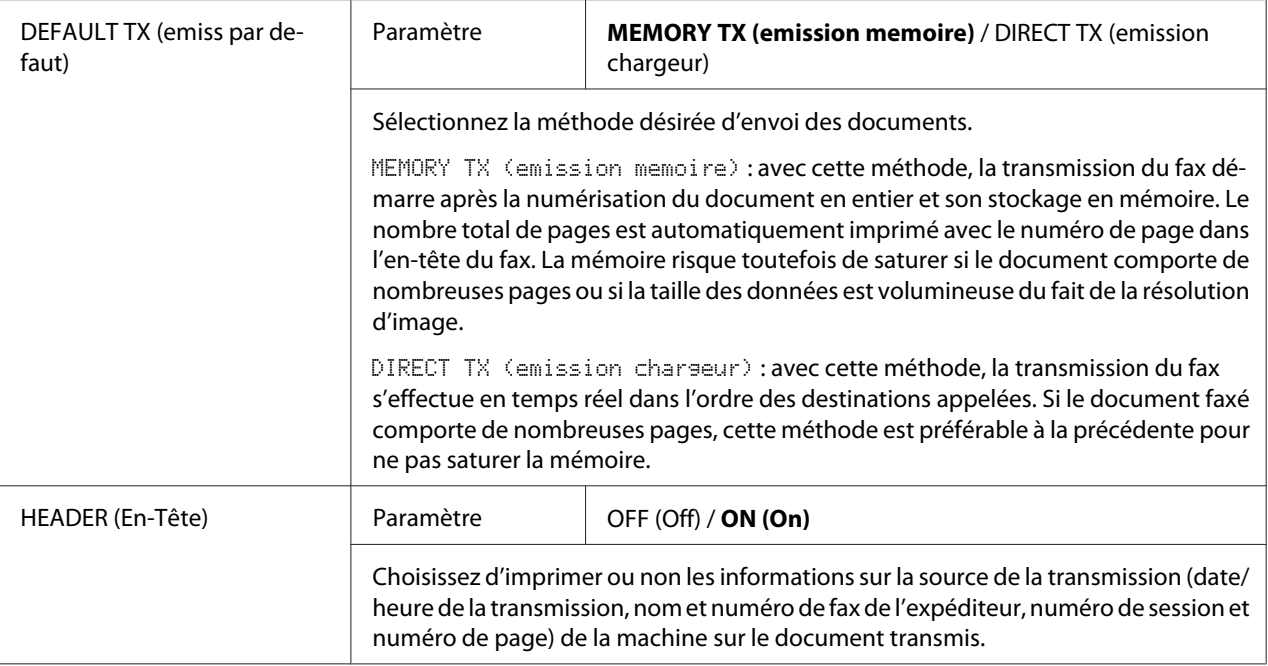

## **Menu FAX RX OPERATION (Param. Réception) (AcuLaser CX16NF uniquement)**

### *Remarque :*

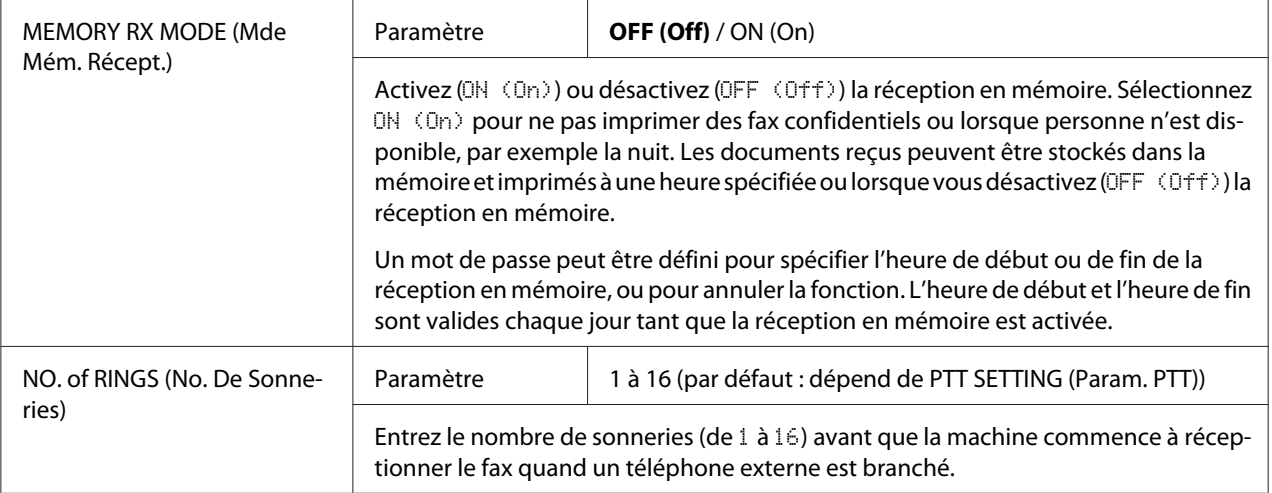

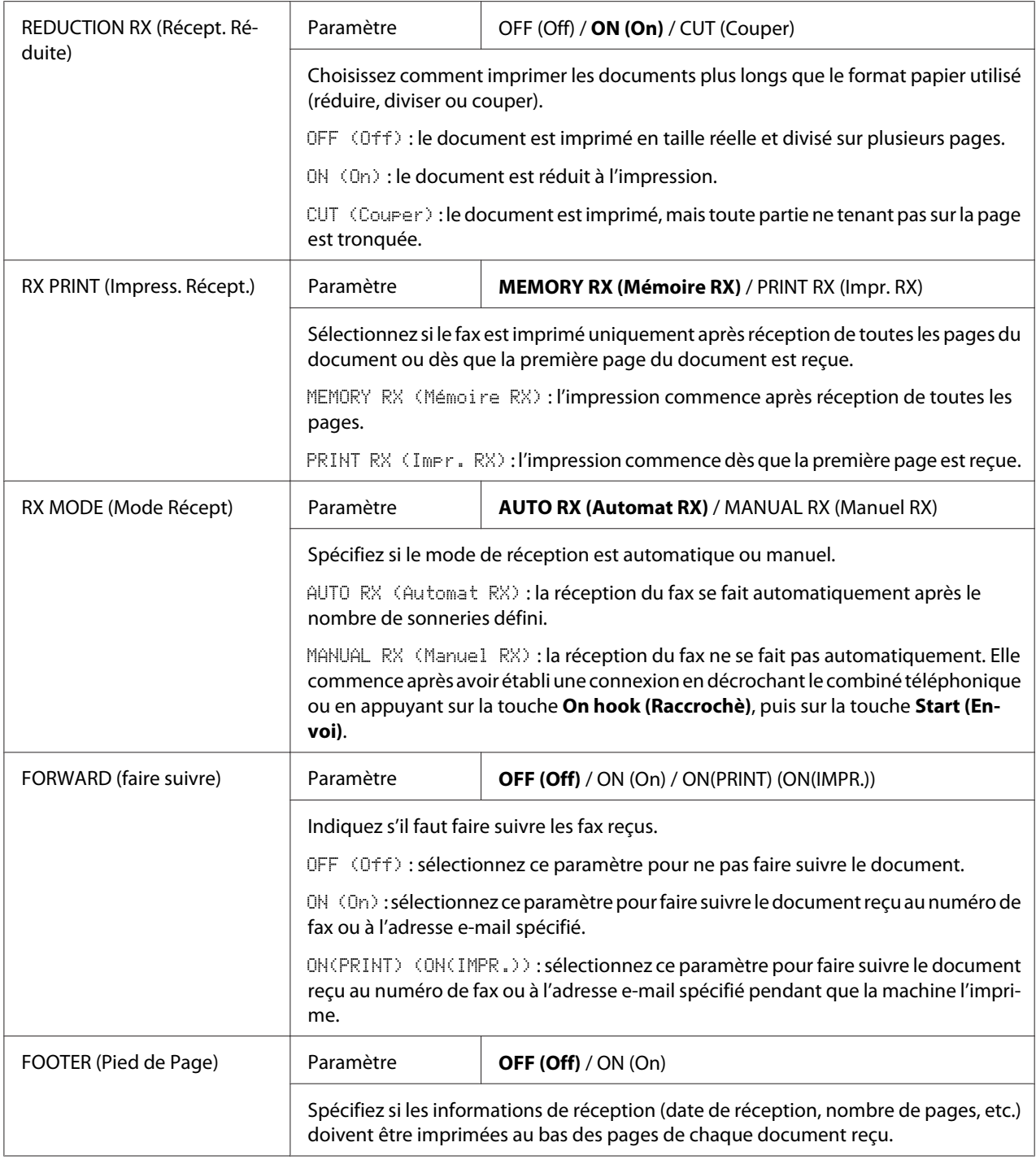

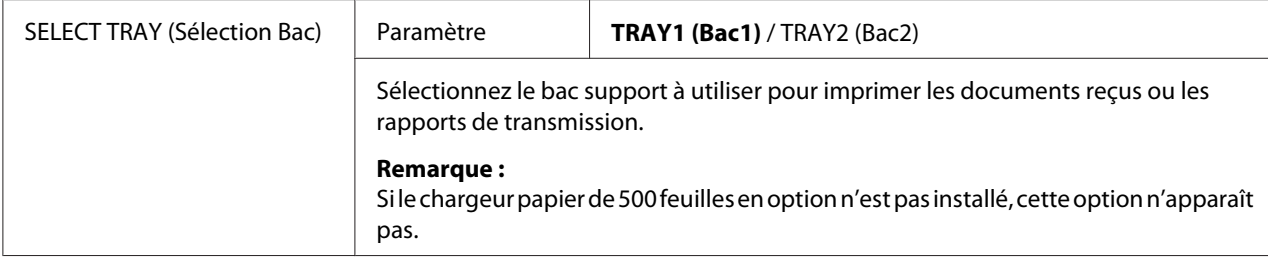

### **Menu REPORTING (Rapports) (AcuLaser CX16NF uniquement)**

#### *Remarque :*

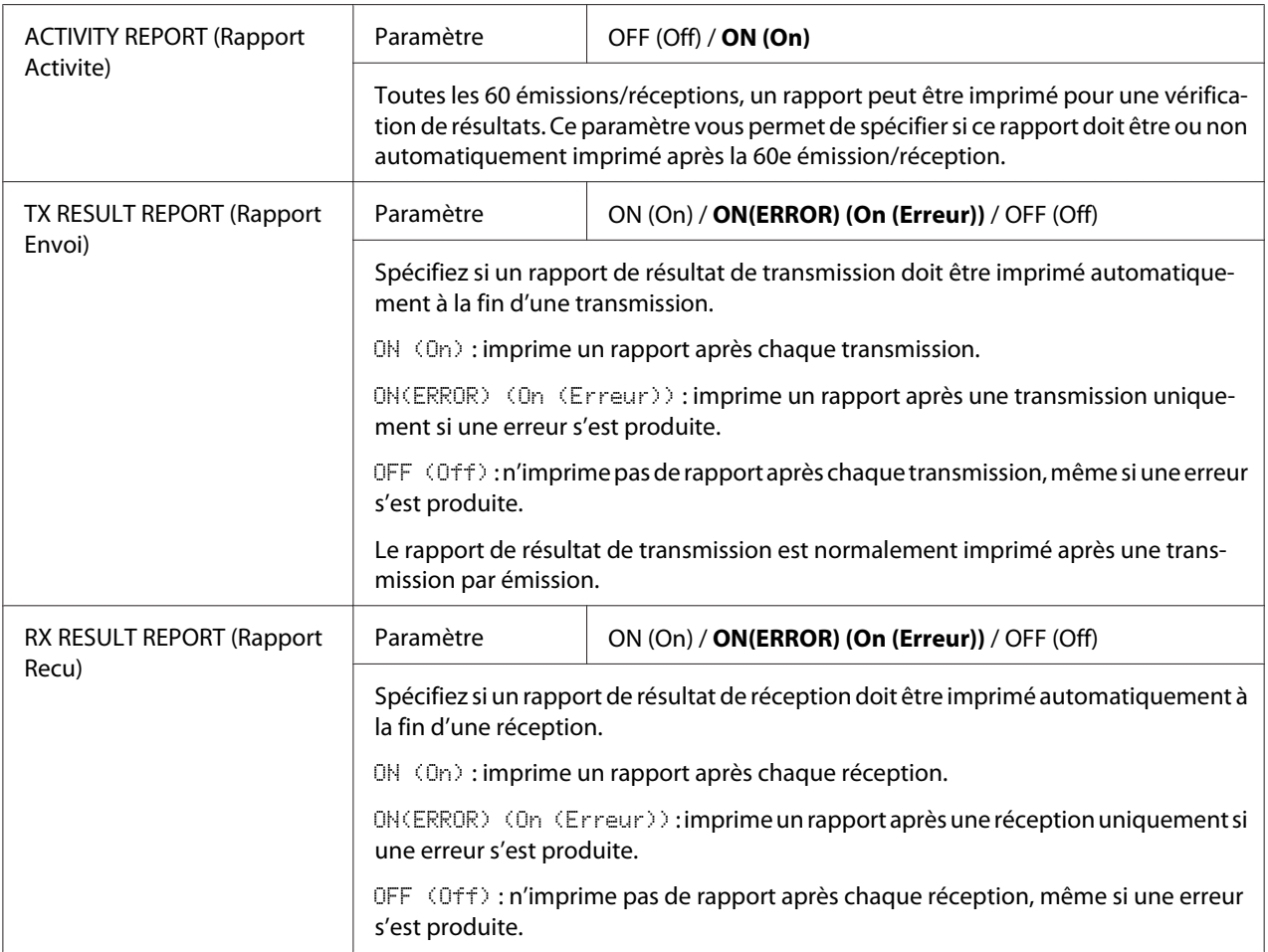

## **Menu SCAN SETTING (Param. Scanner) (AcuLaser CX16NF uniquement)**

#### *Remarque :*

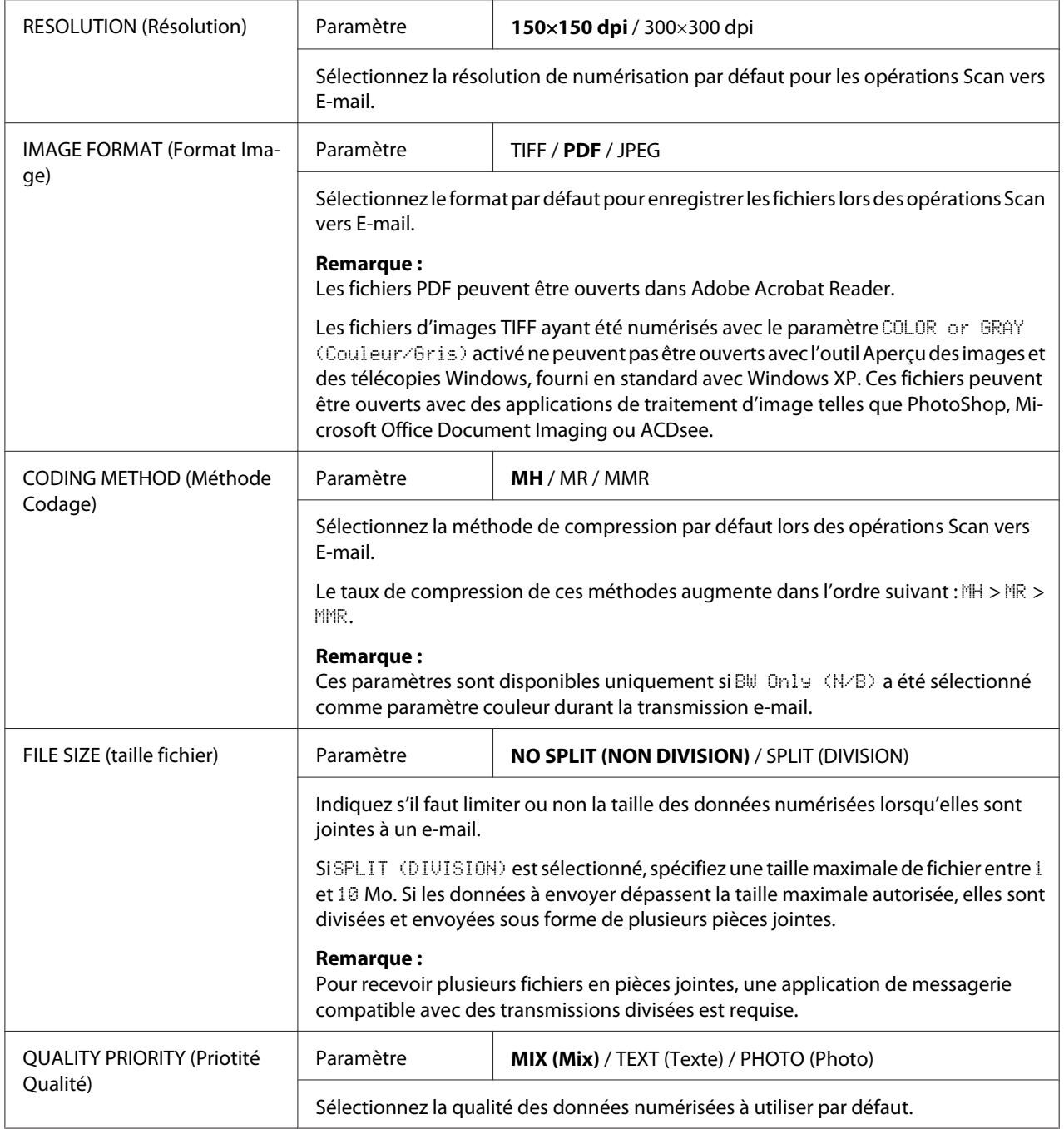

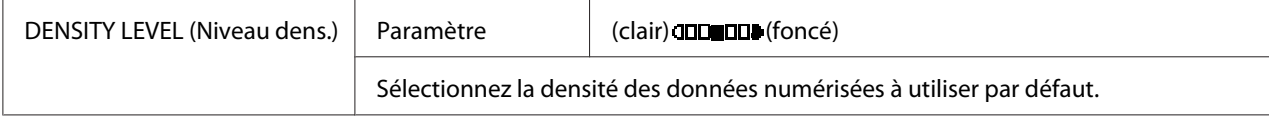

# <span id="page-52-0"></span>Chapitre 3

# **Gestion des supports**

# **Supports d'impression**

# **Spécifications**

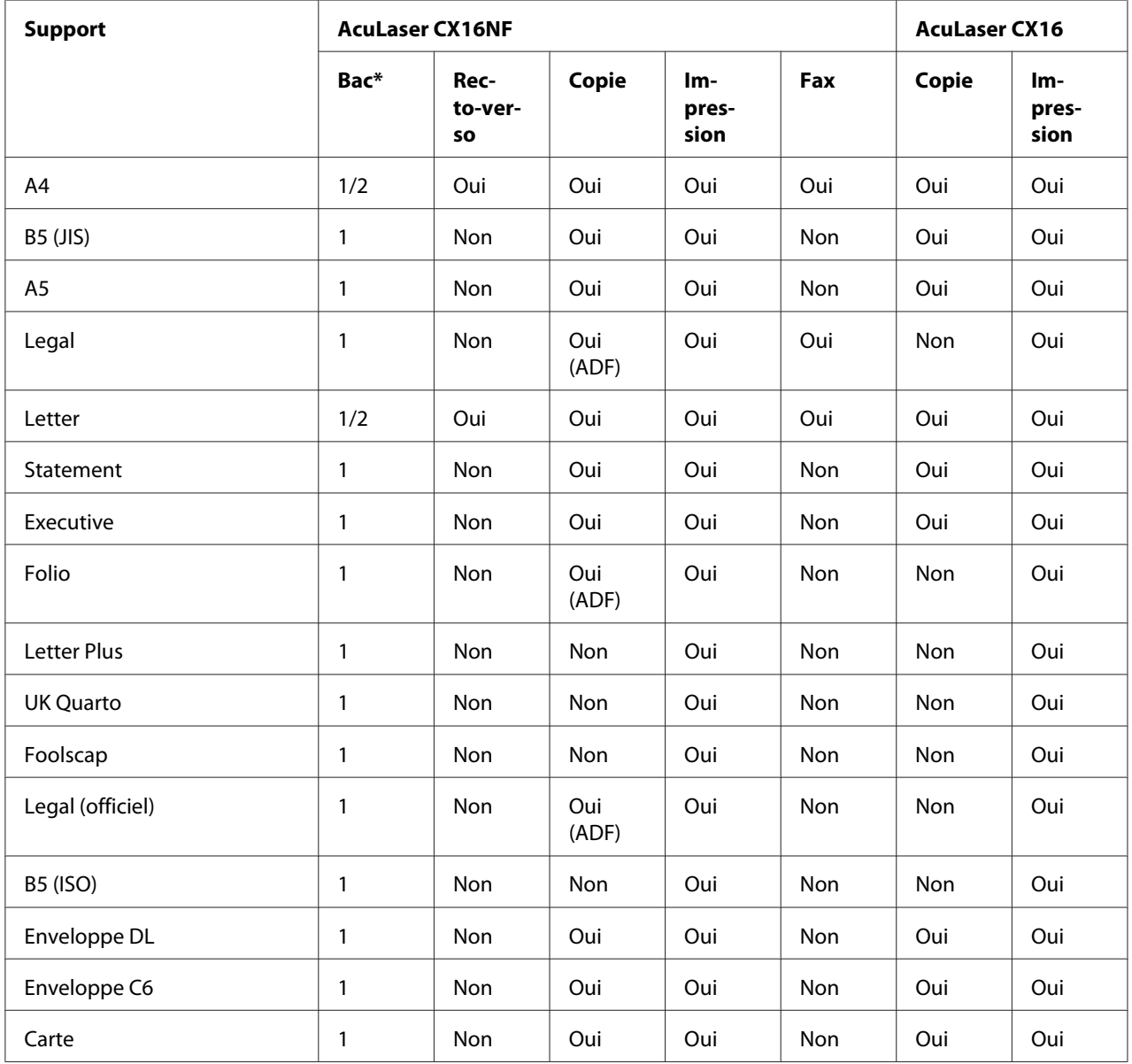

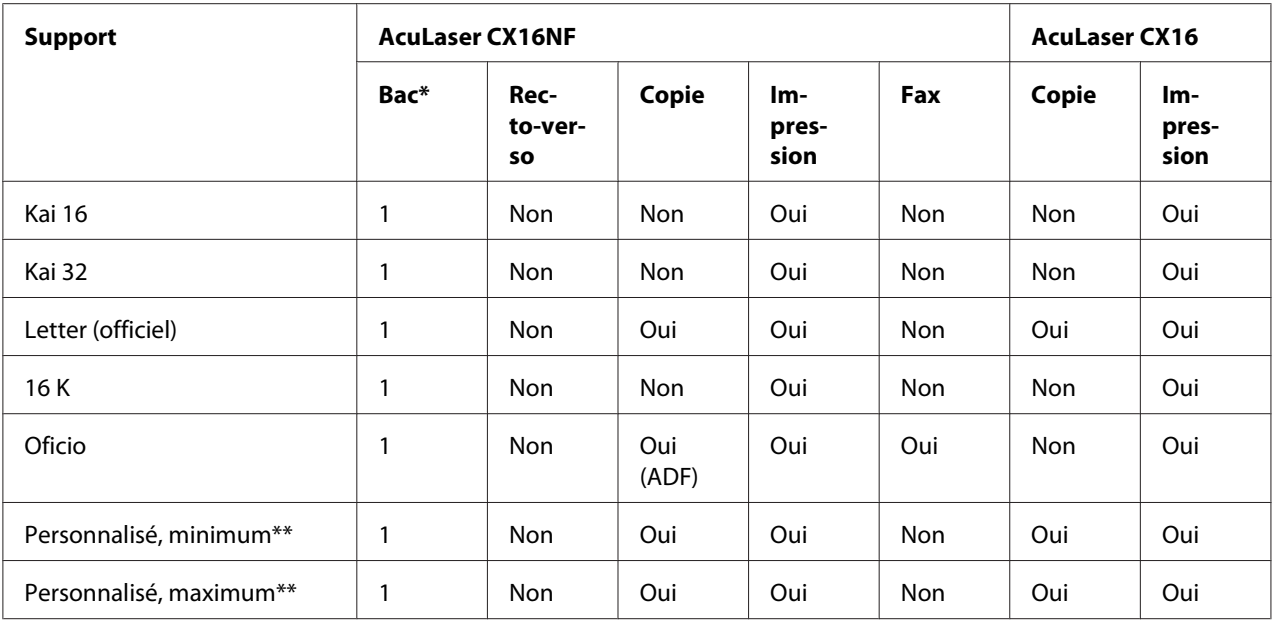

 $*$  Bac1 = Multifonction

Bac 2 = Papier standard seulement

\*\* Avec support épais

Taille minimale :  $3.6 \times 7.25$  pouces (92,0  $\times$  184,0 mm). Taille maximale :  $8.5 \times 11.7$  pouces (216.0  $\times$  297.0 mm).

## **Types de support**

Avant d'acheter des supports spéciaux en grande quantité, faites des essais d'impression avec chacun d'eux afin de vérifier la qualité produite.

Rangez les supports sur une surface plane et régulière et dans leur emballage d'origine tant que vous n'êtes pas prêt à les utiliser.

**Papier standard (Papier recyclé)**

| Capacité           | Bac 1                                      | Jusqu'à 200 feuilles, suivant leur grammage |
|--------------------|--------------------------------------------|---------------------------------------------|
|                    | Bac $2^*$ <sup>1</sup>                     | Jusqu'à 500 feuilles, suivant leur grammage |
| <b>Orientation</b> | Bac 1                                      | Face vers le haut                           |
|                    | Bac $2^*1$                                 | Face vers le haut                           |
| <b>Pilote</b>      | Plain Paper (Papier standard) (recyclé)    |                                             |
| Grammage           | 60 à 90 g/m <sup>2</sup> (16 à 24 lb bond) |                                             |

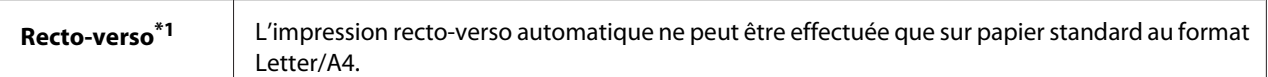

\*1 AcuLaser CX16NF uniquement

#### **Utilisez un papier standard présentant les caractéristiques suivantes :**

❏ Adapté pour imprimantes et copieurs sur papier standard, tels que du papier standard ou recyclé d'usage courant.

#### *Remarque :*

*N'utilisez pas des supports tels que ceux décrits ci-après, car ils risquent de produire des résultats médiocres, de provoquer des bourrages, voire d'endommager la machine.*

#### **N'utilisez pas des supports présentant les caractéristiques suivantes :**

- ❏ Supports traités en surface (tels que papier carbone et papier couleur ayant subi un traitement)
- ❏ Papier avec dos carbone
- ❏ Supports non homologués pour transfert thermique (papier thermo-sensible, papier pour laminage ou pelliculage)
- ❏ Supports pour transfert à froid
- ❏ Supports pour presse d'imprimerie
- ❏ Supports spécifiques pour imprimantes jet d'encre (papier ultra-fin, film brillant et cartes)
- ❏ Papier pré-imprimé sur une autre machine (imprimante, copieur ou fax)
- ❏ Supports poussiéreux
- ❏ Papier mouillé (ou humide)

#### *Remarque :*

*Stockez les supports dans un local où l'humidité relative se situe entre 15 % et 85 %. Le toner n'adhère pas sur les supports humides.*

- ❏ Papier pelliculé
- ❏ Papier adhésif
- ❏ Papier plié, froissé, gondolé, gaufré, déformé ou plissé
- ❏ Papier ajouré, perforé ou déchiré
- ❏ Papier trop souple, trop rigide, trop fibreux
- ❏ Papier avec recto et verso de texture (rugosité) différente
- ❏ Papier trop fin ou trop épais
- ❏ Supports chargés d'électricité statique
- ❏ Supports laminés ou dorés ; trop lumineux
- ❏ Supports ne résistant pas à la température de fixation (180˚ C [356˚ F])
- ❏ Papier non découpé à angles droits ou de dimensions non uniformes
- ❏ Papier avec colle, adhésif, trombones, agrafes, attaches, crochets ou œillets
- ❏ Papier acide
- ❏ Et tout autre support non homologué

#### **Support épais**

Est qualifié d'épais tout support dont le grammage est supérieur à 90 g/m<sup>2</sup> (24 lb bond). Avant de lancer une impression sur ce type de support, procédez à des essais pour vérifier la vitesse et la qualité d'impression.

Vous pouvez imprimer en continu sur un support épais. Toutefois, des bourrages risquent de se produire suivant la qualité du support utilisé et votre environnement d'impression. En cas de problème, arrêtez l'impression en continu et n'imprimez que sur une seule feuille à la fois.

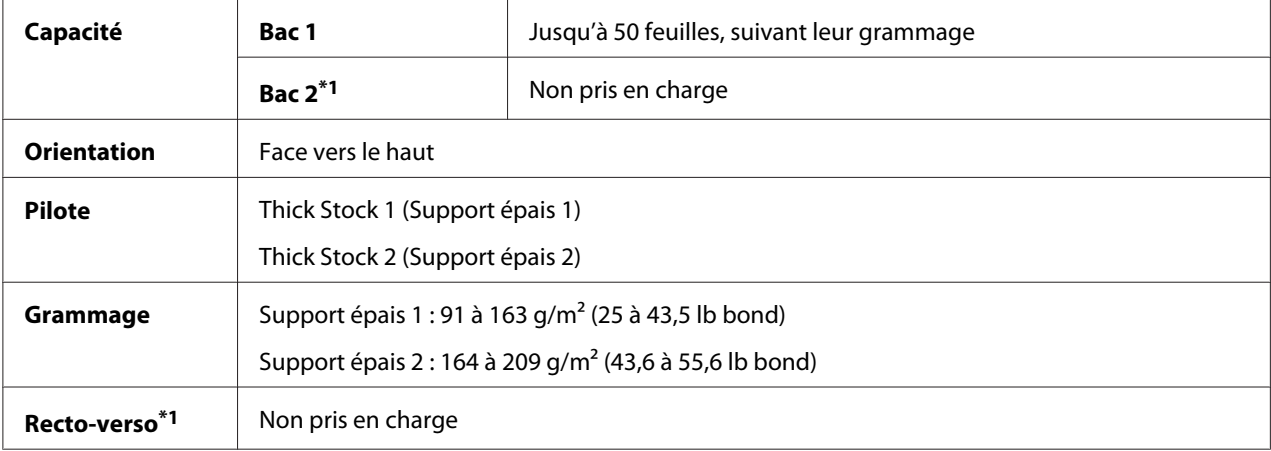

\*1 AcuLaser CX16NF uniquement

### **N'utilisez pas des supports épais présentant les caractéristiques suivantes :**

❏ Mélangés avec tout autre support dans les bacs (car vous risquez de provoquer des bourrages)

### **Enveloppe**

N'imprimez que sur le devant (côté adresse) de l'enveloppe, en évitant les zones de triple épaisseur (devant+dos+rabat) où l'impression risque de se faire avec des lacunes ou des caractères estompés.

Vous pouvez imprimer en continu sur des enveloppes. Toutefois, des bourrages risquent de se produire suivant la qualité du support utilisé et votre environnement d'impression. En cas de problème, arrêtez l'impression en continu et n'imprimez que sur une seule enveloppe à la fois.

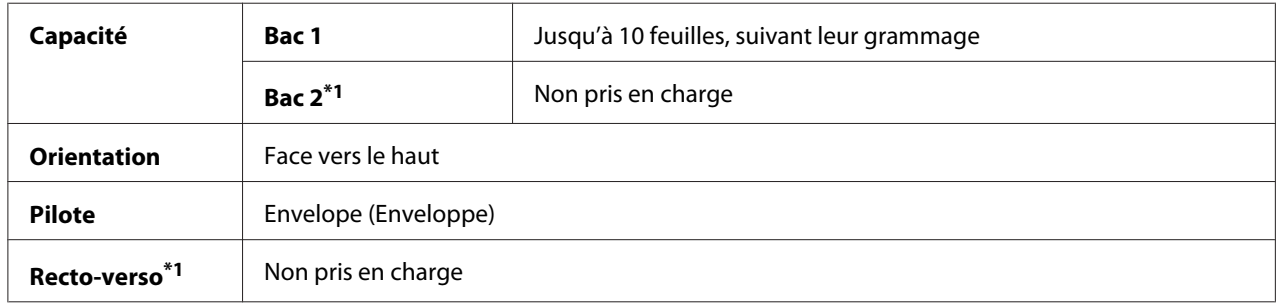

\*1 AcuLaser CX16NF uniquement

### **Utilisez des enveloppes présentant les caractéristiques suivantes :**

- ❏ De format C6 ou Enveloppe DL (d'autres formats d'enveloppe ne sont pas pris en charge.)
- ❏ Courantes pour imprimantes laser, avec fermeture en diagonale, pliures et bords francs, et rabats pré-encollés ordinaires

#### *Remarque :*

*Les enveloppes à rabats gommés risquent de se coller en passant dans les rouleaux chauffants de l'imprimante. Il vaut donc mieux utiliser des enveloppes à rabats enduits de colle émulsionnée.*

- ❏ Homologuées pour l'impression laser
- ❏ Sèches

#### **N'utilisez pas des enveloppes présentant les caractéristiques suivantes :**

- ❏ Avec rabats auto-collants
- ❏ Avec rubans adhésifs, attaches métalliques, clips ou bandes amovibles
- ❏ Avec fenêtres transparentes
- ❏ De texture trop grossière
- ❏ Composées de matière fusible, volatile, décolorante ou émettrice de vapeurs nocives
- ❏ Pré-scellées

#### **Etiquettes**

Une planche d'étiquettes se compose d'une face recto (surface imprimable) et d'une face verso adhésive, recouverte d'une feuille de protection :

- ❏ La face recto doit répondre aux spécifications Papier standard.
- ❏ La face recto doit entièrement recouvrir la feuille de protection, et ne doit laisser apparaître aucune substance adhésive en surface.

Vous pouvez imprimer sur des planches d'étiquettes en continu. Toutefois, des bourrages risquent de se produire suivant la qualité du support utilisé et votre environnement d'impression. En cas de problème, arrêtez l'impression en continu et n'imprimez que sur une seule planche à la fois.

Songez à imprimer d'abord vos données sur du papier standard pour vérifier la mise en page. Pour plus d'informations concernant l'impression d'étiquettes, consultez la documentation de votre application.

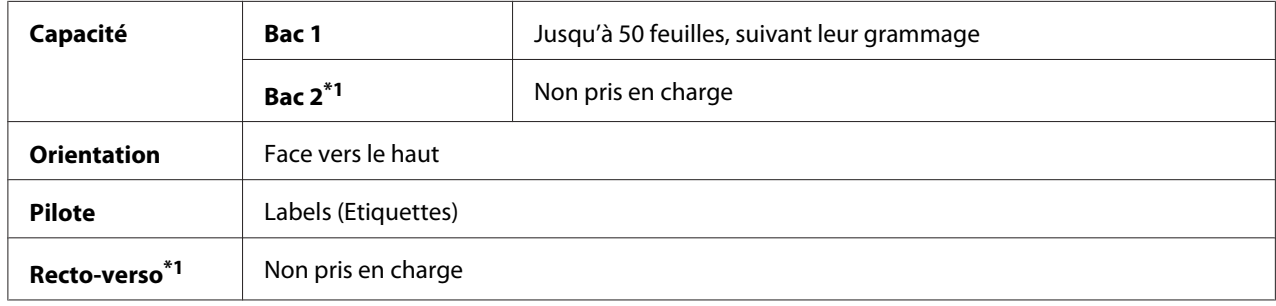

\*1 AcuLaser CX16NF uniquement

#### **Utilisez des planches d'étiquettes présentant les caractéristiques suivantes :**

❏ Recommandées pour l'impression laser

#### **N'utilisez pas des planches d'étiquettes présentant les caractéristiques suivantes :**

- ❏ Comportant des étiquettes facilement détachables ou des feuilles de protection décollées
- ❏ Laissant apparaître toute substance adhésive en surface

#### *Remarque :*

*Les étiquettes de ces planches peuvent rester collées dans l'unité de fixation et provoquer des bourrages.*

#### ❏ Pré-découpées ou perforées

#### Ne pas utiliser Utiliser

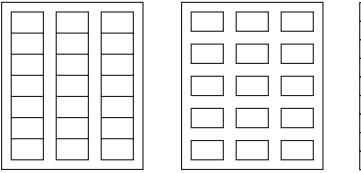

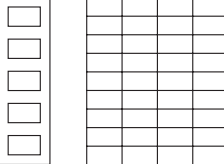

Planche avec feuille de protection siliconée

Planche pleine page (sans prédécoupe)

### **Papier en-tête**

Vous pouvez imprimer en continu sur du papier en-tête. Toutefois, des bourrages risquent de se produire suivant la qualité du support utilisé et votre environnement d'impression. En cas de problème, arrêtez l'impression en continu et n'imprimez que sur une seule feuille à la fois.

Songez à imprimer d'abord vos données sur du papier standard pour vérifier la mise en page.

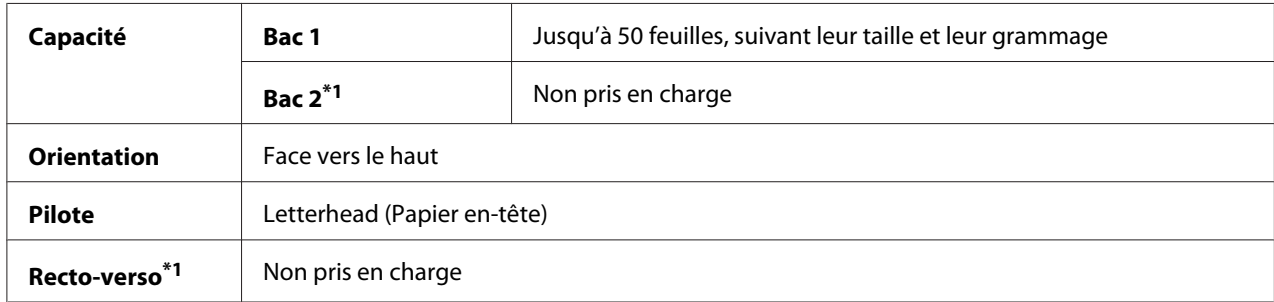

\*1 AcuLaser CX16NF uniquement

### **Carte**

Vous pouvez imprimer en continu sur des cartes. Toutefois, des bourrages risquent de se produire suivant la qualité du support utilisé et votre environnement d'impression. En cas de problème, arrêtez l'impression en continu et n'imprimez que sur une seule carte à la fois.

Songez à imprimer d'abord vos données sur du papier standard pour vérifier la mise en page.

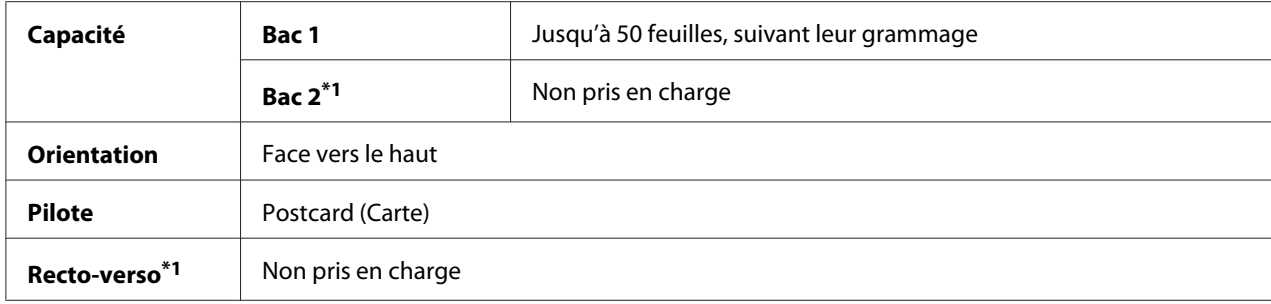

\*1 AcuLaser CX16NF uniquement

#### **Utilisez des cartes présentant les caractéristiques suivantes :**

❏ Homologuées pour l'impression laser

#### **N'utilisez pas des cartes présentant les caractéristiques suivantes :**

- ❏ Couchées
- ❏ Conçues pour imprimantes jet d'encre
- ❏ Pré-coupées ou perforées
- ❏ Pré-imprimées ou multicolores
- ❏ Courbées ou pliées

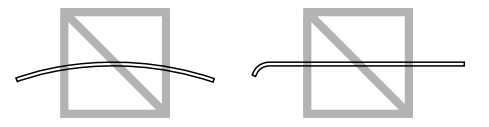

#### *Remarque :*

*Si les cartes sont déformées, aplanissez-les avant de les charger dans le bac.*

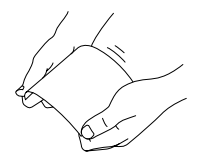

## **Surface imprimable**

Sur tous les formats de support, la surface imprimable se situe à 4,0 mm (0,157 pouce) maximum des bords.

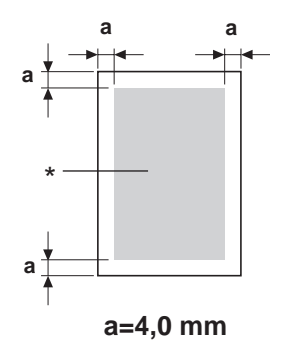

\* Surface imprimable

Chaque format de support a sa propre surface imprimable (surface maximum dans laquelle l'impression peut se faire clairement et sans distorsion).

Cette surface est limitée par deux contraintes matérielles (la taille physique du support et les marges requises par l'imprimante) et logicielles (espace mémoire disponible pour le tampon de cadres pleine page). La surface imprimable garantie pour tous les formats de support correspond à la taille de la page moins une marge de 4,0 mm (0,157 pouce) tout autour de la feuille.

### *Remarque :*

*Quand vous imprimez en couleur sur un support de format Legal, les limites suivantes s'appliquent.*

- ❏ *La surface imprimable se situe à 339,6 mm (13,4 pouces) à partir du bord avant de la feuille (il existe toutefois une zone non imprimable de 4,0 mm (0,157 pouce) maximum à partir du bord avant de la feuille).*
- ❏ *La marge inférieure de 16,0 mm (0,63 pouce).*

## **Enveloppes**

Il est seulement possible d'imprimer au recto des enveloppes (côté adresse du destinataire). De plus, la qualité d'impression sur le recto ne peut être garantie dans la zone où se situe le rabat au verso. L'emplacement de cette zone dépend du type d'enveloppe.

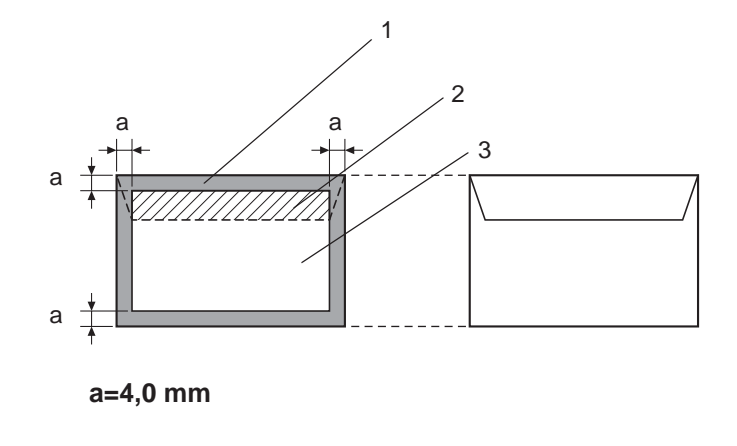

Recto (imprimable) Verso (imprimable)

- 1. Surface non imprimable
- 2. Surface non imprimable non garantie
- 3. Surface imprimable garantie

### *Remarque :*

- ❏ *L'orientation d'impression des enveloppes est définie par l'application.*
- ❏ *Sur des enveloppes de format DL (alimentation bord long), les surfaces non imprimables sur les côtés gauche et droit ont une largeur de 6 mm.*

## **Marges de pages**

Les marges sont définies dans votre application. Certaines applications vous permettent de personnaliser des tailles et marges de page, d'autres n'offrent qu'un choix de tailles et marges standard. Avec un format standard, une perte partielle de l'image est possible (due aux contraintes de la zone imprimable). Si vous pouvez personnaliser le format de page dans votre application, utilisez les dimensions indiquées pour la surface imprimable afin d'obtenir les meilleurs résultats.

## **Chargement des supports**

## **Comment charger des supports ?**

Dans une rame de papier, retirez la première et la dernière feuilles. Prenez un paquet d'environ 200 feuilles à la fois, et aérez-les avant de les charger dans un bac afin de supprimer toute adhérence statique.

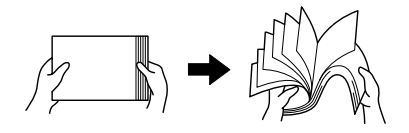

#### *Remarque :*

*La machine a été conçue pour imprimer sur une vaste gamme de supports et n'est pas censée être exclusivement utilisée avec un seul type de support, sauf le papier standard. Une impression continue sur un autre support (enveloppes, étiquettes ou support épais) peut nuire à la qualité d'impression ou réduire la durée de vie de l'imprimante.*

Quand vous rechargez du support, retirez tout d'abord les feuilles restantes dans le bac. Joignez-les à celles que vous chargez, égalisez les bords du paquet et placez-le dans le bac.

Ne mélangez jamais des supports de différents types et formats, car cela risque de provoquer des bourrages.

## **Bac 1 (bac multifonction)**

Pour des informations détaillées sur les types et formats de support pouvant être imprimés à partir du Bac 1, voir [« Supports d'impression » à la page 53](#page-52-0).

### **Chargement du papier**

1. Retirez le capot de protection.

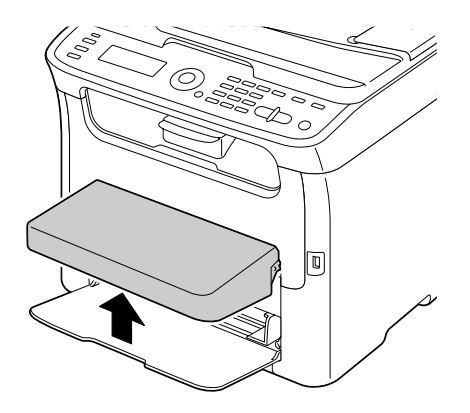

2. Faites glisser les guides papier afin de les écarter.

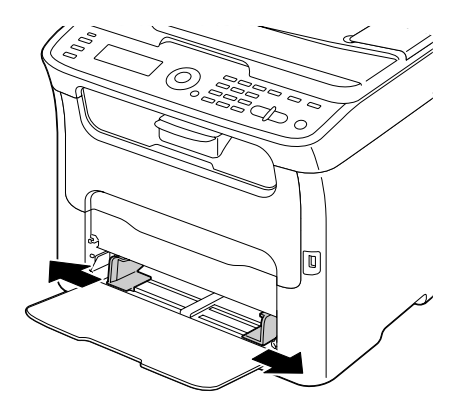

3. Chargez le papier dans le bac, face imprimable vers le haut.

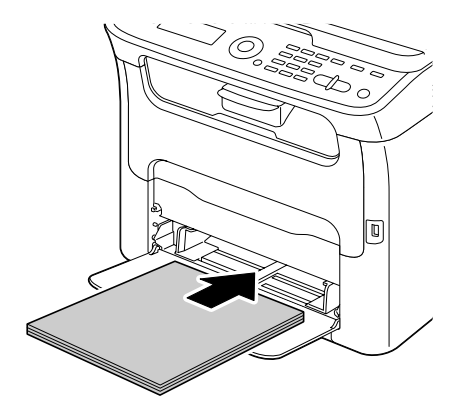

#### *Remarque :*

❏ *Ne chargez pas des feuilles au-delà de la limite* d*. Ce bac ne peut contenir que 200 feuilles de papier standard (80 g/m2 [21 lb]) à la fois.*

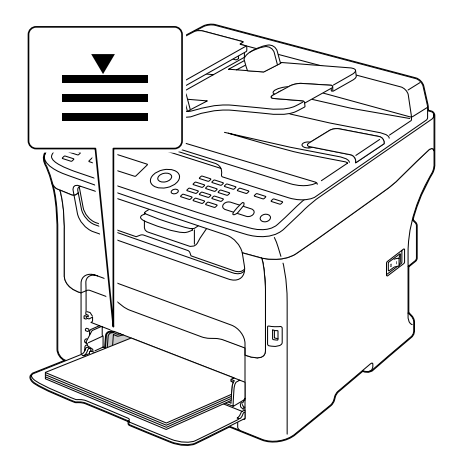

❏ *Pour les enveloppes avec rabat, chargez les enveloppes dans le bac avec le rabat orienté vers le bas.*

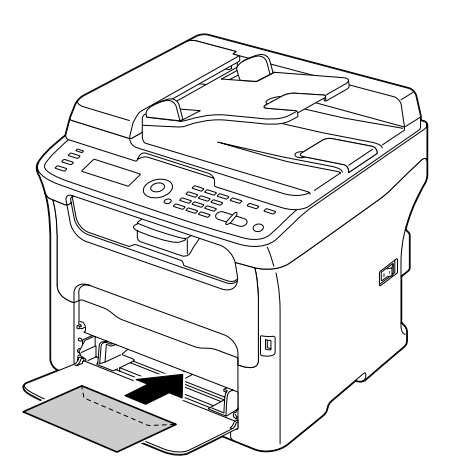

4. Faites glisser les guides papier contre les bords du papier.

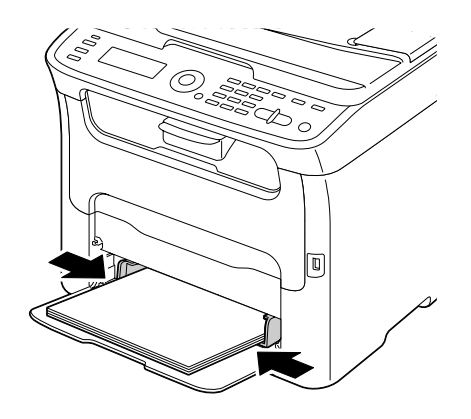

5. Remettez le capot de protection en place.

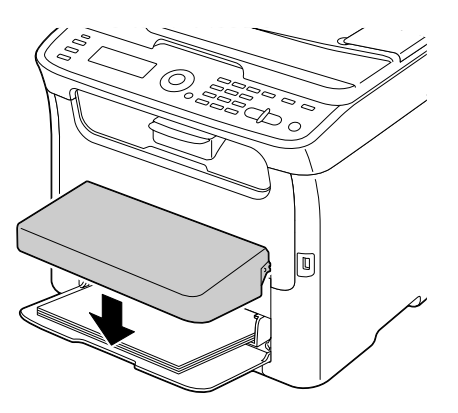

6. Sélectionnez TRAY1 PAPER SETUP (Déf. Papier Bac1) dans le menu UTILITY (Utilitaire), puis définissez les paramètres de type de support et de format papier appropriés. Voir aussi [« Supports d'impression » à la page 53](#page-52-0).

## **Bac 2**

#### *Remarque :*

*Seules des feuilles de papier standard au format A4 peuvent être chargées dans le Bac 2.*

## **Chargement de papier standard**

1. Tirez sur le Bac 2 aussi loin que possible.

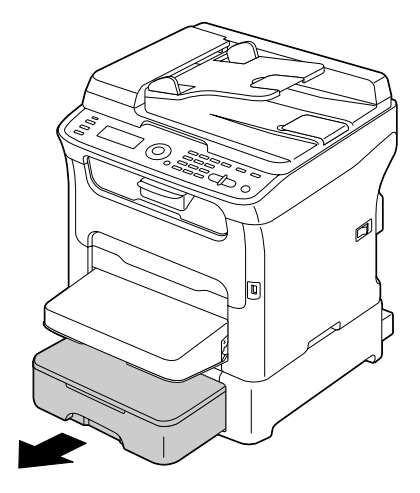

2. Soulevez le Bac 2 afin de le retirer de la machine.

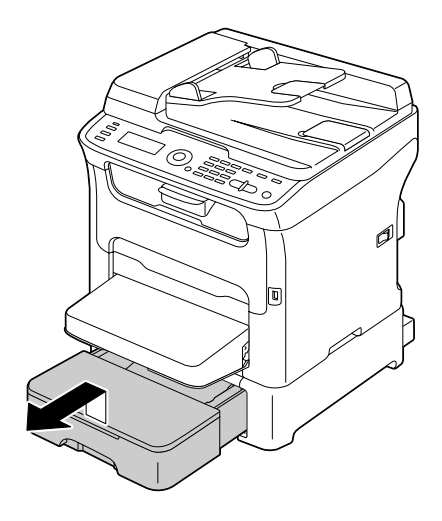

3. Retirez le couvercle du Bac 2.

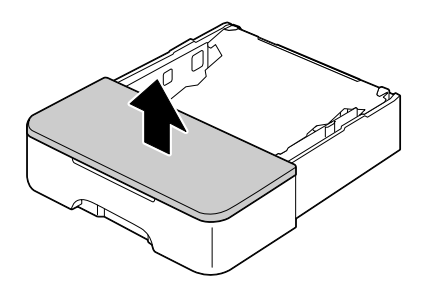

4. Appuyez sur le volet de compression du support afin de le verrouiller en position basse.

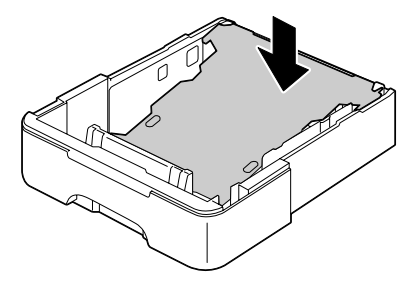

5. Chargez le papier dans le bac, face imprimable vers le haut.

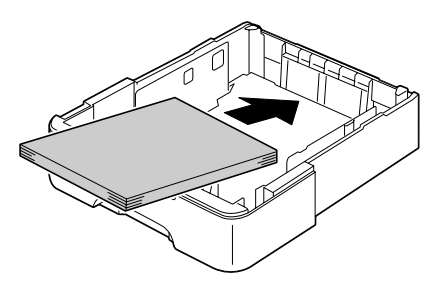

#### *Remarque :*

*Ne chargez pas des feuilles au-dessus de la limite 100 %. Ce bac ne peut contenir que 500 feuilles de papier standard (80 g/m2 [21 lb]) à la fois.*

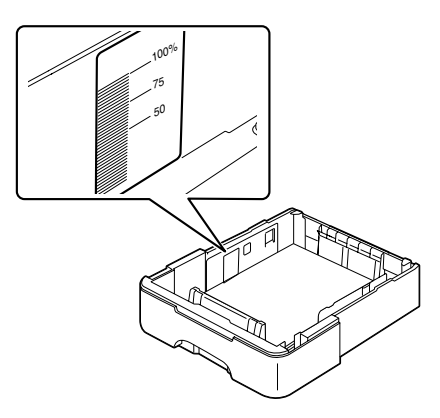

6. Remettez le couvercle du Bac 2 en place.

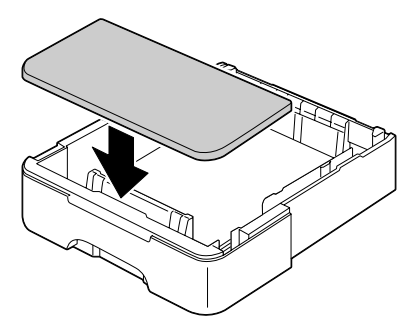

7. Replacez le Bac 2 dans la machine.

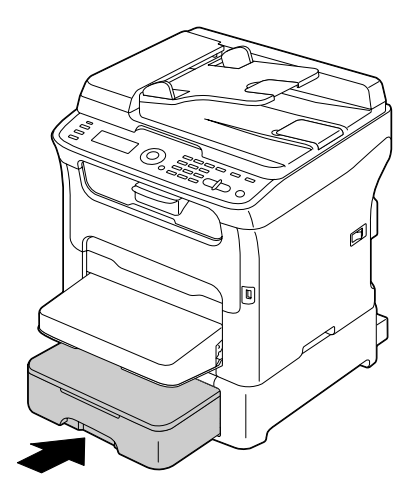

## **A propos de l'impression recto-verso (AcuLaser CX16NF uniquement)**

Pour imprimer en recto-verso (sur les deux côtés d'une feuille), cette machine doit être équipée de l'unité recto-verso proposée en option.

#### *Remarque :*

*Pour plus d'informations sur l'installation de l'unité recto-verso en option, voir [« Unité recto-verso avec](#page-213-0) [socle de montage \(option recto-verso\) » à la page 214](#page-213-0).*

Si le papier est de faible opacité (translucide), ce qui est imprimé sur un côté transparaîtra sur l'autre. Vérifiez les données de marges dans votre application. Pour vérifier la qualité de l'opacité, n'imprimez tout d'abord que quelques feuilles.

#### *Remarque :*

*L'impression recto-verso automatique ne peut être effectuée que sur papier standard au format Letter/ A4 (60–90 g/m2 [16–24 lb bond]). Voir [« Supports d'impression » à la page 53](#page-52-0). L'impression recto-verso sur enveloppes, étiquettes, papier en-tête, cartes ou support épais n'est pas prise en charge.*

## **Comment imprimer automatiquement en recto-verso ?**

Dans votre application, vérifiez la manière de définir les marges pour une impression recto-verso.

Les options de position de reliure sont décrites ci-dessous.

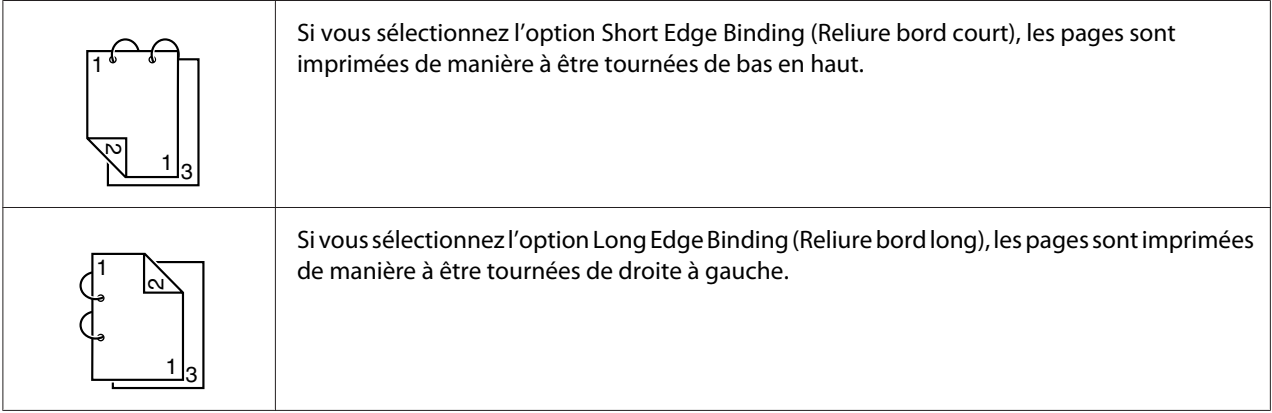

En outre, si l'option Combination (Combinaison) a été définie avec la valeur Booklet (Livret), une impression recto-verso automatique est exécutée.

L'option Booklet (Livret) vous permet de définir les paramètres suivants.

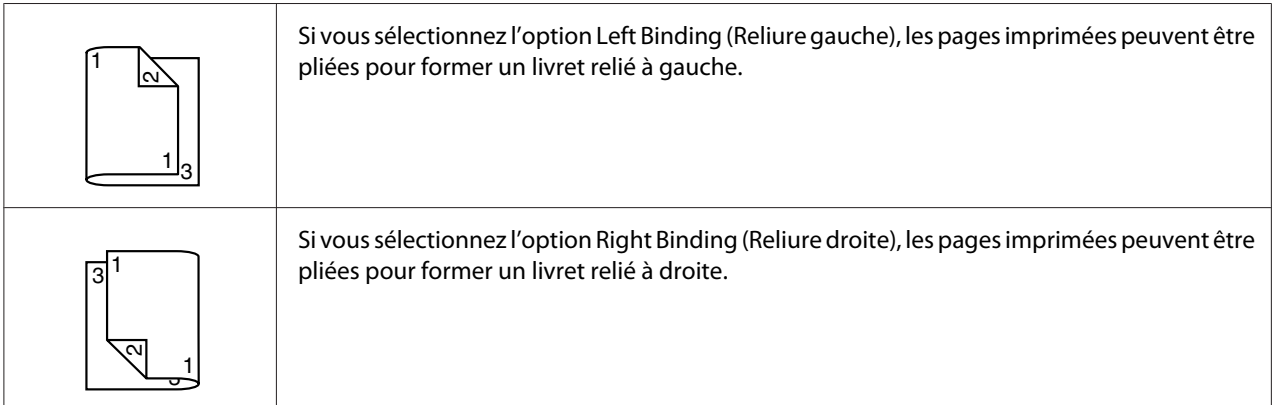

1. Chargez du papier standard dans le bac.

- 2. Dans le pilote de l'imprimante, sélectionnez l'impression recto-verso (onglet Mise en page sous Windows).
- 3. Cliquez sur **OK**.

#### *Remarque :*

*En recto-verso automatique, la page verso s'imprime avant la page recto.*

## **Bac de sortie**

Toutes les impressions arrivent dans le bac de sortie, sous le panneau de commande, face imprimée vers le bas. Ce bac peut contenir environ 100 feuilles (A4/Letter) de 80 g/m2.

#### *Remarque :*

*Ne laissez pas les imprimés s'accumuler dans le bac de sortie, car cela risque de provoquer des bourrages, de recourber excessivement le papier et de créer de l'électricité statique.*

Le bac de sortie est équipé d'une rallonge. Vous pouvez la régler en fonction du format papier sur lequel vous imprimez.

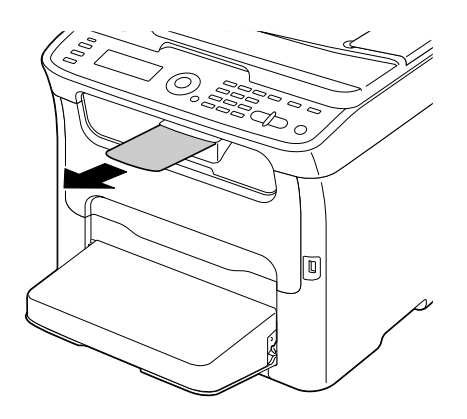

## **Stockage des supports**

❏ Rangez les supports sur une surface plane et régulière et dans leur emballage d'origine tant que vous n'êtes pas prêt à les utiliser.

Des supports stockés depuis trop longtemps hors de leur emballage risquent d'être trop secs et de provoquer des bourrages.

- ❏ Replacez les supports que vous avez déballés dans leur emballage d'origine, et stockez-les sur une surface plane, dans un local frais et à l'abri de la lumière.
- ❏ Rangez-les en les préservant d'une trop grande humidité, des rayons du soleil, d'une chaleur excessive (supérieure à 35˚ C [95˚ F]) et de la poussière.
- ❏ Evitez de les entreposer au contact d'autres objets ou de les ranger à la verticale.

Avant d'utiliser des supports qui ont été stockés, effectuez un essai d'impression afin de vérifier la qualité du résultat.

## **Supports originaux**

## **Spécifications**

### **Documents pouvant être placés sur la vitre d'exposition**

Les types de document pouvant être placés sur la vitre d'exposition sont les suivants :

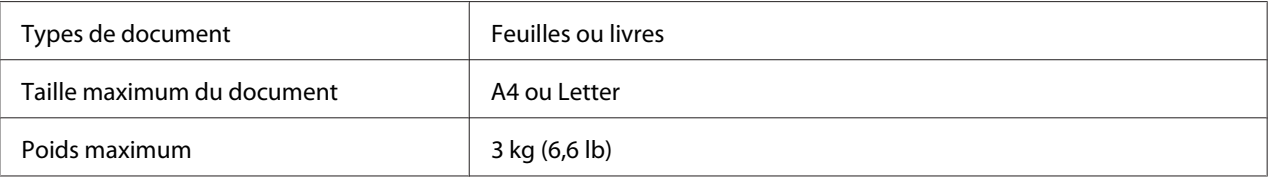

Veuillez observer les précautions suivantes :

- ❏ Ne placez pas des objets pesant plus de 3 kg (6,6 lb) sur la vitre d'exposition au risque de l'endommager.
- ❏ N'exercez pas de pression excessive sur le dos du livret ouvert sur la vitre d'exposition ; ce faisant, vous risquez d'endommager la vitre.

### **Documents pouvant être introduits dans le chargeur ADF (AcuLaser CX16NF uniquement)**

Les types de document pouvant être introduits dans le chargeur ADF sont les suivants :

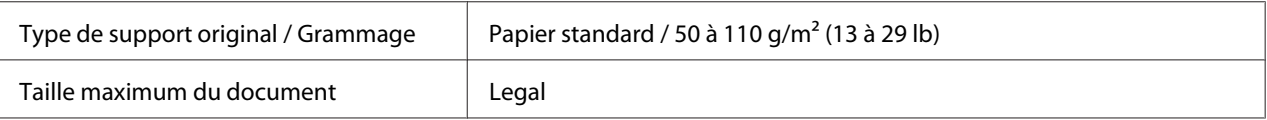
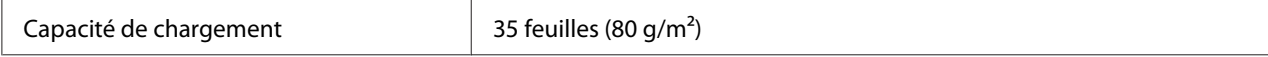

Dans le chargeur ADF, ne placez aucun des documents suivants :

- ❏ Documents contenant des pages de formats différents
- ❏ Documents froissés, pliés, recourbés ou déchirés
- ❏ Documents très translucides ou transparents, tels que des transparents de rétro-projection ou du papier diazo photosensible
- ❏ Documents couchés tels que des supports à dos carbone
- □ Documents imprimés sur du papier d'un grammage supérieur à 110 g/m<sup>2</sup> (29 lb)
- ❏ Documents comportant des pages reliées par des trombones ou agrafes
- ❏ Documents reliés en livre ou livret
- ❏ Documents avec reliure dos encollé
- ❏ Documents comportant des découpes ou des pages découpées
- ❏ Planches d'étiquettes
- ❏ Epreuves Offset
- ❏ Documents comportant des perforations classeur

# <span id="page-73-0"></span>**Placement et chargement d'un document à copier**

# **Placement d'un document sur la vitre d'exposition**

1. Soulevez le couvercle de la vitre d'exposition.

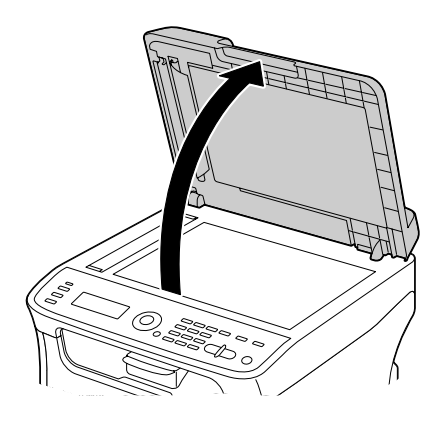

2. Placez le document sur la vitre d'exposition.

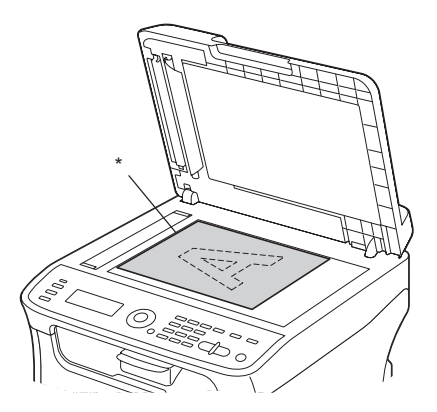

\* Document

<span id="page-74-0"></span>*Alignez le document sur la flèche située à gauche à l'arrière de la machine.*

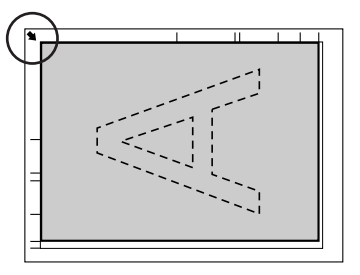

3. Abaissez doucement le couvercle de la vitre d'exposition.

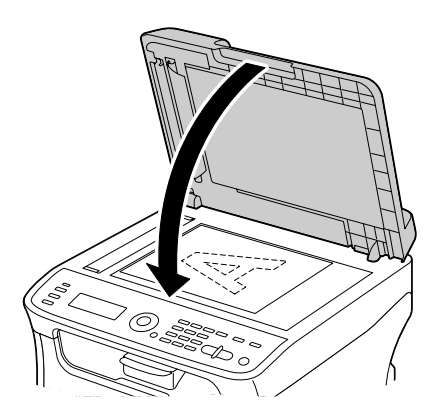

# **Chargement d'un document dans le chargeur ADF (AcuLaser CX16NF uniquement)**

1. Placez l'original sur le plateau d'introduction du chargeur ADF, face vers le haut.

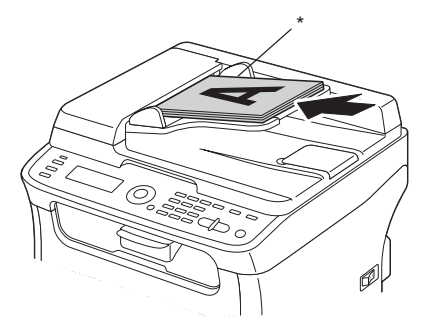

#### \* Document

#### *Remarque :*

- ❏ *Avant de placer un document dans le chargeur ADF, vérifiez qu'aucune feuille n'a été oubliée sur la vitre d'exposition.*
- ❏ *Placez le document avec le haut des pages vers l'arrière ou vers le côté droit de la machine.*
- 2. Ajustez les guides latéraux aux dimensions du document.

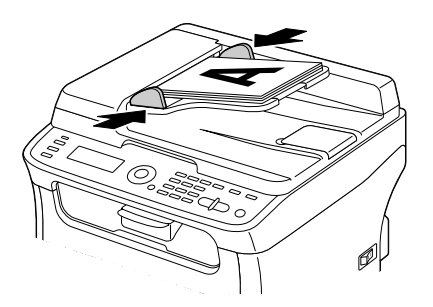

#### *Remarque :*

*Pour plus d'informations sur la copie du document placé ou chargé, voir [« Utilisation du copieur » à la](#page-81-0) [page 82.](#page-81-0) Pour plus d'informations sur la numérisation, voir [« Utilisation du scanner » à la page](#page-94-0) [95](#page-94-0).*

# Chapitre 4

# **Utilisation du pilote de l'imprimante**

# **Désinstallation du pilote de l'imprimante (Windows)**

Cette section décrit comment désinstaller le pilote de l'imprimante si nécessaire.

### *Remarque :*

- ❏ *Pour désinstaller le pilote de l'imprimante, vous devez disposer de droits d'administrateur.*
- ❏ *Si la fenêtre Contrôle de compte utilisateur s'affiche au cours de la désinstallation sous Windows Vista, cliquez sur le bouton* **Allow (Autoriser)** *ou* **Continue (Continuer)***.*
- 1. Fermez toutes les applications.
- 2. Sélectionnez Uninstall Program (Désinstaller le programme).
- 3. Dans la boîte de dialogue Uninstall (Désinstaller) qui s'affiche, sélectionnez l'imprimante à supprimer, puis cliquez sur le bouton **Uninstall (Désinstaller)**.
- 4. Le pilote du fax est alors désinstallé de votre ordinateur.

# **Paramètres du pilote de l'imprimante (Windows / Macintosh)**

# **Boutons communs**

Les boutons décrits ci-dessous apparaissent sous tous les onglets.

## ❏ OK

Cliquez sur OK pour quitter la boîte de dialogue Properties (Propriétés) en enregistrant toutes les modifications effectuées.

❏ Cancel (Annuler)

Cliquez sur Annuler pour quitter la boîte de dialogue Properties (Propriétés) sans enregistrer les modifications effectuées.

## ❏ Apply (Appliquer)

Cliquez sur Appliquer pour enregistrer toutes les modifications effectuées sans fermer la boîte de dialogue Properties (Propriétés).

❏ Help (Aide)

Cliquez sur Aide pour ouvrir le fichier d'aide.

❏ Easy Set

Cliquez sur **Save (Enregistrer)** pour enregistrer les paramètres actuels. Renseignez les champs **Name (Nom)** et **Comment (Commentaire)** pour pouvoir accéder aux paramètres ultérieurement.

**Name (Nom)** : entrez un nom pour les paramètres à enregistrer.

**Comment (Commentaire)** : ajoutez un commentaire simple définissant ces paramètres.

Les paramètres enregistrés peuvent ensuite être sélectionnés dans la liste déroulante. Vous pouvez les modifier en cliquant sur **Edit (Editer)**.

Sélectionnez **Default (Par défaut)** dans la liste déroulante pour rétablir les valeurs par défaut des fonctions sous tous les onglets.

❏ Printer View (Aperçu de l'imprimante)

Cliquez sur ce bouton pour afficher une image de l'imprimante dans la zone graphique.

Quand vous cliquez sur ce bouton, il devient le bouton **Paper View (Aperçu du format)** (quand un onglet autre que l'onglet **Watermark (Filigrane)** ou **Quality (Qualité)** est sélectionné), le bouton **Watermark View (Aperçu du filigrane)** (quand l'onglet **Watermark (Filigrane)** est sélectionné) ou le bouton **Quality View (Aperçu de la qualité)** (quand l'onglet **Quality (Qualité)** est sélectionné).

### *Remarque :*

*Ce bouton n'apparaît pas sous l'onglet* **Version***.*

❏ Paper View (Aperçu du format)

Cliquez sur ce bouton pour afficher un aperçu de la mise en page dans la zone graphique.

Quand vous cliquez sur ce bouton, il devient le bouton **Printer View (Aperçu de l'imprimante)**.

*Ce bouton n'apparaît pas sous les onglets* **Watermark (Filigrane)***,* **Quality (Qualité)** *et* **Version***.*

❏ Watermark View (Aperçu du filigrane)

Cliquez sur ce bouton pour afficher un aperçu du filigrane.

Quand vous cliquez sur ce bouton, il devient le bouton **Printer View (Aperçu de l'imprimante)**.

#### *Remarque :*

*Ce bouton n'apparaît que lorsque l'onglet* **Watermark (Filigrane)** *est sélectionné.*

❏ Quality View (Aperçu de la qualité)

Cliquez sur ce bouton pour afficher un aperçu du résultat des paramètres définis sous l'onglet **Quality (Qualité)**.

Quand vous cliquez sur ce bouton, il devient le bouton **Printer View (Aperçu de l'imprimante)**.

#### *Remarque :*

*Ce bouton n'apparaît que lorsque l'onglet* **Quality (Qualité)** *est sélectionné.*

❏ Default (Par défaut)

Cliquez sur ce bouton pour rétablir les valeurs par défaut de tous les paramètres.

#### *Remarque :*

❏ *Ce bouton n'apparaît pas sous l'onglet* **Version***.*

❏ *Quand vous cliquez sur ce bouton, les valeurs par défaut des paramètres dans la boîte de dialogue affichée sont rétablies. Les paramètres sous les autres onglets restent inchangés.*

# **Onglet Basic (Paramètres de base)**

Cet onglet vous permet d'effectuer les tâches suivantes :

- ❏ Spécifier l'orientation du support d'impression
- ❏ Spécifier le format du document original
- ❏ Sélectionner le format de papier en sortie
- ❏ Enregistrer/modifier des formats personnalisés
- ❏ Appliquer un facteur de zoom (agrandissement/réduction) aux documents
- ❏ Spécifier le nombre de copies
- ❏ Activer/désactiver le tri du travail
- ❏ Spécifier la source d'alimentation papier
- ❏ Spécifier le type de support d'impression
- ❏ Sélectionner le papier utilisé pour la première page

## **Onglet Layout (Mise en page)**

Cet onglet vous permet d'effectuer les tâches suivantes :

- ❏ Imprimer plusieurs pages d'un document sur une même page (« N-up »)
- ❏ Imprimer avec la fonction Livret (avec l'unité recto-verso optionnelle installée) (AcuLaser CX16NF uniquement)
- ❏ Imprimer une copie à agrandir puis à imprimer sur plusieurs pages
- ❏ Appliquer une rotation à 180 degrés de l'image imprimée
- ❏ Imprimer en recto-verso (avec l'unité recto-verso optionnelle installée) (AcuLaser CX16NF uniquement)
- ❏ Spécifier les paramètres de décalage d'image

# **Onglet Overlay (Calque)**

#### *Remarque :*

*Assurez-vous que le format et l'orientation du calque que vous voulez utiliser correspondent au format et à l'orientation de votre travail d'impression.* 

*De plus, si vous avez défini des paramètres « N-up » ou Booklet (Livret) (AcuLaser CX16NF uniquement) dans le pilote de l'imprimante, le calque ne pourra pas être ajusté en fonction de ces paramètres.*

L'onglet Overlay (Calque) vous permet d'effectuer les tâches suivantes :

- ❏ Sélectionner le calque à utiliser
- ❏ Ajouter, modifier ou supprimer des fichiers de calque

❏ Imprimer le calque sur toutes les pages ou seulement sur la première

# **Onglet Watermark (Filigrane)**

L'onglet Watermark (Filigrane) vous permet d'effectuer les tâches suivantes :

- ❏ Sélectionner le filigrane à utiliser
- ❏ Créer, modifier ou supprimer des filigranes
- ❏ Imprimer le filigrane en arrière-plan
- ❏ Imprimer le filigrane uniquement sur la première page
- ❏ Imprimer plusieurs copies du filigrane sélectionné sur une seule page

# **Onglet Quality (Qualité)**

L'onglet Quality (Qualité) vous permet d'effectuer les tâches suivantes :

- ❏ Choisir entre une impression couleur et en noir et blanc
- ❏ Spécifier la correspondance couleurs pour imprimer des documents
- ❏ Spécifier la résolution de l'impression
- ❏ Activer ou désactiver le mode d'impression économique
- ❏ Régler le contraste (Contraste)
- ❏ Régler l'obscurité d'une image (Luminosité)
- ❏ Régler la saturation de l'image imprimée (Saturation)
- ❏ Régler la netteté de l'image imprimée (Netteté)

# **Onglet Version**

❏ L'onglet Version vous permet d'obtenir des informations sur le pilote de l'imprimante.

# <span id="page-81-0"></span>Chapitre 5

# **Utilisation du copieur**

# **Fonctions de copie de base**

Cette section décrit les opérations de base ainsi que les fonctions les plus souvent utilisées pour produire des copies, telles que la spécification d'un taux de zoom et le réglage de la densité de copie.

### *Remarque :*

- ❏ *Pour le modèle AcuLaser CX16NF, avant de copier, vérifiez que la touche* **Copy (Copie)** *est éclairée en vert. Si elle ne l'est pas, appuyez sur la touche* **Copy (Copie)** *pour accéder à ce mode.*
- ❏ *Vous pouvez modifier le format papier par défaut avec le paramètre* TRAY1 PAPER SETUP (Déf. Papier Bac1) *dans le menu* UTILITY (Utilitaire)*. Pour plus d'informations, voir [« Menu](#page-34-0) [TRAY1 PAPER SETUP \(Déf. Papier Bac1\) » à la page 35](#page-34-0).*

Lorsque vous définissez des paramètres, si aucune touche n'est activée durant le délai spécifié pour AUTO PANEL RESET (RàZ Panneau Auto), les paramètres saisis sont annulés et l'écran principal (mode Copie) s'affiche à nouveau.

# **Opérations de copie de base**

1. Placez le document à copier.

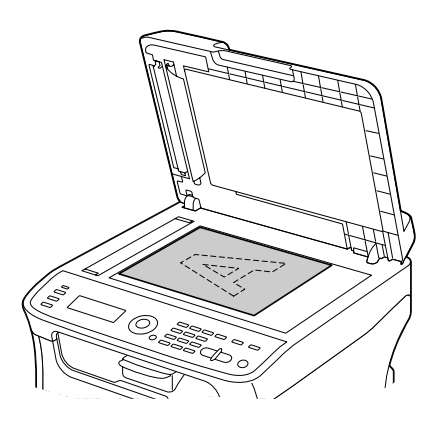

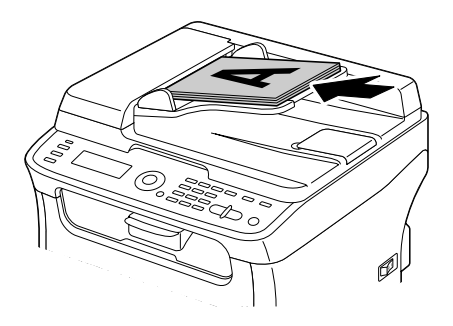

### *Remarque :*

*Pour plus d'informations sur le placement du document, voir [« Placement d'un document sur la vitre](#page-73-0) [d'exposition » à la page 74](#page-73-0) et [« Chargement d'un document dans le chargeur ADF \(AcuLaser](#page-74-0) [CX16NF uniquement\) » à la page 75](#page-74-0).*

- 2. Pour le modèle AcuLaser CX16NF, appuyez sur la touche **Copy (Copie)**. Pour le modèle AcuLaser CX16NF, passez à l'étape 3.
- 3. Spécifiez les paramètres de copie désirés.
- 4. Entrez le nombre de copies souhaitées à l'aide du clavier.

#### *Remarque :*

*En cas d'erreur de saisie, appuyez sur la touche* **Back (Retour)***, puis entrez le nombre de copies souhaitées.*

5. Pour imprimer des copies couleur, appuyez sur la touche **Start (Envoi)**-**Color (Couleur)**. Pour imprimer des copies monochromes, appuyez sur la touche **Start (Envoi)**-**B&W (N&B)**.

La copie démarre.

### *Remarque :*

*Si vous appuyez sur la touche* **Stop/Reset (Stop/RàZ)** *pendant la copie, le message* JOB CANCEL (Travail Annulé) *s'affiche. Pour arrêter la copie, sélectionnez* YES (Oui)*. Pour poursuivre la copie, sélectionnez* NO (Non)*.*

# **Définition de la qualité de copie**

Sélectionnez le type de document et la densité de copie appropriés pour le contenu et la densité du document à copier.

## **Sélection du type de document**

- 1. A partir de l'écran principal (mode Copie), appuyez sur la touche ▲ ou ▼ pour sélectionner le paramètre de qualité de copie actuel, puis appuyez sur la touche **Select**.
- 2. Appuyez sur la touche ▲ ou ▼ pour sélectionner MODE (Mode), puis sur la touche **Select**.
- 3. Appuyez sur la touche  $\blacktriangle$  ou  $\nabla$  pour afficher MIX (Mix), TEXT (Texte), PHOTO (Photo), FINE/MIX (Fin/Mix), FINE/TEXT (Fin/Texte) ou FINE/PHOTO (Fin/Photo), puis appuyez sur la touche **Select**. L'écran principal (mode Copie) s'affiche à nouveau.

## **Définition de la densité de copie**

- 1. A partir de l'écran principal (mode Copie), appuyez sur la touche  $\triangle$  ou  $\nabla$  pour sélectionner le paramètre de qualité de copie actuel, puis appuyez sur la touche **Select**.
- 2. Appuyez sur la touche  $\triangle$  ou  $\nabla$  pour sélectionner DENSITY (Densité), puis sur la touche **Select**.
- 3. Appuyez sur la touche  $\triangleleft$  ou  $\triangleright$  pour sélectionner la densité de copie désirée, puis sur la touche **Select**.

Vers la droite, vous obtenez une densité plus soutenue. L'écran principal (mode Copie) s'affiche à nouveau.

*Si vous avez choisi* TEXT (Texte) *ou* FINE/TEXT (Fin/Texte) *comme mode de copie, sélectionnez* AUTO (Autom.) *ou* MANUAL (Manuel) *à l'étape 3. Si* MANUAL (Manuel) *est sélectionné, définissez la densité de copie.*

## **Définition du taux de zoom**

Vous pouvez spécifier un taux de zoom en sélectionnant un taux prédéfini ou en définissant un taux personnalisé.

### **Sélection d'un taux de zoom prédéfini**

- 1. A partir de l'écran principal (mode Copie), appuyez sur la touche  $\blacktriangle$  ou  $\nabla$  pour sélectionner le paramètre de taux de zoom actuel, puis appuyez sur la touche **Select**.
- 2. Appuyez sur la touche  $\triangle$  ou  $\nabla$  pour sélectionner  $\text{FIXED}$  (fixe), puis sur la touche **Select**.
- 3. Appuyez sur la touche  $\triangle$  ou  $\nabla$  pour sélectionner le taux de zoom désiré, puis sur la touche **Select**. L'écran principal (mode Copie) s'affiche à nouveau.

### **Définition d'un taux de zoom personnalisé**

- 1. A partir de l'écran principal (mode Copie), appuyez sur la touche  $\blacktriangle$  ou  $\nabla$  pour sélectionner le paramètre de taux de zoom actuel, puis appuyez sur la touche **Select**.
- 2. Appuyez sur la touche  $\triangle$  ou  $\nabla$  pour sélectionner MANUAL (Manuel), puis sur la touche **Select**.
- 3. Pour définir le taux de zoom désiré, utilisez le clavier ou appuyez sur la touche  $\blacktriangle$  ou  $\nabla$ , puis appuyez sur la touche **Select**. L'écran principal (mode Copie) s'affiche à nouveau.

#### *Remarque :*

*Chaque fois que vous appuyez sur la touche* ▲ *ou* ▼, *le taux de zoom est incrémenté de 1 %*. *Vous pouvez définir une valeur entre 50 % et 200 %.*

# **Sélection du bac support (AcuLaser CX16NF uniquement)**

#### *Remarque :*

*Si le chargeur papier de 500 feuilles en option n'est pas installé, cette option n'apparaît pas.*

- 1. A partir de l'écran principal (mode Copie), appuyez sur la touche  $\blacktriangle$  ou  $\nabla$  pour sélectionner le paramètre de bac support actuel, puis appuyez sur la touche **Select**.
- 2. Appuyez sur la touche ▲ ou ▼ pour sélectionner le bac support désiré, puis sur la touche **Select**. L'écran principal (mode Copie) s'affiche à nouveau.

*Si aucun support n'est chargé dans le Bac 2,* EMPTY (Vide) *s'affiche à droite du format du support.*

# **Fonctions de copie avancées**

Cette section décrit les fonctions de copie 2en1, de copie de carte d'identité (carte ID), de copie répétée, de copie poster, de copie recto-verso et de copies triées.

### *Remarque :*

- ❏ *Les fonctions de copie 2en1, de copie recto-verso et de copies triées ne sont disponibles que sur le modèle AcuLaser CX16NF.*
- ❏ *La fonction copie de carte d'identité, copie répétée ou copie poster ne peut pas être sélectionnée lorsque la fonction de copie 2en1, de copie recto-verso ou de copies triées est activée.*

# **Définition de la copie 2en1 (AcuLaser CX16NF uniquement)**

Lorsque la copie 2en1 est activée, vous pouvez copier deux pages d'un document sur une seule page.

## **Copie 2en1 à partir du chargeur ADF**

- 1. A partir de l'écran principal (mode Copie), appuyez sur la touche  $\triangle$  ou  $\nabla$  pour sélectionner le paramètre de mise en page actuel, puis appuyez sur la touche **Select**.
- 2. Appuyez sur la touche ▲ ou ▼ pour sélectionner 2in1 (2en1), puis sur la touche **Select**. Le taux de zoom se règle automatiquement en fonction du format papier spécifié. Vous pouvez le changer si nécessaire.

L'écran principal (mode Copie) s'affiche à nouveau.

#### *Remarque :*

❏ *Si vous utilisez la fonction de copie recto-verso ou de copies triées avec la fonction de copie 2en1, définissez les paramètres requis avant de lancer l'opération de copie. Pour plus d'informations, voir [« Définition de la copie recto-verso \(AcuLaser CX16NF uniquement\) » à la page 91](#page-90-0) et [«](#page-92-0) [Définition de copies triées \(AcuLaser CX16NF uniquement\) » à la page 93](#page-92-0).*

❏ *N'activez pas la copie 2en1 quand le capot du chargeur ADF est ouvert, car cela risque de provoquer un dysfonctionnement.*

## **Copie 2en1 à partir de la vitre d'exposition**

- 1. A partir de l'écran principal (mode Copie), appuyez sur la touche  $\blacktriangle$  ou  $\nabla$  pour sélectionner le paramètre de mise en page actuel, puis appuyez sur la touche **Select**.
- 2. Appuyez sur la touche ▲ ou ▼ pour sélectionner 2in1 (2en1), puis sur la touche **Select**. Le taux de zoom se règle automatiquement en fonction du format papier spécifié. Vous pouvez le changer si nécessaire.
- 3. Placez la première page du document sur la vitre d'exposition.

#### *Remarque :*

*Pour plus d'informations sur le placement d'un document sur la vitre d'exposition, voir [« Placement](#page-73-0) [d'un document sur la vitre d'exposition » à la page 74](#page-73-0).*

4. Pour imprimer des copies couleur, appuyez sur la touche **Start (Envoi)**-**Color (Couleur)**. Pour imprimer des copies monochromes, appuyez sur la touche **Start (Envoi)**-**B&W (N&B)**. La numérisation du document démarre.

### *Remarque :*

*Si vous utilisez la fonction de copie recto-verso ou de copies triées avec la fonction de copie 2en1, définissez les paramètres requis avant d'effectuer l'étape 4. Pour plus d'informations, voir [«](#page-90-0) [Définition de la copie recto-verso \(AcuLaser CX16NF uniquement\) » à la page 91](#page-90-0) et [« Définition de](#page-92-0) [copies triées \(AcuLaser CX16NF uniquement\) » à la page 93](#page-92-0).*

- 5. Quand le message NEXT PAGE? (Page suiv.?) apparaît à l'écran, placez la deuxième page du document sur la vitre d'exposition, puis appuyez sur la touche **Select**.
- 6. Répétez l'étape 5 pour numériser toutes les pages suivantes de votre document. Lorsque l'option 2in1 (2en1) est sélectionnée, l'impression commence automatiquement après la numérisation de deux pages du document (quatre pages, si la copie recto-verso a été sélectionnée).
- 7. Une fois que toutes les pages du document ont été numérisées, appuyez sur la touche **Start (Envoi)**-**Color (Couleur)** ou **Start (Envoi)**-**B&W (N&B)** pour lancer l'impression des pages restantes.

# **Définition d'une fonction de copie**

Vous pouvez définir une fonction de copie de carte d'identité, de copie répétée et de copie poster.

#### *Remarque :*

- ❏ *Si une option autre que* NORMAL COPY (copie normal) *a été sélectionnée, le taux de zoom est automatiquement réglé (et ne peut pas être modifié).*
- ❏ *La copie de carte d'identité, la copie répétée et la copie poster ne peuvent être effectuées qu'à partir de la vitre d'exposition. Alignez les pages du document à numériser dans le coin supérieur gauche de la vitre d'exposition. L'image étant imprimée à 4 mm à partir du sommet et du bord gauche de la page, ajustez la position de la page en conséquence. Pour plus d'informations sur le placement d'un document sur la vitre d'exposition, voir [« Placement d'un document sur la vitre d'exposition » à la](#page-73-0) [page 74.](#page-73-0)*

## **Copie de carte d'identité**

En mode Copie de carte d'identité, le recto et le verso d'un document, tel qu'un certificat, sont copiés en taille réelle sur une seule feuille de papier.

Recto Verso

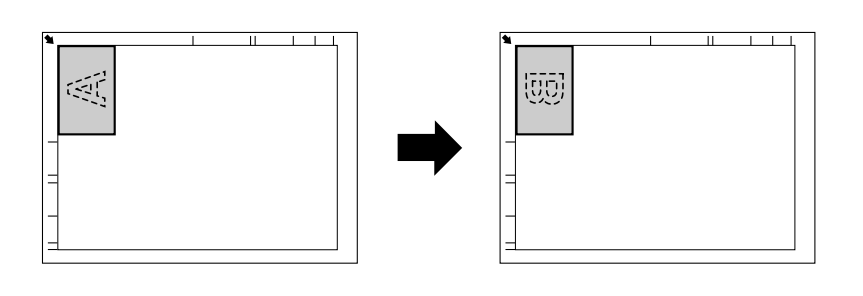

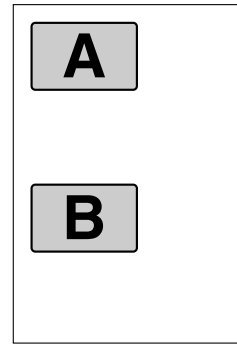

*Les formats papier disponibles pour la copie de carte d'identité sont A4, Letter et Legal.*

1. Placez le document sur la vitre d'exposition.

#### *Remarque :*

*Pour plus d'informations sur le placement d'un document sur la vitre d'exposition, voir [« Placement](#page-73-0) [d'un document sur la vitre d'exposition » à la page 74](#page-73-0).*

- 2. A partir de l'écran principal (mode Copie), appuyez sur la touche  $\triangle$  ou  $\nabla$  pour sélectionner le paramètre de fonction de copie actuel, puis appuyez sur la touche **Select**.
- 3. Appuyez sur la touche  $\triangle$  ou  $\nabla$  pour sélectionner ID CARD COPY (copie carte id), puis sur la touche **Select**.
- 4. Pour imprimer des copies couleur, appuyez sur la touche **Start (Envoi)**-**Color (Couleur)**. Pour imprimer des copies monochromes, appuyez sur la touche **Start (Envoi)**-**B&W (N&B)**. La numérisation du document démarre.
- 5. Lorsque NEXT PAGE? (Page suiv.?) s'affiche, positionnez le verso du document à la même place que le recto, puis appuyez sur la touche **Select**. Après la numérisation du verso, la copie démarre automatiquement.

#### *Remarque :*

*Pour n'imprimer que les rectos numérisés en premier, à l'étape 5, appuyez sur la touche Start* **(Envoi)***-***Color (Couleur)** *ou* **Start (Envoi)***-***B&W (N&B)***.*

## **Copie répétée**

Avec la fonction de copie répétée, vous pouvez copier toutes les pages d'un petit document, tel qu'une notice, sur une seule page.

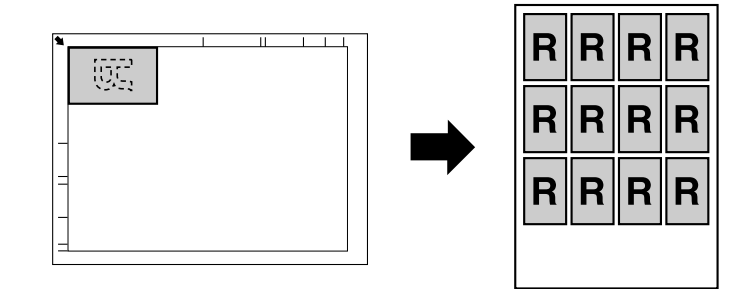

1. Placez le document sur la vitre d'exposition.

*Pour plus d'informations sur le placement d'un document sur la vitre d'exposition, voir [« Placement](#page-73-0) [d'un document sur la vitre d'exposition » à la page 74](#page-73-0).*

- 2. A partir de l'écran principal (mode Copie), appuyez sur la touche  $\blacktriangle$  ou  $\nabla$  pour sélectionner le paramètre de fonction de copie actuel, puis appuyez sur la touche **Select**.
- 3. Appuyez sur la touche  $\triangle$  ou  $\nabla$  pour sélectionner REPEAT COPY (repeter copie), puis sur la touche **Select**.
- 4. Quand l'écran affiche Mode Recopie, vérifiez les paramètres, puis appuyez sur la touche **Select**.
- 5. Pour imprimer des copies couleur, appuyez sur la touche **Start (Envoi)**-**Color (Couleur)**. Pour imprimer des copies monochromes, appuyez sur la touche **Start (Envoi)**-**B&W (N&B)**.
- 6. A l'aide du clavier, entrez la longueur du document, puis appuyez sur la touche **Select**.

#### *Remarque :*

*Pour modifier la taille du document, appuyez sur la touche* **Back (Retour)** *pour annuler la taille actuelle, puis utilisez le clavier pour entrer la taille désirée.*

7. A l'aide du clavier, entrez la largeur du document, puis appuyez sur la touche **Select**. L'impression démarre automatiquement dès que le document a été numérisé.

#### *Remarque :*

*Pour modifier la taille du document, appuyez sur la touche* **Back (Retour)** *pour annuler la taille actuelle, puis utilisez le clavier pour entrer la taille désirée.*

### **Copie poster**

En mode Copie poster, la longueur et la largeur du document numérisé sont agrandies chacune de 200 % et le document est imprimé sur quatre pages.

<span id="page-90-0"></span>*Si l'image numérisée n'entre pas exactement dans le format de la feuille de support utilisée, elle peut être entourée de marges ou être tronquée par les bords de la feuille.*

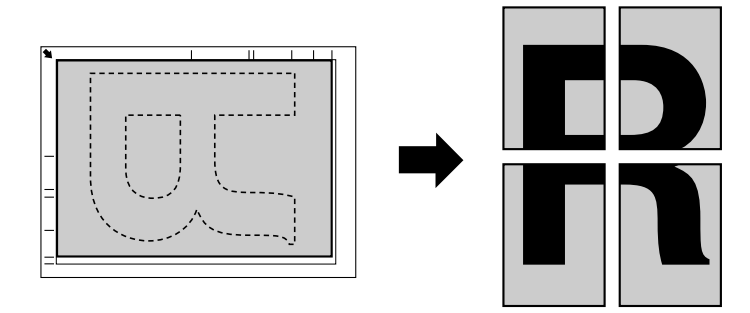

1. Placez le document sur la vitre d'exposition.

### *Remarque :*

*Pour plus d'informations sur le placement d'un document sur la vitre d'exposition, voir [« Placement](#page-73-0) [d'un document sur la vitre d'exposition » à la page 74](#page-73-0).*

- 2. A partir de l'écran principal (mode Copie), appuyez sur la touche  $\triangle$  ou  $\nabla$  pour sélectionner le paramètre de fonction de copie actuel, puis appuyez sur la touche **Select**.
- 3. Appuyez sur la touche  $\triangle$  ou  $\nabla$  pour sélectionner POSTER COPY (copie poster), puis sur la touche **Select**.
- 4. Pour imprimer des copies couleur, appuyez sur la touche **Start (Envoi)**-**Color (Couleur)**. Pour imprimer des copies monochromes, appuyez sur la touche **Start (Envoi)**-**B&W (N&B)**. L'impression démarre automatiquement dès que le document a été numérisé.

# **Définition de la copie recto-verso (AcuLaser CX16NF uniquement)**

Pour imprimer en recto-verso (sur les deux côtés d'une feuille), cette machine doit être équipée de l'unité recto-verso proposée en option.

### *Remarque :*

*Pour plus d'informations sur l'installation de l'unité recto-verso en option, voir [« Unité recto-verso avec](#page-213-0) [socle de montage \(option recto-verso\) » à la page 214](#page-213-0).*

### <span id="page-91-0"></span>**Copie recto-verso à partir du chargeur ADF**

Lorsque la copie recto-verso est activée, deux documents d'une seule page peuvent être numérisés via le chargeur ADF et imprimés sur une feuille au recto et au verso de cette feuille.

- 1. A partir de l'écran principal (mode Copie), appuyez sur la touche  $\triangle$  ou  $\nabla$  pour sélectionner le paramètre de copie recto-verso actuel, puis appuyez sur la touche **Select**.
- 2. Appuyez sur la touche ▲ ou ▼ pour sélectionner LONG EDGE (Bord Long) ou SHORT EDGE (Bord Court), puis sur la touche **Select**. L'écran principal (mode Copie) s'affiche à nouveau.

#### *Remarque :*

*Quand* LONG EDGE (Bord Long) *ou* SHORT EDGE (Bord Court) *est sélectionné, l'impression recto-verso s'effectue comme indiqué ci-dessous.*

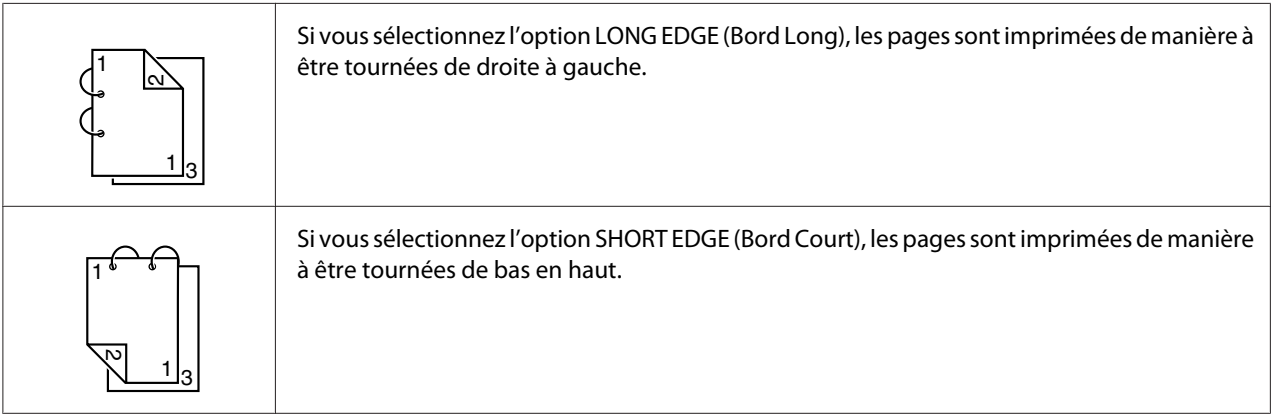

## **Copie recto-verso à partir de la vitre d'exposition**

La copie recto-verso peut aussi s'effectuer en plaçant le document sur la vitre d'exposition.

<span id="page-92-0"></span>1. Placez le document sur la vitre d'exposition.

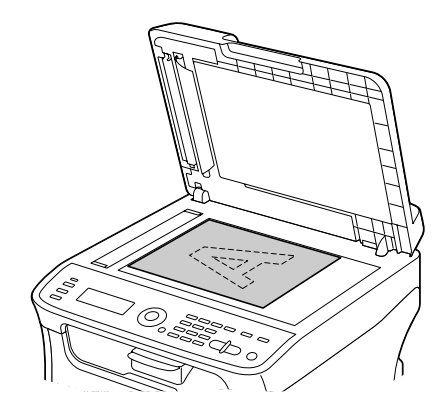

#### *Remarque :*

*Pour plus d'informations sur le placement d'un document sur la vitre d'exposition, voir [« Placement](#page-73-0) [d'un document sur la vitre d'exposition » à la page 74](#page-73-0).*

- 2. A partir de l'écran principal (mode Copie), appuyez sur la touche  $\blacktriangle$  ou  $\nabla$  pour sélectionner le paramètre de copie recto-verso actuel, puis appuyez sur la touche **Select**.
- 3. Appuyez sur la touche  $\blacktriangle$  ou  $\nabla$  pour sélectionner LONG EDGE (Bord Long) ou SHORT EDGE (Bord Court), puis sur la touche **Select**.

#### *Remarque :*

*Pour plus d'informations sur* LONG EDGE (Bord Long) *et* SHORT EDGE (Bord Court)*, voir [«](#page-91-0) [Copie recto-verso à partir du chargeur ADF » à la page 92.](#page-91-0)*

- 4. Pour imprimer des copies couleur, appuyez sur la touche **Start (Envoi)**-**Color (Couleur)**. Pour imprimer des copies monochromes, appuyez sur la touche **Start (Envoi)**-**B&W (N&B)**. La numérisation du document démarre.
- 5. Quand le message NEXT PAGE? (Page suiv.?) apparaît à l'écran, placez la deuxième page du document sur la vitre d'exposition, puis appuyez sur la touche **Select**. Après la numérisation de la deuxième page (verso), l'impression démarre automatiquement.

# **Définition de copies triées (AcuLaser CX16NF uniquement)**

Avec la fonction Copies triées, vous pouvez imprimer dans l'ordre plusieurs copies d'un document de plusieurs pages et les trier par jeu.

### **Copies triées à partir du chargeur ADF**

- 1. A partir de l'écran principal (mode Copie), appuyez sur la touche  $\triangle$  ou  $\nabla$  pour sélectionner le paramètre de tri actuel, puis appuyez sur la touche **Select**.
- 2. Appuyez sur la touche  $\triangle$  ou  $\nabla$  pour sélectionner SORT  $(\text{tri}),$  puis sur la touche **Select**. L'écran principal (mode Copie) s'affiche à nouveau.

### **Copies triées à partir de la vitre d'exposition**

1. Placez le document sur la vitre d'exposition.

#### *Remarque :*

*Pour plus d'informations sur le placement d'un document sur la vitre d'exposition, voir [« Placement](#page-73-0) [d'un document sur la vitre d'exposition » à la page 74](#page-73-0).*

- 2. A partir de l'écran principal (mode Copie), appuyez sur la touche  $\blacktriangle$  ou  $\nabla$  pour sélectionner le paramètre de tri actuel, puis appuyez sur la touche **Select**.
- 3. Appuyez sur la touche  $\triangle$  ou  $\nabla$  pour sélectionner SORT (tri), puis sur la touche **Select**.
- 4. Pour imprimer des copies couleur, appuyez sur la touche **Start (Envoi)**-**Color (Couleur)**. Pour imprimer des copies monochromes, appuyez sur la touche **Start (Envoi)**-**B&W (N&B)**.
- 5. Quand le message NEXT PAGE? (Page suiv.?) apparaît à l'écran, placez la deuxième page du document sur la vitre d'exposition, puis appuyez sur la touche **Select**.
- 6. Répétez l'étape 5 pour numériser toutes les pages suivantes de votre document.
- 7. Une fois que toutes les pages du document ont été numérisées, utilisez le clavier pour spécifier le nombre de copies souhaitées, puis appuyez sur la touche **Start (Envoi)**-**Color (Couleur)** ou **Start (Envoi)**-**B&W (N&B)** pour lancer l'impression.

# <span id="page-94-0"></span>Chapitre 6 **Utilisation du scanner**

# **Numérisation depuis une application sur PC**

Vous pouvez numériser des documents depuis un ordinateur connecté à la machine via un câble USB ou réseau (AcuLaser CX16NF uniquement). Des paramètres de numérisation peuvent être définis et la numérisation peut s'effectuer à partir d'applications compatibles TWAIN ou WIA. Dans le pilote du scanner, vous pouvez prévisualiser la numérisation et faire des ajustements tels que la taille de la zone de numérisation.

Installez au préalable Expérience utilisateur pour utiliser le pilote du scanner sous Windows Server 2008.

# **Opérations de numérisation de base**

1. Placez le document à numériser.

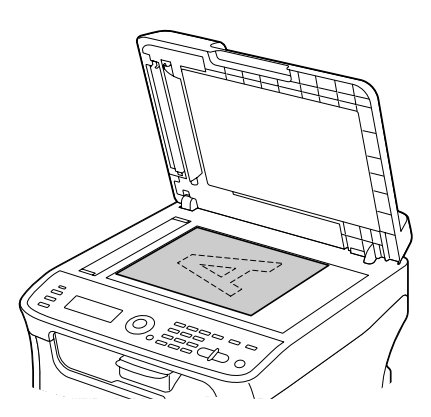

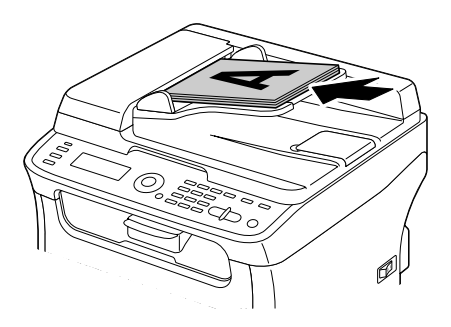

### *Remarque :*

*Pour plus d'informations sur le placement du document, voir [« Placement d'un document sur la vitre](#page-73-0) [d'exposition » à la page 74](#page-73-0) et [« Chargement d'un document dans le chargeur ADF \(AcuLaser](#page-74-0) [CX16NF uniquement\) » à la page 75](#page-74-0).*

- 2. Démarrez l'application à utiliser pour la numérisation.
- 3. Démarrez le pilote du scanner suivant les paramètres de l'application.
- 4. Définissez les paramètres requis du pilote du scanner.
- 5. Cliquez sur le bouton **Scan (Numériser)** dans le pilote du scanner.

# **Paramètres du pilote TWAIN pour Windows**

❏ Load (Charger)

Permet de spécifier un fichier de paramètres enregistrés (fichier .dat) à utiliser pour la numérisation.

❏ Save (Enregistrer)

Permet d'enregistrer les paramètres actuels dans un fichier de paramètres (fichier .dat).

❏ Default (Par défaut)

Permet de rétablir les valeurs par défaut de tous les paramètres.

❏ Icône Help (Aide)

Permet d'afficher l'aide en ligne.

❏ Icône About (A propos de)

Permet d'afficher des informations de version du logiciel.

❏ Paper source (Source papier) (AcuLaser CX16NF uniquement)

Permet de spécifier si des documents sont placés sur la vitre d'exposition ou chargés dans le chargeur ADF.

❏ Original Size (Format original)

Permet de spécifier le format original.

❏ Scan Type (Type de numérisation)

Permet de spécifier le type de numérisation.

❏ Resolution (Résolution)

Permet de spécifier la résolution.

❏ Scale (Echelle)

Permet de spécifier le taux d'agrandissement ou de réduction de la zone sélectionnée.

*Si la résolution sélectionnée est de 1200* × *1200 dpi ou plus, vous ne pouvez pas spécifier un taux supérieur à 100 %.*

❏ Scanning Mode (Mode de numérisation)

Sélectionnez **Auto** ou **Manual (Manuel)**. Quand l'option **Manual (Manuel)** est sélectionnée, un onglet permet de spécifier des paramètres détaillés tels que **Brightness/Contrast (Luminosité/ Contraste)** et **Filter (Filtre)**.

#### *Remarque :*

- ❏ *Les paramètres pouvant être définis varient selon le mode de numérisation sélectionné.*
- ❏ *Si le mode de numérisation* **Auto** *est sélectionné, la numérisation à partir de la vitre d'exposition s'effectue après l'affichage d'un aperçu pour contrôle.*
- ❏ Image size (Format image)

Indique la taille du fichier de données de l'image numérisée.

❏ Rotation

Permet de sélectionner l'orientation de l'image à numériser.

❏ Close (Fermer)

Permet de fermer la fenêtre du pilote TWAIN.

❏ Prescan (Prénumérisation)

Permet de lancer la numérisation pour générer un aperçu de l'image.

❏ Scan (Numériser)

Permet de lancer la numérisation.

❏ Icône AutoCrop (Cadrage auto)

Permet de détecter automatiquement la position de numérisation en fonction de l'image d'aperçu.

❏ Icône Zoom

Permet de numériser à nouveau la zone sélectionnée dans la fenêtre d'aperçu et de l'agrandir pour qu'elle occupe toute la fenêtre.

❏ Icône Mirror (Miroir)

Permet d'afficher une image miroir de l'image d'aperçu.

❏ Icône Tone Reversal (Inverser Tons)

Permet d'inverser les couleurs de l'image d'aperçu.

❏ Icône Clear (Effacer)

Permet d'effacer l'image d'aperçu.

❏ Fenêtre d'aperçu

Affiche un aperçu de l'image numérisée. Faites glisser le rectangle sur l'image pour sélectionner une zone de cette image.

❏ Before (Avant)/After (Après) (RVB)

Déplacez le curseur dans la fenêtre d'aperçu pour afficher les nuances de couleur avant et après ajustements à l'endroit pointé par le curseur.

❏ Width (Largeur)/Height (Hauteur)

Affiche la largeur et la hauteur de la zone sélectionnée dans les unités de mesure sélectionnées.

## **Paramètres du pilote WIA pour Windows**

❏ Source papier (AcuLaser CX16NF uniquement)

Permet de spécifier si des documents sont placés sur la vitre d'exposition ou chargés dans le chargeur ADF.

❏ Image couleur

Permet de numériser une image en couleur.

❏ Image en niveaux de gris

Permet de numériser une image en niveaux de gris.

❏ Image ou texte en noir et blanc

Permet de numériser une image en noir et blanc.

#### ❏ Paramètres personnalisés

Permet de numériser en appliquant les paramètres définis avec **Adjust the quality of the scanned picture (Ajuster la qualité de l'image numérisée)**.

#### *Remarque :*

*Lorsque des paramètres ont été définis avec* **Adjust the quality of the scanned picture (Ajuster la qualité de l'image numérisée)***, l'option* **Custom Settings (Paramètres personnalisés)** *est automatiquement sélectionnée.*

❏ Ajuster la qualité de l'image numérisée

Permet d'afficher la boîte de dialogue Propriétés avancées. Dans la boîte de dialogue Propriétés avancées, les paramètres suivants peuvent être définis : **Brightness (Luminosité)**, **Contrast (Contraste)**, **Resolution (Résolution)** et **Picture type (Type d'image)** (couleur, niveaux de gris ou noir et blanc).

#### *Remarque :*

*Les paramètres définis s'appliquent lorsque l'option* **Custom Settings (Paramètres personnalisés)** *est sélectionnée.*

❏ Format de page (AcuLaser CX16NF uniquement)

Permet de spécifier le format papier lorsque la **Page source (Source papier)** est le **Document Feeder (Chargeur de document)**.

❏ Fenêtre d'aperçu

Affiche un aperçu de l'image numérisée. Faites glisser le rectangle sur l'image pour sélectionner une zone de cette image.

#### ❏ Aperçu

Permet de lancer la numérisation pour générer un aperçu de l'image.

❏ Numérisation

Permet de lancer la numérisation.

❏ Annuler

Permet de fermer la fenêtre du pilote WIA.

# **Paramètres du pilote TWAIN pour Macintosh**

❏ Load (Charger)

Permet de spécifier un fichier de paramètres enregistrés (fichier .dat) à utiliser pour la numérisation.

❏ Save (Enregistrer)

Permet d'enregistrer les paramètres actuels dans un fichier de paramètres (fichier .dat).

❏ Default (Par défaut)

Permet de rétablir les valeurs par défaut de tous les paramètres.

❏ Icône Help (Aide)

Permet d'afficher l'aide en ligne.

❏ Icône About (A propos de)

Permet d'afficher des informations de version du logiciel.

❏ Paper source (Source papier) (AcuLaser CX16NF uniquement)

Permet de spécifier si des documents sont placés sur la vitre d'exposition ou chargés dans le chargeur ADF.

❏ Original Size (Format original)

Permet de spécifier le format original.

❏ Scan Type (Type de numérisation)

Permet de spécifier le type de numérisation.

❏ Resolution (Résolution)

Permet de spécifier la résolution.

❏ Scale (Echelle)

Permet de spécifier le taux d'agrandissement ou de réduction de la zone sélectionnée.

*Si la résolution sélectionnée est de 1200* × *1200 dpi ou plus, vous ne pouvez pas spécifier un taux supérieur à 100 %.*

❏ Scanning Mode (Mode de numérisation)

Sélectionnez **Auto** ou **Manual (Manuel)**. Quand l'option **Manual (Manuel)** est sélectionnée, un onglet permet de spécifier des paramètres détaillés tels que **Brightness/Contrast (Luminosité/ Contraste)** et **Filter (Filtre)**.

#### *Remarque :*

- ❏ *Les paramètres pouvant être définis varient selon le mode de numérisation sélectionné.*
- ❏ *Si le mode de numérisation* **Auto** *est sélectionné, la numérisation à partir de la vitre d'exposition s'effectue après l'affichage d'un aperçu pour contrôle.*
- ❏ Image size (Format image)

Indique la taille du fichier de données de l'image numérisée.

❏ Rotation

Permet de sélectionner l'orientation de l'image à numériser.

❏ Close (Fermer)

Permet de fermer la fenêtre du pilote TWAIN.

❏ Prescan (Prénumérisation)

Permet de lancer la numérisation pour générer un aperçu de l'image.

❏ Scan (Numériser)

Permet de lancer la numérisation.

❏ Icône AutoCrop (Cadrage auto)

Permet de détecter automatiquement la position de numérisation en fonction de l'image d'aperçu.

❏ Icône Zoom

Permet de numériser à nouveau la zone sélectionnée dans la fenêtre d'aperçu et de l'agrandir pour qu'elle occupe toute la fenêtre.

❏ Icône Mirror (Miroir)

Permet d'afficher une image miroir de l'image d'aperçu.

❏ Icône Tone Reversal (Inverser Tons)

Permet d'inverser les couleurs de l'image d'aperçu.

❏ Icône Clear (Effacer)

Permet d'effacer l'image d'aperçu.

❏ Fenêtre d'aperçu

Affiche un aperçu de l'image numérisée. Faites glisser le rectangle sur l'image pour sélectionner une zone de cette image.

❏ Before (Avant)/After (Après) (RVB)

Déplacez le curseur dans la fenêtre d'aperçu pour afficher les nuances de couleur avant et après ajustements à l'endroit pointé par le curseur.

❏ Width (Largeur)/Height (Hauteur)

Affiche la largeur et la hauteur de la zone sélectionnée dans les unités de mesure sélectionnées.

# **Numérisation à partir de la machine (AcuLaser CX16NF uniquement)**

Vous pouvez utiliser les touches de la machine pour numériser des documents. Cette opération diffère d'une numérisation depuis une application sur PC en ce sens que la destination des données numérisées peut également être spécifiée.

#### *Remarque :*

- ❏ *Avant de numériser, vérifiez que la touche* **Scan** *est éclairée en vert. Si elle ne l'est pas, appuyez sur la touche* **Scan** *pour accéder à ce mode.*
- ❏ *Lorsque vous définissez des paramètres, si aucune touche n'est activée durant le délai spécifié pour* AUTO PANEL RESET (RàZ Panneau Auto)*, les paramètres saisis sont annulés et l'écran principal (mode Numérisation) s'affiche à nouveau.*

❏ *La numérisation avec la vitre d'exposition n'est possible qu'avec des documents au format A4, A5, B5 (JIS), Letter ou Statement. La numérisation avec le chargeur ADF n'est possible qu'avec des documents au format A4, A5, B5 (JIS), Legal, Letter ou Statement.*

# **Opérations de numérisation de base**

1. Placez le document à numériser.

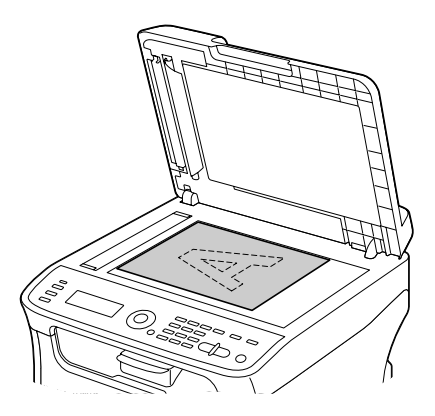

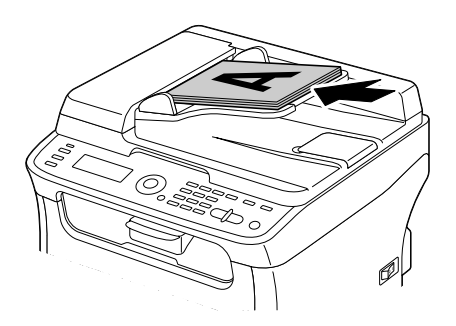

### *Remarque :*

*Pour plus d'informations sur le placement du document, voir [« Placement d'un document sur la vitre](#page-73-0) [d'exposition » à la page 74](#page-73-0) et [« Chargement d'un document dans le chargeur ADF \(AcuLaser](#page-74-0) [CX16NF uniquement\) » à la page 75](#page-74-0).*

- 2. Appuyez sur la touche **Scan** pour accéder au mode Numérisation.
- 3. Spécifiez les paramètres de numérisation désirés.
- 4. Pour numériser des documents en couleur, appuyez sur la touche **Start (Envoi)**-**Color (Couleur)**. Pour numériser des documents monochromes, appuyez sur la touche **Start (Envoi)**-**B&W (N&B)**. Si vous avez placé le document dans le chargeur ADF, la numérisation démarre et les données sont envoyées à la destination spécifiée. Si vous avez placé le document sur la vitre d'exposition, passez à l'étape 5.
- 5. Quand le message NEXT PAGE? (Page suiv.?) apparaît à l'écran, placez la deuxième page du document sur la vitre d'exposition, puis appuyez sur la touche **Select**.
- 6. Utilisez la touche  $\triangle$  ou  $\nabla$  pour sélectionner le format du document placé à l'étape 5, puis appuyez sur la touche **Select**.
- 7. Une fois que toutes les pages du document ont été numérisées, appuyez sur la touche **Start (Envoi)**.

Le document numérisé est envoyé vers la destination spécifiée.

#### *Remarque :*

- ❏ *Si vous appuyez sur la touche* **Stop/Reset (Stop/RàZ)** *pendant la numérisation, le message* JOB CANCEL (Travail Annulé) *s'affiche. Pour poursuivre la numérisation, sélectionnez* NO (Non)*. Pour arrêter la numérisation, sélectionnez* YES (Oui)*.*
- ❏ *Pour annuler un travail à la fin de la numérisation et lorsque toutes les données numérisées sont en attente d'envoi, voir [« Suppression d'un travail de transmission en attente » à la page 126](#page-125-0).*

# **Définition de la destination des données**

Les données numérisées peuvent être envoyées vers un ordinateur ou un périphérique mémoire USB afin d'être stockées. Pour plus d'informations sur la transmission via un réseau, voir [« Spécification](#page-105-0) [d'une adresse de destination \(Scan vers E-mail/FTP/SMB\) » à la page 106.](#page-105-0)

### *Remarque :*

*Si vous avez spécifié une adresse de destination pour les données, l'option* SCAN TO USB MEMORY (scan vers mem. USB) *ne peut pas être sélectionnée.*

## **Enregistrement des données sur un périphérique mémoire USB (Scan vers mém. USB)**

Pour envoyer les données numérisées vers un périphérique mémoire connecté au port USB de la machine, suivez la procédure décrite ci-après.

### *Remarque :*

*Cette machine est compatible avec un périphérique hôte USB de 4 Go ou moins.*

- <span id="page-105-0"></span>1. Connectez le périphérique mémoire USB sur le port USB de la machine.
- 2. A partir de l'écran principal (mode Numérisation), appuyez sur la touche  $\blacktriangle$  ou  $\nabla$  pour sélectionner SCAN TO (Scan A), puis appuyez sur la touche **Select**.
- 3. Appuyez sur la touche  $\triangle$  ou  $\nabla$  pour sélectionner SCAN TO USB MEMORY (scan vers mem. USB), puis sur la touche **Select**.

*Suivant le périphérique mémoire USB utilisé, la transmission des données peut prendre un certain temps.*

# **Spécification d'une adresse de destination (Scan vers E-mail/FTP/SMB)**

Les données numérisées peuvent être envoyées via le réseau vers une adresse spécifiée (adresse e-mail, FTP ou SMB). Cette adresse peut être directement saisie ou sélectionnée parmi les adresses enregistrées sur la machine.

#### *Remarque :*

- ❏ *Pour envoyer des données numérisées via le réseau, les paramètres* NETWORK SETTING (Param. Reseau) *et* E-MAIL SETTING (Param. Email) *(pour l'envoi vers une adresse e-mail) doivent être préalablement définis.*
- ❏ *Si la taille des données numérisées envoyées via e-mail excède celle qui a été définie avec le paramètre* FILE SIZE (taille fichier)*, les données sont automatiquement scindées en plusieurs messages e-mail. Pour plus d'informations, voir [« Menu SCAN SETTING \(Param. Scanner\)](#page-50-0) [\(AcuLaser CX16NF uniquement\) » à la page 51.](#page-50-0)*
- ❏ *Pour enregistrer des données numérisées dans un dossier partagé sur un ordinateur installé sous Windows ou sur le serveur FTP, l'adresse FTP ou SMB doit être enregistrée sous forme d'une destination en numérotation abrégée. Ce type d'adresse ne peut être enregistré qu'à partir de l'utilitaire Local Setup Program ou EpsonNet Config. Pour plus d'informations, voir le Guide de Référence.*

### **Saisie directe de l'adresse e-mail**

Vous pouvez directement saisir l'adresse de destination (adresse e-mail) où vous voulez envoyer vos données numérisées.

#### *Remarque :*

*Vous pouvez saisir 16 adresses maximum (total des adresses e-mail de saisie directe et recherche LDAP).*

1. Sur l'écran principal (mode Numérisation), utilisez le clavier pour saisir l'adresse de destination (jusqu'à 64 caractères).

#### *Remarque :*

*Pour plus d'informations sur la saisie/modification de texte, voir le Guide d'utilisation Télécopieur.*

- 2. Après avoir saisi le texte, appuyez sur la touche **Select**.
- 3. Si vous avez sélectionné une adresse e-mail, appuyez sur la touche  $\blacktriangle$  ou  $\nabla$  pour sélectionner FINISH (FINIT), puis sur la touche **Select**.

#### *Remarque :*

*Pour saisir une autre adresse e-mail, sélectionnez* ADD (AJOUTER) *à l'étape 3, puis spécifiez la destination.*

*Pour modifier l'adresse e-mail spécifiée, sélectionnez* CHECK/EDIT (CONTROLE/EDITION) *à l'étape 3, puis passez à l'étape 2 de la rubrique « Modification d'une adresse de destination spécifiée ». Pour supprimer une adresse, sélectionnez* CHECK/EDIT (CONTROLE/EDITION) *à l'étape 3, puis passez à l'étape 2 de la rubrique « Suppression d'une adresse de destination spécifiée ».*

### **Sélection dans la liste du carnet d'adresses**

Dans la liste des destinations en numérotation abrégée et groupée enregistrées sur la machine, vous pouvez enregistrer un maximum de 20 destinations souvent utilisées dans la liste du carnet d'adresses. Pour spécifier une adresse (adresses e-mail, FTP ou SMB) figurant dans cette liste comme destinataire des données numérisées, suivez la procédure ci-après.

#### *Remarque :*

*Pour plus d'informations sur l'enregistrement d'adresses dans la liste du carnet d'adresses, voir [«](#page-115-0) [Enregistrement dans la liste du carnet d'adresses » à la page 116.](#page-115-0)*

- 1. Sur l'écran principal (mode Numérisation) ou lorsque le message Can Use AddressBook (C-Adress. utilisable) est affiché, appuyez sur la touche **Addressbook (Adresses)** pour afficher FAVORITE (annuaire).
- 2. Appuyez sur la touche  $\blacktriangle$  ou  $\nabla$  pour sélectionner les données désirées, puis sur la touche **Select**.
- 3. Appuyez à nouveau sur la touche **Select**. Si une adresse FTP ou SMB a été sélectionnée, l'adresse de destination est alors spécifiée.
- 4. Si vous avez sélectionné une adresse e-mail, appuyez sur la touche  $\blacktriangle$  ou  $\nabla$  pour sélectionner FINISH (FINIT), puis sur la touche **Select**.

*Pour saisir une autre adresse e-mail, sélectionnez* ADD (AJOUTER) *à l'étape 4, puis spécifiez la destination. Lorsque vous envoyez les données vers une adresse FTP ou SMB, vous ne pouvez pas spécifier plusieurs adresses.*

*Pour vérifier l'adresse e-mail spécifiée, sélectionnez* CHECK/EDIT (CONTROLE/EDITION) *à l'étape 4. Pour supprimer une adresse, sélectionnez* CHECK/EDIT (CONTROLE/EDITION) *à l'étape 4, puis passez à l'étape 2 de la rubrique « Suppression d'une adresse de destination spécifiée ».*

### **Sélection d'une destination en numérotation abrégée**

Vous pouvez enregistrer jusqu'à 250 destinations en numérotation abrégée sur cette machine. Pour spécifier une adresse (e-mail, FTP ou SMB) parmi les destinations en numérotation abrégée enregistrées comme destinataire des données numérisées, suivez la procédure ci-après.

#### *Remarque :*

*Pour plus d'informations sur l'enregistrement d'adresses sous forme de destinations en numérotation abrégée, voir [« Enregistrement de destinations en numérotation abrégée \(saisie directe\) » à la page 117](#page-116-0) ou [« Enregistrement de destinations en numérotation abrégée \(recherche LDAP\) » à la page 118.](#page-117-0)*

- 1. Sur l'écran principal (mode Numérisation) ou lorsque le message Can Use AddressBook (C-Adress. utilisable) est affiché, appuyez deux fois sur la touche **Addressbook (Adresses)** pour afficher SPEED DIAL (Numerot. Abrege).
- 2. A l'aide du clavier, entrez le numéro (de 1 à 250) de la destination en numérotation abrégée, puis appuyez sur la touche **Select**. L'information enregistrée pour la destination en numérotation abrégée apparaît pendant deux secondes.
- 3. Appuyez à nouveau sur la touche **Select**. Si une adresse FTP ou SMB a été sélectionnée, l'adresse de destination est alors spécifiée.
- 4. Si vous avez sélectionné une adresse e-mail, appuyez sur la touche  $\triangle$  ou  $\nabla$  pour sélectionner FINISH (FINIT), puis sur la touche **Select**.

#### *Remarque :*

*Pour saisir une autre adresse e-mail, sélectionnez* ADD (AJOUTER) *à l'étape 4, puis spécifiez la destination. Lorsque vous envoyez les données vers une adresse FTP ou SMB, vous ne pouvez pas spécifier plusieurs adresses.*

*Pour vérifier l'adresse e-mail spécifiée, sélectionnez* CHECK/EDIT (CONTROLE/EDITION) *à l'étape 4. Pour supprimer une adresse, sélectionnez* CHECK/EDIT (CONTROLE/EDITION) *à l'étape 4, puis passez à l'étape 2 de la rubrique « Suppression d'une adresse de destination spécifiée ».*
## <span id="page-108-0"></span>**Sélection d'une destination en numérotation groupée**

Vous pouvez enregistrer jusqu'à 20 destinations en numérotation groupée sur cette machine. (un groupe peut contenir un maximum de 50 adresses e-mail.) Pour spécifier des adresses e-mail parmi les destinations en numérotation groupée enregistrées comme destinataires des données numérisées, suivez la procédure ci-après.

### *Remarque :*

- ❏ *Pour plus d'informations sur l'enregistrement d'adresses e-mail sous forme de destinations en numérotation groupée, voir [« Enregistrement de destinations en numérotation groupée » à la page](#page-120-0) [121](#page-120-0).*
- ❏ *Une destination en numérotation groupée contenant un numéro de téléphone ne peut pas être utilisée en mode Numérisation.*
- 1. Sur l'écran principal (mode Numérisation) ou lorsque le message Can Use AddressBook (C-Adress. utilisable) est affiché, appuyez trois fois sur la touche **Addressbook (Adresses)** pour afficher GROUP DIAL (Numerot. Groupee).
- 2. A l'aide du clavier, entrez le numéro (de 1 à 20) de la destination en numérotation groupée, puis appuyez sur la touche **Select**. L'information enregistrée pour la destination en numérotation groupée apparaît pendant deux secondes.
- 3. Appuyez à nouveau sur la touche **Select**.
- 4. Appuyez sur la touche  $\triangle$  ou  $\nabla$  pour sélectionner FINISH (FINIT), puis sur la touche **Select**.

### *Remarque :*

*Pour saisir une autre adresse e-mail, sélectionnez* ADD (AJOUTER) *à l'étape 4, puis spécifiez la destination.*

*Pour vérifier l'adresse e-mail spécifiée, sélectionnez* CHECK/EDIT (CONTROLE/EDITION) *à l'étape 4. Pour supprimer une adresse, sélectionnez* CHECK/EDIT (CONTROLE/EDITION) *à l'étape 4, puis passez à l'étape 2 de la rubrique « Suppression d'une adresse de destination spécifiée ».*

## **Sélection dans le carnet d'adresses**

Sur cette machine, les destinations en numérotation abrégée et groupée sont enregistrées dans le carnet d'adresses. Pour spécifier une adresse (e-mail, FTP ou SMB) figurant dans le carnet d'adresses comme destinataire des données numérisées, suivez la procédure ci-après.

<span id="page-109-0"></span>*Cette option n'est disponible que si des données ont été préalablement enregistrées dans le carnet d'adresses.*

- 1. Sur l'écran principal ou lorsque le message Can Use AddressBook (C-Adress. utilisable) est affiché, appuyez quatre fois sur la touche **Addressbook (Adresses)** pour afficher PHONE BOOK (ANNUAIRE).
- 2. Appuyez sur la touche ▲ ou ▼ pour sélectionner LIST (Liste), puis sur la touche **Select**. Le contenu du carnet d'adresses s'affiche sous forme de liste.
- 3. Appuyez sur la touche  $\blacktriangle$  ou  $\nabla$  pour sélectionner les données désirées, puis sur la touche **Select**.
- 4. Appuyez à nouveau sur la touche **Select**. Si une adresse FTP ou SMB a été sélectionnée, l'adresse de destination est alors spécifiée.
- 5. Si vous avez sélectionné une adresse e-mail, appuyez sur la touche  $\triangle$  ou  $\nabla$  pour sélectionner FINISH (FINIT), puis sur la touche **Select**.

### *Remarque :*

*Pour saisir une autre adresse e-mail, sélectionnez* ADD (AJOUTER) *à l'étape 5, puis spécifiez la destination. Lorsque vous envoyez les données vers une adresse FTP ou SMB, vous ne pouvez pas spécifier plusieurs adresses.*

*Pour vérifier l'adresse e-mail spécifiée, sélectionnez* CHECK/EDIT (CONTROLE/EDITION) *à l'étape 5. Pour supprimer une adresse, sélectionnez* CHECK/EDIT (CONTROLE/EDITION) *à l'étape 5, puis passez à l'étape 2 de la rubrique « Suppression d'une adresse de destination spécifiée ».*

## **Recherche dans le carnet d'adresses**

L'adresse (e-mail, FTP ou SMB) à laquelle les données numérisées sont destinées peut être spécifiée en faisant une recherche dans le carnet d'adresses.

## *Remarque :*

*Cette option n'est disponible que si des données ont été préalablement enregistrées dans le carnet d'adresses.*

1. Sur l'écran principal (mode Numérisation) ou lorsque le message Can Use AddressBook (C-Adress. utilisable) est affiché, appuyez quatre fois sur la touche **Addressbook (Adresses)** pour afficher PHONE BOOK (ANNUAIRE).

- <span id="page-110-0"></span>2. Appuyez sur la touche  $\triangle$  ou  $\nabla$  pour sélectionner SEARCH (Recherche), puis sur la touche **Select**.
- 3. A l'aide du clavier, saisissez le mot-clé (au maximum 10 caractères) pour la recherche, puis appuyez sur la touche **Select**.

La recherche démarre et affiche ses résultats dès qu'elle se termine. Si aucune donnée ne correspond au mot-clé de recherche, le message NOT FOUND (non trouve) apparaît pendant environ deux secondes.

### *Remarque :*

- ❏ *Pour plus d'informations sur la saisie/modification de texte, voir le Guide d'utilisation Télécopieur.*
- ❏ *Ce sont les caractères saisis au début du mot-clé de 10 caractères qui sont recherchés. La recherche peut échouer si les caractères déterminants ne se trouvent pas au début du mot-clé.*
- 4. Appuyez sur la touche  $\blacktriangle$  ou  $\nabla$  pour sélectionner les données désirées, puis sur la touche **Select**.

### *Remarque :*

*Pour restreindre les résultats de la recherche, appuyez sur la touche* **Back (Retour)***, et reprenez à l'étape 3.*

- 5. Appuyez à nouveau sur la touche **Select**. Si une adresse FTP ou SMB a été sélectionnée, l'adresse de destination est alors spécifiée.
- 6. Si vous avez sélectionné une adresse e-mail, appuyez sur la touche  $\triangle$  ou  $\nabla$  pour sélectionner FINISH (FINIT), puis sur la touche **Select**.

### *Remarque :*

*Pour saisir une autre adresse e-mail, sélectionnez* ADD (AJOUTER) *à l'étape 6, puis spécifiez la destination. Lorsque vous envoyez les données vers une adresse FTP ou SMB, vous ne pouvez pas spécifier plusieurs adresses.*

*Pour vérifier l'adresse e-mail spécifiée, sélectionnez* CHECK/EDIT (CONTROLE/EDITION) *à l'étape 6. Pour supprimer une adresse, sélectionnez* CHECK/EDIT (CONTROLE/EDITION) *à l'étape 6, puis passez à l'étape 2 de la rubrique « Suppression d'une adresse de destination spécifiée ».*

## **Recherche sur un serveur LDAP**

L'adresse e-mail à laquelle les données numérisées sont destinées peut être spécifiée en faisant une recherche sur un serveur LDAP.

- ❏ *Pour établir une connexion à un serveur LDAP, des paramètres pour* LDAP SETTING (Param. LDAP) *doivent être spécifiés. Pour plus d'informations, voir le Guide de Référence.*
- ❏ *Vous pouvez saisir 16 adresses maximum (total des adresses de saisie directe et recherche LDAP).*
- ❏ *Si vous utilisez un accès anonyme pour faire une recherche d'informations sur un serveur LDAP, vous risquez de ne pas obtenir des résultats de recherche corrects.*
- 1. Sur l'écran principal (mode Numérisation) ou lorsque le message Can Use AddressBook (C-Adress. utilisable) est affiché, appuyez quatre fois sur la touche **Addressbook (Adresses)** pour afficher PHONE BOOK (ANNUAIRE).
- 2. Appuyez sur la touche  $\triangle$  ou  $\nabla$  pour sélectionner LDAP SEARCH (recherche LDAP), puis sur la touche **Select**.
- 3. Appuyez sur la touche  $\triangle$  ou  $\nabla$  pour sélectionner NAME (Nom) ou E-MAIL (Email), puis sur la touche **Select**.

### *Remarque :*

*Pour rechercher des noms enregistrés, sélectionnez* NAME (Nom)*. Pour rechercher des adresses e-mail, sélectionnez* E-MAIL (Email)*.*

4. A l'aide du clavier, saisissez le mot-clé (au maximum 10 caractères) pour la recherche, puis appuyez sur la touche **Select**.

La recherche démarre et affiche ses résultats dès qu'elle se termine. Si aucune donnée ne correspond au mot-clé de recherche, le message NOT FOUND (non trouve) apparaît pendant environ deux secondes.

## *Remarque :*

- ❏ *Pour plus d'informations sur la saisie/modification de texte, voir le Guide d'utilisation Télécopieur.*
- ❏ *Ce sont les caractères saisis au début du mot-clé de 10 caractères qui sont recherchés. La recherche peut échouer si les caractères déterminants ne se trouvent pas au début du mot-clé.*
- 5. Appuyez sur la touche  $\triangle$  ou  $\nabla$  pour sélectionner les données désirées, puis sur la touche **Select**.

## *Remarque :*

❏ *Pour vérifier l'information trouvée, appuyez sur la touche* r*.*

- ❏ *Une adresse e-mail de plus de 64 caractères ne peut pas être spécifiée. En cas d'adresse dépassant cette longueur, le message* ADDRESS IS TOO LONG (adresse trop longue) *pendant environ deux secondes, et l'écran pour spécifier l'adresse de destination apparaît.*
- ❏ *Pour restreindre les résultats de la recherche, appuyez sur la touche* **Back (Retour)***, et reprenez à l'étape 4.*
- 6. Appuyez à nouveau sur la touche **Select**.
- 7. Appuyez sur la touche  $\triangle$  ou  $\nabla$  pour sélectionner FINISH (FINIT), puis sur la touche **Select**.

*Pour saisir une autre adresse e-mail, sélectionnez* ADD (AJOUTER) *à l'étape 7, puis spécifiez la destination.*

*Pour modifier l'adresse e-mail spécifiée, sélectionnez* CHECK/EDIT (CONTROLE/EDITION) *à l'étape 7, puis passez à l'étape 2 de la rubrique « Modification d'une adresse de destination spécifiée ». Pour supprimer une adresse e-mail spécifiée, sélectionnez* CHECK/EDIT (CONTROLE/EDITION) *à l'étape 7, puis passez à l'étape 2 de la rubrique « Suppression d'une adresse de destination spécifiée ». L'adresse ne peut pas être modifiée.*

## **Spécification de plusieurs adresses de destination**

Quand vous spécifiez une adresse de destination e-mail, vous pouvez en spécifier plusieurs autres à la suite.

### *Remarque :*

*En cas de sélection d'une adresse FTP ou SMB, d'autres adresses de destination ne peuvent pas être spécifiées.*

- 1. A partir de l'écran principal (mode Numérisation), appuyez sur la touche  $\blacktriangle$  ou  $\nabla$  pour sélectionner le paramètre de destination des données actuel, puis appuyez sur la touche **Select**.
- 2. Appuyez sur la touche ▲ ou ▼ pour sélectionner ADD (AJOUTER), puis sur la touche **Select**.
- 3. Spécifiez l'adresse de destination.

*Pour plus d'informations sur la saisie d'une adresse e-mail, voir [« Saisie directe de l'adresse e-mail » à](#page-105-0) [la page 106](#page-105-0).*

*Pour plus d'informations sur la sélection de destinations dans la liste du carnet d'adresses, voir [«](#page-106-0) [Sélection dans la liste du carnet d'adresses » à la page 107.](#page-106-0)*

*Pour plus d'informations sur la sélection d'un destination en numérotation abrégée, voir [« Sélection](#page-107-0) [d'une destination en numérotation abrégée » à la page 108](#page-107-0).*

*Pour plus d'informations sur la sélection d'un destination en numérotation groupée, voir [« Sélection](#page-108-0) [d'une destination en numérotation groupée » à la page 109.](#page-108-0)*

*Pour plus d'informations sur la sélection de destinations dans le carnet d'adresses, voir [« Sélection](#page-108-0) [dans le carnet d'adresses » à la page 109](#page-108-0).*

*Pour plus d'informations sur le lancement d'une recherche dans le carnet d'adresses, voir [«](#page-109-0) [Recherche dans le carnet d'adresses » à la page 110.](#page-109-0)*

*Pour plus d'informations sur le lancement d'une recherche dans le serveur LDAP, voir [« Recherche](#page-110-0) [sur un serveur LDAP » à la page 111](#page-110-0).*

### **Modification d'une adresse de destination spécifiée**

Vous pouvez modifier une adresse e-mail de destination spécifiée.

#### *Remarque :*

*Les adresses FTP et SMB ainsi que les adresses enregistrées sous forme de destinations en numérotation abrégée ou groupée ne peuvent pas être modifiées.*

- 1. A partir de l'écran principal (mode Numérisation), appuyez sur la touche  $\blacktriangle$  ou  $\nabla$  pour sélectionner le paramètre de destination des données actuel, puis appuyez sur la touche **Select**.
- 2. Appuyez sur la touche  $\triangle$  ou  $\nabla$  pour sélectionner CHECK/EDIT (CONTROLE/EDITION), puis sur la touche **Select**.
- 3. Appuyez sur la touche  $\blacktriangle$  ou  $\nabla$  pour sélectionner l'adresse e-mail à modifier, puis sur la touche **Select**.
- 4. A l'aide du clavier, modifiez l'adresse e-mail, puis appuyez sur la touche **Select**.

#### *Remarque :*

*Pour plus d'informations sur la saisie/modification de texte, voir le Guide d'utilisation Télécopieur.*

- 5. Pour terminer la modification d'adresses, appuyez sur la touche **Back (Retour)**.
- 6. Appuyez sur la touche  $\triangle$  ou  $\nabla$  pour sélectionner FINISH (FINIT), puis sur la touche **Select**.

## **Suppression d'une adresse de destination spécifiée**

Vous pouvez supprimer une adresse de destination (e-mail, FTP ou SMB) spécifiée.

### *Remarque :*

*Les modifications appliquées ici n'ont pas d'incidence sur les données initiales (destination en numérotation abrégée, groupée, etc.).*

- 1. A partir de l'écran principal (mode Numérisation), appuyez sur la touche  $\triangle$  ou  $\nabla$  pour sélectionner le paramètre de destination des données actuel, puis appuyez sur la touche **Select**.
- 2. Pour supprimer une adresse e-mail, appuyez sur la touche  $\triangle$  ou  $\nabla$  pour sélectionner CHECK/EDIT  $\Diamond$ CONTROLE/EDITION), puis appuyez sur la touche **Select**. Appuyez ensuite sur la touche  $\blacktriangle$  ou  $\blacktriangledown$ pour sélectionner l'adresse à supprimer. Pour supprimer une adresse FTP ou SMB, passez à l'étape 3.
- 3. Appuyez sur la touche **Stop/Reset (Stop/RàZ)**.
- 4. Appuyez sur la touche ▲ ou ▼ pour sélectionner YES (Oui), puis sur la touche **Select**. L'adresse sélectionnée est alors supprimée.

#### *Remarque :*

*Si toutes les adresses spécifiées sont supprimées, l'écran principal s'affiche à nouveau.*

- 5. Pour supprimer une autre adresse, répétez la procédure à partir de l'étape 2.
- 6. Pour terminer la suppression d'adresses, appuyez sur la touche **Back (Retour)**.
- 7. Appuyez sur la touche  $\triangle$  ou  $\nabla$  pour sélectionner FINISH (FINIT), puis sur la touche **Select**.

## **Enregistrement/Modification d'adresses**

Vous pouvez enregistrer/modifier des adresses dans la liste du carnet d'adresses, en tant que destinations en numérotation abrégée ou groupée.

### *Remarque :*

- ❏ *Vous pouvez aussi enregistrer/modifier des adresses avec l'utilitaire EpsonNet Config ou Local Setup Program disponible sur le disque des logiciels. Pour plus d'informations, voir le Guide de Référence.*
- ❏ *Pour enregistrer/modifier des adresses, le menu de paramètres est le même que celui utilisé pour enregistrer/modifier des numéros de fax. Pour plus d'informations sur l'enregistrement et la modification de numéros de fax, voir le Guide d'utilisation Télécopieur.*

## **Enregistrement dans la liste du carnet d'adresses**

Dans la liste des destinations en numérotation abrégée et groupée enregistrées sur la machine, vous pouvez enregistrer un maximum de 20 destinations souvent utilisées dans la liste du carnet d'adresses. Pour enregistrer une adresse (e-mail, FTP ou SMB) dans la liste du carnet d'adresses, suivez la procédure ci-après.

- 1. A partir de l'écran principal (mode Numérisation), appuyez sur la touche  $\triangle$  ou  $\nabla$  pour sélectionner UTILITY (Utilitaire), puis appuyez sur la touche **Select**.
- 2. Appuyez sur la touche  $\triangle$  ou  $\nabla$  pour sélectionner DIAL REGISTER (Enresist. Num.), puis sur la touche **Select**.
- 3. Appuyez sur la touche  $\triangle$  ou  $\nabla$  pour sélectionner FAVORITE (annuaire), puis sur la touche **Select**.

### *Remarque :*

*Si des données sont déjà enregistrées dans la liste du carnet d'adresses, passez à l'étape 7 après l'étape 3.*

- 4. Appuyez sur la touche **Addressbook (Adresses)** pour basculer entre SPEED DIAL (Numerot. Abrege) et GROUP DIAL (Numerot. Groupee).
- 5. A l'aide du clavier, entrez un nombre (entre 1 et 250) pour une destination en numérotation abrégée ou un nombre (entre 1 et 20) pour une destination en numérotation groupée à enregistrer dans la liste du carnet d'adresses, puis appuyez sur la touche **Select**. Les informations enregistrées pour la destination en numérotation abrégée ou groupée apparaissent.
- 6. Appuyez à nouveau sur la touche **Select**.
- 7. Pour enregistrer une autre adresse, appuyez sur la touche  $\triangle$  ou  $\nabla$  pour sélectionner ADD (AJOUTER), puis sur la touche **Select**, et recommencez la procédure à partir de l'étape 4.
- 8. Pour terminer l'enregistrement d'adresses, appuyez sur la touche  $\triangle$  ou  $\nabla$  pour sélectionner FINISH (FINIT), puis appuyez sur la touche **Select**.

## **Suppression d'adresses de la liste du carnet d'adresses**

Vous pouvez supprimer des données enregistrées dans la liste du carnet d'adresses.

*Les modifications appliquées ici n'ont pas d'incidence sur les données initiales (destination en numérotation abrégée, groupée, etc.).*

- 1. A partir de l'écran principal (mode Numérisation), appuyez sur la touche  $\triangle$  ou  $\nabla$  pour sélectionner UTILITY (Utilitaire), puis appuyez sur la touche **Select**.
- 2. Appuyez sur la touche  $\triangle$  ou  $\nabla$  pour sélectionner DIAL REGISTER (Enresist. Num.), puis sur la touche **Select**.
- 3. Appuyez sur la touche  $\triangle$  ou  $\nabla$  pour sélectionner FAVORITE (annuaire), puis sur la touche **Select**.
- 4. Appuyez sur la touche  $\triangle$  ou  $\nabla$  pour sélectionner CHECK/EDIT (CONTROLE/EDITION), puis sur la touche **Select**.
- 5. Appuyez sur la touche  $\triangle$  ou  $\nabla$  pour sélectionner l'adresse à supprimer de la liste du carnet d'adresses, puis sur la touche **Stop/Reset (Stop/RàZ)**.
- 6. Appuyez sur la touche  $\triangle$  ou  $\nabla$  pour sélectionner YES (Oui), puis sur la touche **Select**. L'adresse sélectionnée est alors supprimée.
- 7. Pour supprimer une autre adresse, répétez la procédure à partir de l'étape 5.
- 8. Pour terminer la suppression d'adresses, appuyez sur la touche **Back (Retour)**.
- 9. Appuyez sur la touche  $\triangle$  ou  $\nabla$  pour sélectionner FINISH (FINIT), puis sur la touche **Select**.

## **Enregistrement de destinations en numérotation abrégée (saisie directe)**

Vous pouvez enregistrer des adresses e-mail sous forme de destinations en numérotation abrégée. Vous pouvez enregistrer jusqu'à 250 destinations en numérotation abrégée.

### *Remarque :*

- ❏ *Le panneau de commande de la machine ne peut pas être utilisé pour enregistrer des adresses FTP ou SMB en tant que destinations en numérotation abrégée. Ce type d'adresse peut être enregistré à partir de l'utilitaire Local Setup Program ou EpsonNet Config. Pour plus d'informations, voir le Guide de Référence.*
- ❏ *Les nombres compris entre 221 et 250 sont réservés à l'enregistrement d'adresses FTP et SMB en destinations en numérotation abrégée via l'utilitaire Local Setup Program ou EpsonNet Config.*
- 1. A partir de l'écran principal (mode Numérisation), appuyez sur la touche  $\triangle$  ou  $\nabla$  pour sélectionner UTILITY (Utilitaire), puis appuyez sur la touche **Select**.
- 2. Appuyez sur la touche  $\triangle$  ou  $\nabla$  pour sélectionner DIAL REGISTER (Enresist. Num.), puis sur la touche **Select**.
- 3. Appuyez sur la touche  $\triangle$  ou  $\nabla$  pour sélectionner SPEED DIAL (Numerot. Abrege), puis sur la touche **Select**.
- 4. A l'aide du clavier, entrez le numéro (de 1 à 220) de la destination en numérotation abrégée, puis appuyez sur la touche **Select**.
- 5. Appuyez sur la touche  $\triangle$  ou  $\nabla$  pour sélectionner MANUAL SETTING (Réglages manuels), puis sur la touche **Select**.

*Si un serveur LDAP n'est pas spécifié, l'étape 5 est ignorée.*

6. A l'aide du clavier, entrez le nom de l'enregistrement, puis appuyez sur la touche **Select**.

### *Remarque :*

- ❏ *Pour plus d'informations sur la saisie/modification de texte, voir le Guide d'utilisation Télécopieur.*
- ❏ *Vous pouvez entrer au maximum 20 caractères.*
- 7. A l'aide du clavier, entrez l'adresse e-mail, puis appuyez sur la touche **Select**. Les paramètres sont alors enregistrés, et le menu DIAL REGISTER (Enregist. Num.) s'affiche à nouveau.

### *Remarque :*

*Vous pouvez entrer au maximum 64 caractères.*

## **Enregistrement de destinations en numérotation abrégée (recherche LDAP)**

Vous pouvez enregistrer des adresses e-mail sous forme de destinations en numérotation abrégée en utilisant des informations sur le serveur LDAP. Vous pouvez enregistrer jusqu'à 250 destinations en numérotation abrégée.

### *Remarque :*

❏ *Pour établir une connexion à un serveur LDAP, des paramètres pour* LDAP SETTING (Param. LDAP) *doivent être spécifiés. Pour plus d'informations, voir le Guide de Référence.*

- ❏ *Le panneau de commande de la machine ne peut pas être utilisé pour enregistrer des adresses FTP ou SMB en tant que destinations en numérotation abrégée. Ce type d'adresse peut être enregistré à partir de l'utilitaire Local Setup Program ou EpsonNet Config. Pour plus d'informations, voir le Guide de Référence.*
- ❏ *Les nombres compris entre 221 et 250 sont réservés à l'enregistrement d'adresses FTP et SMB en destinations en numérotation abrégée via l'utilitaire Local Setup Program ou EpsonNet Config.*
- 1. A partir de l'écran principal (mode Numérisation), appuyez sur la touche  $\triangle$  ou  $\nabla$  pour sélectionner UTILITY (Utilitaire), puis appuyez sur la touche **Select**.
- 2. Appuyez sur la touche  $\triangle$  ou  $\nabla$  pour sélectionner DIAL REGISTER (Enresist. Num.), puis sur la touche **Select**.
- 3. Appuyez sur la touche  $\triangle$  ou  $\nabla$  pour sélectionner SPEED DIAL (Numerot. Abrese), puis sur la touche **Select**.
- 4. A l'aide du clavier, entrez le numéro (de 1 à 220) de la destination en numérotation abrégée, puis appuyez sur la touche **Select**.
- 5. Appuyez sur la touche  $\triangle$  ou  $\nabla$  pour sélectionner LDAP SEARCH (recherche LDAP), puis sur la touche **Select**.

*Si un serveur LDAP n'est pas spécifié,* LDAP SEARCH (recherche LDAP) *n'apparaît pas.*

6. Appuyez sur la touche  $\triangle$  ou  $\nabla$  pour sélectionner NAME (Nom) ou E-MAIL (Email), puis sur la touche **Select**.

### *Remarque :*

*Pour rechercher des noms enregistrés, sélectionnez* NAME (Nom)*. Pour rechercher des adresses e-mail, sélectionnez* E-MAIL (Email)*.*

7. A l'aide du clavier, saisissez le mot-clé (au maximum 10 caractères) pour la recherche, puis appuyez sur la touche **Select**.

La recherche démarre et affiche ses résultats dès qu'elle se termine. Si aucune donnée ne correspond au mot-clé de recherche, le message NOT FOUND (non trouve) apparaît pendant environ deux secondes.

### *Remarque :*

❏ *Pour plus d'informations sur la saisie/modification de texte, voir le Guide d'utilisation Télécopieur.*

- ❏ *Ce sont les caractères saisis au début du mot-clé de 10 caractères qui sont recherchés. La recherche peut échouer si les caractères déterminants ne se trouvent pas au début du mot-clé.*
- 8. Appuyez sur la touche  $\triangle$  ou  $\nabla$  pour sélectionner les données désirées, puis sur la touche **Select**.

- ❏ *Pour vérifier l'information trouvée, appuyez sur la touche* r*.*
- ❏ *Une adresse e-mail de plus de 64 caractères ne peut pas être spécifiée. En cas d'adresse dépassant cette longueur, le message* ADDRESS IS TOO LONG (adresse trop longue) *pendant environ deux secondes, et l'écran pour spécifier l'adresse de destination apparaît.*
- ❏ *Pour restreindre les résultats de la recherche, appuyez sur la touche* **Back (Retour)***, et reprenez à l'étape 7.*
- 9. Vous pouvez, si vous le souhaitez, modifier le nom d'enregistrement ; appuyez ensuite sur la touche **Select**.
- 10. Vous pouvez, si vous le souhaitez, modifier l'adresse e-mail ; appuyez ensuite sur la touche **Select**. Les paramètres sont alors enregistrés, et le menu DIAL REGISTER (Enresist. Num.) s'affiche à nouveau.

## **Modification/Suppression de destinations en numérotation abrégée**

Vous pouvez modifier ou supprimer des adresses enregistrées sous forme de destinations en numérotation abrégée.

### *Remarque :*

*Le panneau de commande de la machine ne peut pas être utilisé pour modifier/supprimer des adresses FTP ou SMB enregistrées en tant que destinations en numérotation abrégée. Ce type d'adresse peut être modifié/supprimé à partir de l'utilitaire Local Setup Program ou EpsonNet Config. Pour plus d'informations, voir le Guide de Référence.*

- 1. A partir de l'écran principal (mode Numérisation), appuyez sur la touche  $\triangle$  ou  $\nabla$  pour sélectionner UTILITY (Utilitaire), puis appuyez sur la touche **Select**.
- 2. Appuyez sur la touche  $\triangle$  ou  $\nabla$  pour sélectionner DIAL REGISTER (Enresist. Num.), puis sur la touche **Select**.
- 3. Appuyez sur la touche  $\triangle$  ou  $\nabla$  pour sélectionner SPEED DIAL (Numerot. Abrese), puis sur la touche **Select**.
- <span id="page-120-0"></span>4. A l'aide du clavier, entrez le numéro (de 1 à 220) de la destination en numérotation abrégée à modifier/supprimer, puis appuyez sur la touche **Select**. L'information actuellement enregistrée pour la destination en numérotation abrégée apparaît pendant deux secondes.
- 5. Appuyez sur la touche  $\triangle$  ou  $\nabla$  pour sélectionner EDIT (Editer) pour modifier les informations ou DELETE (Supprimer) pour supprimer la destination, puis appuyez sur la touche **Select**. Si vous sélectionnez DELETE (Supprimer), tous les paramètres sont supprimés et le menu DIAL REGISTER (Enregist. Num.) s'affiche à nouveau.
- 6. A l'aide du clavier, modifiez le nom de l'enregistrement, puis appuyez sur la touche **Select**.

*Pour plus d'informations sur la saisie/modification de texte, voir le Guide d'utilisation Télécopieur.*

7. A l'aide du clavier, modifiez l'adresse e-mail, puis appuyez sur la touche **Select**. Les paramètres modifiés sont enregistrés, et le menu DIAL REGISTER (Enregist. Num.) s'affiche à nouveau.

### *Remarque :*

*Si la destination en numérotation abrégée est enregistrée dans la liste du carnet d'adresses ou dans une destination en numérotation groupée, à la fin de l'étape 7, un message vous demande de confirmer si la destination doit ou non être conservée telle qu'elle est enregistrée. Pour conserver la destination telle qu'elle est enregistrée, sélectionnez* YES (Oui)*. Pour annuler l'enregistrement, sélectionnez* NO (Non)*.*

## **Enregistrement de destinations en numérotation groupée**

Une adresse e-mail peut être enregistrée dans un destination en numérotation groupée. Vous pouvez enregistrer jusqu'à 20 destinations en numérotation groupée. (Un groupe peut contenir un maximum de 50 adresses e-mail.)

## *Remarque :*

*Les adresses pouvant être enregistrées sous forme de destinations en numérotation groupée se limitent à celles enregistrées en numérotation abrégée ou à d'autres destinations en numérotation groupée.*

- 1. A partir de l'écran principal (mode Numérisation), appuyez sur la touche  $\triangle$  ou  $\nabla$  pour sélectionner UTILITY (Utilitaire), puis appuyez sur la touche **Select**.
- 2. Appuyez sur la touche▲ ou▼ pour sélectionner DIAL REGISTER (Enresist. Num.), puis sur la touche **Select**.
- 3. Appuyez sur la touche  $\triangle$  ou  $\nabla$  pour sélectionner GROUP DIAL (Numerot. Groupee), puis sur la touche **Select**.
- 4. A l'aide du clavier, entrez le numéro (de 1 à 20) de la destination en numérotation groupée, puis appuyez sur la touche **Select**.
- 5. A l'aide du clavier, entrez le nom du groupe, puis appuyez sur la touche **Select**.

*Pour plus d'informations sur la saisie/modification de texte, voir le Guide d'utilisation Télécopieur.*

- 6. A l'aide du clavier, entrez le numéro (de 1 à 220) de la destination en numérotation abrégée à ajouter au groupe, puis appuyez sur la touche **Select**. Les informations enregistrées pour la destination en numérotation abrégée sélectionnée apparaissent.
- 7. Appuyez à nouveau sur la touche **Select**.
- 8. Pour enregistrer une autre destination en numérotation abrégée, appuyez sur la touche  $\blacktriangle$  ou  $\nabla$ pour sélectionner ADD (AJOUTER), puis sur la touche **Select**, et recommencez la procédure à partir de l'étape 6.
- 9. Pour terminer l'enregistrement de destinations en numérotation abrégée, appuyez sur la touche  $\blacktriangle$ ou ▼ pour sélectionner FINISH (FINIT), puis appuyez sur la touche **Select**.

## **Modification/Suppression de destinations en numérotation groupée**

Vous pouvez modifier ou supprimer des adresses enregistrées sous forme de destinations en numérotation groupée.

- 1. A partir de l'écran principal (mode Numérisation), appuyez sur la touche  $\triangle$  ou  $\nabla$  pour sélectionner UTILITY (Utilitaire), puis appuyez sur la touche **Select**.
- 2. Appuyez sur la touche  $\triangle$  ou  $\nabla$  pour sélectionner DIAL REGISTER (Enresist. Num.), puis sur la touche **Select**.
- 3. Appuyez sur la touche  $\triangle$  ou  $\nabla$  pour sélectionner GROUP DIAL (Numerot. Groupee), puis sur la touche **Select**.
- 4. A l'aide du clavier, entrez le numéro (de 1 à 20) de la destination en numérotation groupée à modifier/supprimer, puis appuyez sur la touche **Select**. L'information actuellement enregistrée pour la destination en numérotation groupée apparaît pendant environ deux secondes.
- 5. Appuyez sur la touche  $\triangle$  ou  $\nabla$  pour sélectionner EDIT (Editer) pour modifier les informations ou DELETE (Supprimer) pour supprimer la destination, puis appuyez sur la touche **Select**. Si vous sélectionnez DELETE (Supprimer), tous les paramètres sont supprimés et le menu DIAL REGISTER (Enregist. Num.) s'affiche à nouveau.
- 6. Vous pouvez, si vous le souhaitez, modifier le nom du groupe ; appuyez ensuite sur la touche **Select**.

*Pour plus d'informations sur la saisie/modification de texte, voir le Guide d'utilisation Télécopieur.*

- 7. Appuyez sur la touche  $\triangle$  ou  $\nabla$  pour sélectionner ADD (AJOUTER) et ajouter une destination en numérotation abrégée, CHECK/EDIT (CONTROLE/EDITION) pour supprimer la destination ou FINISH (FINIT) pour terminer la modification, puis appuyez sur la touche **Select**. Si vous sélectionnez FINISH (FINIT), les paramètres modifiés sont enregistrés et le menu DIAL REGISTER (Enregist. Num.) s'affiche à nouveau. Si vous sélectionnez ADD (AJOUTER), passez à l'étape 6 de [« Enregistrement de destinations en numérotation groupée » à la page 121](#page-120-0). Si vous sélectionnez CHECK/EDIT (CONTROLE/EDITION), passez à l'étape 8.
- 8. Appuyez sur la touche  $\triangle$  ou  $\nabla$  pour sélectionner la destination en numérotation abrégée à supprimer, puis sur la touche **Stop/Reset (Stop/RàZ)**.

## *Remarque :*

*Pour vérifiez les paramètres de la destination en numérotation abrégée sélectionnée, appuyez sur la touche* **Select***.*

- 9. Appuyez sur la touche  $\triangle$  ou  $\nabla$  pour sélectionner  $\forall$ ES (Oui), puis sur la touche **Select**.
- 10. Après avoir supprimé la destination en numérotation abrégée, appuyez sur la touche **Back (Retour)**.
- 11. Pour supprimer une autre destination en numérotation abrégée, répétez la procédure à partir de l'étape 8.
- 12. Pour terminer la suppression de destinations en numérotation abrégée, appuyez sur la touche  $\blacktriangle$ ou ▼ pour sélectionner FINISH (FINIT), puis appuyez sur la touche **Select**.

*Si la destination en numérotation groupée est enregistrée dans la liste du carnet d'adresses, à la fin de l'étape 12, un message vous demande de confirmer si la destination doit ou non être conservée telle qu'elle est enregistrée. Pour conserver la destination telle qu'elle est enregistrée, sélectionnez* YES (Oui)*. Pour annuler l'enregistrement, sélectionnez* NO (Non)*.*

## **Sélection du format de données**

Vous pouvez choisir un format de données pour l'image numérisée.

- 1. A partir de l'écran principal (mode Numérisation), appuyez sur la touche  $\blacktriangle$  ou  $\nabla$  pour sélectionner le paramètre de format de données actuel, puis appuyez sur la touche **Select**.
- 2. Appuyez sur la touche  $\triangle$  ou  $\nabla$  pour sélectionner TIFF, PDF ou JPEG, puis sur la touche **Select**. L'écran principal (mode Numérisation) s'affiche à nouveau.

### *Remarque :*

- ❏ *Si l'option* BW Only (N/B) *est sélectionnée pour le paramètre couleur, le format* JPEG *n'apparaît pas.*
- ❏ *Les fichiers PDF peuvent être ouverts dans Adobe Acrobat Reader.*
- ❏ *Les fichiers d'images TIFF ayant été numérisés avec le paramètre* COLOR or GRAY (Couleur/ Gris) *activé ne peuvent pas être ouverts avec l'outil Aperçu des images et des télécopies Windows, fourni en standard avec Windows XP. Ces fichiers peuvent être ouverts avec des applications de traitement d'image telles que PhotoShop, Microsoft Office Document Imaging ou ACDsee.*

## **Sélection de la qualité de numérisation**

Vous pouvez sélectionner une résolution, un mode de numérisation et une densité de numérisation appropriés pour l'image numérisée.

## **Sélection de la résolution**

- 1. A partir de l'écran principal (mode Numérisation), appuyez sur la touche  $\blacktriangle$  ou  $\nabla$  pour sélectionner le paramètre de qualité de numérisation actuel, puis appuyez sur la touche **Select**.
- 2. Appuyez sur la touche  $\triangle$  ou  $\nabla$  pour sélectionner RESOLUTION (Résolution), puis sur la touche **Select**.

3. Appuyez sur la touche  $\triangle$  ou  $\nabla$  pour sélectionner 150×150dpi ou 300×300dpi, puis sur la touche **Select**.

L'écran principal (mode Numérisation) s'affiche à nouveau.

## **Sélection du mode de numérisation**

- 1. A partir de l'écran principal (mode Numérisation), appuyez sur la touche  $\triangle$  ou  $\nabla$  pour sélectionner le paramètre de qualité de numérisation actuel, puis appuyez sur la touche **Select**.
- 2. Appuyez sur la touche  $\triangle$  ou  $\nabla$  pour sélectionner MODE (Mode), puis sur la touche **Select**.
- 3. Appuyez sur la touche  $\triangle$  ou  $\nabla$  pour sélectionner MIX (Mix), TEXT (Texte) ou PHOTO (Photo), puis sur la touche **Select**. L'écran principal (mode Numérisation) s'affiche à nouveau.

## **Sélection de la densité de numérisation**

- 1. A partir de l'écran principal (mode Numérisation), appuyez sur la touche  $\blacktriangle$  ou  $\nabla$  pour sélectionner le paramètre de qualité de numérisation actuel, puis appuyez sur la touche **Select**.
- 2. Appuyez sur la touche  $\blacktriangle$  ou  $\nabla$  pour sélectionner DENSITY (Densité), puis sur la touche **Select**.
- 3. Appuyez sur la touche  $\triangleleft$  ou  $\triangleright$  pour sélectionner la densité de numérisation désirée, puis sur la touche **Select**.

Vers la droite, vous obtenez une densité plus soutenue.

## **Définition du format de numérisation**

Vous pouvez spécifier le format des données numérisées.

- 1. A partir de l'écran principal (mode Numérisation), appuyez sur la touche  $\triangle$  ou  $\nabla$  pour sélectionner le paramètre de format de numérisation actuel, puis appuyez sur la touche **Select**.
- 2. Appuyez sur la touche ▲ ou ▼ pour sélectionner le format désiré, puis sur la touche **Select**. L'écran principal (mode Numérisation) s'affiche à nouveau.

## **Définition de la couleur de numérisation**

Vous pouvez spécifier la couleur des données numérisées.

- 1. A partir de l'écran principal (mode Numérisation), appuyez sur la touche  $\blacktriangle$  ou  $\nabla$  pour sélectionner le paramètre de couleur de numérisation actuel, puis appuyez sur la touche **Select**.
- 2. Appuyez sur la touche  $\triangle$  ou  $\nabla$  pour sélectionner BW Only (N/B) ou COLOR or GRAY (Couleur/Gris), puis sur la touche **Select**. L'écran principal (mode Numérisation) s'affiche à nouveau.

### *Remarque :*

- ❏ *Si le format de données* JPEG *est sélectionné, l'option de couleur* BW Only (N/B) *et le format* PDF *sont automatiquement sélectionnés.*
- ❏ SCAN SETTING (Param. Scanner)*/*CODING METHOD (Méthode Codage) *dans le menu* UTILITY (Utilitaire) *n'est disponible que si l'option* BW Only (N/B) *est sélectionnée.*

## **Spécification de l'objet**

Cette option vous permet de spécifier l'objet de votre envoi de données numérisées via e-mail.

- 1. A partir de l'écran principal (mode Numérisation), appuyez sur la touche  $\blacktriangle$  ou  $\nabla$  pour sélectionner SUBJECT (sujet), puis appuyez sur la touche **Select**.
- 2. A l'aide du clavier, entrez le nom de l'objet, puis appuyez sur la touche **Select**. L'écran principal (mode Numérisation) s'affiche à nouveau.

## *Remarque :*

- ❏ *Pour plus d'informations sur la saisie/modification de texte, voir le Guide d'utilisation Télécopieur.*
- ❏ *Pour annuler le nom de l'objet spécifié, appuyez sur la touche* **Back (Retour)***.*

## **Suppression d'un travail de transmission en attente**

La liste des travaux en attente de transmission peut être affichée. Dans cette liste, vous pouvez supprimer un travail.

- 1. A partir de l'écran principal (mode Numérisation), appuyez sur la touche  $\triangle$  ou  $\nabla$  pour sélectionner CANCEL RESERV. (Annuler Réserv.), puis appuyez sur la touche **Select**.
- 2. Appuyez sur la touche  $\triangle$  ou  $\nabla$  pour sélectionner le travail à supprimer, puis sur la touche **Select**.

- ❏ *Pour vérifier les informations concernant le travail sélectionné, appuyez sur la touche* r*.*
- ❏ *Si aucun travail ne se trouve en attente de transmission,* NONE (Non) *apparaît à l'écran.*
- 3. Appuyez sur la touche  $\triangle$  ou  $\nabla$  pour sélectionner YES (Oui), puis sur la touche **Select**. L'écran principal (mode Numérisation) s'affiche à nouveau.

## <span id="page-127-0"></span>Chapitre 7

# **Remplacement des consommables**

## **Remplacement des consommables**

## *Remarque :*

- ❏ *La non-observation des instructions décrites dans ce manuel peut entraîner l'annulation de votre garantie.*
- ❏ *Lorsqu'un message d'erreur (*TONER OUT (Plus de toner)*,* P/U LIFE END (B/P Fin Vie)*, etc.) s'affiche, imprimez la page de configuration, puis vérifiez l'état des autres consommables. Pour plus d'informations sur les messages d'erreur, voir [« Messages d'erreur » à la page 204.](#page-203-0) Pour plus d'informations sur l'impression de la page de configuration, voir [« Impression d'une page de](#page-168-0) [configuration » à la page 169](#page-168-0).*

## **A propos des cartouches de toner**

Votre machine utilise quatre cartouches de toner : noir, jaune, magenta et cyan. Manipulez les cartouches de toner avec précaution, en évitant de renverser du toner sur vous ou dans la machine.

## *Remarque :*

*Le toner est un produit non toxique. Sur la peau, le toner se nettoie à l'eau froide et avec un savon doux. Sur les vêtements, il suffit d'épousseter légèrement la poudre, et de nettoyer toute trace résiduelle à l'aide d'eau froide, et non d'eau chaude.*

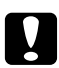

## c *Attention :*

*Si vous recevez du toner dans les yeux, rincez-vous immédiatement à l'eau froide et consultez un docteur.*

## *Remarque :*

*N'utilisez pas des cartouches de toner recyclées ou non homologuées. Tout dégât matériel ou problème de qualité lié à l'utilisation de ce type de cartouches invalide votre garantie. Aucun support technique n'est fourni pour résoudre des problèmes de cet ordre.*

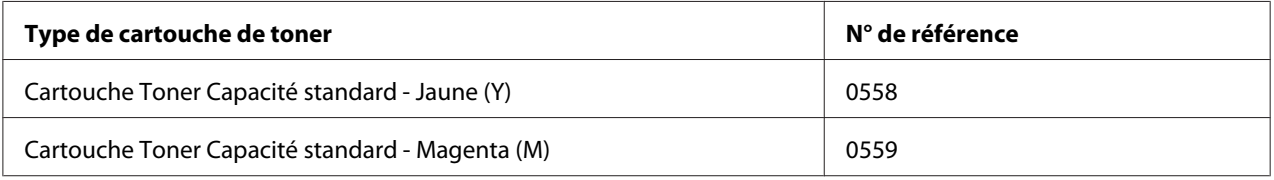

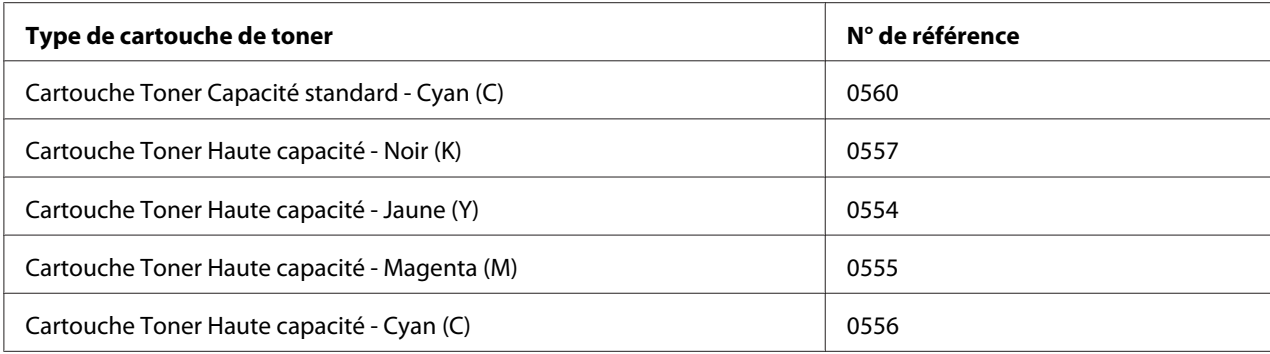

*Pour une qualité et une vitesse optimales, utilisez uniquement les cartouches de toner Epson authentiques correspondant au type de votre machine.*

Stockez les cartouches de toner :

- ❏ Dans leur emballage d'origine tant que vous n'êtes pas prêt à les utiliser.
- ❏ Dans un local sec et frais, à l'abri du soleil (et de la chaleur).
- ❏ La température de stockage ne doit pas dépasser 35˚ C (95˚ F) et l'humidité 85 % sans condensation. Quand vous déplacez une cartouche de toner d'un lieu frais en un lieu chaud et humide, une condensation peut se produire, nuisant à la qualité d'impression. Avant de l'utiliser, laissez-la s'adapter au nouvel environnement pendant environ une heure.
- ❏ Bien à plat.

Ne stockez pas les cartouches verticalement ou à l'envers, car le toner à l'intérieur risque de se tasser ou de se répartir inégalement.

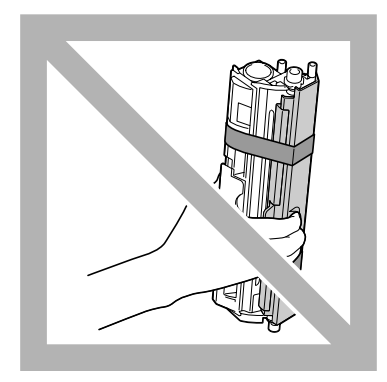

❏ A l'abri de l'air marin et de vapeurs corrosives (d'aérosols par exemple).

## **Remplacement d'une cartouche de toner**

### *Remarque :*

*Lors du remplacement d'une cartouche, veillez à ne pas répandre du toner. Si cela se produit, essuyez-le aussitôt avec un chiffon doux et sec.*

Si MACHINE SETTING (Param. Machine)/TONER OUT STOP (Toner vide Stop) dans le menu Utilitaire est activée (ON (On)), le message TONER OUT (Plus de toner)/CHANGE X TONER (Changer Toner  $\angle$ ) (X indiquant la couleur du toner) apparaît quand une cartouche ne contient plus beaucoup de toner. Pour remplacer cette cartouche, suivez les instructions ci-après.

### *Remarque :*

*Si l'option* MACHINE SETTING (Param. Machine)*/*TONER OUT STOP (Toner vide Stop) *dans le menu Utilitaire est désactivée (*OFF (Off)*), l'impression peut continuer même après l'apparition du message «* Toner Out X (Toner Vide X) *» ; toutefois, la qualité de l'impression n'est pas garantie. Si l'impression se poursuit et qu'il n'y a plus de toner, le message «* TONER LIFE END (C/T Fin Vie)*/* CHANGE X TONER (Changer Toner X) *» s'affiche et l'impression s'arrête. Pour plus d'informations sur le paramètre, voir [« Menu MACHINE SETTING \(Param. Machine\) » à la page 33.](#page-32-0)*

1. Dans l'écran des messages, vérifiez la couleur de la cartouche de toner à remplacer.

### *Remarque :*

*Quand la machine détecte une cartouche de toner vide, le message* TONER OUT (Plus de toner) *ou* TONER LIFE END (C/T Fin Vie) *s'affiche et cette cartouche est automatiquement déplacée afin de pouvoir être remplacée.*

Si vous souhaitez remplacer la cartouche de toner, effectuez l'une des opérations décrites ci-dessous pour accéder au REPLACE MODE (Mode Remplacer).

- 2. Lorsque l'écran principal est affiché, appuyez sur la touche < pour afficher l'écran PRINTER MODE (MODE IMPRIMANTE).
- 3. Appuyez sur la touche  $\blacktriangledown$  pour sélectionner T/C CHANGE (Changer C/T), puis sur la touche **Select**.
- 4. Appuyez sur la touche **Select** pour sélectionner REPLACE MODE (Mode Remplacer).
- 5. Appuyez sur la touche  $\triangle$  ou  $\nabla$  pour afficher la couleur de la cartouche de toner à remplacer, puis sur la touche **Select**.

Le carrousel des cartouches tourne dans la machine afin de déplacer la cartouche sur la position où elle peut être remplacée.

*Pour quitter le REPLACE MODE (Mode Remplacer), appuyez sur la touche* **Stop/Reset (Stop/ RàZ)***.*

6. Ouvrez le capot avant.

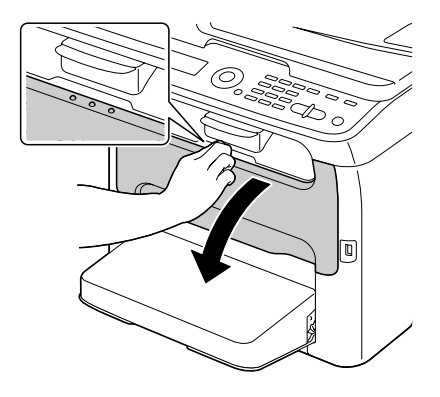

### *Remarque :*

*Avant d'abaisser le capot avant, ouvrez le Bac 1 s'il est fermé.*

7. Vérifiez que la cartouche de toner à remplacer est déplacée vers l'avant.

### *Remarque :*

*Vous pouvez identifier la cartouche de toner par la couleur de sa poignée.*

8. Tirez la poignée vers le bas pour déverrouiller la cartouche et la déplacer légèrement vers vous. Retirez la cartouche de toner.

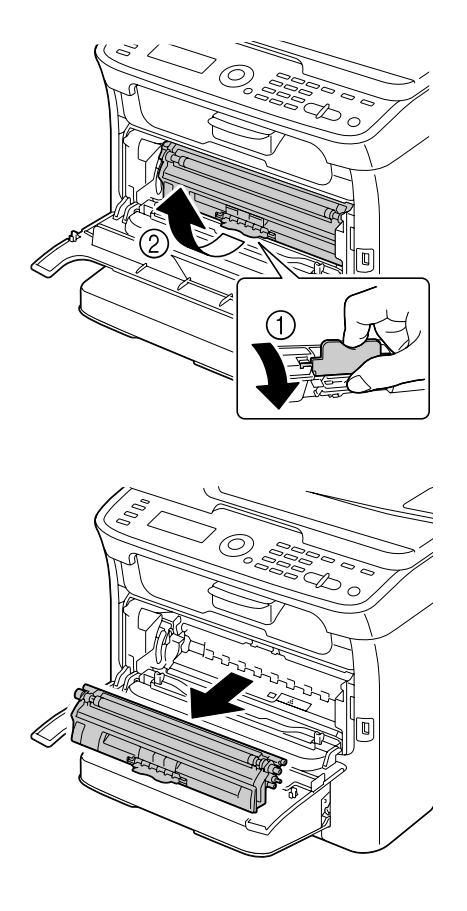

### *Remarque :*

*Ne faites pas tourner le carrousel manuellement. Par ailleurs, n'essayez pas de le faire tourner de force au risque de l'endommager.*

❏ *Veillez à ne pas toucher la pièce de contact indiquée sur l'illustration.*

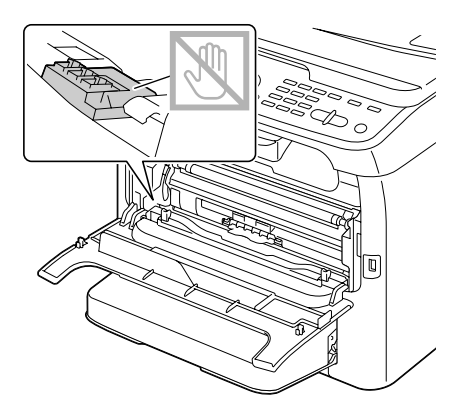

- ❏ *Mettez la cartouche de toner au rebut conformément à la réglementation en vigueur. Elle ne doit pas être incinérée. Pour plus d'informations, voir [« A propos des cartouches de toner » à la page 128](#page-127-0).*
- 9. Vérifiez la couleur de la nouvelle cartouche de toner à installer.
- 10. Sortez la cartouche de son emballage.
- 11. Secouez cette cartouche plusieurs fois de suite pour répartir le toner à l'intérieur.

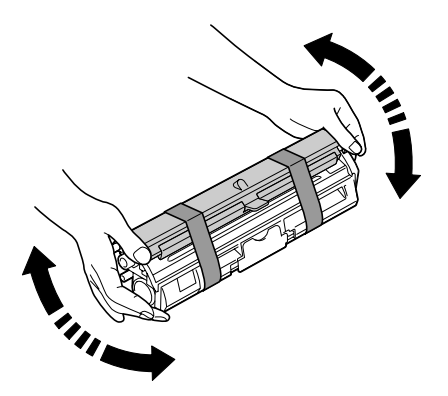

### *Remarque :*

*Avant de secouer la cartouche, assurez-vous que le couvercle du rouleau de toner est solidement fixé.*

12. Retirez le couvercle du rouleau de toner.

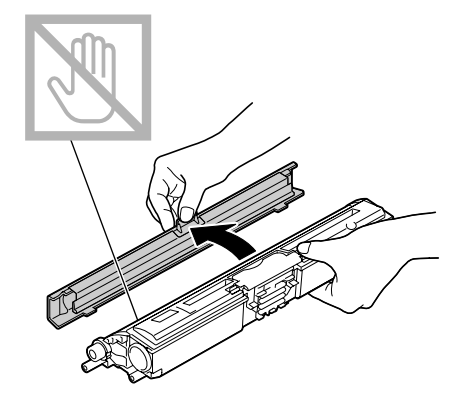

### *Remarque :*

*Ne touchez pas le rouleau de toner et faites attention de ne pas l'érafler.*

13. Alignez chaque extrémité de l'axe de la cartouche sur son support et insérez la cartouche dans le carrousel.

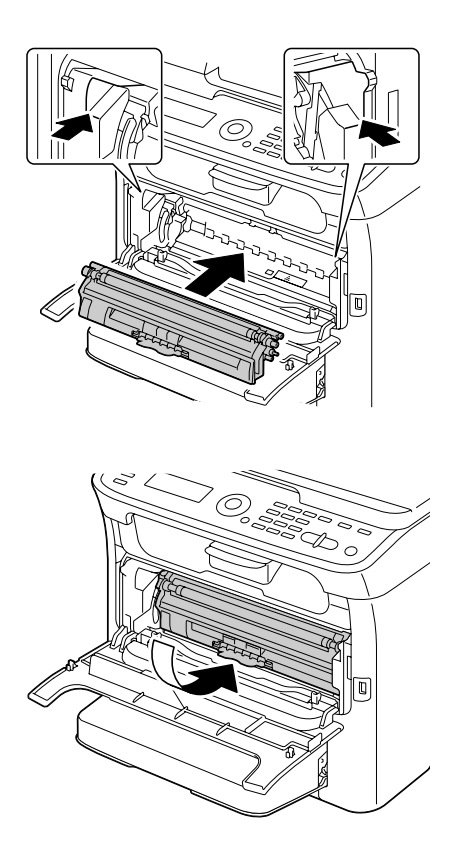

*Avant d'introduire la cartouche dans le carrousel, assurez-vous que sa couleur est la même que celle de l'étiquette placée sur le carrousel.*

#### *Remarque :*

*Veillez à ne pas toucher la pièce de contact indiquée sur l'illustration.*

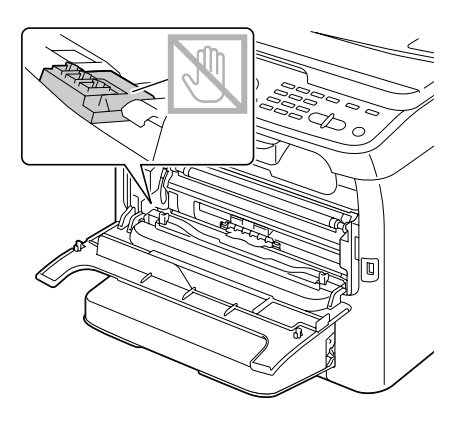

14. Appuyez sur la cartouche de toner jusqu'à ce qu'elle s'enclenche en position.

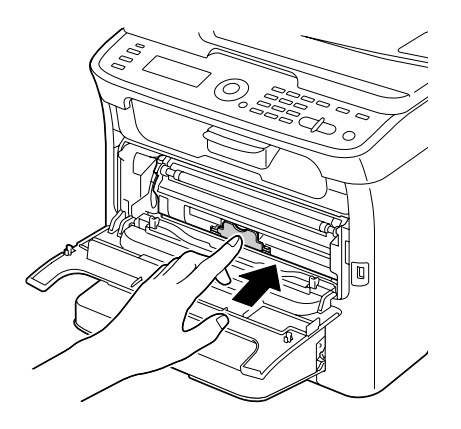

15. Fermez le capot avant.

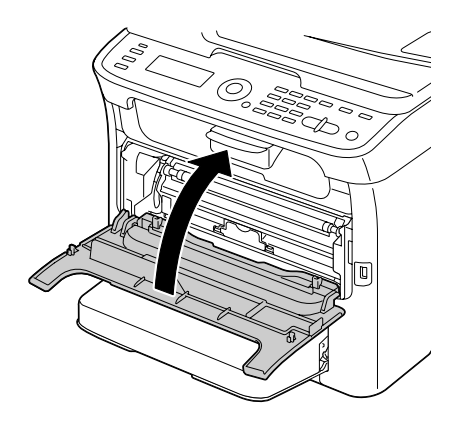

16. Appuyez sur la touche **Stop/Reset (Stop/RàZ)** pour réinitialiser la machine et effacer le message lumineux.

#### *Remarque :*

*Après le remplacement d'une cartouche de toner, la machine doit effectuer un cycle d'étalonnage. Si vous ouvrez le scanner et/ou le capot avant de la machine avant qu'elle ne se réinitialise, ce cycle d'étalonnage s'arrête et redémarre après la fermeture du scanner et/ou du capot avant.*

## **Remplacement de toutes les cartouches de toner**

#### *Remarque :*

*Lors du retrait d'une cartouche, veillez à ne pas répandre du toner. Si cela se produit, essuyez-le aussitôt avec un chiffon doux et sec.*

En sélectionnant le EJECT MODE (Mode Ejecter) dans le menu PRINTER MODE (MODE IMPRIMANTE), vous pouvez retirer toutes les cartouches de toner à la fois.

Suivez la procédure décrite ci-dessous pour utiliser le EJECT MODE (Mode Ejecter).

- 1. Lorsque l'écran principal est affiché, appuyez sur la touche < pour afficher l'écran PRINTER MODE (MODE IMPRIMANTE).
- 2. Appuyez sur la touche  $\blacktriangledown$  pour sélectionner T/C CHANGE (Changer C/T), puis sur la touche **Select**.
- 3. Appuyez sur la touche  $\blacktriangledown$  pour sélectionner EJECT MODE (Mode Ejecter), puis sur la touche **Select**.

4. Ouvrez le capot avant.

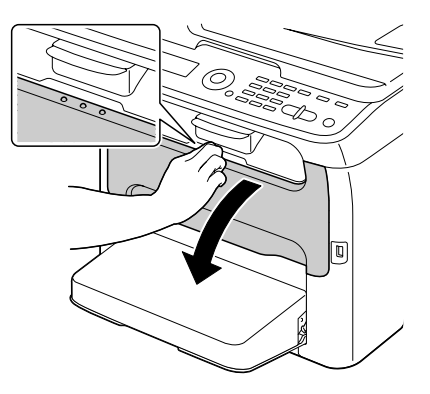

*Remarque : Avant d'abaisser le capot avant, ouvrez le Bac 1 s'il est fermé.*

5. Tirez la poignée vers le bas pour déverrouiller la cartouche et la déplacer légèrement vers vous. Retirez la cartouche de toner.

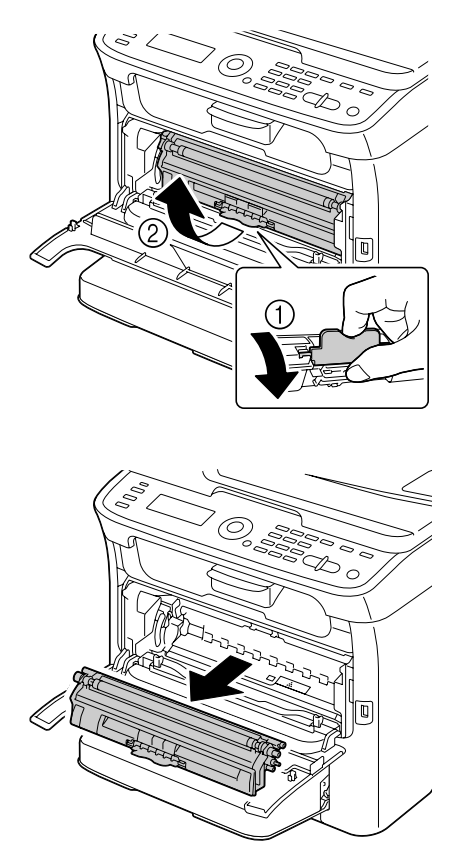

*Ne faites pas tourner le carrousel manuellement. Par ailleurs, n'essayez pas de le faire tourner de force au risque de l'endommager.*

#### *Remarque :*

*Veillez à ne pas toucher la pièce de contact indiquée sur l'illustration.*

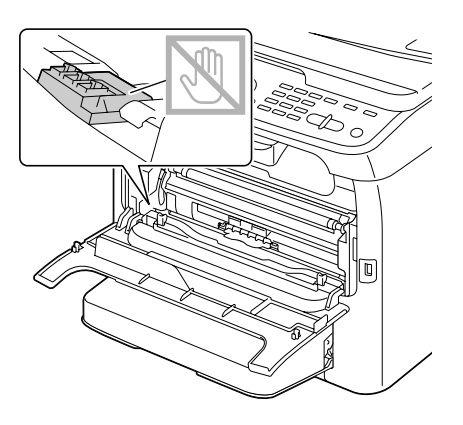

6. Fermez le capot avant.

### *Remarque :*

*Pour quitter le EJECT MODE (Mode Ejecter), appuyez sur la touche* **Stop/Reset (Stop/RàZ)***.*

- 7. Suivez la même procédure pour retirer les cartouches de toner cyan, noir et jaune.
- 8. Appuyez sur la touche **Stop/Reset (Stop/RàZ)** pour réinitialiser la machine.

## **Remplacement du bloc photoconducteur**

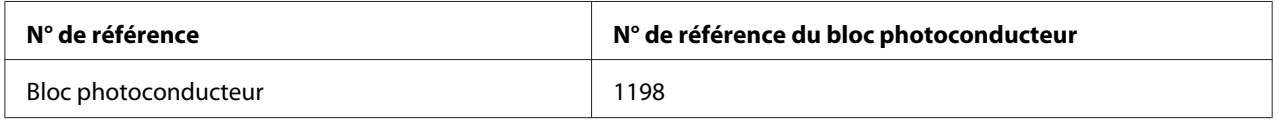

### *Remarque :*

- ❏ *Pour une qualité et une vitesse optimales, utilisez uniquement le bloc photoconducteur Epson authentique correspondant au type de votre machine.*
- ❏ *Il est conseillé de remplacer le bloc photoconducteur quand le message* P/U LIFE END (B/P Fin Vie)*/*REPLACE P/U (B/P Fin) *s'affiche.*

1. Ouvrez le scanner.

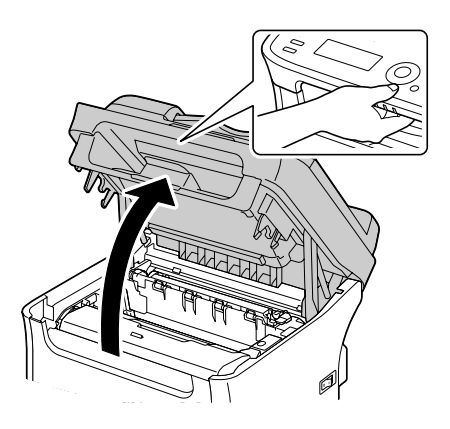

## *Remarque :*

*S'il y a du papier dans le bac de sortie, retirez-le et rabattez le bac de sortie avant d'ouvrir le scanner.*

## *Remarque :*

*Ne touchez pas les fils et le câble plat indiqués ci-contre.*

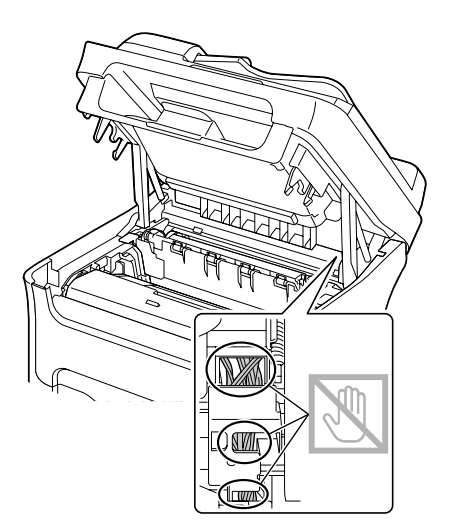

2. Retirez le bloc photoconducteur en le prenant par sa poignée et en le soulevant doucement et verticalement hors de l'imprimante.

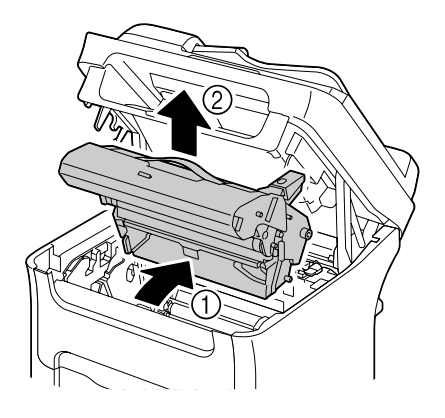

## *Remarque :*

*Mettez le bloc photoconducteur usagé au rebut conformément à la réglementation en vigueur. Il ne doit pas être incinéré.*

3. Préparez un nouveau bloc photoconducteur.

## *Remarque :*

*Ne touchez pas le tambour photoconducteur et la courroie de transfert du bloc photoconducteur.*

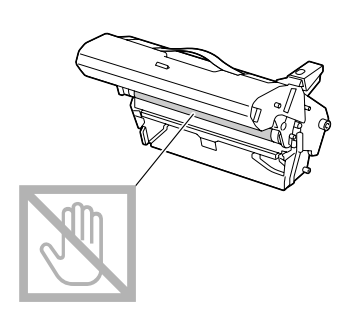

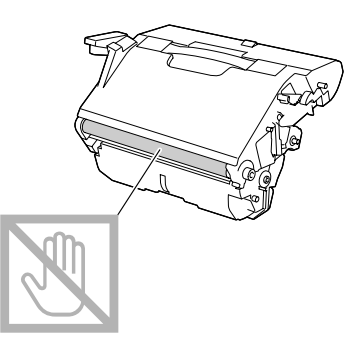

4. Abaissez doucement et verticalement le nouveau bloc photoconducteur, et appuyez légèrement dessus en le tirant vers vous pour l'installer complètement.

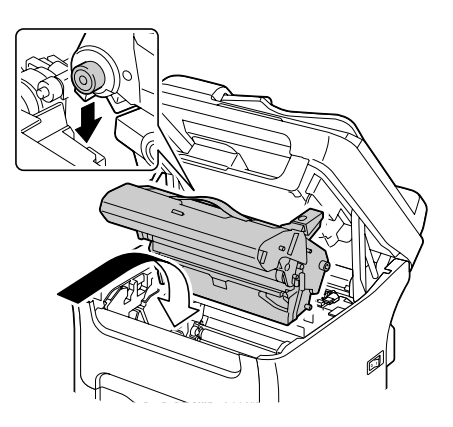

5. Refermez doucement le scanner.

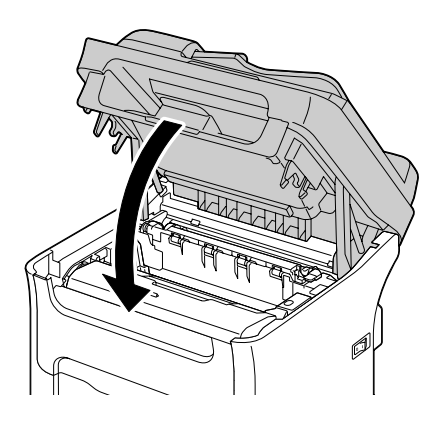

*Ne touchez pas les fils et le câble plat indiqués ci-contre.*

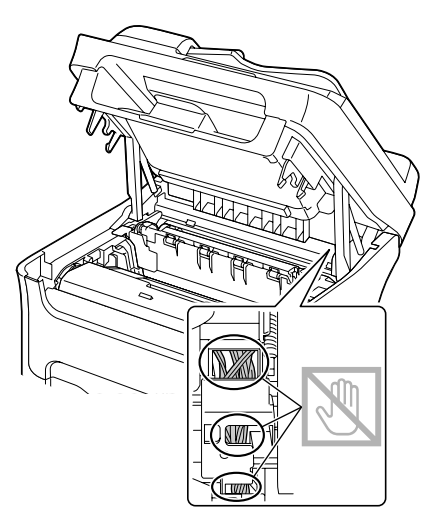

### *Remarque :*

*Après le remplacement du bloc photoconducteur, la machine doit effectuer un cycle d'étalonnage. Si vous ouvrez le scanner et/ou le capot avant de la machine avant qu'elle ne se réinitialise, ce cycle d'étalonnage s'arrête et redémarre après la fermeture du scanner et/ou du capot avant.*

## Chapitre 8

## **Entretien**

## **Entretien de la machine**

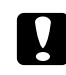

## c *Attention :*

*Lisez attentivement toutes les étiquettes de sécurité (avertissements et consignes) en vous assurant de suivre toutes leurs instructions. Ces étiquettes se trouvent au dos des capots et à l'intérieur de la machine.*

Prenez soin de la machine pour préserver sa durée de vie. Tout dégât causé par négligence n'est pas couvert par la garantie. Nettoyez l'intérieur et l'extérieur de la machine régulièrement pour éliminer poussières et résidus de papier amoindrissant ses performances et la qualité d'impression. Gardez les consignes suivantes à l'esprit.

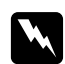

### $A$ *vertissement* :

*Avant tout, éteignez la machine, débranchez le cordon d'alimentation et le câble d'interface. Veillez à ne pas répandre de l'eau ou du détergent dans la machine, au risque de provoquer des dégâts ou de vous électrocuter.*

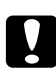

### c *Attention :*

*L'unité de fixation est brûlante. Si vous ouvrez le capot supérieur de la machine, elle met environ une heure pour refroidir.*

- ❏ En nettoyant l'intérieur de la machine ou en supprimant des bourrages, veillez à ne pas toucher l'unité de fixation ou d'autres pièces brûlantes.
- ❏ Ne posez aucun objet sur la machine.
- ❏ Pour nettoyer la machine, utilisez un chiffon doux.
- ❏ Ne vaporisez jamais de produit détergent directement sur la machine, car il risque de s'infiltrer par les grilles d'aération et d'endommager les circuits internes.
- ❏ Pour le nettoyage de la machine, évitez d'utiliser des solutions abrasives ou corrosives ou contenant des solvants (alcool ou benzène).
- ❏ Commencez toujours par appliquer le produit de nettoyage (détergent doux) sur une petite surface de la machine pour en vérifier le résultat.
- ❏ N'utilisez jamais des tampons abrasifs ou rugueux (paille de fer ou matière plastique).
- ❏ Fermez toujours les capots doucement et n'exposez jamais la machine à des vibrations excessives.
- ❏ Ne couvrez pas la machine immédiatement après l'avoir utilisée. Eteignez-la et attendez qu'elle refroidisse.
- ❏ Ne laissez pas les capots de la machine trop longtemps ouverts sous des éclairages directs pouvant endommager les cartouches de toner.
- ❏ N'ouvrez pas la machine pendant qu'elle imprime.
- ❏ Ne tapotez pas les bords de vos paquets de feuilles sur la machine.
- ❏ La machine ne doit jamais être démontée ou lubrifiée.
- ❏ Ne basculez pas la machine.
- ❏ Ne touchez pas aux plots électriques, engrenages ou dispositifs laser, au risque d'endommager la machine et d'affaiblir la qualité d'impression.
- ❏ Ne laissez pas les imprimés s'accumuler trop haut dans le bac de sortie, car ils peuvent provoquer des bourrages et se recourber excessivement.
- ❏ Pour soulever la machine, saisissez-la comme indiqué sur la figure. Maintenez la machine à l'horizontale pour éviter de renverser du toner.

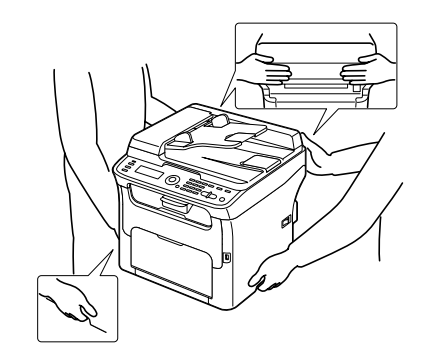

- ❏ Avant de déplacer la machine, retirez le capot de protection et repliez le Bac 1.
- ❏ Si les options chargeur papier de 500 feuilles et unité recto-verso avec socle de montage sont installées, retirez-les et déplacez-les séparément.
- ❏ Sur la peau, le toner se nettoie à l'eau froide et avec un savon doux.

#### c *Attention :*

*Si vous recevez du toner dans les yeux, rincez-vous immédiatement à l'eau froide et consultez un docteur.*
❏ Avant de rebrancher la machine, assurez-vous de bien remonter toutes les pièces retirées pour le nettoyage.

# **Nettoyage de la machine**

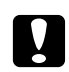

### c *Attention :*

*Avant de procéder au nettoyage, éteignez la machine et débranchez le cordon d'alimentation. Assurez-vous toutefois que la machine est sous tension pour nettoyer la lucarne des têtes d'impression.*

## **Extérieur**

❏ Panneau de commande ❏ Grille d'aération

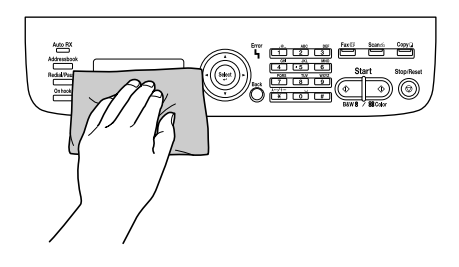

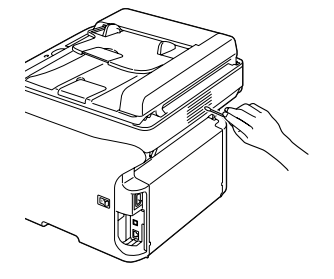

❏ Extérieur de la machine

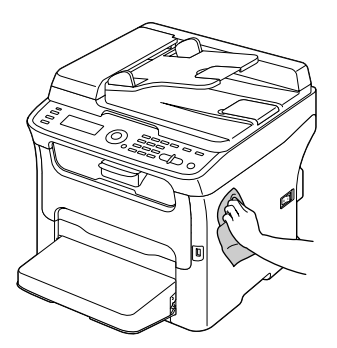

- ❏ Vitre d'exposition (a) Vitre d'exposition (b) (AcuLaser CX16NF uniquement)
	- y<br>Marita b a
- ❏ Tapis du couvercle de la vitre d'exposition

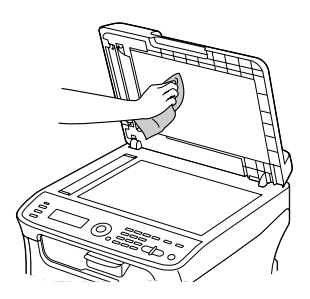

## **Rouleaux d'entraînement papier**

Une accumulation de poussières de papier et autres débris sur les rouleaux d'entraînement papier peut être à l'origine d'incidents papier.

## **Nettoyage des rouleaux d'entraînement papier**

1. Ouvrez le scanner.

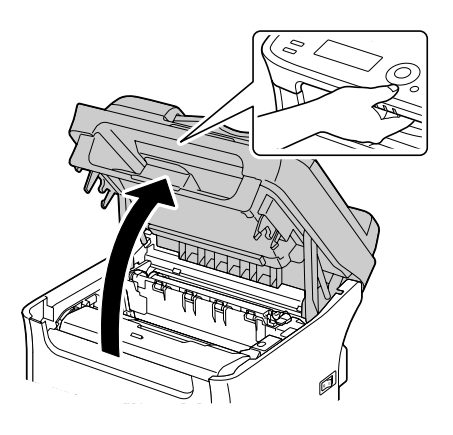

#### *Remarque :*

*S'il y a du papier dans le bac de sortie, retirez-le et rabattez le bac de sortie avant d'ouvrir le scanner.*

#### *Remarque :*

*Ne touchez pas les fils et le câble plat indiqués ci-contre.*

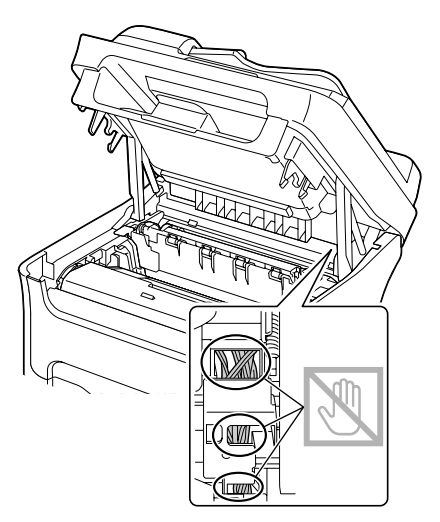

2. Retirez le bloc photoconducteur en le prenant par sa poignée et en le soulevant doucement et verticalement hors de l'imprimante.

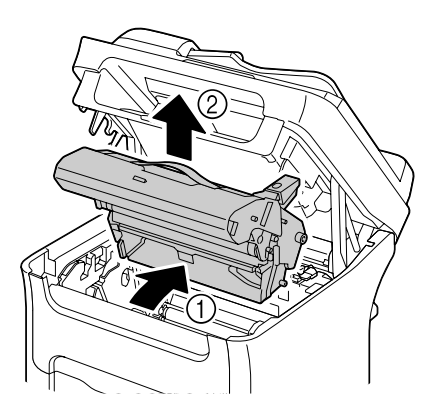

#### *Remarque :*

❏ *Ne touchez pas le tambour photoconducteur et la courroie de transfert du bloc photoconducteur.*

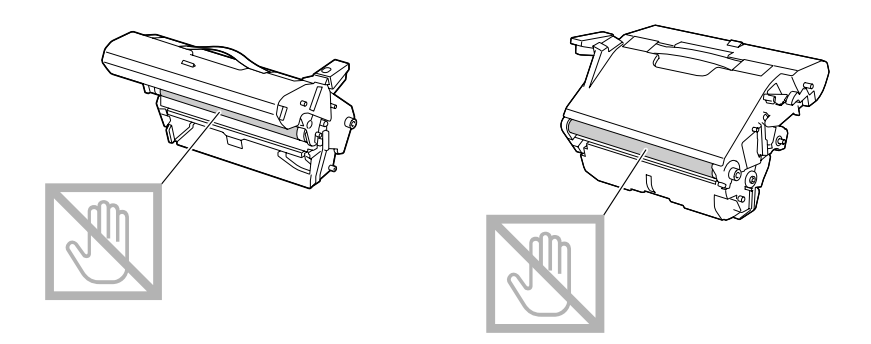

❏ *Déposez le bloc photoconducteur sur une surface plane, à l'horizontale comme indiqué sur l'illustration.*

*Assurez-vous de le maintenir à l'horizontale et le placer à l'abri de la poussière et autre salissure. Ne le laissez pas plus de 15 minutes hors de l'imprimante, et veillez à ce qu'il ne soit pas exposé sous un éclairage direct ou aux rayons du soleil.*

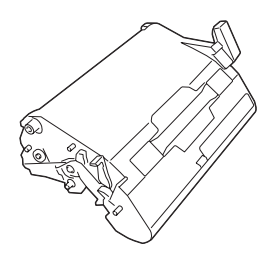

3. Nettoyez les rouleaux d'entraînement papier en les essuyant avec un chiffon doux et sec.

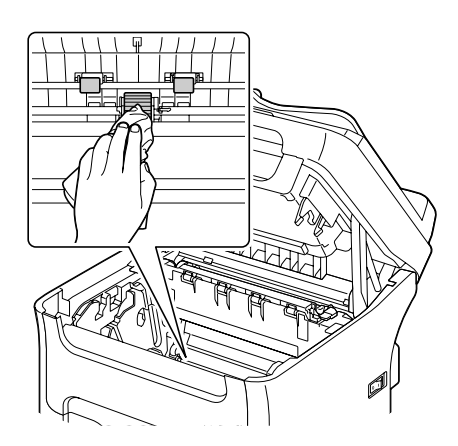

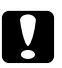

### c *Attention :*

*La zone autour de l'unité de fixation peut atteindre une température très élevée. Si vous touchez d'autres pièces que les leviers indiqués, vous risquez de vous brûler. Si cela se produit, aspergez immédiatement votre brûlure d'eau froide et faites-vous prodiguer des soins médicaux.*

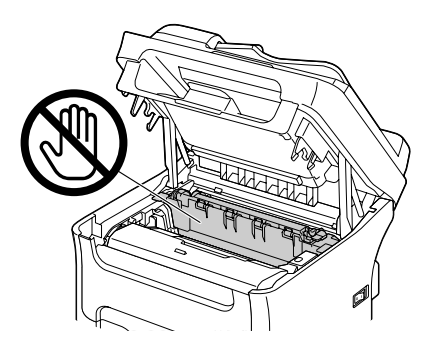

#### *Remarque :*

*Veillez à ne pas toucher la surface du rouleau de transfert au risque de nuire à la qualité d'impression.*

*Veillez à ne pas toucher la surface du rouleau de transfert.*

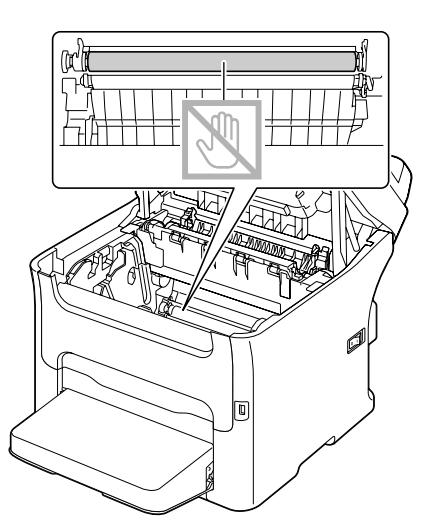

4. Abaissez doucement et verticalement le bloc photoconducteur, et appuyez légèrement dessus en le tirant vers vous pour le réinstaller complètement.

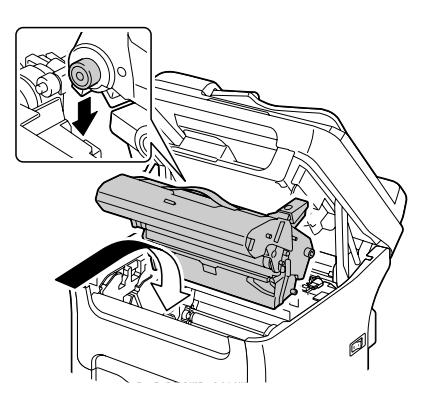

5. Refermez doucement le scanner.

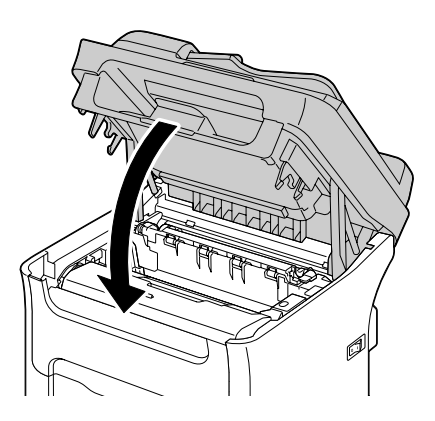

#### *Remarque :*

*Ne touchez pas les fils et le câble plat indiqués ci-contre.*

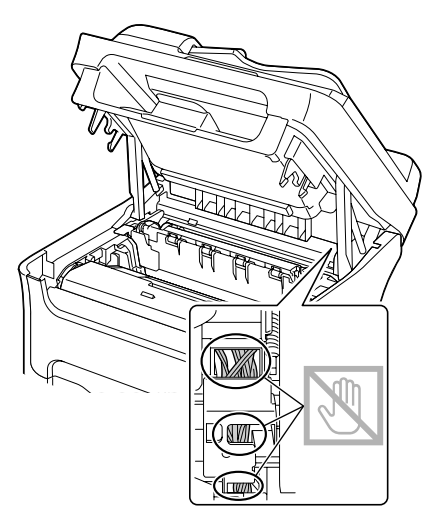

## **Nettoyage des rouleaux d'entraînement papier du chargeur ADF (AcuLaser CX16NF uniquement)**

1. Ouvrez le capot du chargeur ADF.

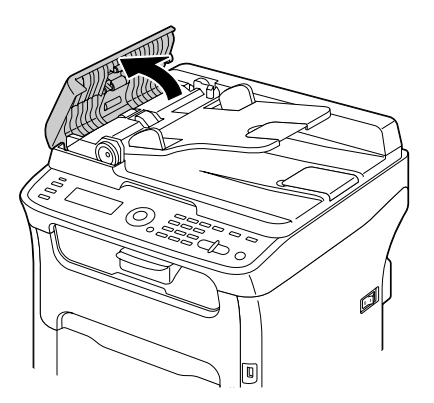

2. Nettoyez les rouleaux d'entraînement papier en les essuyant avec un chiffon doux et sec.

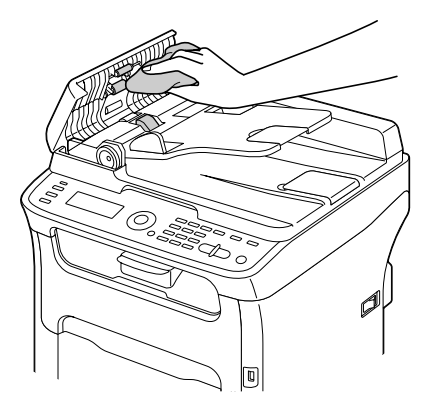

3. Fermez le capot du chargeur ADF.

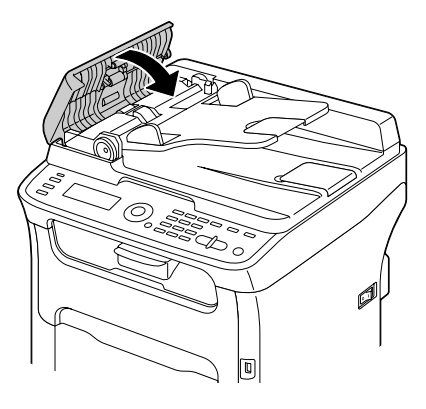

## **Nettoyage des rouleaux d'entraînement papier du Bac 2 (AcuLaser CX16NF uniquement)**

Avant de nettoyer les rouleaux d'entraînement papier du Bac 2, veuillez retirer l'unité recto-verso si cette option est installée.

1. Si unité recto-verso en option est installée, retirez-la.

#### *Remarque :*

*Si l'unité recto-verso en option n'est pas installée, retirez les deux clés de verrouillage (à droite et à gauche à l'arrière du Bac 2). Pour retirer une clé de verrouillage, tournez-la à droite ou à gauche afin d'orienter son panneton à la verticale et de pouvoir la dégager.*

2. Retirez le capot de protection du Bac 1 et fermez le bac.

3. Soulevez la machine afin de la dégager du Bac 2 et placez-la temporairement sur un plan stable.

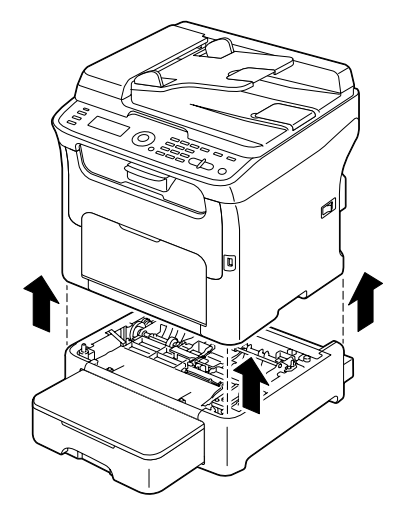

4. Nettoyez les rouleaux d'entraînement papier en les essuyant avec un chiffon doux et sec.

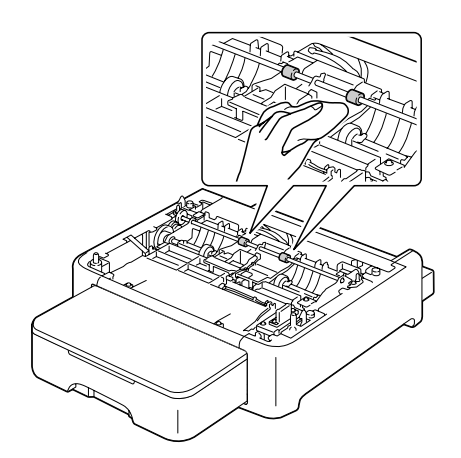

5. Soulevez la machine et replacez-la sur le Bac 2.

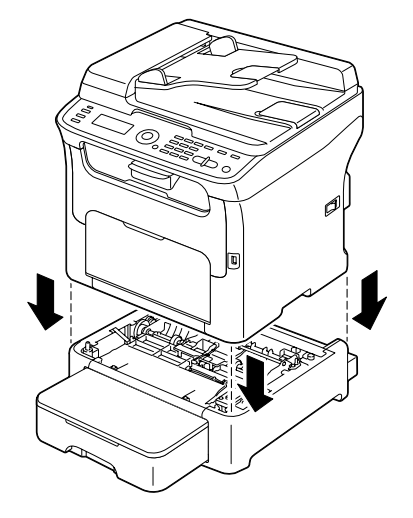

- 6. Ouvrez le Bac 1 et remettez le capot de protection en place.
- 7. Si vous avez retiré l'unité recto-verso à l'étape 1, réinstallez-la.

#### *Remarque :*

*Si l'unité recto-verso en option n'est pas installée, replacez les deux clés de verrouillage. Avec le panneton de la clé tourné à la verticale, engagez la clé de verrouillage dans son ouverture à droite ou à gauche du chargeur papier de 500 feuilles, puis poussez-la en la tournant à gauche ou à droite. La clé est verrouillée quand son panneton est à l'horizontale. Ces deux clés permettent de fixer solidement le chargeur papier de 500 feuilles à la machine.*

## **Nettoyage des rouleaux d'entraînement papier du socle de montage (AcuLaser CX16NF uniquement)**

Avant de nettoyer les rouleaux d'entraînement papier du socle de montage, veuillez retirer l'unité recto-verso si cette option est installée.

- 1. Si unité recto-verso en option est installée, retirez-la.
- 2. Retirez le capot de protection du Bac 1 et fermez le bac.

3. Soulevez la machine afin de la dégager du socle de montage et placez-la temporairement sur un plan stable.

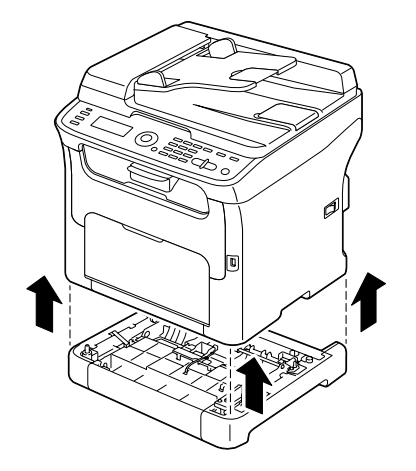

4. Nettoyez les rouleaux d'entraînement papier en les essuyant avec un chiffon doux et sec.

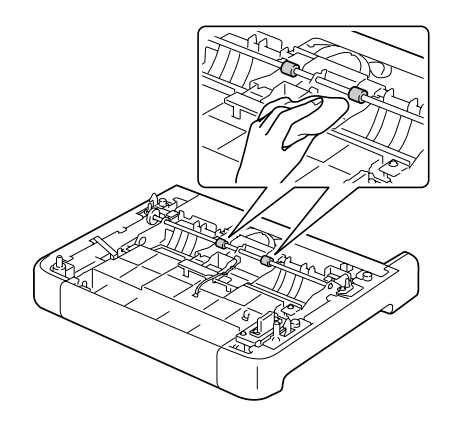

5. Soulevez la machine et replacez-la sur le socle de montage.

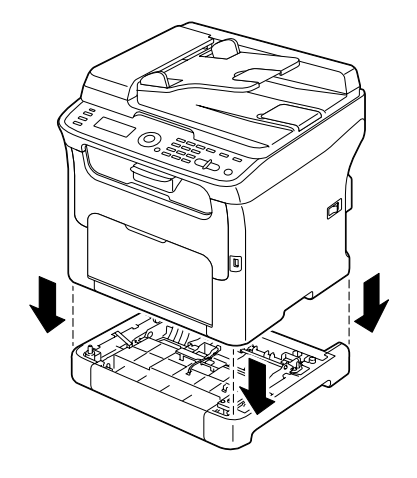

- 6. Ouvrez le Bac 1 et remettez le capot de protection en place.
- 7. Si vous avez retiré l'unité recto-verso à l'étape 1, réinstallez-la.

## **Nettoyage des rouleaux d'entraînement papier de l'unité recto-verso (AcuLaser CX16NF uniquement)**

1. Ouvrez le capot de l'unité recto-verso.

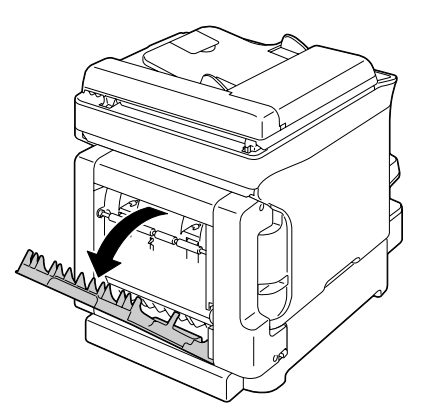

2. Nettoyez les rouleaux d'entraînement en les essuyant avec un chiffon doux et sec.

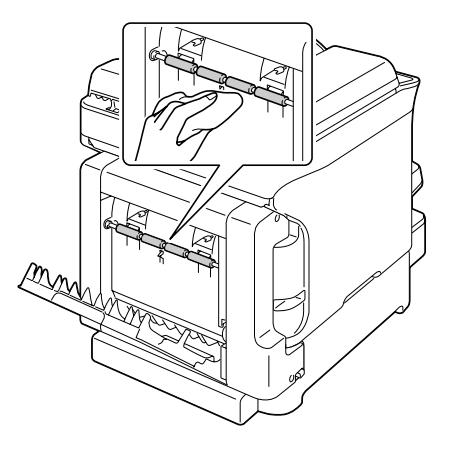

3. Fermez le capot de l'unité recto-verso.

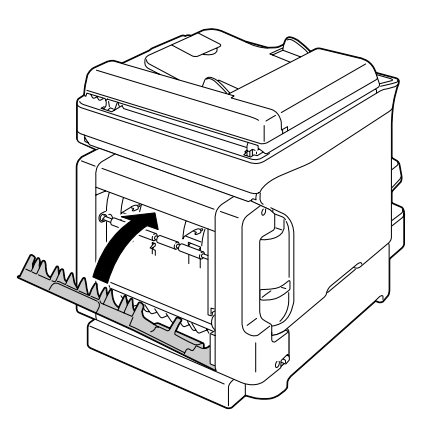

## **Lucarne des têtes d'impression**

La lucarne des têtes d'impression doit être régulièrement nettoyée afin de garantir une haute qualité d'impression constante.

## **Nettoyage de la lucarne des têtes d'impression**

- 1. Lorsque l'écran principal est affiché, appuyez sur la touche < pour afficher l'écran PRINTER MODE (MODE IMPRIMANTE).
- 2. Appuyez sur la touche  $\blacktriangledown$  pour sélectionner T/C CHANGE (Changer C/T), puis sur la touche **Select**.

3. Appuyez sur la touche  $\blacktriangledown$  pour sélectionner P/H CLEAN MODE (Mode Nettoyer T/I), puis sur la touche **Select**.

### *Remarque :*

*Vous ne pouvez pas quitter le P/H CLEAN MODE (Mode Nettoyer T/I) avant la fin du nettoyage (même en appuyant sur la touche* **Stop/Reset (Stop/RàZ)***). Pour quitter le P/H CLEAN MODE (Mode Nettoyer T/I) s'il a été sélectionné par mégarde, suivez les étapes 4 à 7, puis passez aux étapes 11 à 16 (en ignorant les étapes 8 à 10) pour quitter le P/H CLEAN MODE (Mode Nettoyer T/I).*

4. Ouvrez le capot avant.

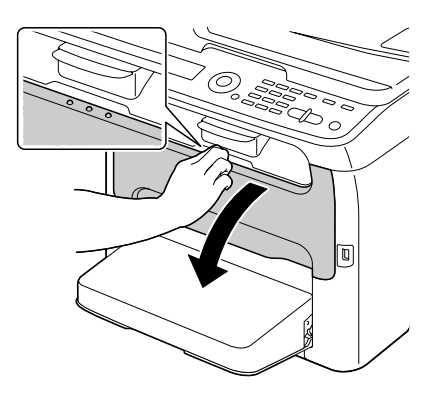

*Remarque : Avant d'abaisser le capot avant, ouvrez le Bac 1 s'il est fermé.*

5. La cartouche de toner magenta a été déplacée dans la position permettant son remplacement. Tirez la poignée vers le bas pour déverrouiller la cartouche et la déplacer légèrement vers vous. Retirez la cartouche de toner.

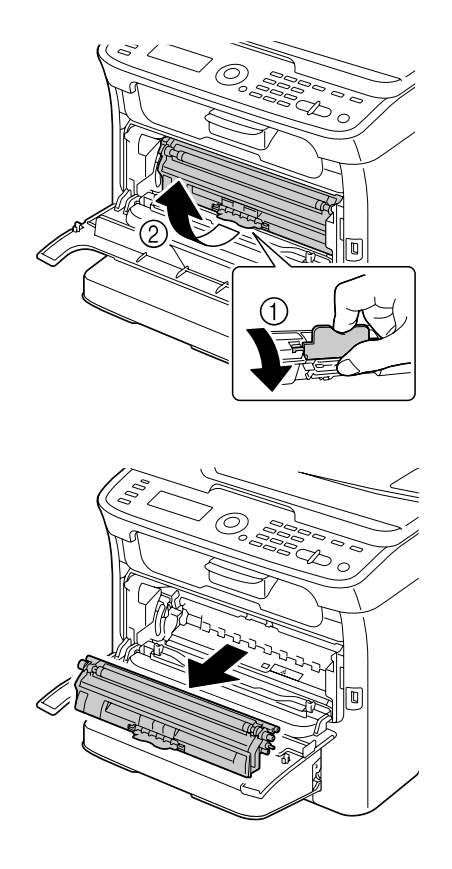

#### *Remarque :*

*L'espace disponible, une fois que la cartouche de toner magenta a été retirée, permet d'accéder aisément à la lucarne des têtes d'impression pour la nettoyer.*

## *Remarque :*

*Veillez à ne pas toucher la pièce de contact indiquée sur l'illustration.*

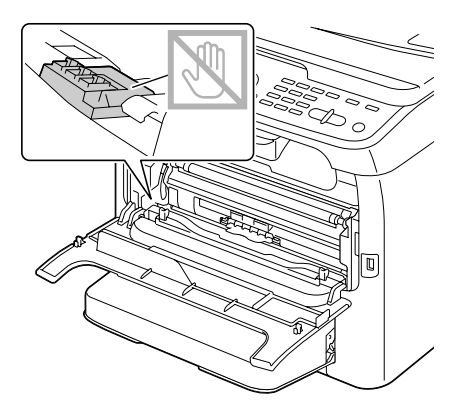

6. Fermez le capot avant.

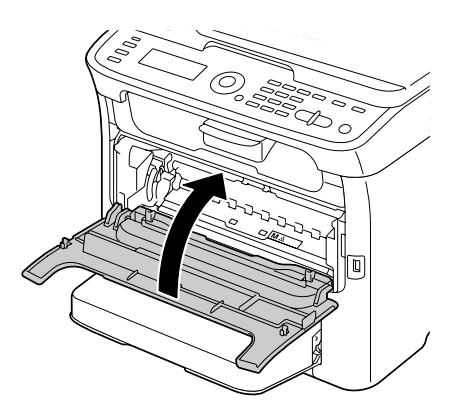

*Remarque : Les cartouches de toner tournent dans la machine.*

7. Dès que les cartouches de toner s'arrêtent de tourner, ouvrez le scanner.

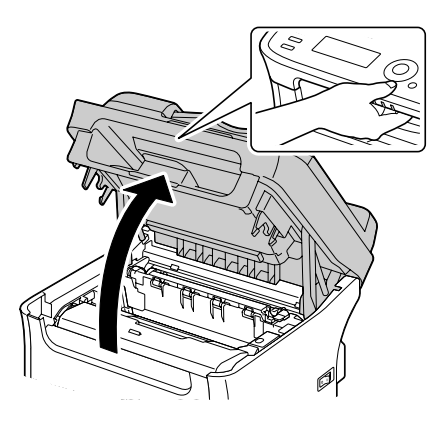

## *Remarque :*

*Ne touchez pas les fils et le câble plat indiqués ci-contre.*

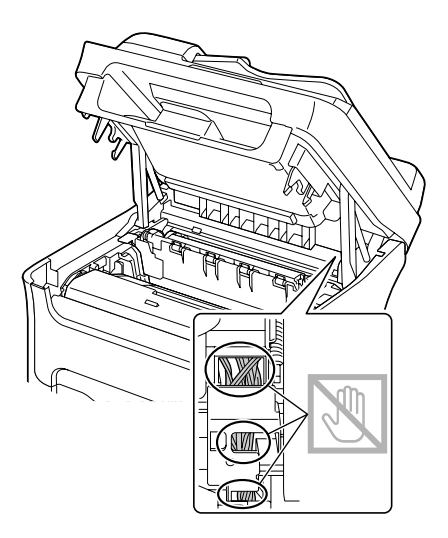

8. Retirez le bloc photoconducteur en le prenant par sa poignée et en le soulevant doucement et verticalement hors de l'imprimante.

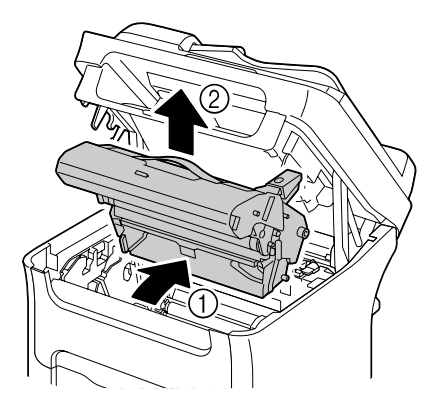

## *Remarque :*

❏ *Ne touchez pas le tambour photoconducteur et la courroie de transfert du bloc photoconducteur.*

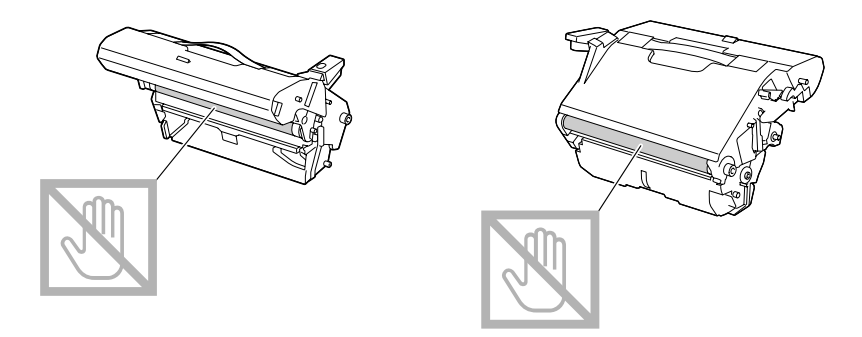

❏ *Déposez le bloc photoconducteur sur une surface plane, à l'horizontale comme indiqué sur l'illustration.*

*Assurez-vous de le placer à l'abri de la poussière et autre salissure. Ne la laissez pas plus de 15 minutes hors de l'imprimante, et veillez à ce qu'elle ne soit pas exposée sous un éclairage direct ou aux rayons du soleil.*

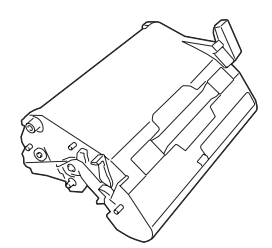

9. Nettoyez la lucarne des têtes d'impression en l'essuyant avec un chiffon doux et sec.

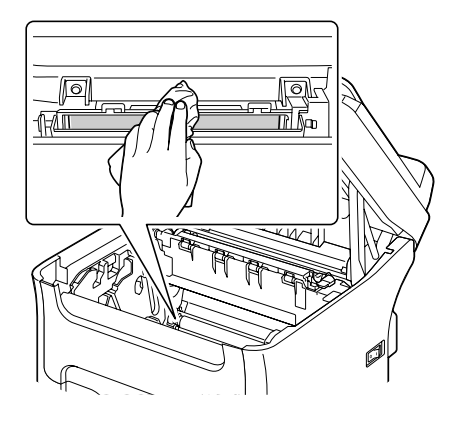

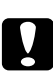

### c *Attention :*

*La zone autour de l'unité de fixation peut atteindre une température très élevée. Si vous touchez d'autres pièces que les leviers indiqués, vous risquez de vous brûler. Si cela se produit, aspergez immédiatement votre brûlure d'eau froide et faites-vous prodiguer des soins médicaux.*

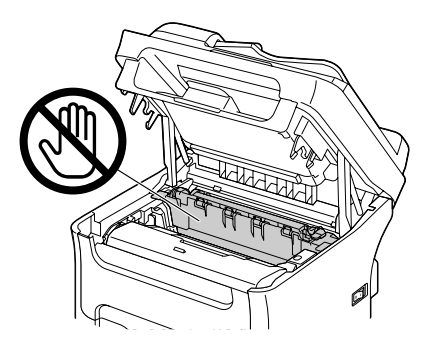

#### *Remarque :*

*Veillez à ne pas toucher la surface du rouleau de transfert au risque de nuire à la qualité d'impression.*

*Veillez à ne pas toucher la surface du rouleau de transfert.*

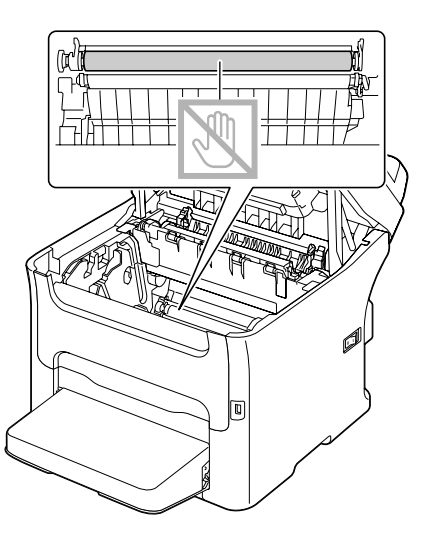

10. Abaissez doucement et verticalement le bloc photoconducteur, et appuyez légèrement dessus en le tirant vers vous pour le réinstaller complètement.

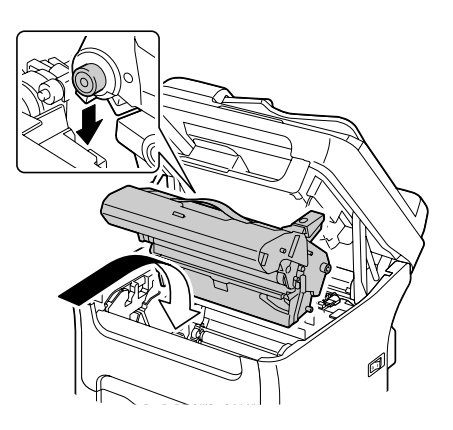

11. Fermez le scanner.

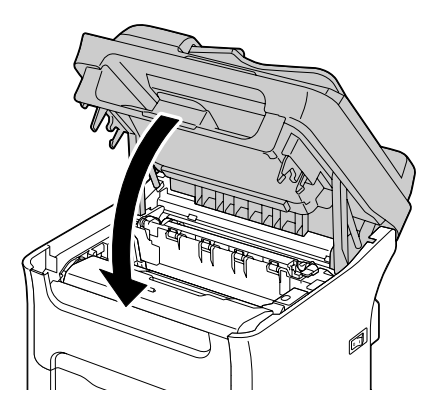

## *Remarque : Ne touchez pas les fils et le câble plat indiqués ci-contre.*

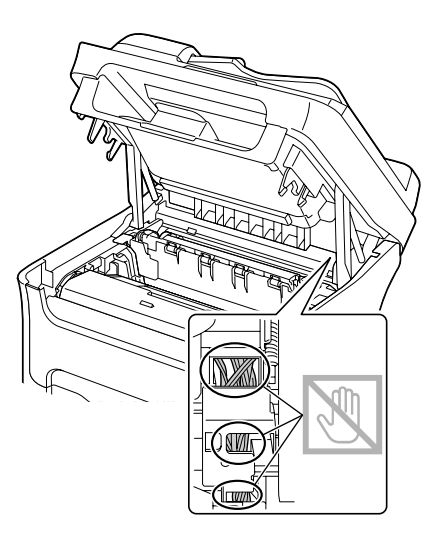

12. Appuyez sur la touche **Stop/Reset (Stop/RàZ)**.

13. Dès que les cartouches de toner s'arrêtent de tourner, ouvrez le capot supérieur.

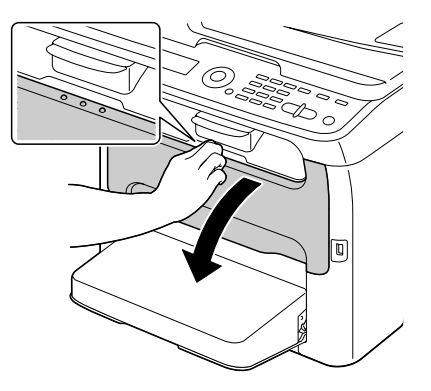

14. Alignez chaque extrémité de l'axe de la cartouche sur son support et insérez la cartouche dans le carrousel.

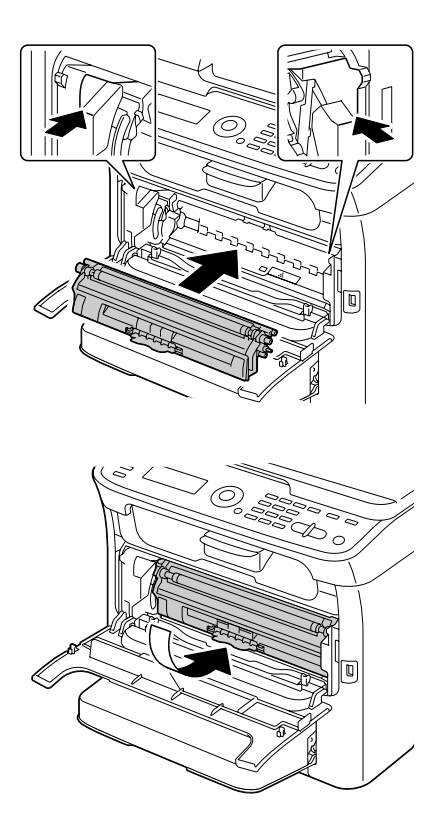

#### *Remarque :*

*Veillez à ne pas toucher la pièce de contact indiquée sur l'illustration.*

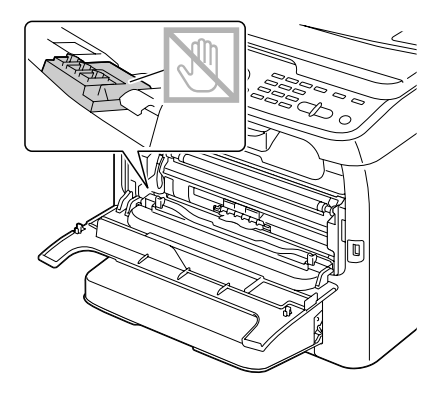

15. Appuyez sur la cartouche de toner magenta jusqu'à ce qu'elle s'enclenche en position.

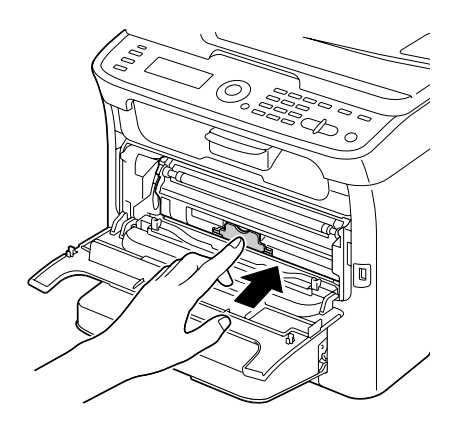

16. Fermez le capot avant.

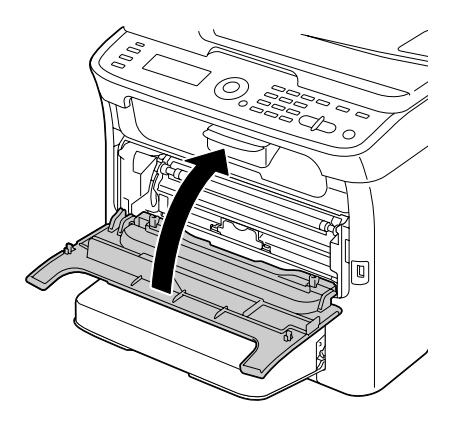

# **Stockage de l'imprimante à long terme**

Si l'imprimante n'est pas utilisée pendant un mois ou plus, installez les éléments protecteurs sur l'unité de fixation.

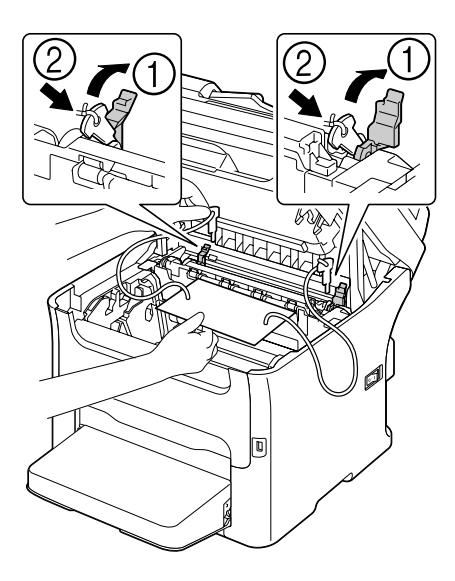

## Chapitre 9

# **Résolution de problèmes**

## **Introduction**

Ce chapitre vous fournit des informations utiles pour résoudre des problèmes éventuels avec la machine, ou pour le moins, vous indique où vous adresser pour obtenir de l'aide.

## **Impression d'une page de configuration**

- 1. A partir de l'écran principal, appuyez sur la touche  $\triangle$  ou  $\nabla$  pour sélectionner REPORT/STATUS (Rapport/Etat), puis appuyez sur la touche **Select**.
- 2. Appuyez sur la touche  $\triangle$  ou  $\nabla$  pour sélectionner REPORT (Rapport), puis sur la touche **Select**.
- 3. Appuyez sur la touche  $\blacktriangle$  ou  $\nabla$  pour sélectionner CONFIGURATION PAGE (Page Configuration), puis sur la touche **Select**.
- 4. Appuyez sur la touche **Start (Envoi)**-**B&W (N&B)** ou **Start (Envoi)**-**Color (Couleur)**.

## **Prévention des bourrages papier**

#### **Veillez à ce que...**

Le support répond aux spécifications de la machine.

Le support repose bien à plat dans le bac, notamment le bord avant.

La machine est installée sur une surface plane et dure.

Le support est stocké dans un endroit sec à l'abri de toute humidité.

Vous ajustez toujours les guides papier après avoir chargé le support dans le Bac 1 (un guide mal ajusté peut être à l'origine d'une mauvaise qualité d'impression, de bourrages, voire de dégât matériel).

Vous chargez le papier dans le bac avec la face imprimable orientée vers le haut (le côté imprimable des feuilles est en général indiqué sur l'emballage du papier).

#### **Evitez...**

D'utiliser un support plié, froissé ou trop recourbé.

De laisser des doubles feuilles s'alimenter dans l'imprimante (retirez le papier et aérez les feuilles pour supprimer toute adhérence).

De charger différents types, formats, grammages de support à la fois dans le même bac.

De surcharger les bacs d'alimentation papier.

De laisser les imprimés s'accumuler dans le bac de sortie (ce bac peut contenir 100 feuilles ; un bourrage peut survenir si le remplissage du bac dépasse cette capacité).

# **Suppression des bourrages papier**

Pour éviter tout dégât, retirez toujours les feuilles à l'origine du bourrage doucement, sans les déchirer. Tout morceau de papier restant dans la machine, quelle que soit sa taille, peut obstruer le chemin papier et provoquer d'autres bourrages. Ne rechargez jamais des feuilles que vous avez retirées d'un bourrage.

#### *Remarque :*

*Avant son passage dans l'unité de fixation, l'image n'est pas « fixée » sur le support. En retirant les feuilles d'un bourrage, veillez donc à ne pas toucher la face imprimée, car vous risquez de vous salir les mains avec du toner. Veillez aussi à ne pas répandre du toner dans la machine.*

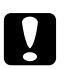

## c *Attention :*

❏ *Le toner non fixé peut salir vos mains, vos vêtements ou tout ce qu'il touche. Si vous salissez accidentellement vos vêtements, il suffit d'épousseter légèrement la poudre, et de nettoyer toute trace résiduelle à l'aide d'eau froide, et non d'eau chaude. Sur la peau, le toner se nettoie à l'eau froide et avec un savon doux.*

❏ *Si vous recevez du toner dans les yeux, rincez-vous immédiatement à l'eau froide et consultez un docteur.*

Après avoir supprimé un bourrage, si le message de bourrage reste affiché sur l'écran des messages, ouvrez et refermez le scanner. Normalement, cela efface le message.

# **Messages de bourrage et procédures correctives**

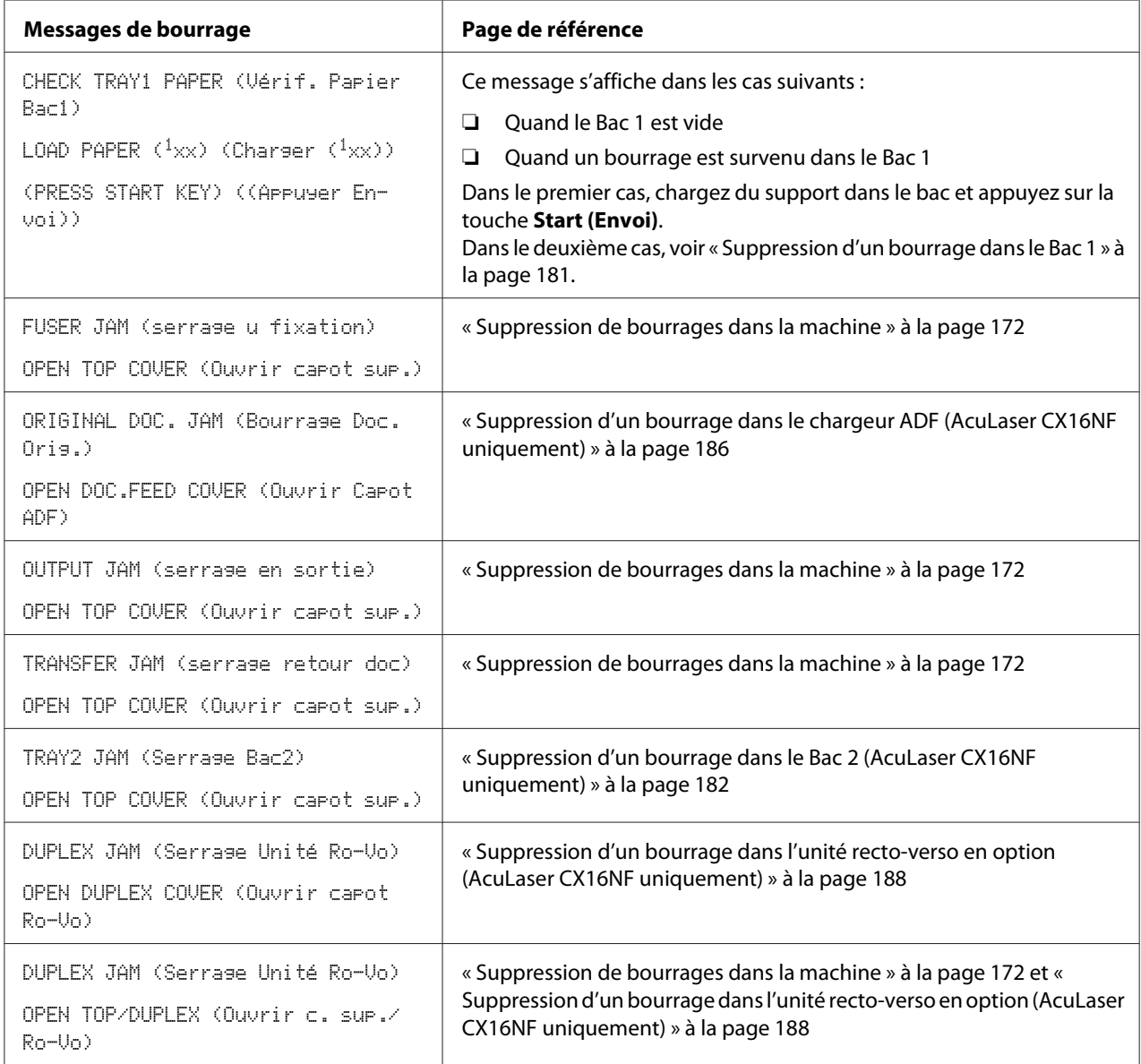

## <span id="page-171-0"></span>**Suppression de bourrages dans la machine**

1. Ouvrez le scanner.

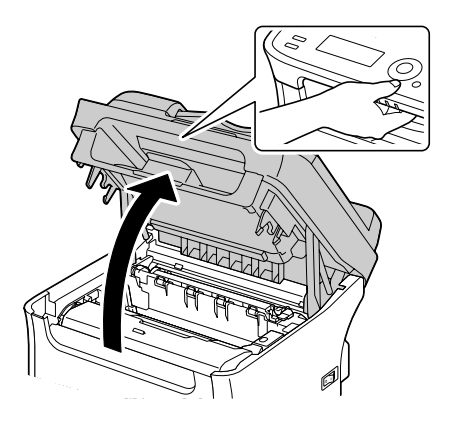

#### *Remarque :*

*S'il y a du papier dans le bac de sortie, retirez-le et rabattez le bac de sortie avant d'ouvrir le scanner.*

### *Remarque :*

*Ne touchez pas les fils et le câble plat indiqués ci-contre.*

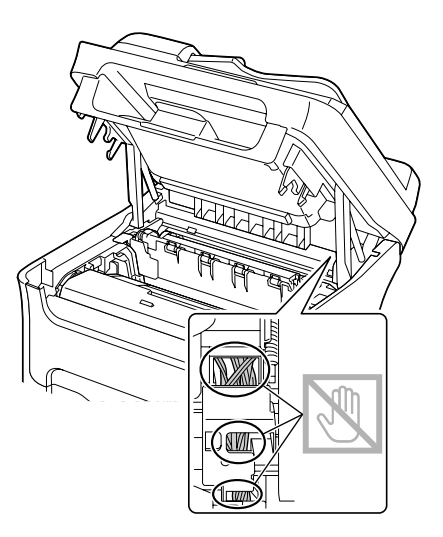

2. Retirez le bloc photoconducteur en le prenant par sa poignée et en le soulevant doucement et verticalement hors de l'imprimante.

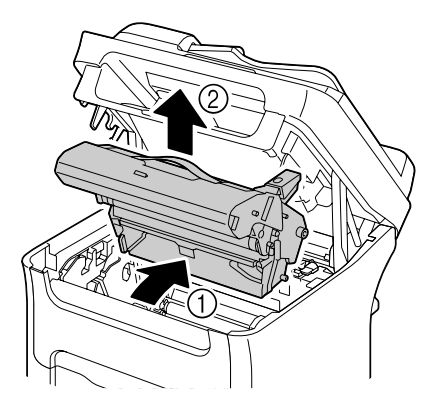

## *Remarque :*

❏ *Ne touchez pas le tambour photoconducteur et la courroie de transfert du bloc photoconducteur.*

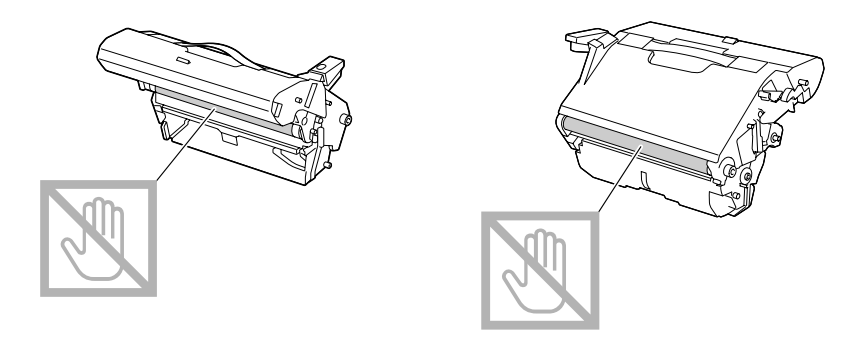

❏ *Déposez le bloc photoconducteur sur une surface plane, à l'horizontale comme indiqué sur l'illustration.*

*Assurez-vous de le placer à l'abri de la poussière et autre salissure. Ne la laissez pas plus de 15 minutes hors de l'imprimante, et veillez à ce qu'elle ne soit pas exposée sous un éclairage direct ou aux rayons du soleil.*

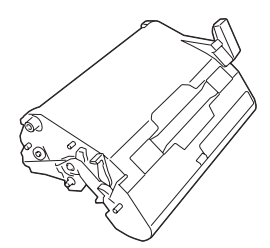

3. Poussez les leviers d'écartement de l'unité de fixation aussi loin que possible vers l'arrière.

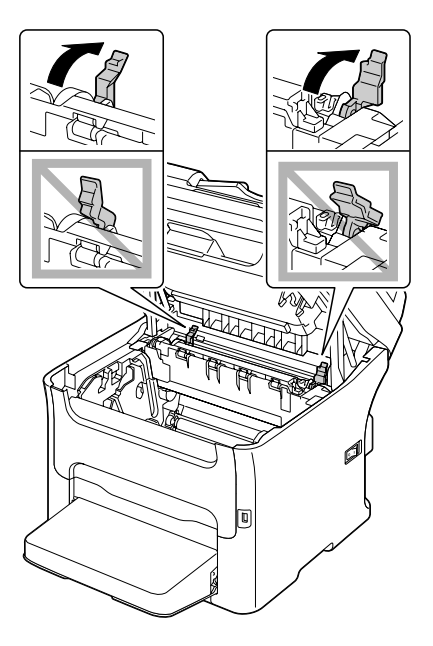

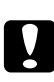

## c *Attention :*

*La zone autour de l'unité de fixation peut atteindre une température très élevée. Si vous touchez d'autres pièces que les leviers indiqués, vous risquez de vous brûler. Si cela se produit, aspergez immédiatement votre brûlure d'eau froide et faites-vous prodiguer des soins médicaux.*

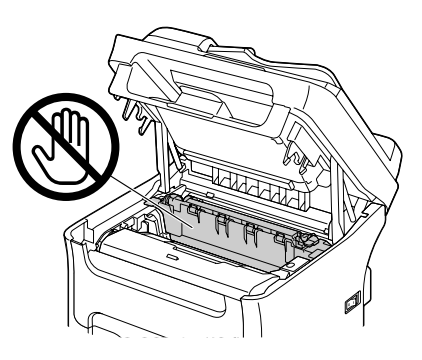

4. Retirez toute feuille coincée.

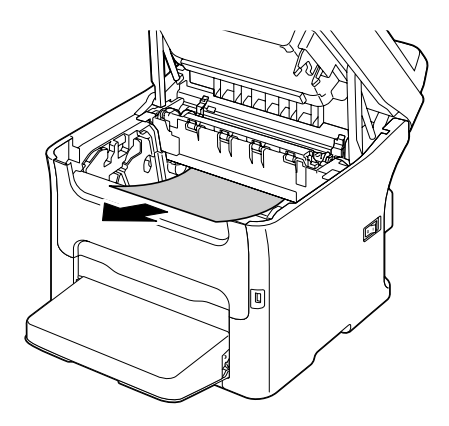

#### *Remarque :*

- ❏ *Si le bourrage est survenu au niveau de l'unité de fixation, dégagez la feuille en la tirant par-dessous l'unité comme indiqué ci-contre.*
- ❏ *Si vous ne pouvez pas dégager la feuille en la tirant par-dessous l'unité de fixation, soulevez le capot de l'unité, et dégagez la feuille en la tirant par-dessus comme indiqué ci-contre.*

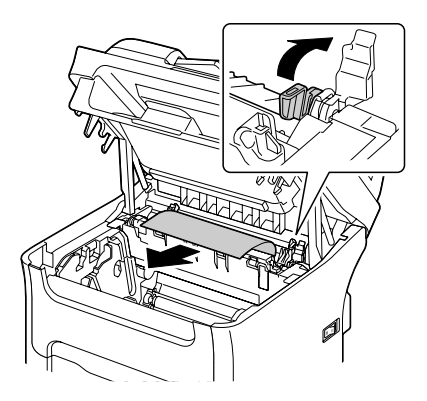

❏ *Si vous ne pouvez pas dégager le papier coincé dans l'unité de fixation, retirez-la.*

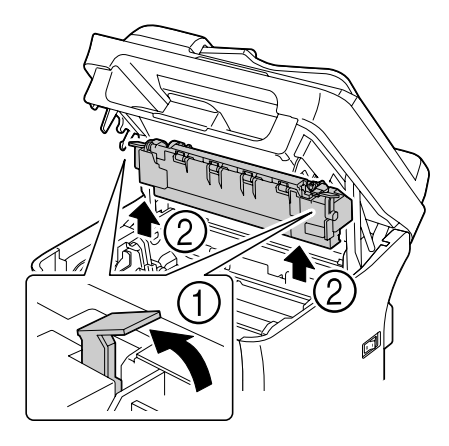

❏ *Retirez le capot de protection du Bac 1 et retirez le papier.*

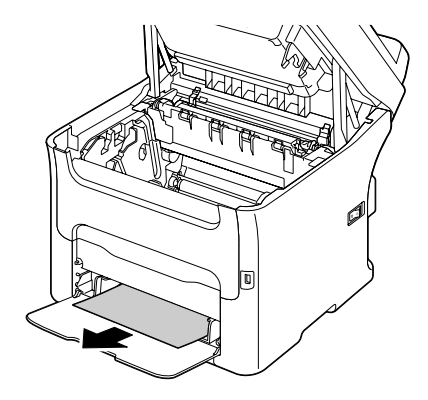

#### *Remarque :*

❏ *Veillez à ne pas toucher la surface du rouleau dans l'unité de fixation.*

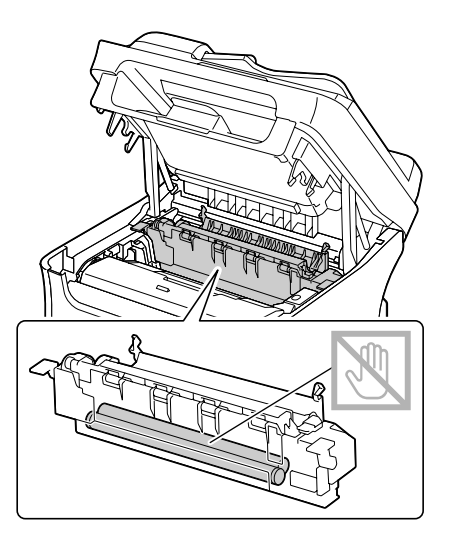

❏ *Ne touchez pas les connecteurs associés sur l'unité de fixation et l'imprimante.*

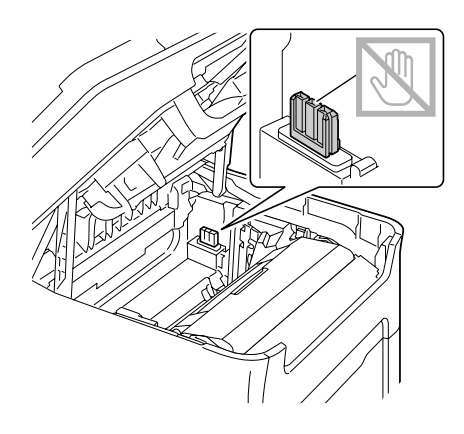

❏ *Ne touchez pas le capteur de sortie papier sur l'unité de fixation.*

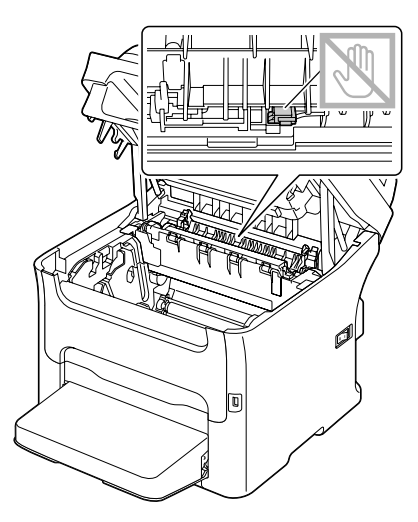

❏ *Veillez à ne pas toucher la surface du rouleau de transfert au risque de nuire à la qualité d'impression.*

*Veillez à ne pas toucher la surface du rouleau de transfert.*

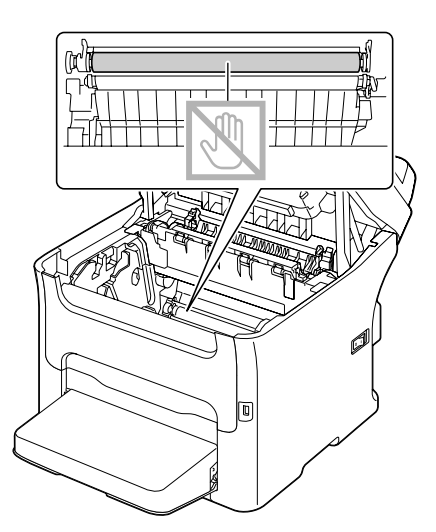

5. Replacez les leviers d'écartement de l'unité de fixation à leurs positions initiales.

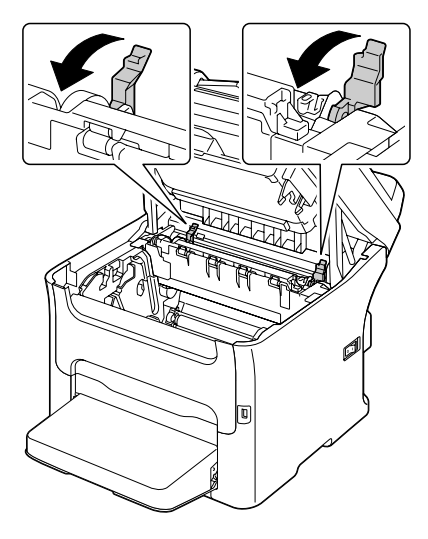

6. Abaissez doucement et verticalement le bloc photoconducteur, et appuyez légèrement dessus en le tirant vers vous pour le réinstaller complètement.

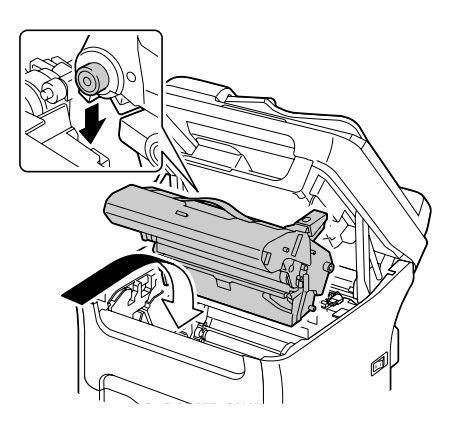

7. Refermez doucement le scanner.

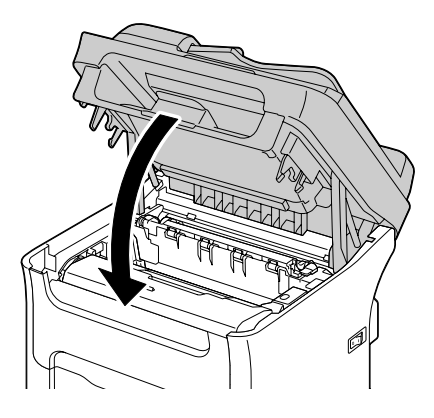

## *Remarque : Ne touchez pas les fils et le câble plat indiqués ci-contre.*

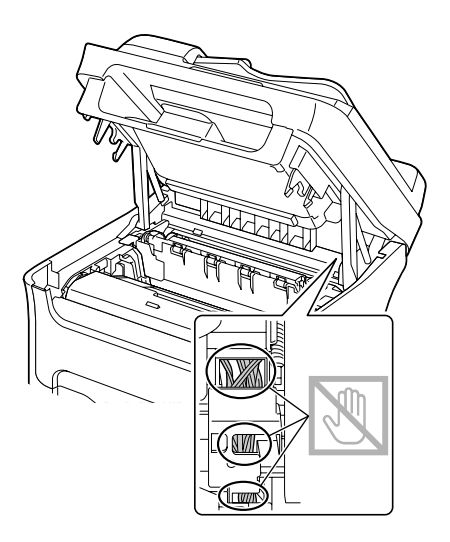
### **Suppression d'un bourrage dans le Bac 1**

1. Retirez le capot de protection du Bac 1.

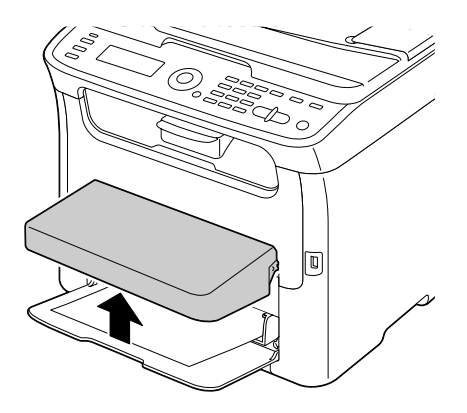

2. Retirez doucement la feuille coincée.

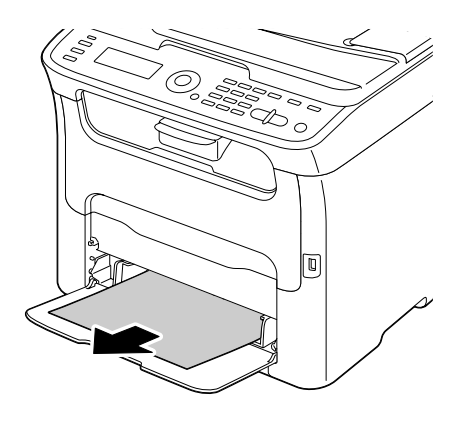

#### *Remarque :*

*Si la feuille ne se libère pas facilement, ne tirez pas dessus pour la dégager de force ; procédez comme indiqué au paragraphe [« Suppression de bourrages dans la machine » à la page 172](#page-171-0).*

3. Remettez le capot de protection en place.

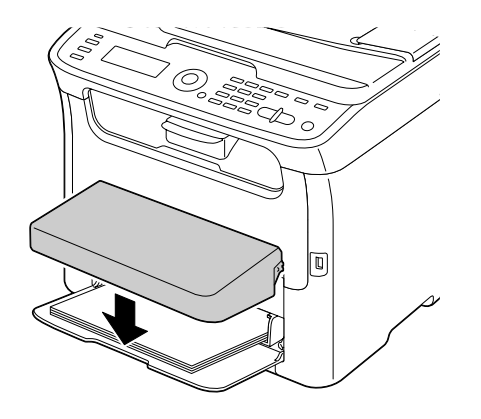

4. Appuyez sur la touche **Start (Envoi)**.

### **Suppression d'un bourrage dans le Bac 2 (AcuLaser CX16NF uniquement)**

1. Tirez sur le Bac 2 aussi loin que possible.

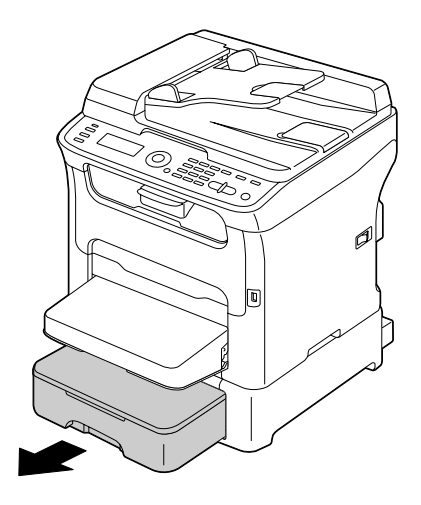

2. Soulevez le Bac 2 afin de le retirer de la machine.

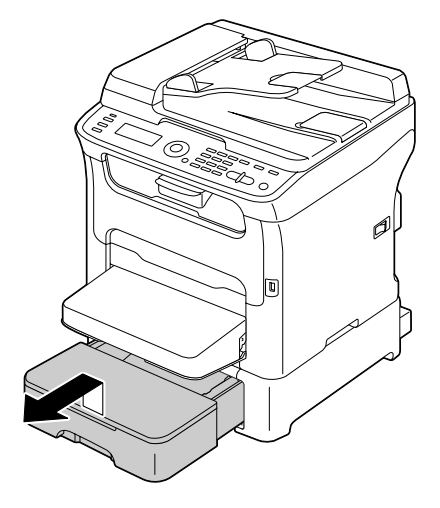

3. Retirez toute feuille coincée.

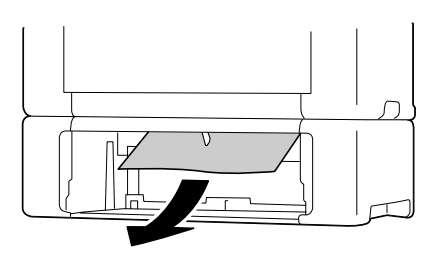

#### *Remarque :*

*Si nécessaire, retirez le capot de protection du Bac 1 et fermez le bac.*

4. Retirez le couvercle du Bac 2, ainsi que tout papier chargé dans le bac.

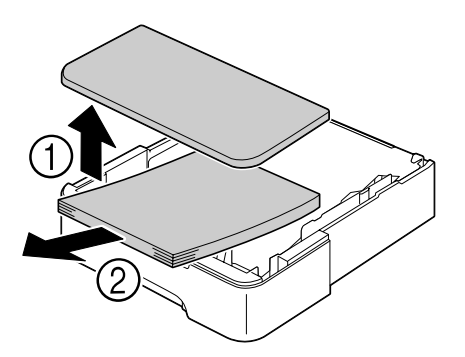

5. Aérez le paquet de feuilles et alignez-en les bords.

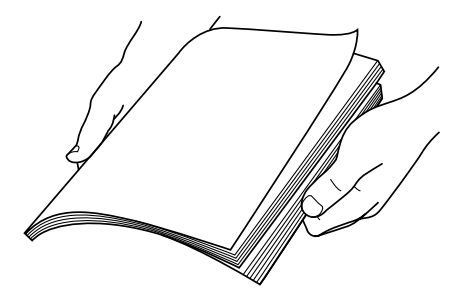

6. Appuyez sur le volet de compression du support afin de le verrouiller en position basse.

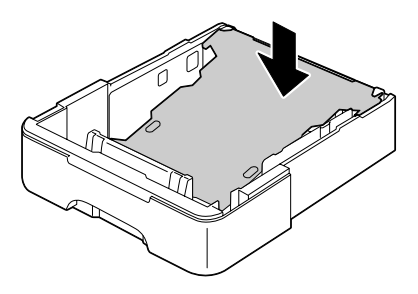

7. Rechargez le papier dans le Bac 2 et replacez le couvercle.

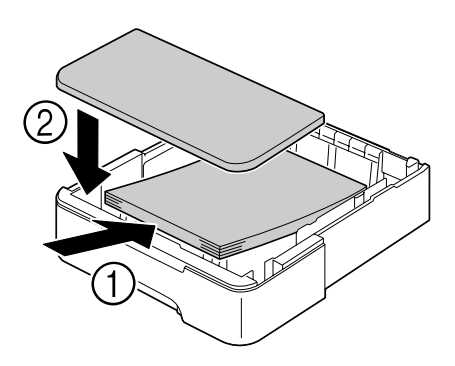

8. Réinstallez le Bac 2.

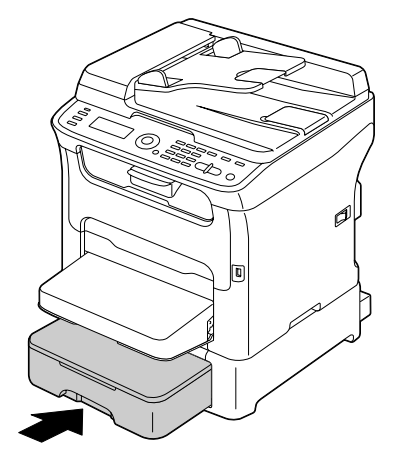

9. Ouvrez et refermez le scanner pour effacer le message de bourrage.

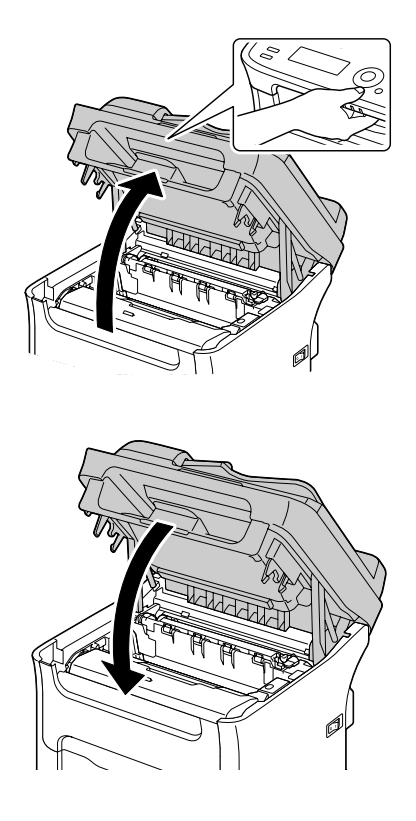

### **Suppression d'un bourrage dans le chargeur ADF (AcuLaser CX16NF uniquement)**

1. Ouvrez le capot du chargeur ADF.

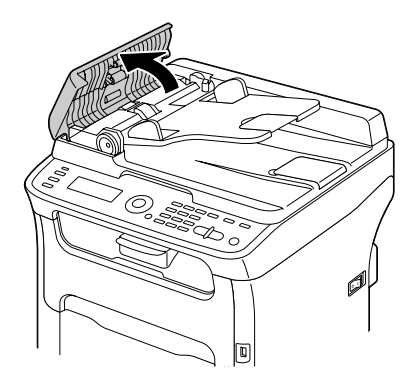

2. Retirez le document chargé sur le plateau d'introduction du chargeur ADF.

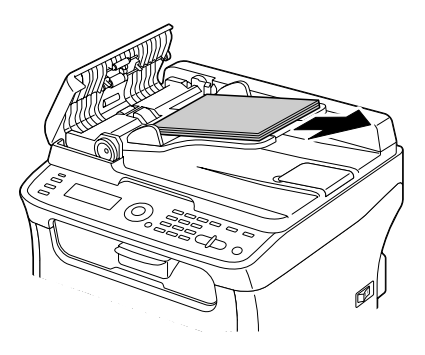

3. Soulevez le capot du chargeur ADF.

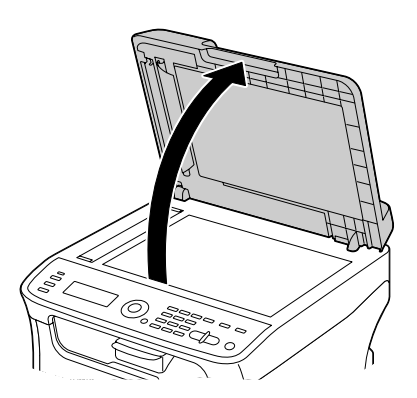

4. Retirez toute feuille coincée.

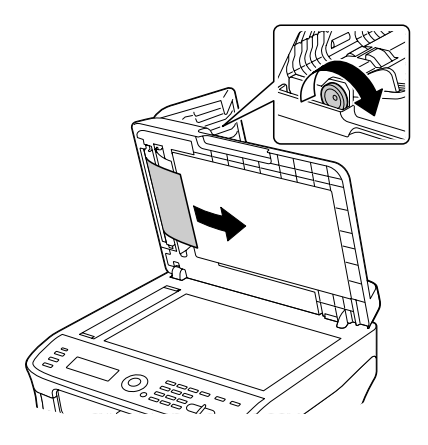

### *Remarque : Si le bord de la première feuille blanche dans le chargeur ADF sort, insérez-la comme avant.*

5. Fermez le capot du chargeur ADF.

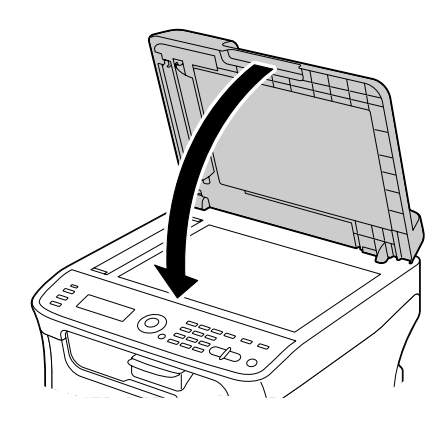

6. Fermez le capot du chargeur ADF.

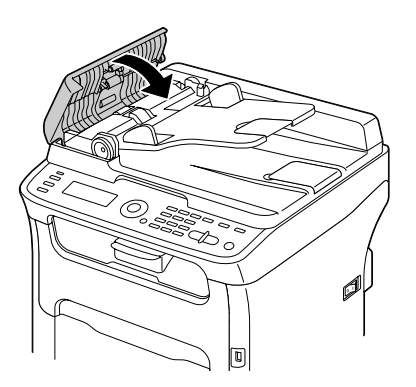

### **Suppression d'un bourrage dans l'unité recto-verso en option (AcuLaser CX16NF uniquement)**

1. Ouvrez le capot de l'unité recto-verso.

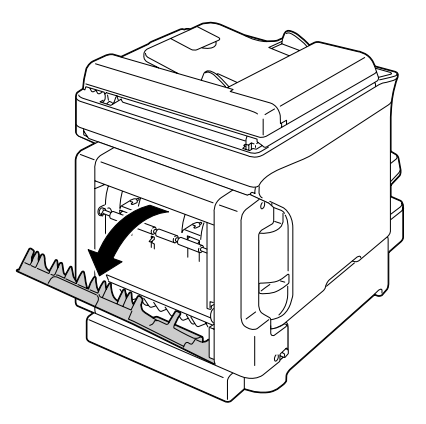

2. Retirez doucement la feuille coincée.

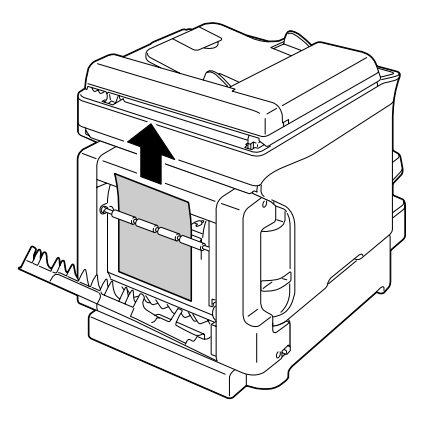

- *Remarque :*
- ❏ *Retirez toujours la feuille dans le sens indiqué ci-contre.*

❏ *Si la feuille est coincée au niveau de l'alimentation papier inférieure et ne dépasse pas suffisamment de la fente pour être retirée, tournez la molette sur la droite dans le sens indiqué par la flèche pour la faire avancer et la retirer facilement.*

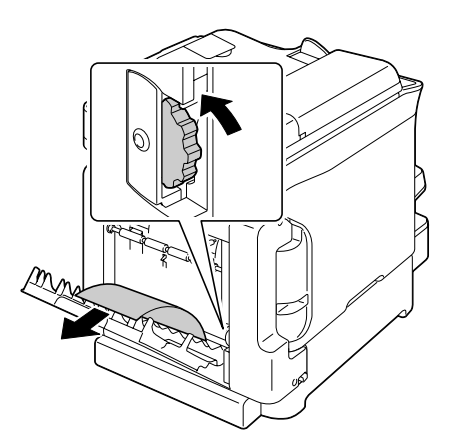

3. Refermez le capot de l'unité recto-verso.

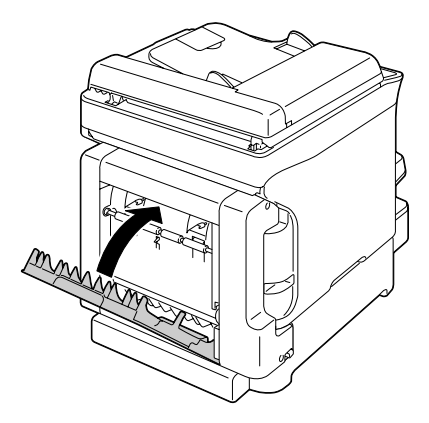

# **Résolution des problèmes de bourrage papier**

#### *Remarque :*

*Des bourrages fréquents dans une zone particulière signifient que cette zone nécessite d'être examinée, réparée ou nettoyée. Ils peuvent aussi se produire si vous utilisez un support d'impression ou un format d'original non accepté.*

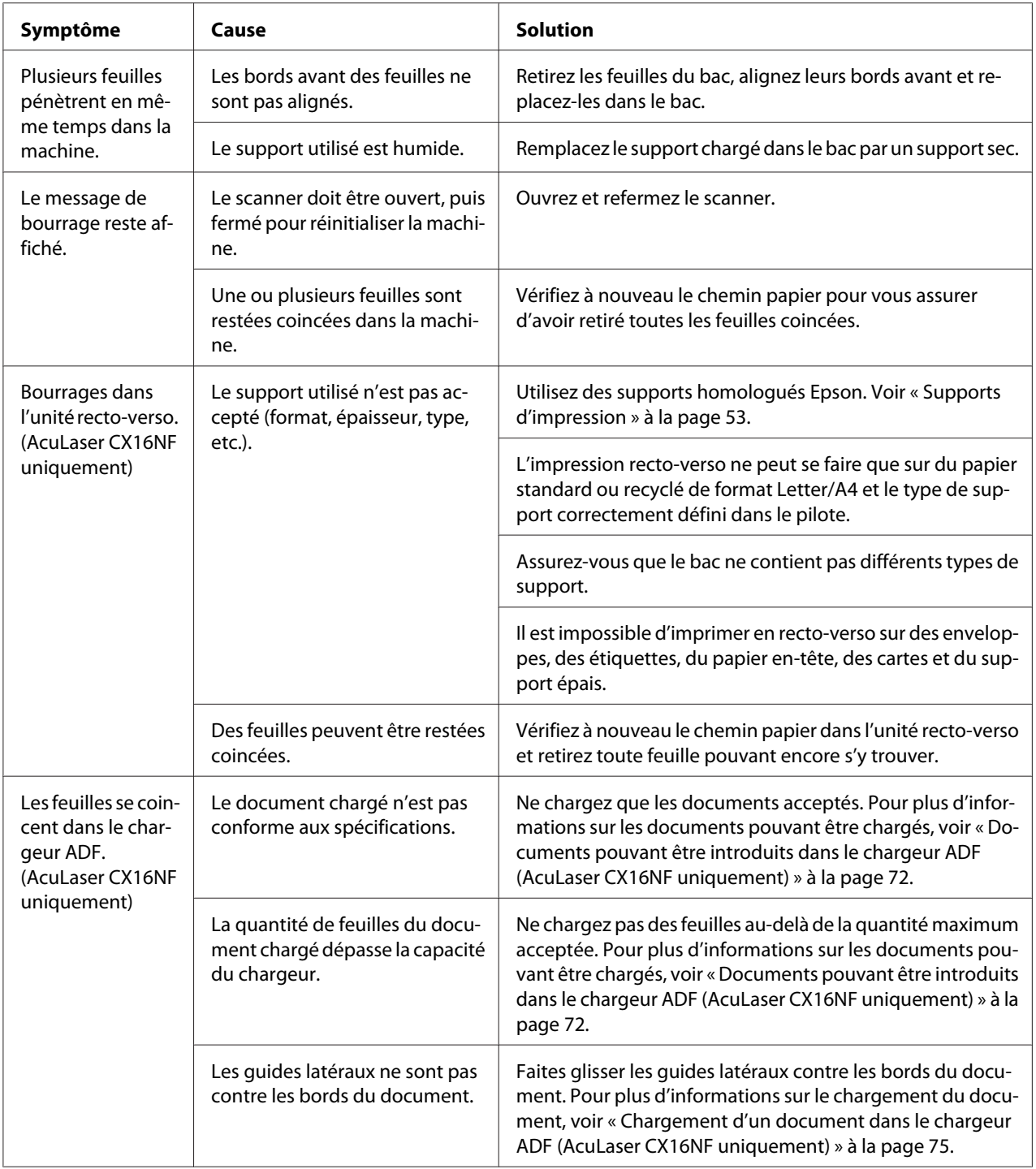

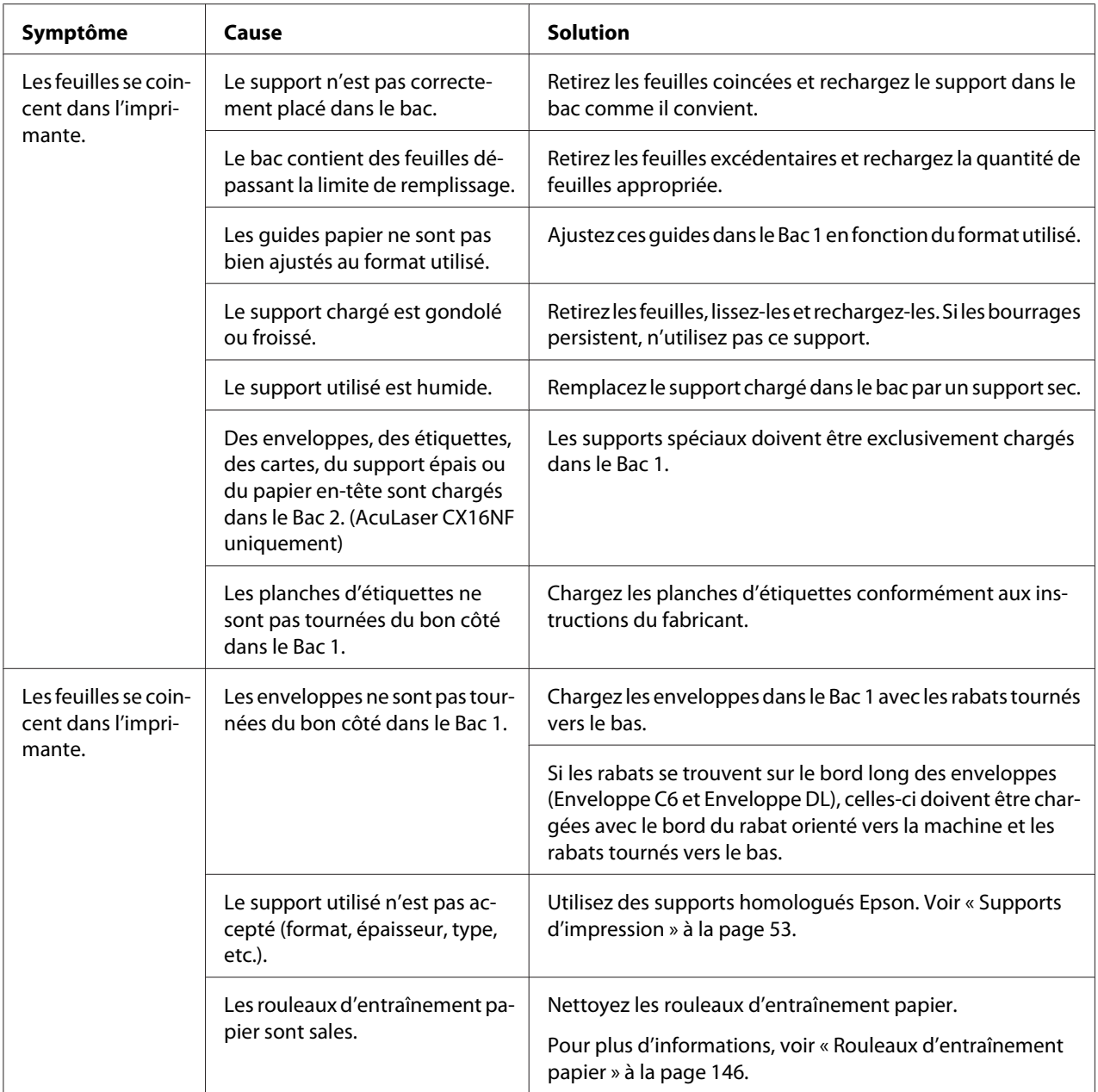

# **Résolution d'autres problèmes**

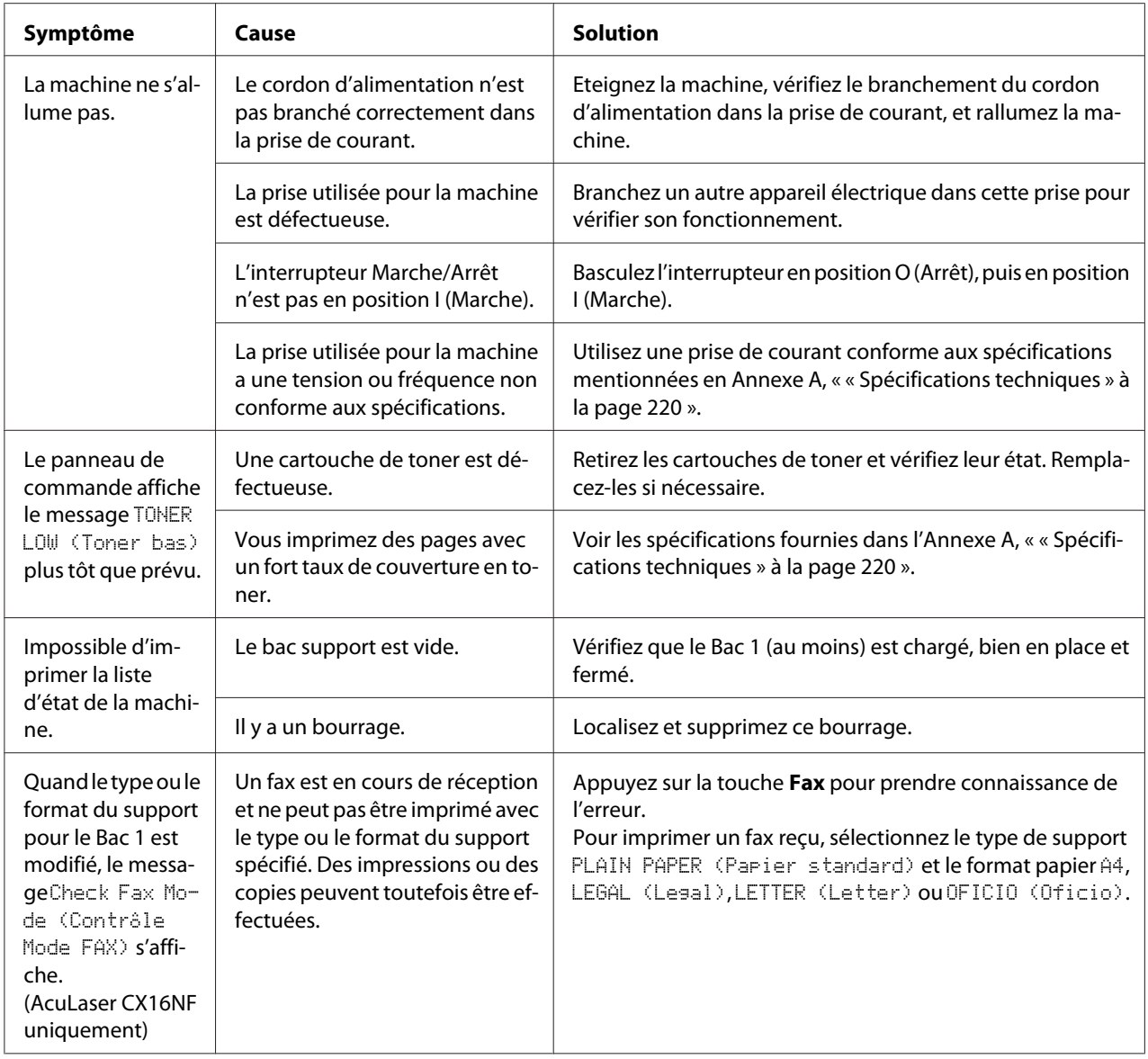

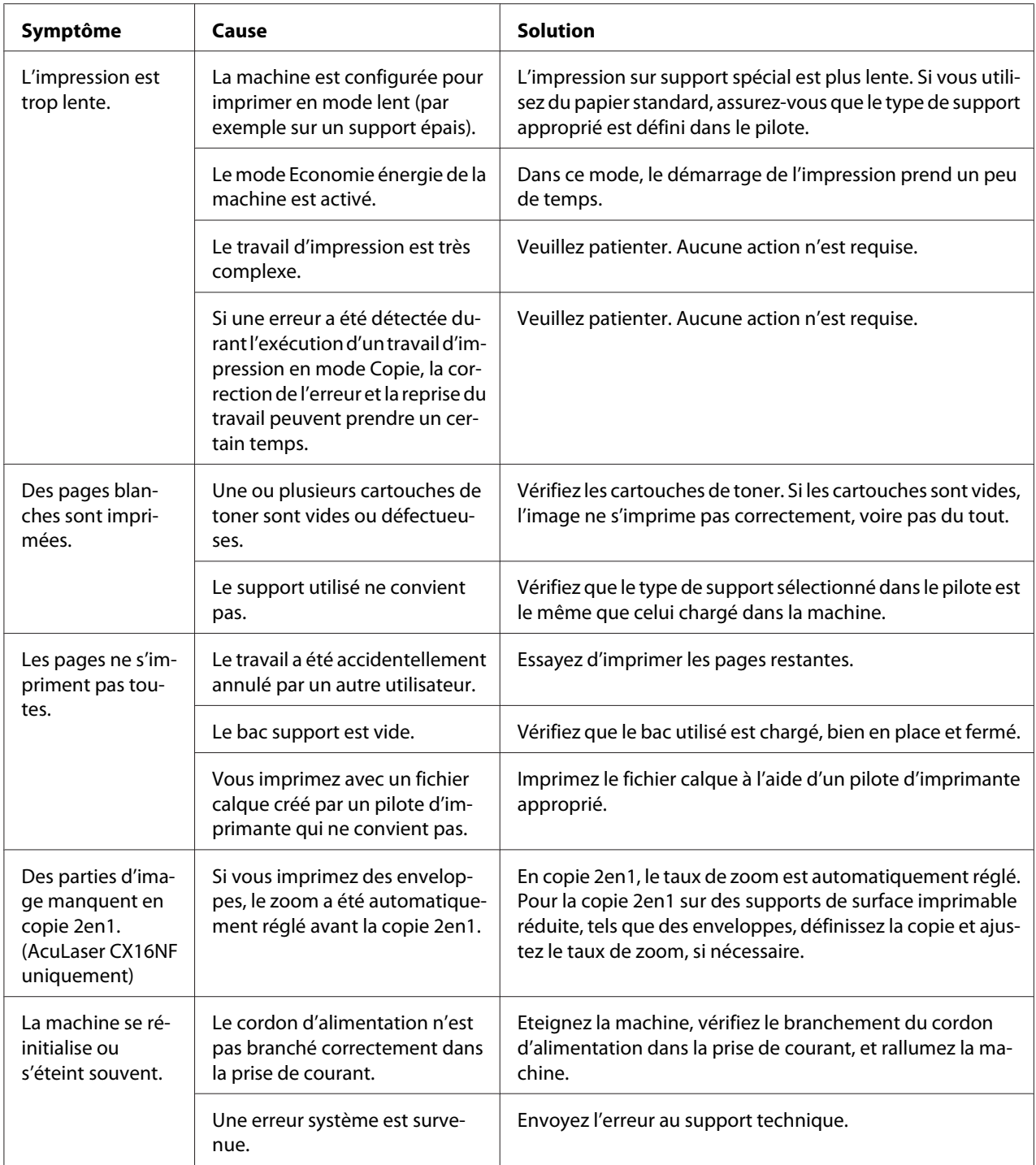

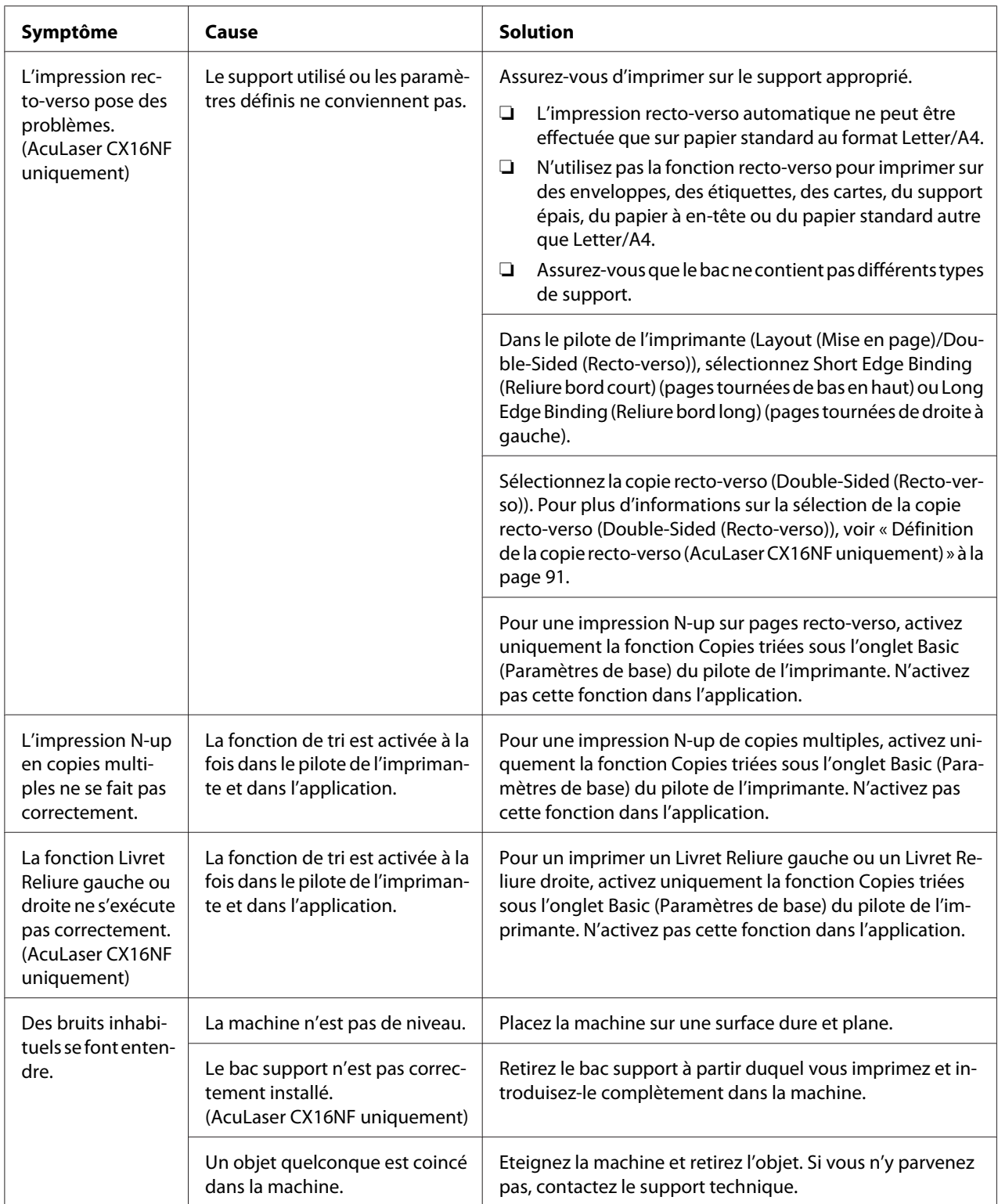

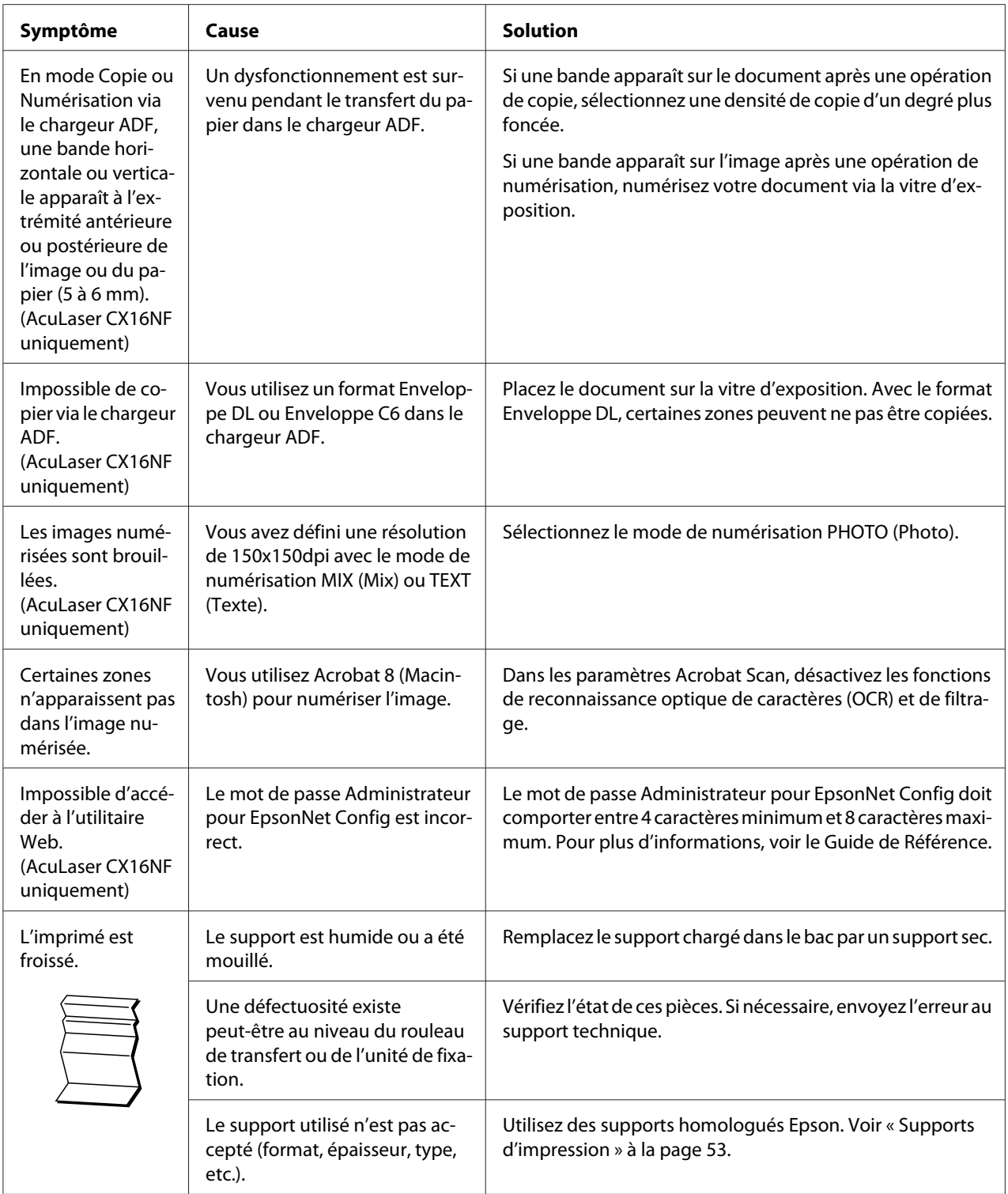

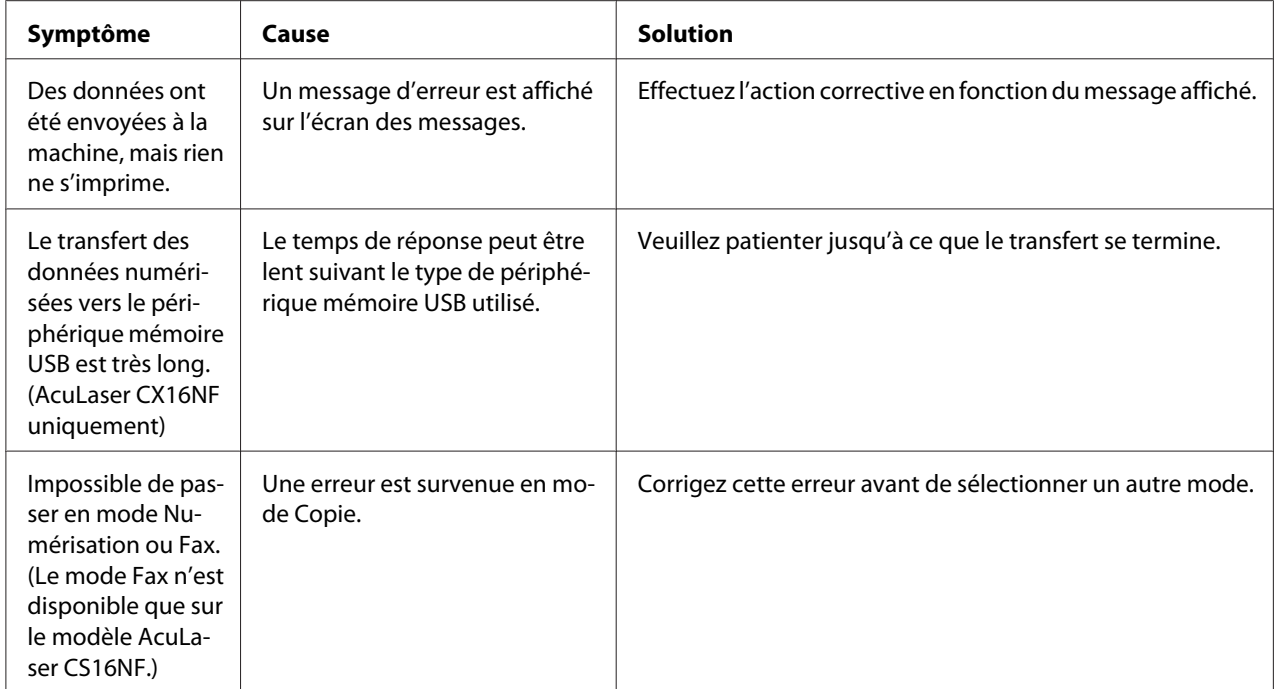

# **Résolution des problèmes de qualité**

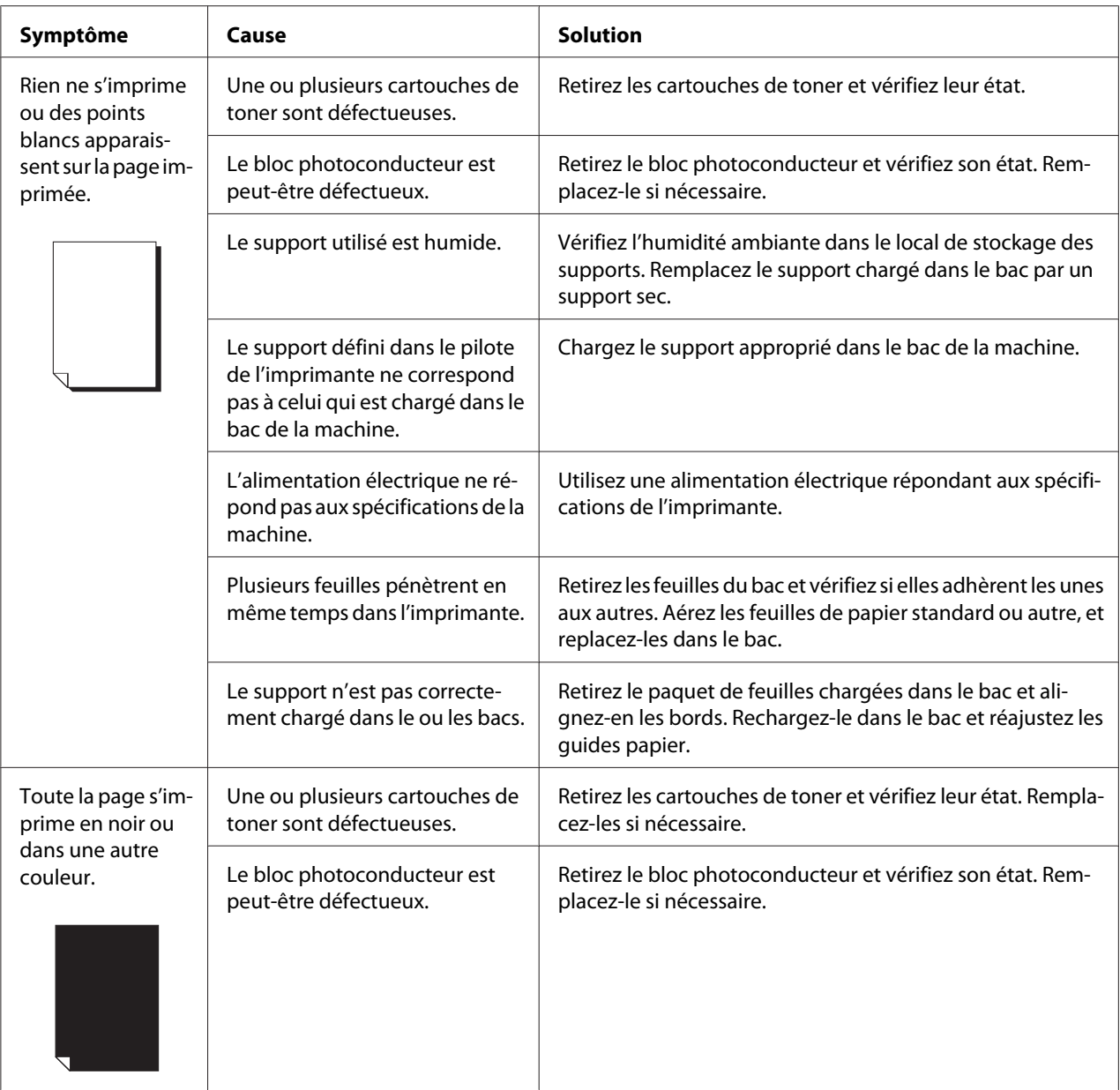

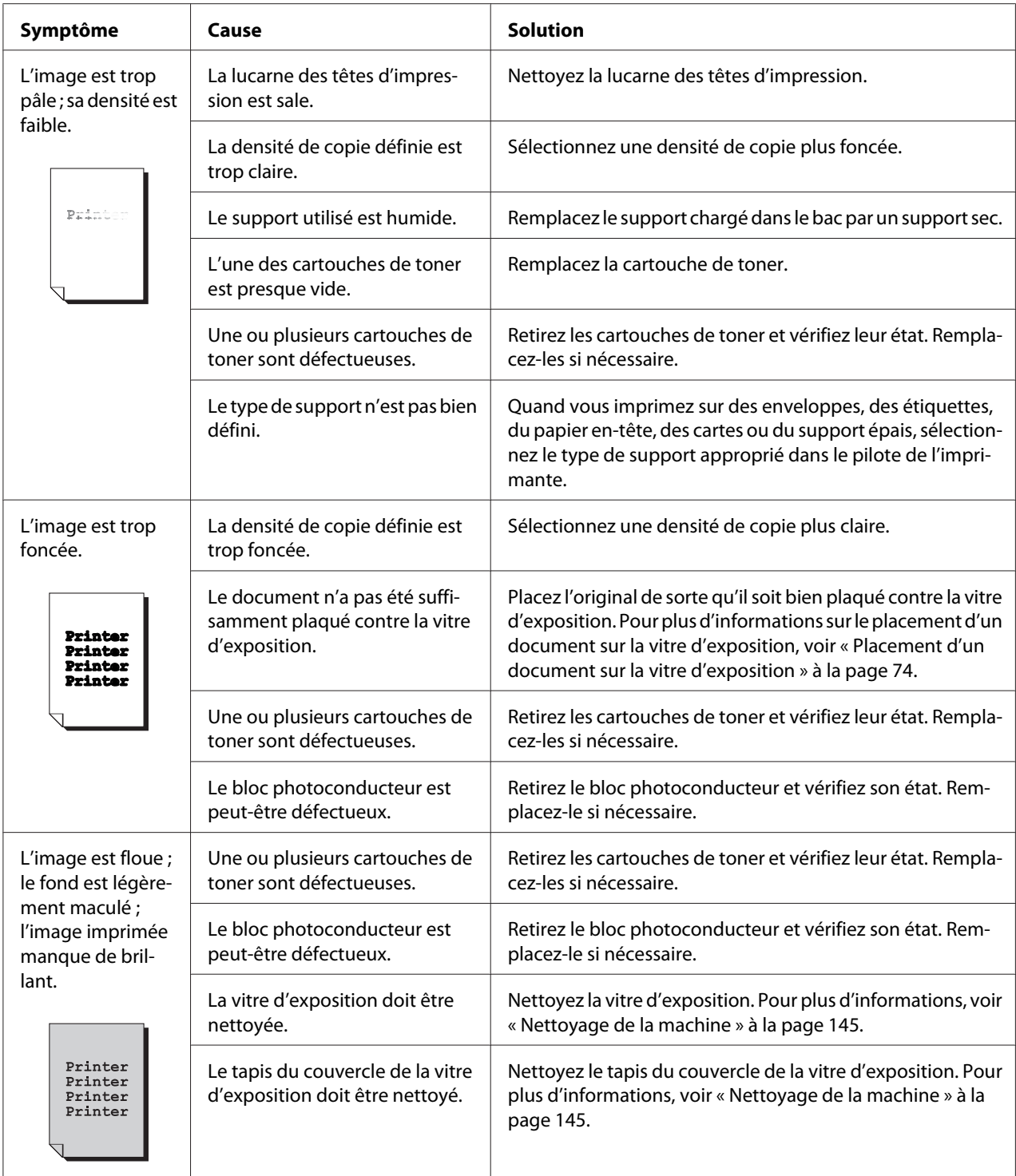

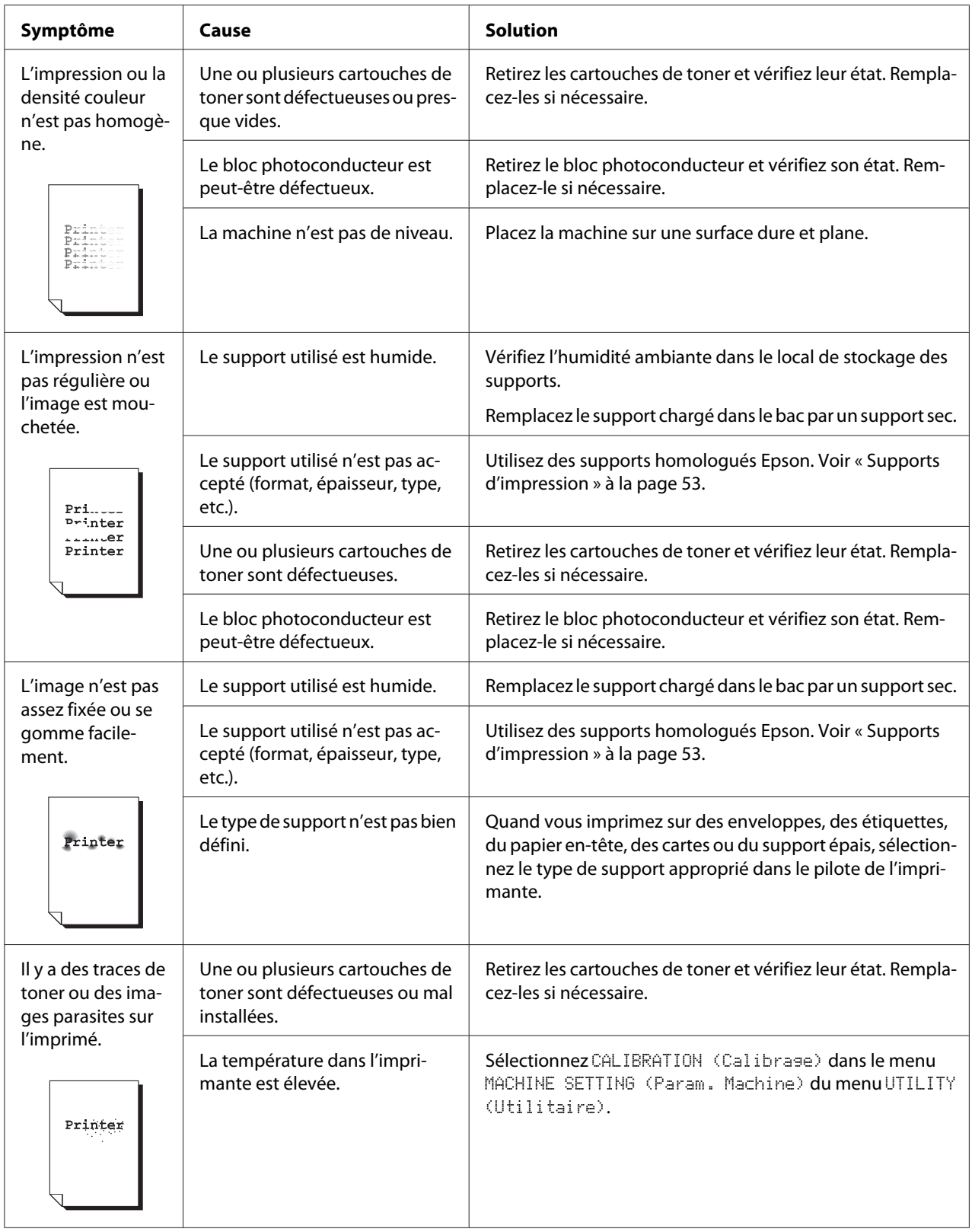

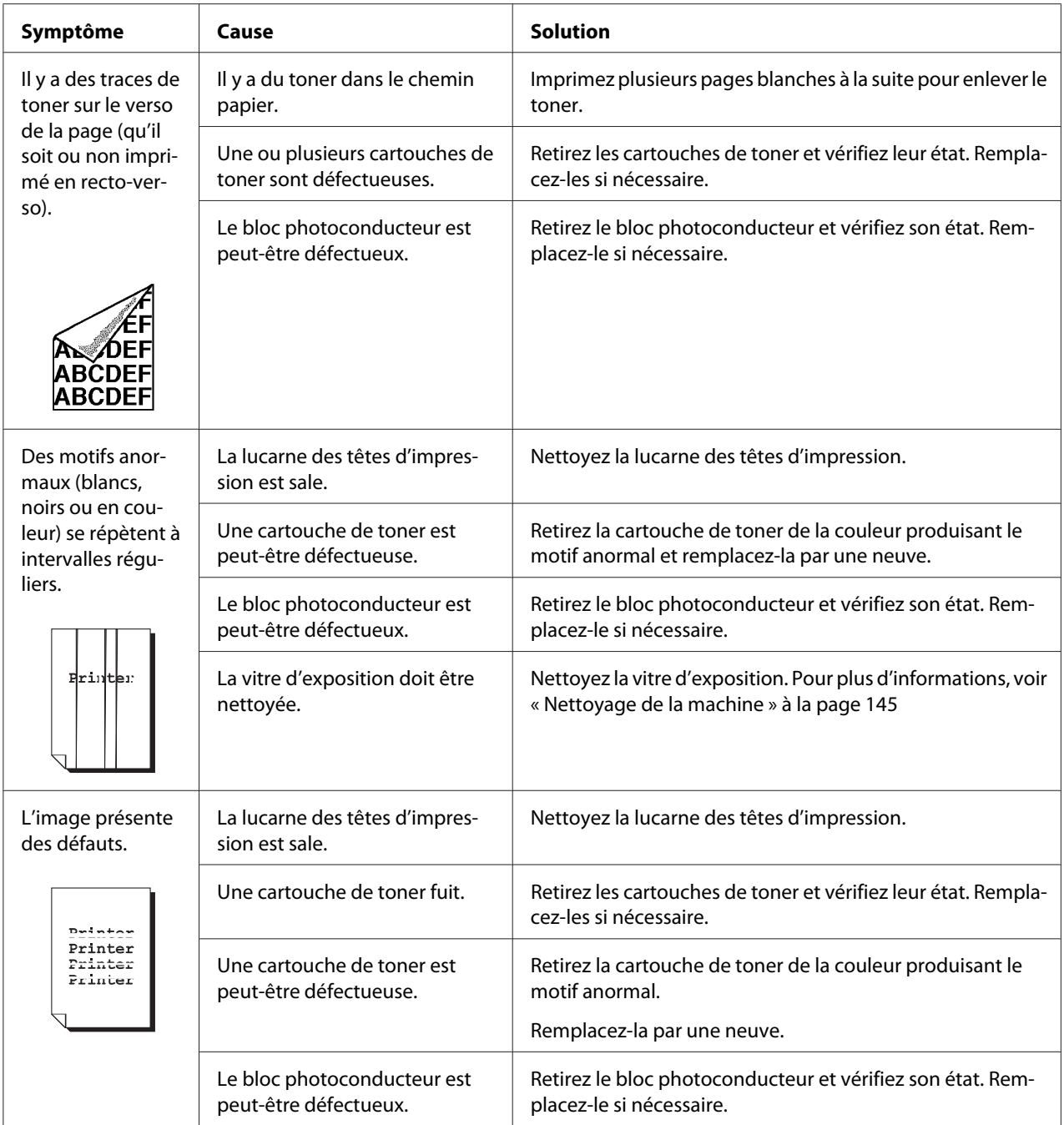

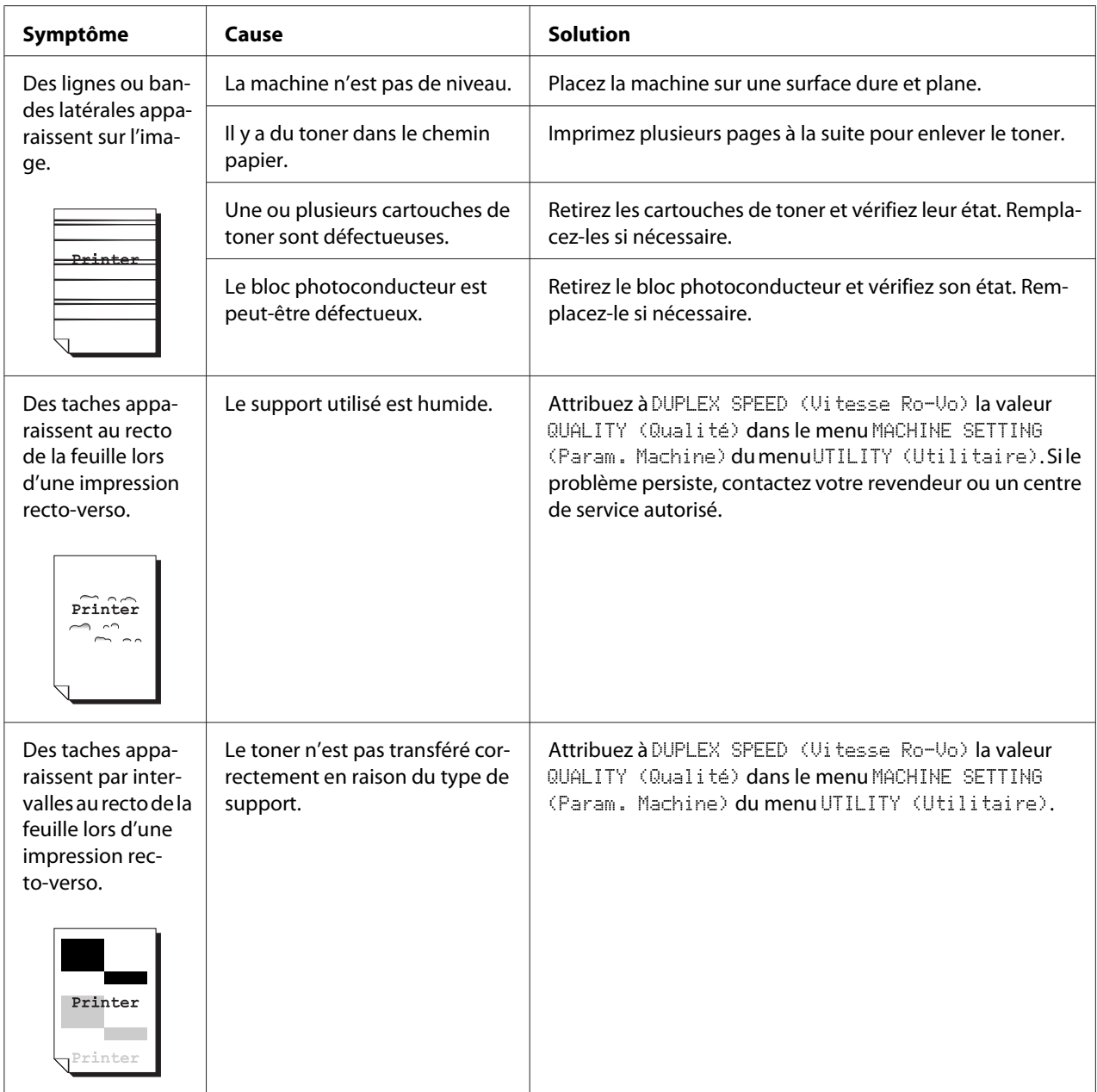

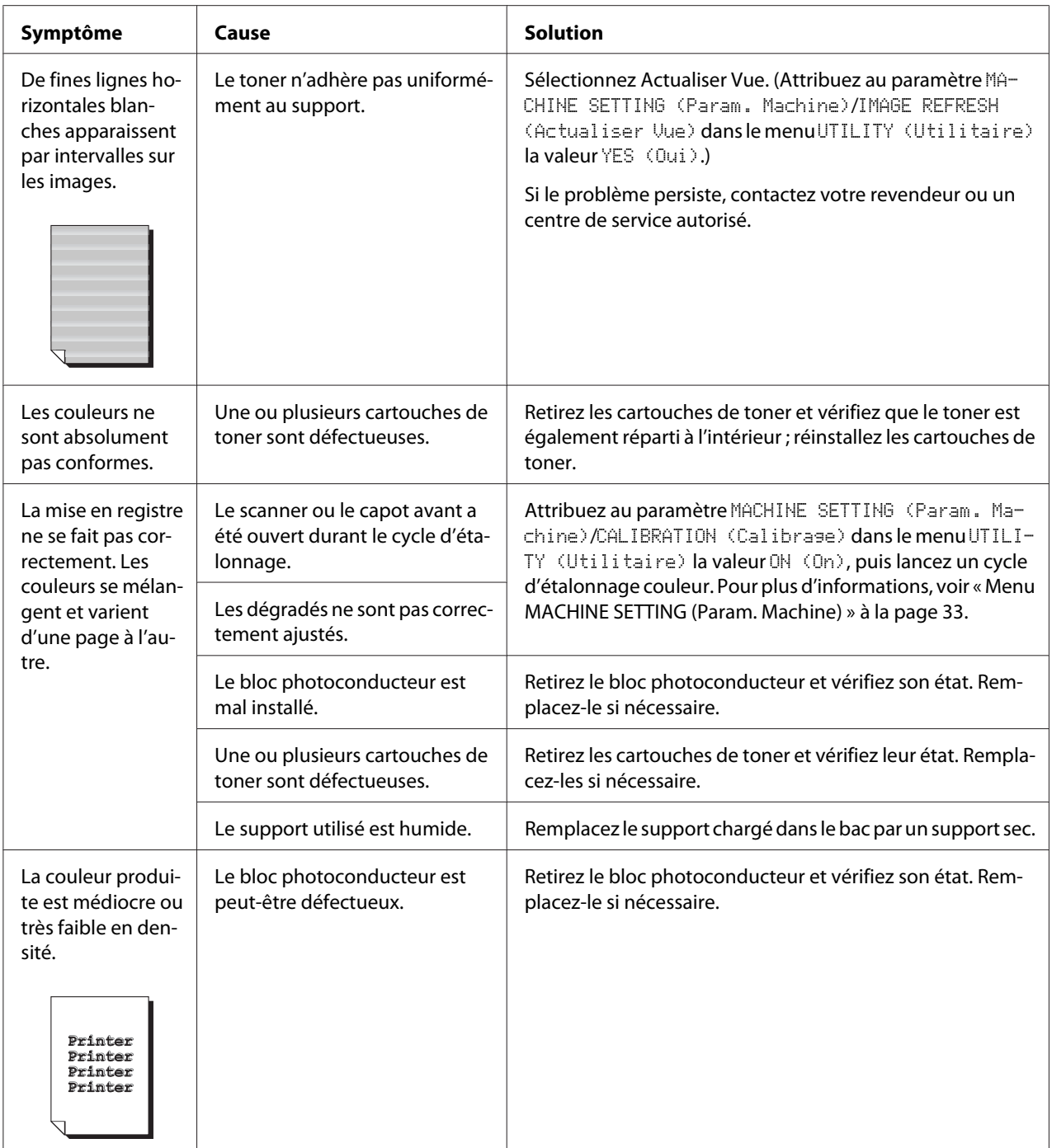

# **Messages d'état, d'erreur et de service**

Les messages d'état, d'erreur et de service s'affichent à l'écran des messages. Ils vous donnent des indications sur l'état de fonctionnement de la machine et vous aident à identifier certains problèmes. Ils s'effacent dès que la condition ayant provoqué leur affichage est corrigée.

## **Messages d'état**

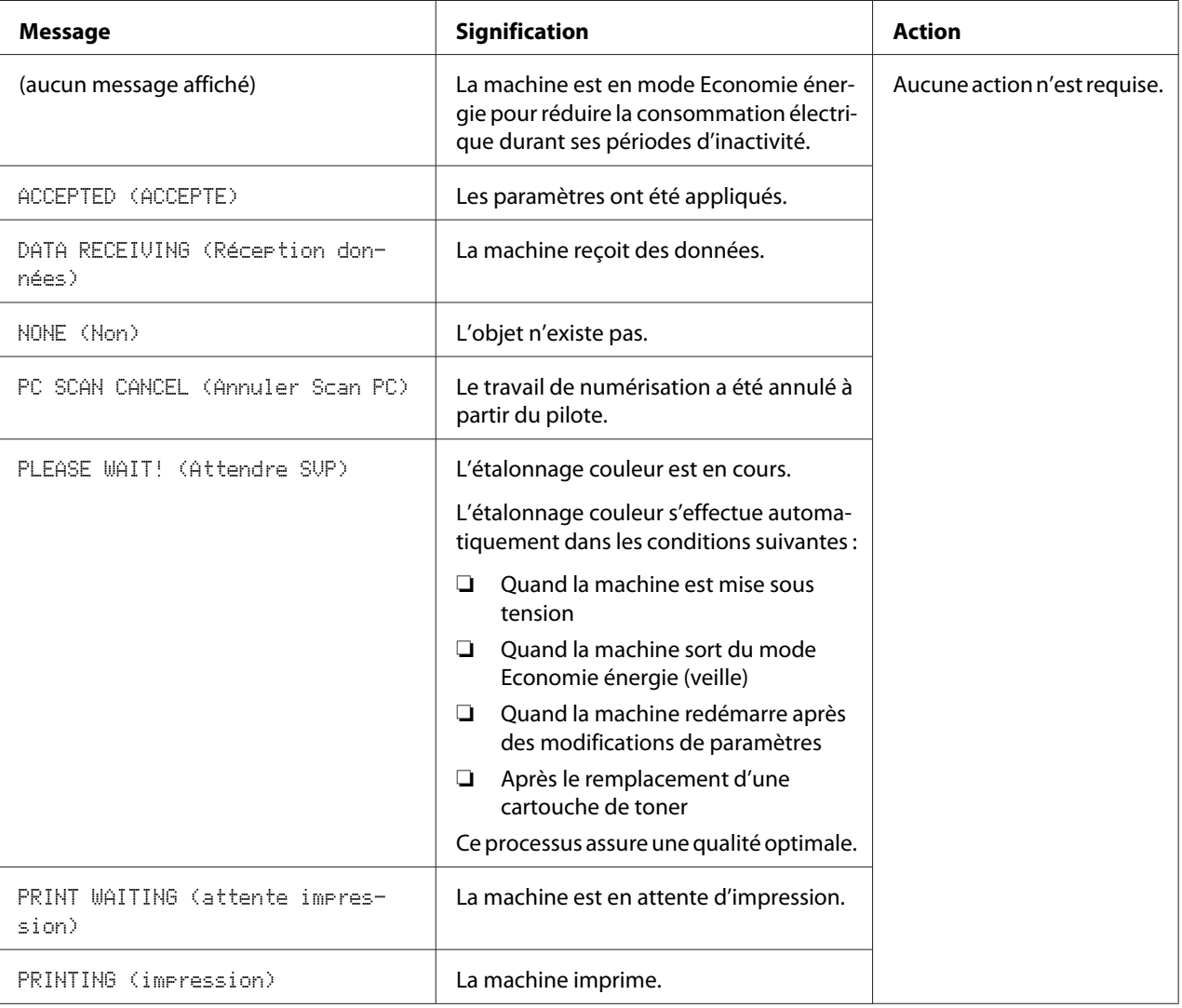

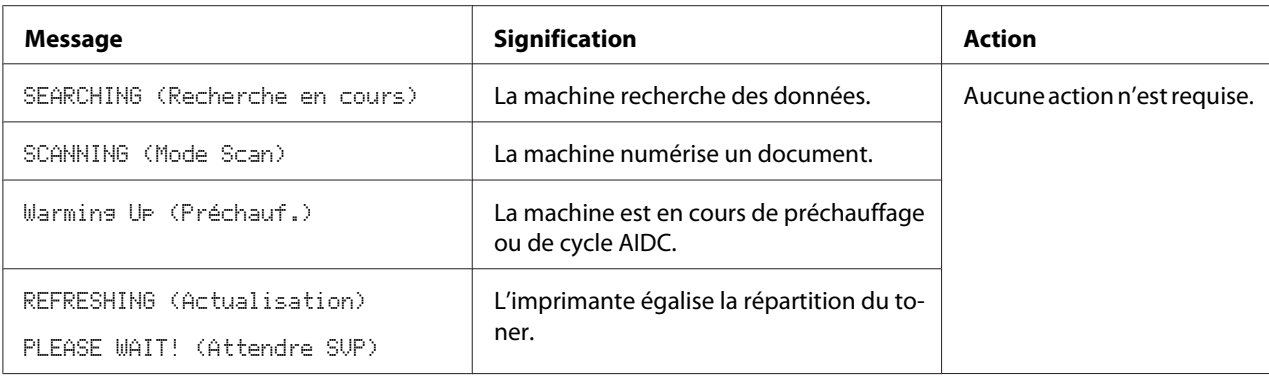

# **Messages d'erreur**

#### *Remarque :*

*Pour plus d'informations sur les messages d'erreur en mode Fax, voir le Guide d'utilisation Télécopieur. (AcuLaser CX16NF uniquement)*

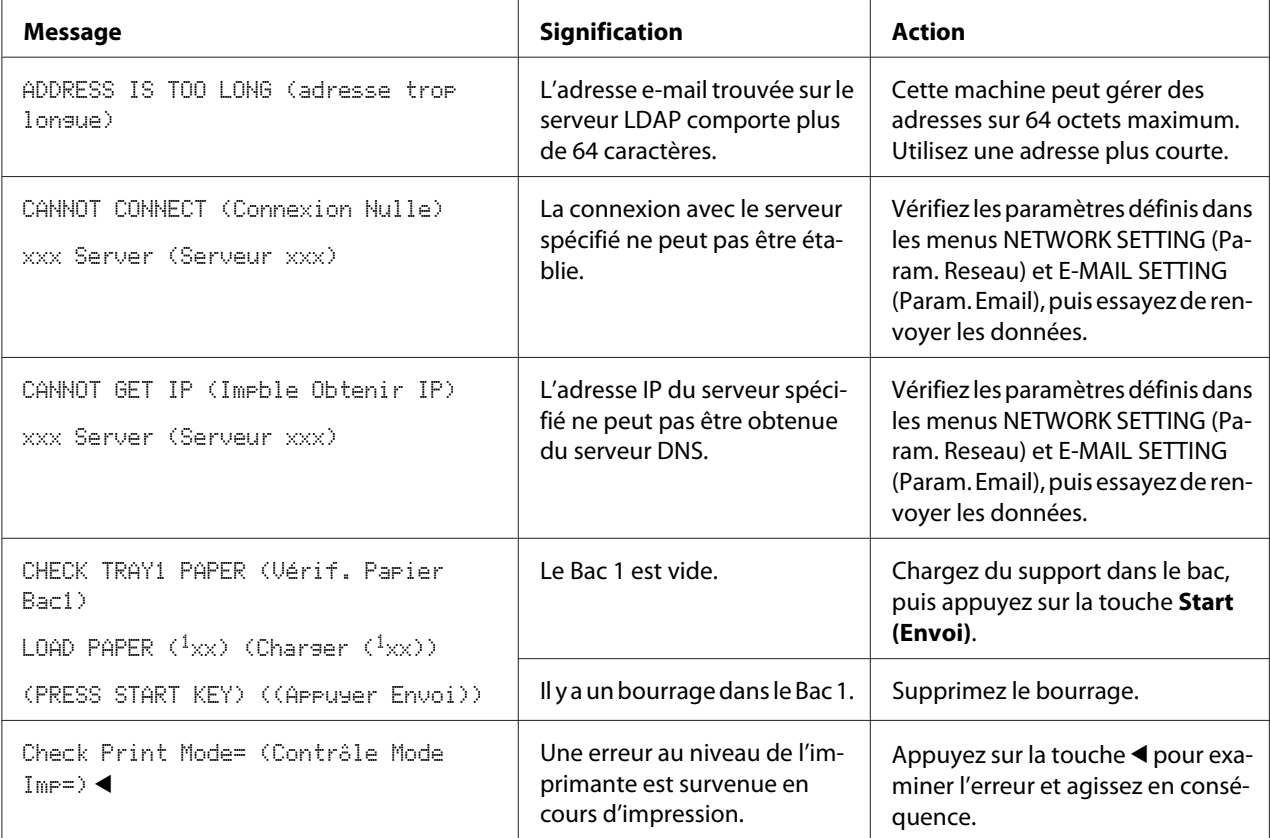

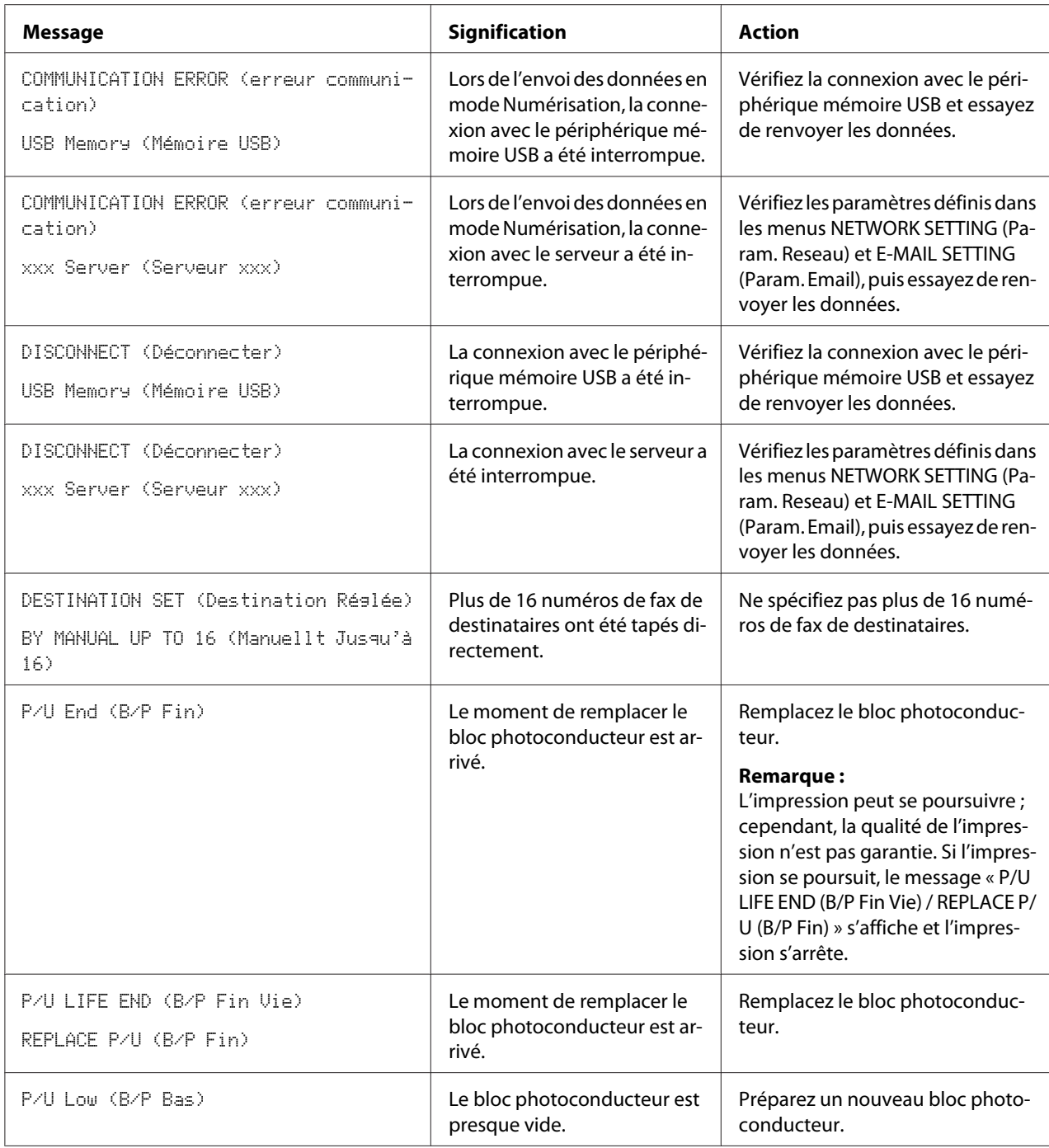

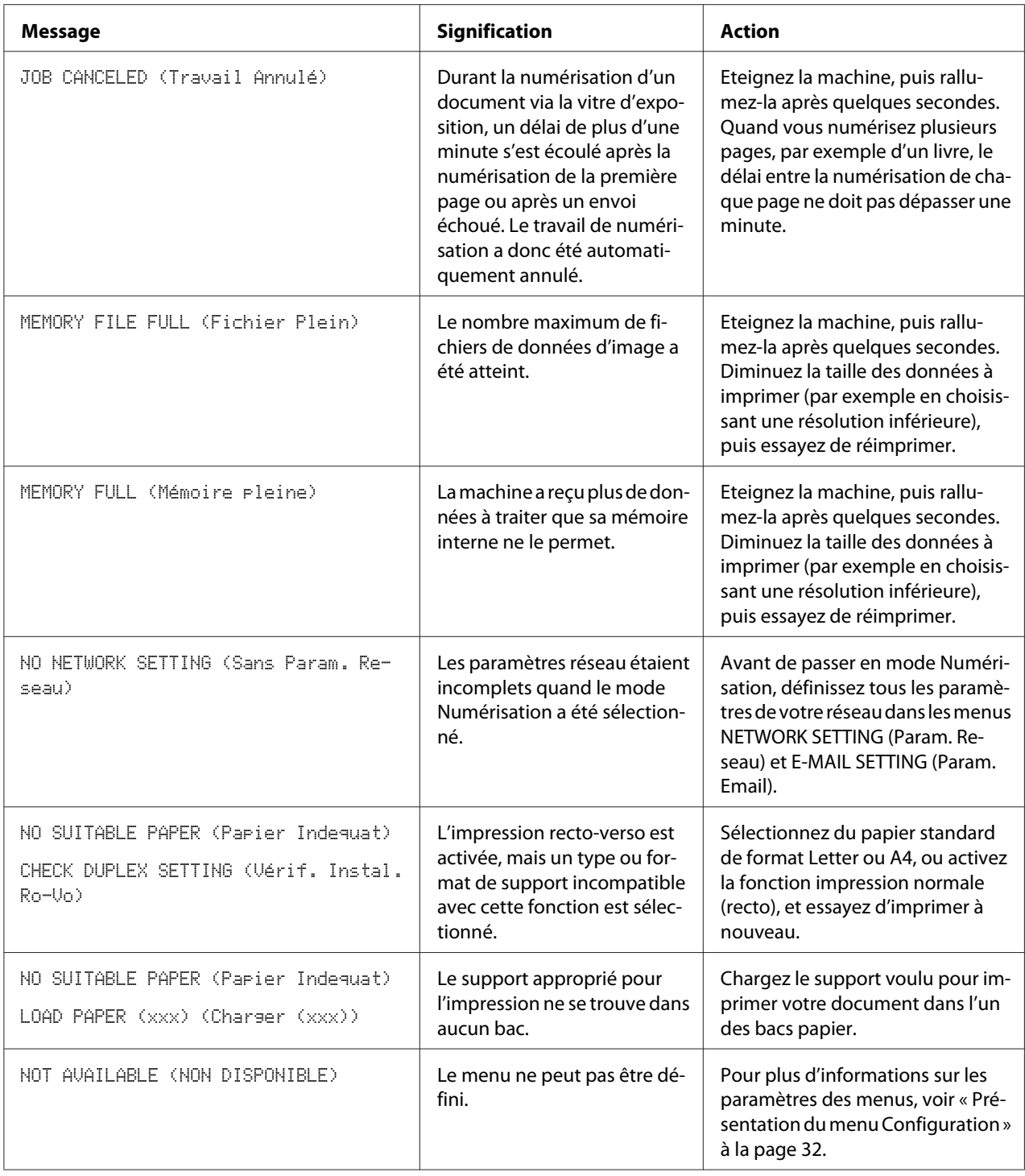

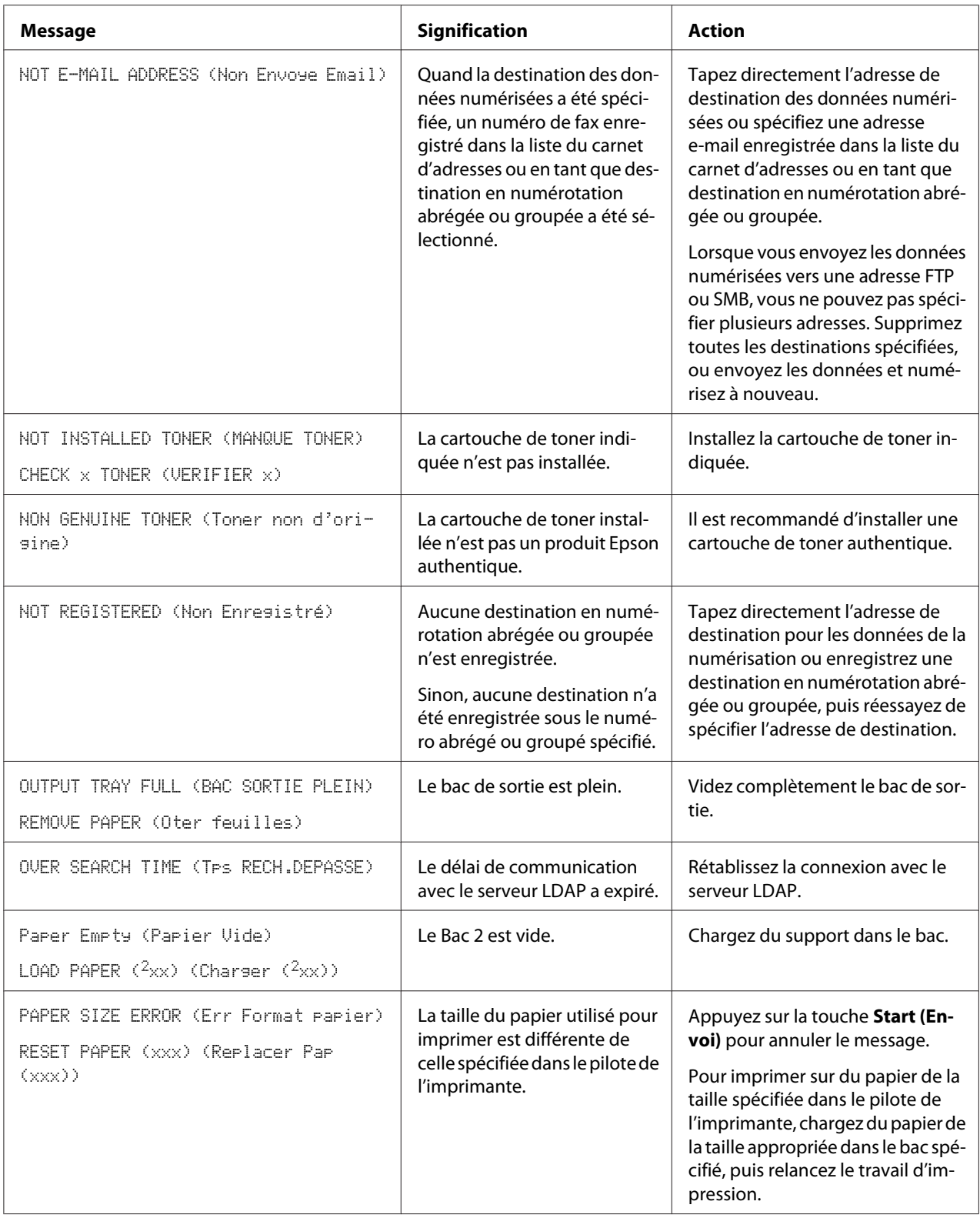

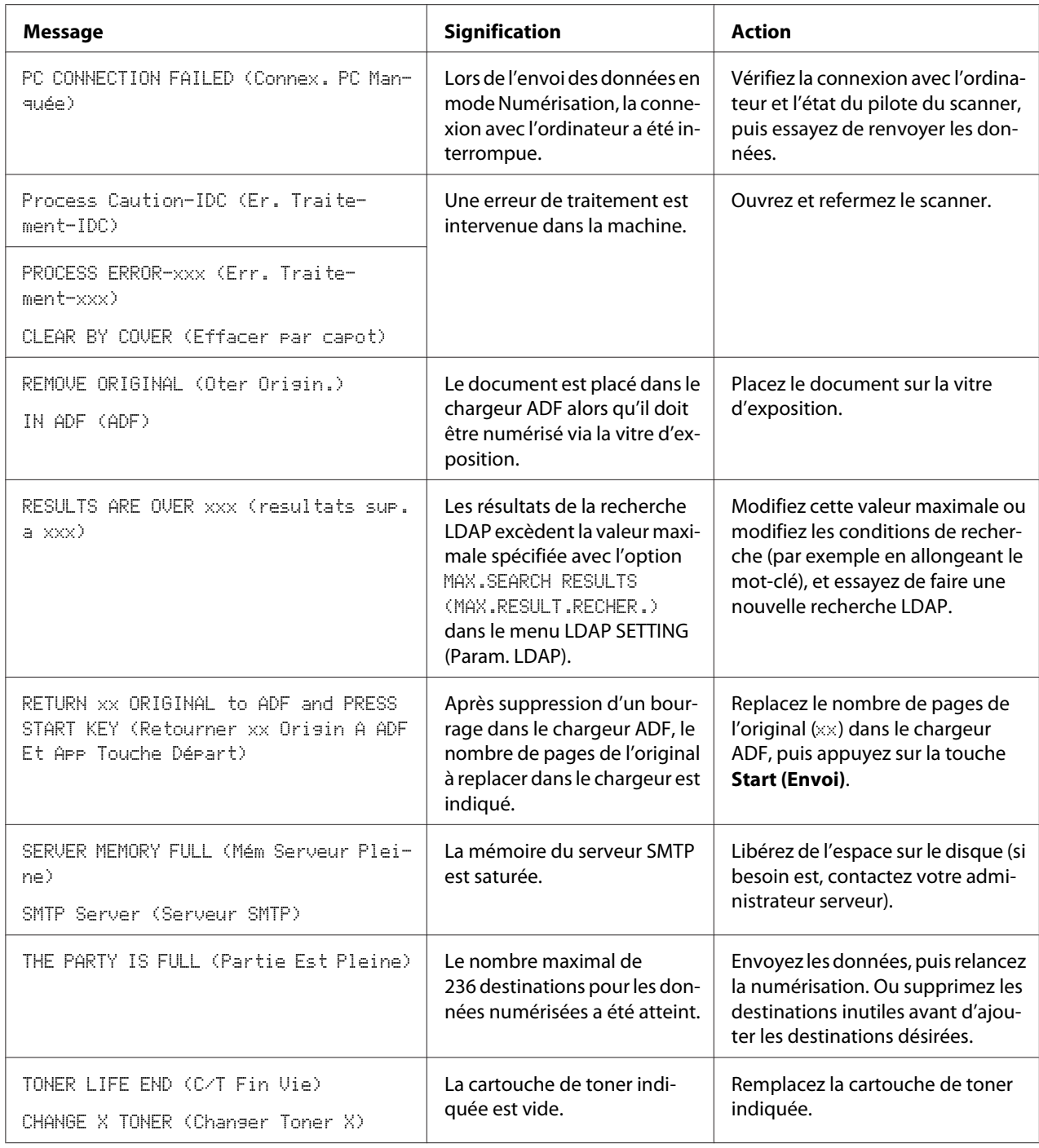

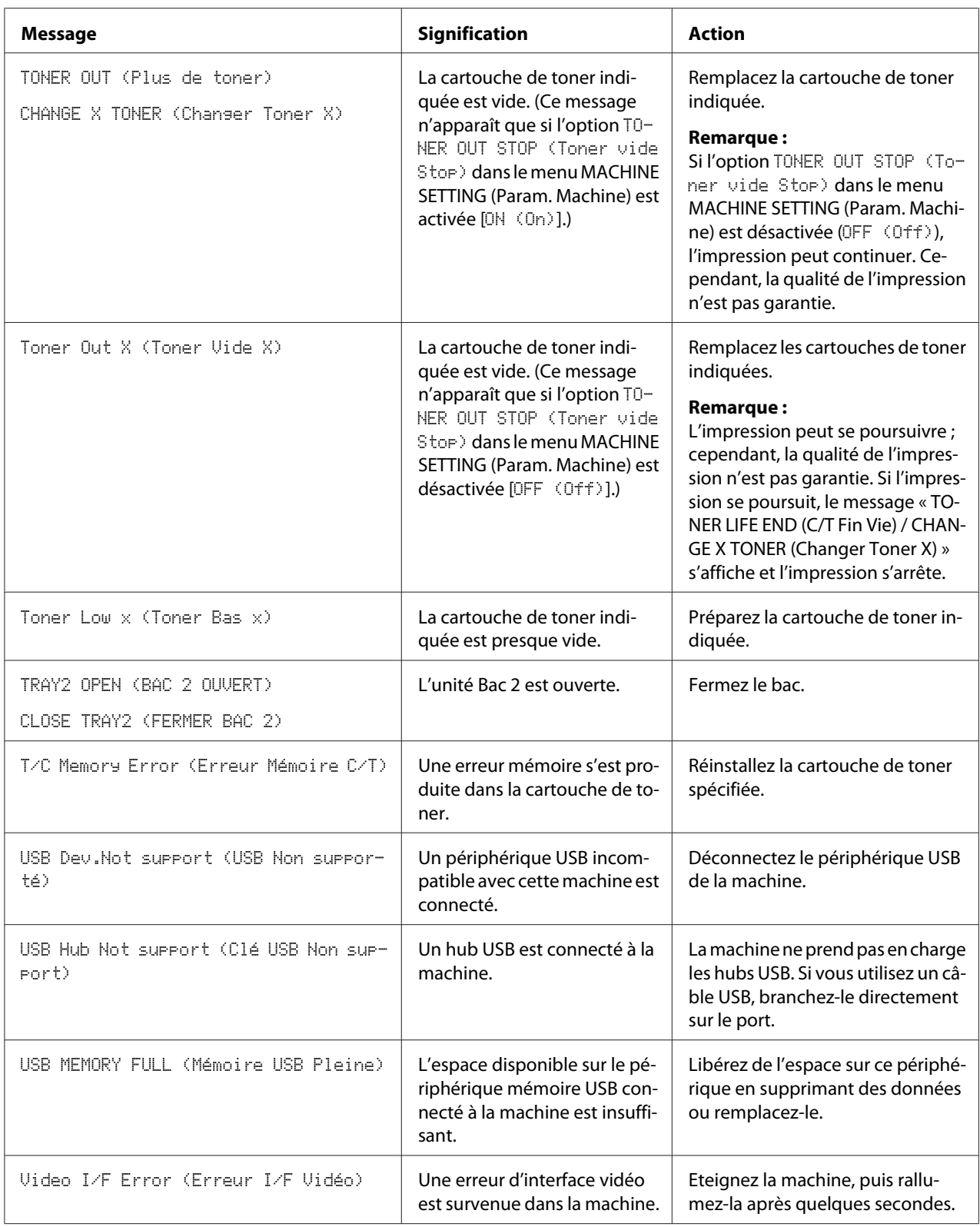

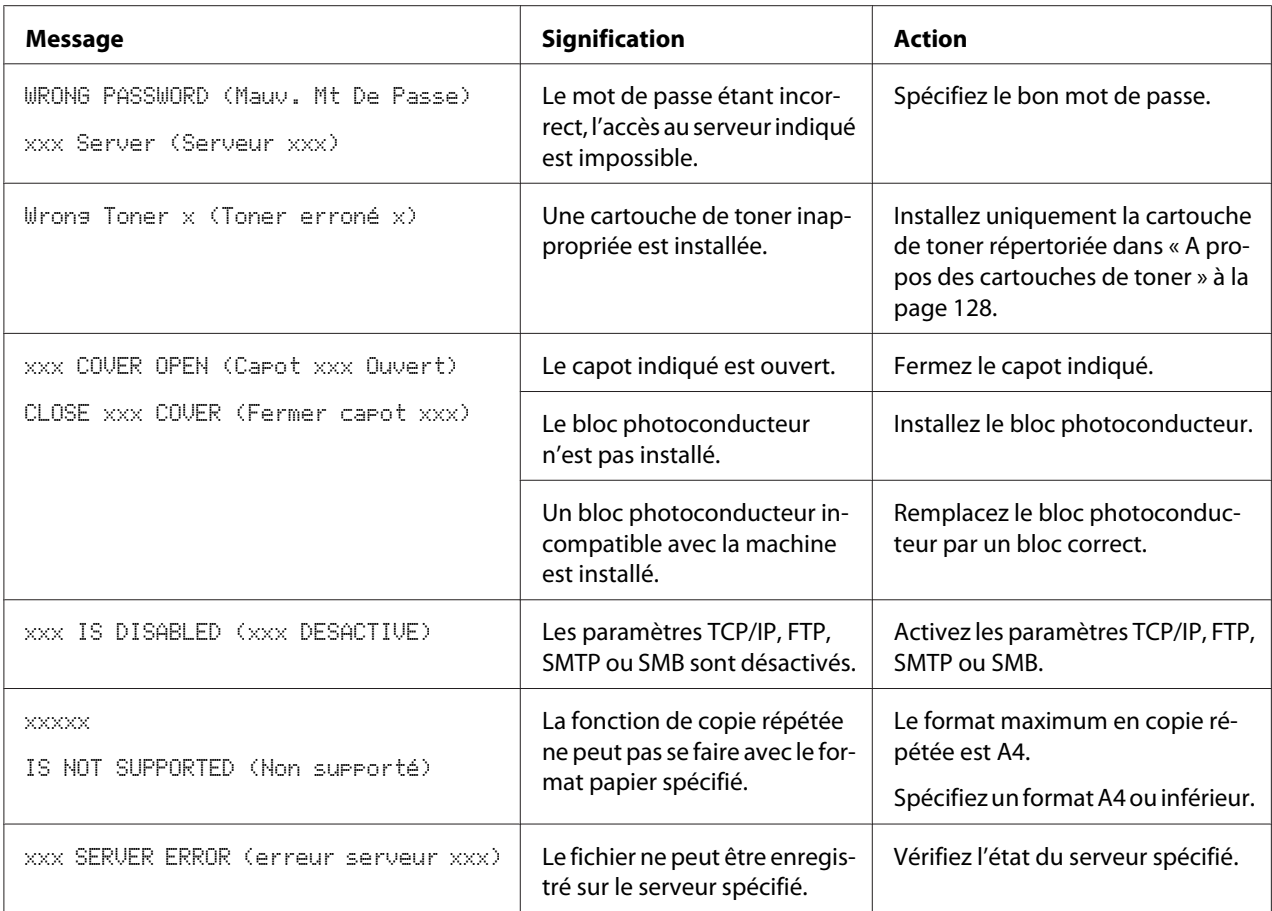

# **Messages de service**

Ces messages indiquent une erreur plus grave qui ne peut être corrigée que par un technicien de maintenance. Dans ce cas, éteignez l'imprimante et rallumez-la. Si le problème persiste, contactez votre revendeur local ou un centre de service autorisé.

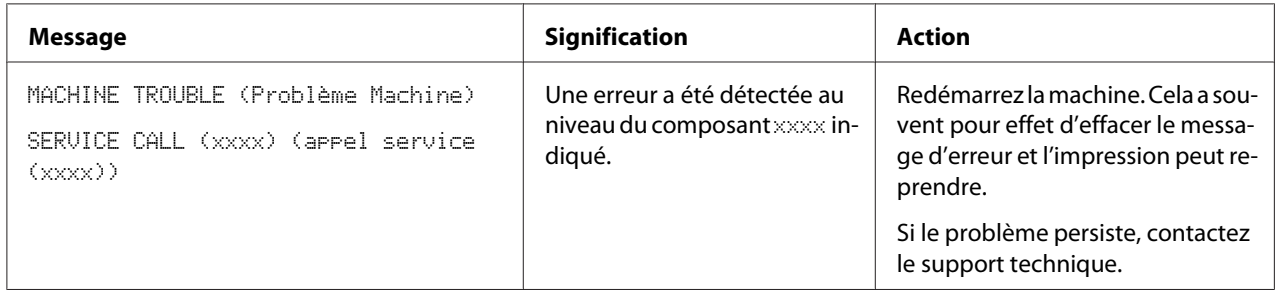

# Chapitre 10

# **Installation d'accessoires (AcuLaser CX16NF uniquement)**

# **Introduction**

#### *Remarque :*

*Tout dégât provoqué sur la machine du fait de l'utilisation d'options non fabriquées/prises en charge par Epson invalide votre garantie.*

Ce chapitre fournit des instructions pour installer les accessoires ci-après.

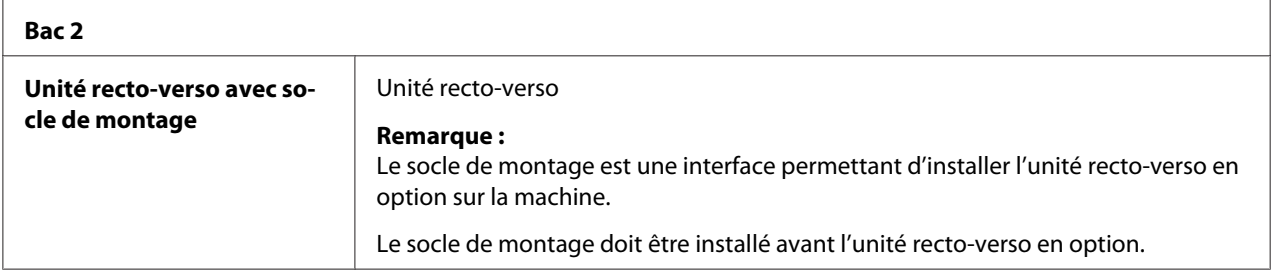

#### *Remarque :*

*Avant d'installer un accessoire, l'imprimante et l'accessoire doivent impérativement être éteints et débranchés de la prise d'alimentation secteur.*

# **Chargeur papier de 500 feuilles (Bac 2)**

Vous pouvez charger jusqu'à un chargeur papier de 500 feuilles en option (Bac 2).

## **Contenu du kit**

❏ Chargeur papier de 500 feuilles avec bac

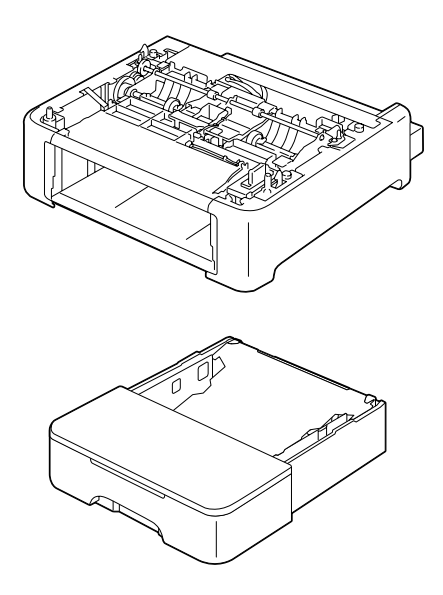

## **Installation du Bac 2**

#### *Remarque :*

*Si des consommables sont installés dans la machine, veillez à la déplacer en la maintenant de niveau pour éviter toute dispersion.*

- 1. Eteignez la machine et débranchez le cordon d'alimentation et les câbles d'interface.
- 2. Retirez le capot de protection du Bac 1. Fermez le Bac 1 et le bac de sortie.
- 3. Préparez le chargeur papier de 500 feuilles.

#### *Remarque :*

*Veillez à déposer le chargeur papier de 500 feuilles sur une surface plane.*

4. Soulevez la machine au dessus du chargeur papier de 500 feuilles, en alignant les picots de placement du chargeur papier de 500 feuilles sur les trous correspondants sous la machine.

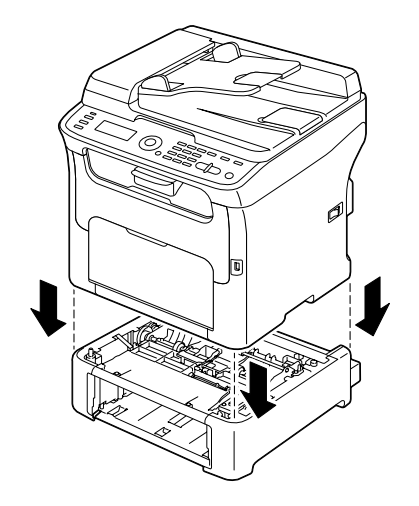

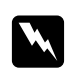

#### $A$ *vertissement* :

*Avec tous ses consommables installés, cette machine pèse environ 21 kg (46 lb).*

- 5. Ouvrez le Bac 1 et remettez le capot de protection en place.
- 6. Chargez du papier dans le Bac 2. Pour plus d'informations sur le chargement de papier, voir [« Bac 2 » à la page 66](#page-65-0).
- 7. Insérez le Bac 2 dans la machine.

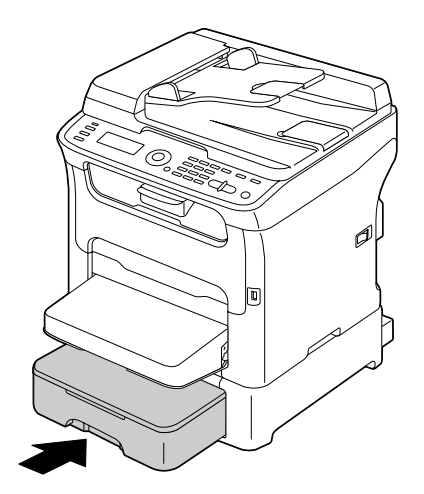

8. Si vous installez le Bac 2 sans monter l'unité recto-verso en option, vous devez aussi installer ses deux clés de verrouillage dans les ouvertures prévues à cet effet (à gauche et à droite, à l'arrière du Bac 2).

Avec le panneton de la clé tourné à la verticale, engagez la clé de verrouillage dans son ouverture à droite ou à gauche du chargeur papier de 500 feuilles, puis poussez-la en la tournant à gauche ou à droite. La clé est verrouillée quand son panneton est à l'horizontale.

Ces deux clés permettent de fixer solidement le chargeur papier de 500 feuilles à la machine.

#### *Remarque :*

❏ *Si vous devez installer l'unité recto-verso en option après avoir installé le Bac 2, ignorez cette étape.*

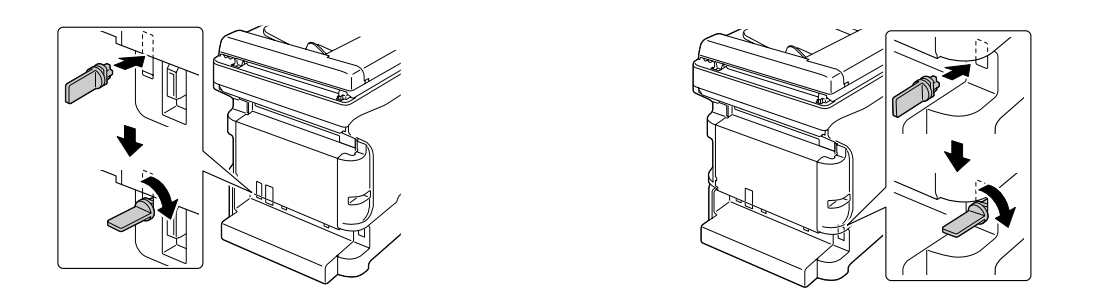

- ❏ *Pour désinstaller le chargeur papier de 500 feuilles de la machine, retirez les deux clés, à droite et à gauche à l'arrière du Bac 2, puis retirez le chargeur papier de 500 feuilles. Pour retirer une clé de verrouillage, tournez-la à droite ou à gauche afin d'orienter son panneton à la verticale et de pouvoir la dégager.*
- 9. Rebranchez tous les câbles d'interface.
- 10. Rebranchez le cordon d'alimentation et allumez la machine.

## **Unité recto-verso avec socle de montage (option recto-verso)**

Avec une unité recto-verso installée, vous pouvez automatiquement imprimer avec l'option recto-verso (sur les deux côtés d'une feuille).

Pour plus d'informations, voir [« A propos de l'impression recto-verso \(AcuLaser CX16NF](#page-68-0) [uniquement\) » à la page 69](#page-68-0).

Pour pouvoir installer l'unité recto-verso en option, l'imprimante doit être équipée de l'une ou l'autre option suivante :

- ❏ Bac 2
- ❏ Socle de montage

## **Contenu du kit**

Unité recto-verso en option

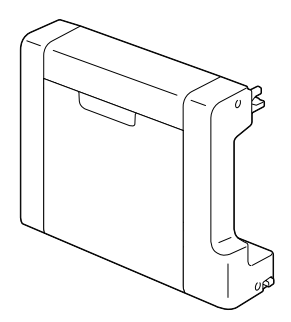

Socle de montage

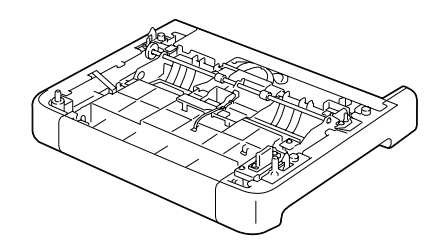

#### *Remarque :*

*Si le Bac 2 est installé, il n'est pas nécessaire d'installer le socle de montage. Dans ce cas, ignorez le paragraphe « Installation du socle de montage », puis passez à [« Installation de l'unité recto-verso » à la](#page-215-0) [page 216](#page-215-0).*

## **Installation du socle de montage**

L'unité recto-verso peut être installée une fois que la machine es équipée du socle de montage.

(Le socle de montage n'a pas d'utilité en tant qu'élément séparé de l'unité recto-verso.)

#### *Remarque :*

*Si des consommables sont installés dans la machine, veillez à la déplacer en la maintenant de niveau pour éviter toute dispersion.*

- <span id="page-215-0"></span>1. Eteignez la machine et débranchez le cordon d'alimentation et les câbles d'interface.
- 2. Retirez le capot de protection du Bac 1. Fermez le Bac 1 et le bac de sortie.
- 3. Préparez le socle de montage.

#### *Remarque :*

*Veillez à déposer le socle de montage sur une surface plane.*

4. Soulevez la machine au dessus du socle de montage, en alignant les picots de placement du socle de montage sur les trous correspondants sous la machine.

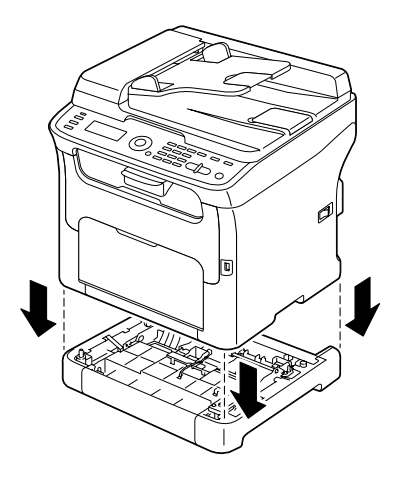

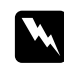

#### $A$ *vertissement* :

*Avec tous ses consommables installés, cette machine pèse environ 21 kg (46 lb).*

5. Ouvrez le Bac 1 et remettez le capot de protection en place.

Installez ensuite l'unité recto-verso.

# **Installation de l'unité recto-verso**

#### *Remarque :*

*Dans les instructions fournies ci-après, la machine est représentée équipée du Bac 2 ; la procédure est toutefois la même quand la machine est équipée d'un socle de montage à la place du Bac 2.*

1. Eteignez la machine et débranchez le cordon d'alimentation et les câbles d'interface.
2. Retirez l'adhésif sur le panneau arrière.

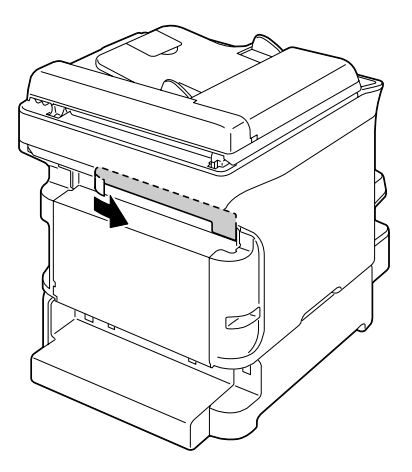

3. Si les deux clés de verrouillage du Bac 2 sont en place à gauche et à droite à l'arrière du bac, retirez-les.

Pour retirer une clé de verrouillage, tournez-la à droite ou à gauche afin d'orienter son panneton à la verticale et de pouvoir la dégager.

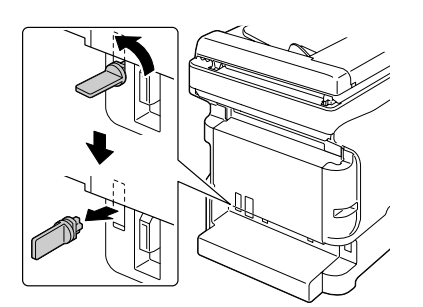

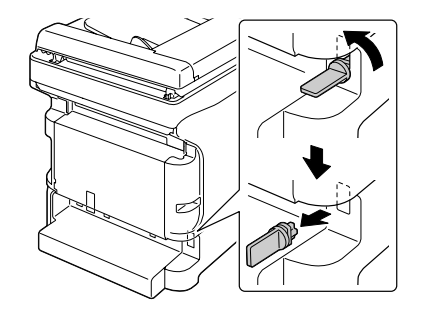

4. Préparez l'unité recto-verso.

5. Installez l'unité recto-verso.

Alignez l'unité recto-verso en position d'installation, puis poussez-la au dos afin d'enclencher ces pièces.

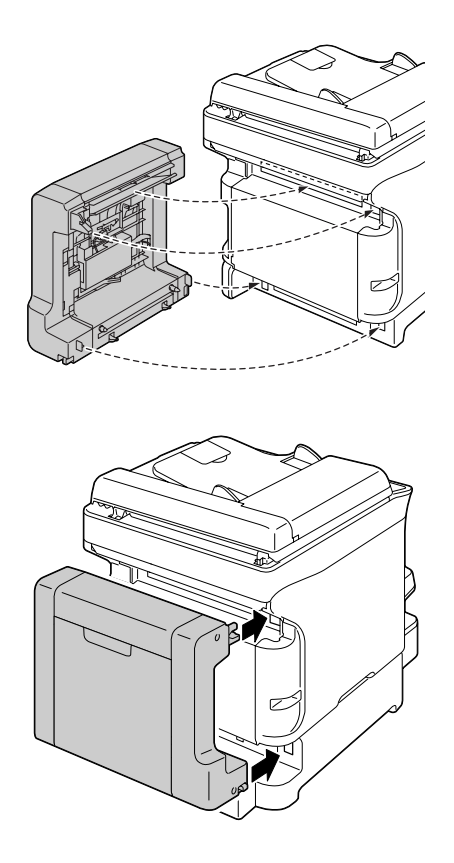

#### *Remarque :*

*Quand vous installez l'unité recto-verso sur la machine, enclenchez d'abord les pièces du bas. Si elle n'est pas correctement montée, l'unité risque de s'abîmer.*

6. Ouvrez le capot de l'unité recto-verso. Tout en maintenant l'unité contre la machine, serrez les vis à l'intérieur du capot afin de terminer l'installation.

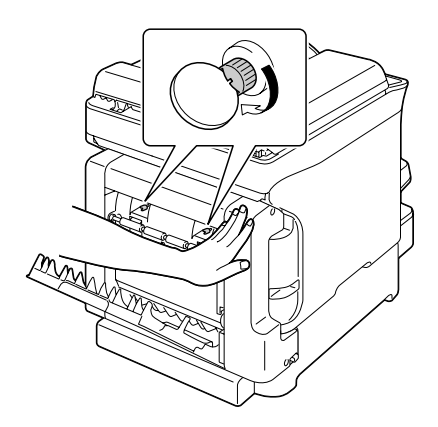

- 7. Rebranchez tous les câbles d'interface.
- 8. Rebranchez le cordon d'alimentation et allumez la machine.

#### *Remarque :*

*Après avoir installé l'unité recto-verso en option, n'utilisez pas l'imprimante sans celle-ci. Les engrenages aux ouvertures de l'imprimante peuvent pincer votre doigt ou attraper vos cheveux. Attachez toujours le joint protecteur appliqué à l'unité recto-verso en option lorsque vous utilisez l'imprimante sans l'unité recto-verso en option.*

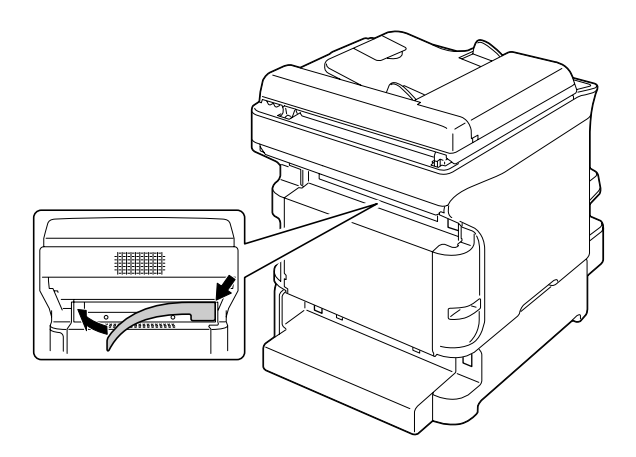

# Annexe A

# **Annexe**

# **Spécifications techniques**

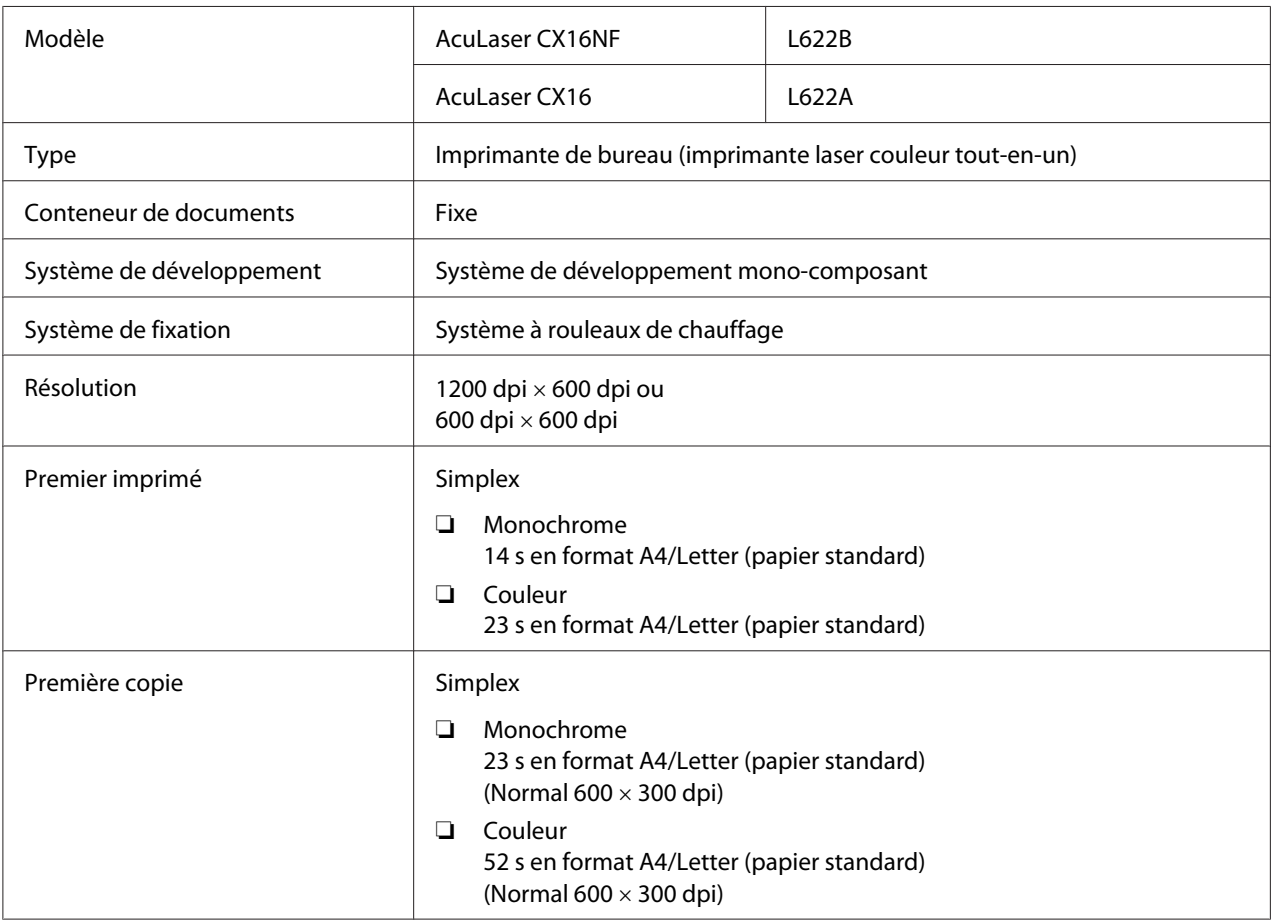

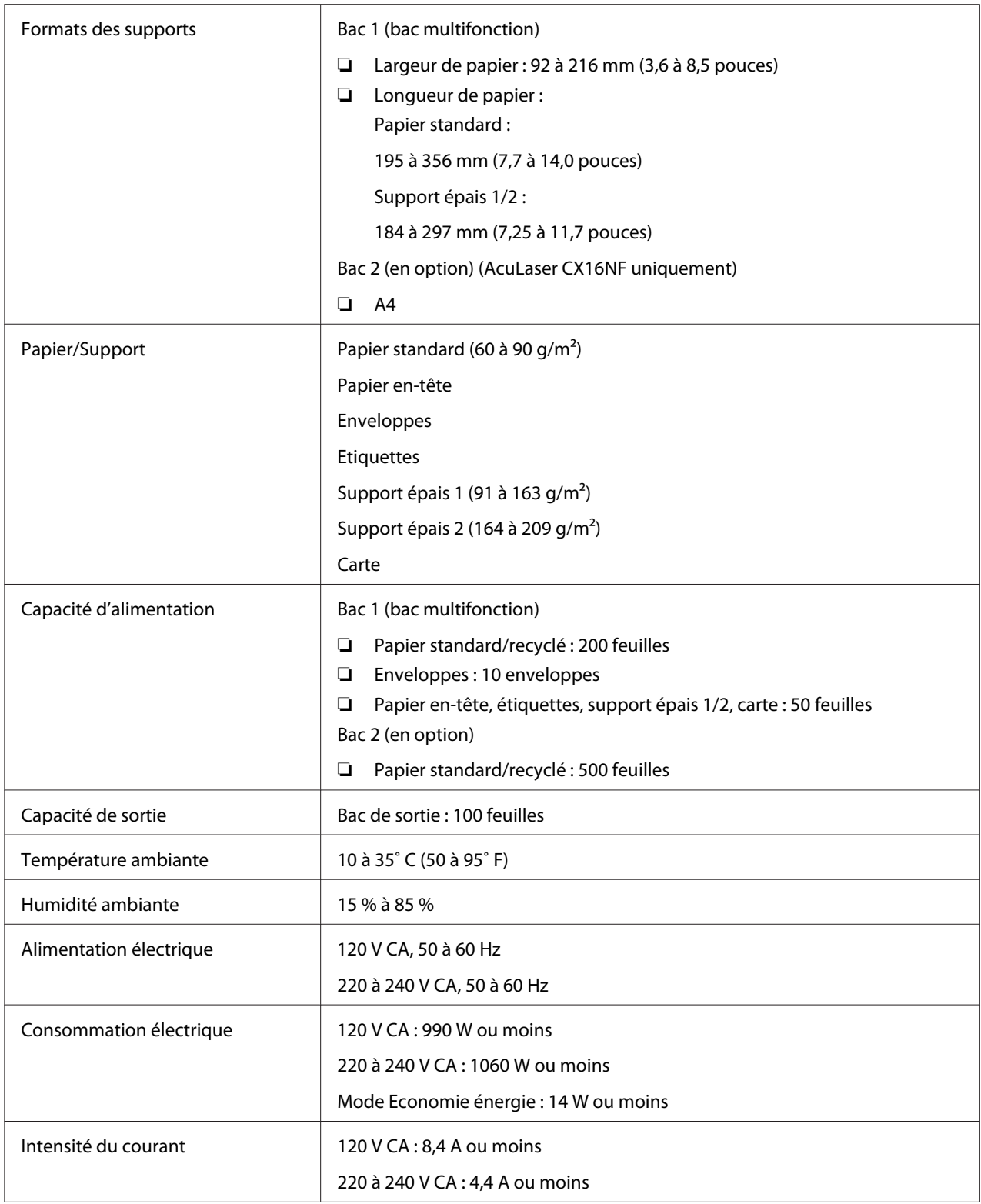

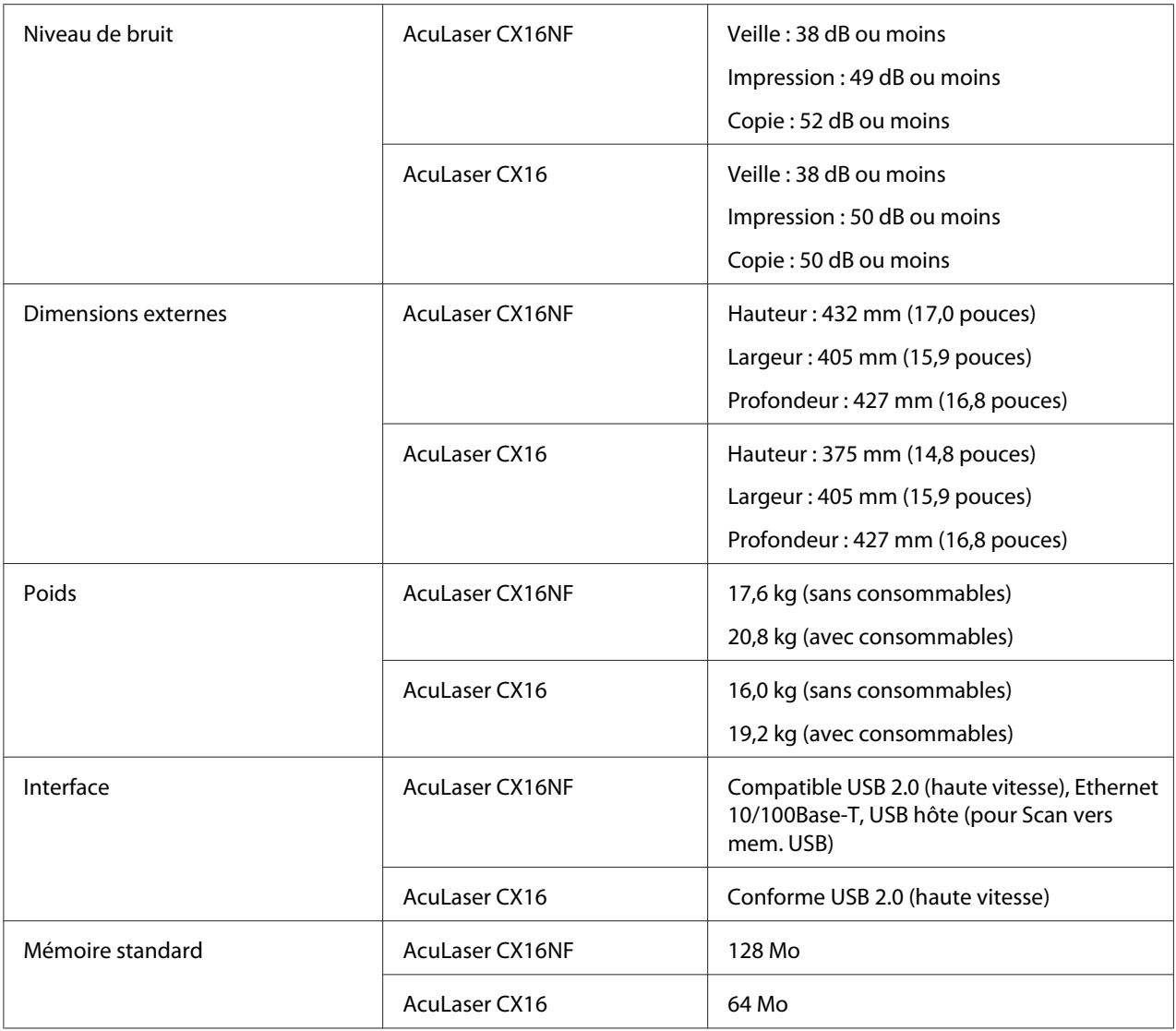

## **Normes et certifications**

#### **Modèle Europe :**

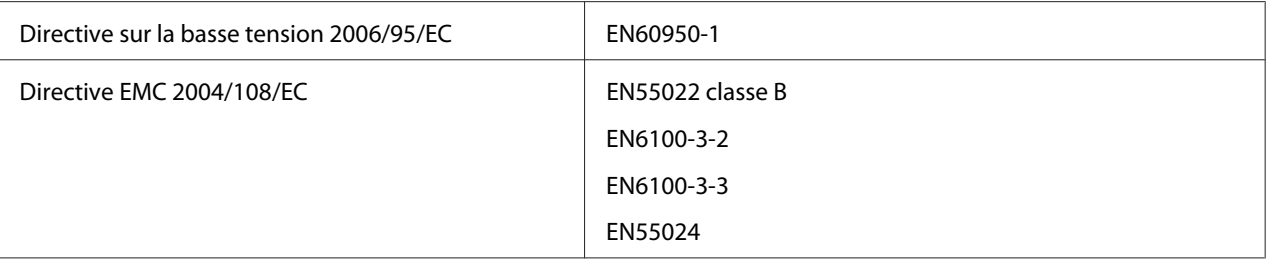

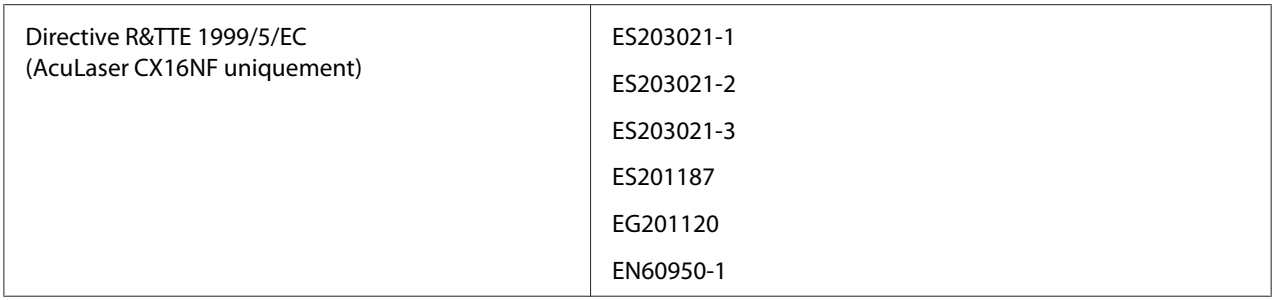

❏ Pour les utilisateurs européens (AcuLaser CX16NF uniquement) :

Nous, Seiko Epson Corporation, affirmons par la présente que l'équipement modèle L622B, est conforme aux spécifications de base et aux autres dispositions de la directive 1999/5/EC.

❏ Pour une utilisation uniquement dans les pays suivants (AcuLaser CX16NF uniquement) :

Irlande, Royaume-Uni, Autriche, Allemagne, Liechtenstein, Suisse, France, Belgique, Luxembourg, Pays-Bas, Italie, Portugal, Espagne, Danemark, Finlande, Norvège, Suède, Islande, Chypre, Grèce, Slovénie, Bulgarie, République tchèque, Estonie, Hongrie, Pologne, Roumanie, Slovaquie, Malte.

# **Index**

### $\boldsymbol{A}$

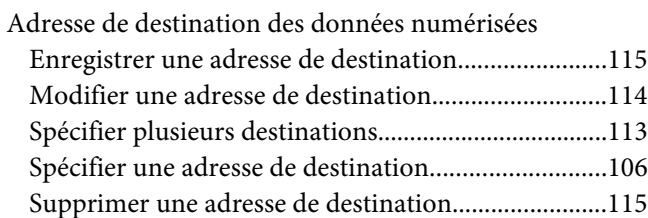

#### $\boldsymbol{B}$

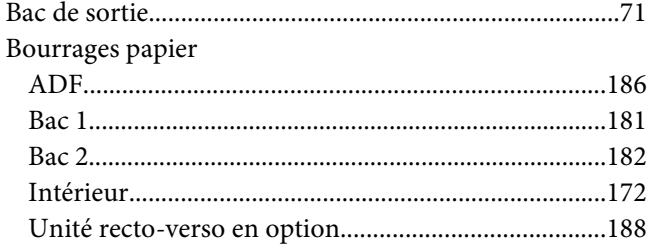

### $\mathsf{C}$

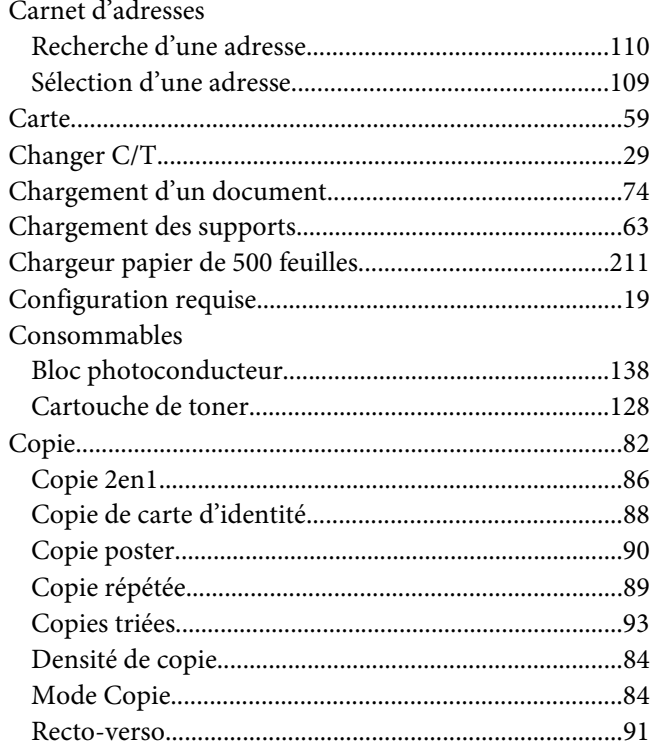

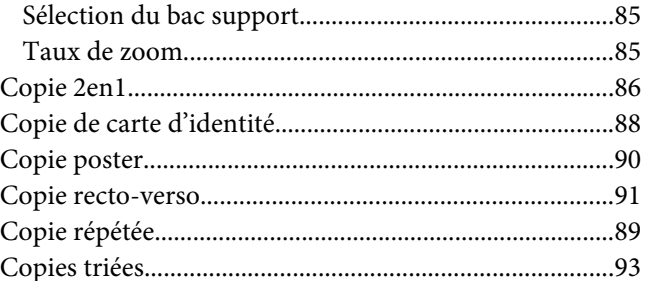

#### $\pmb{E}$

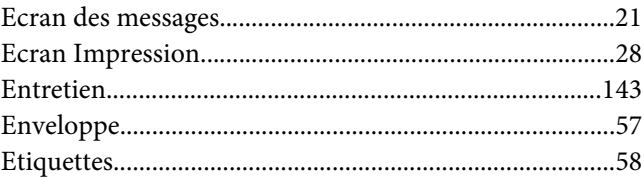

#### $\overline{I}$

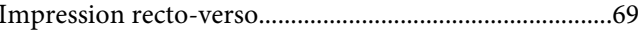

## $\mathbf{L}$

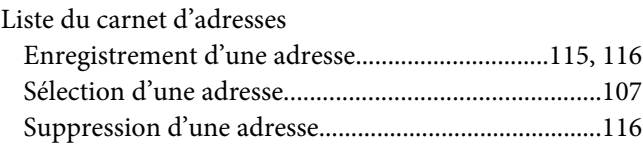

### $\boldsymbol{M}$

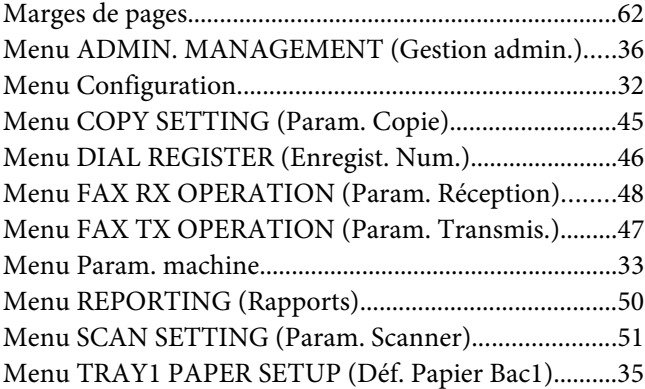

#### Menu Utilitaire

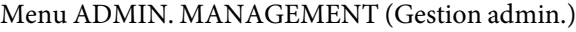

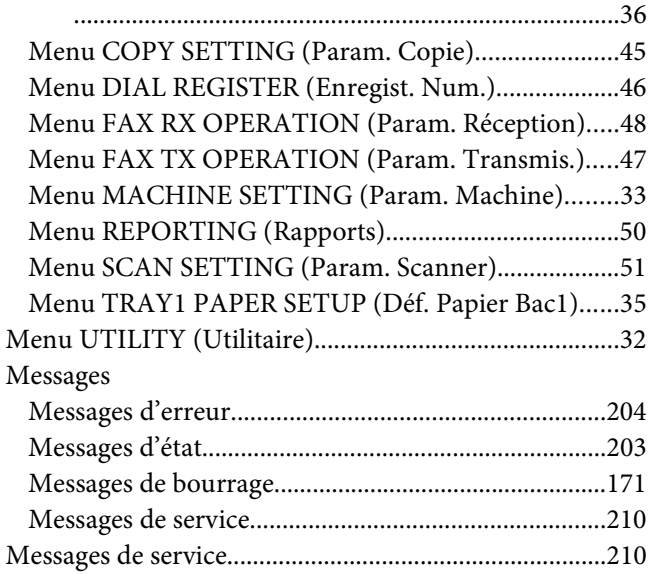

#### **N**

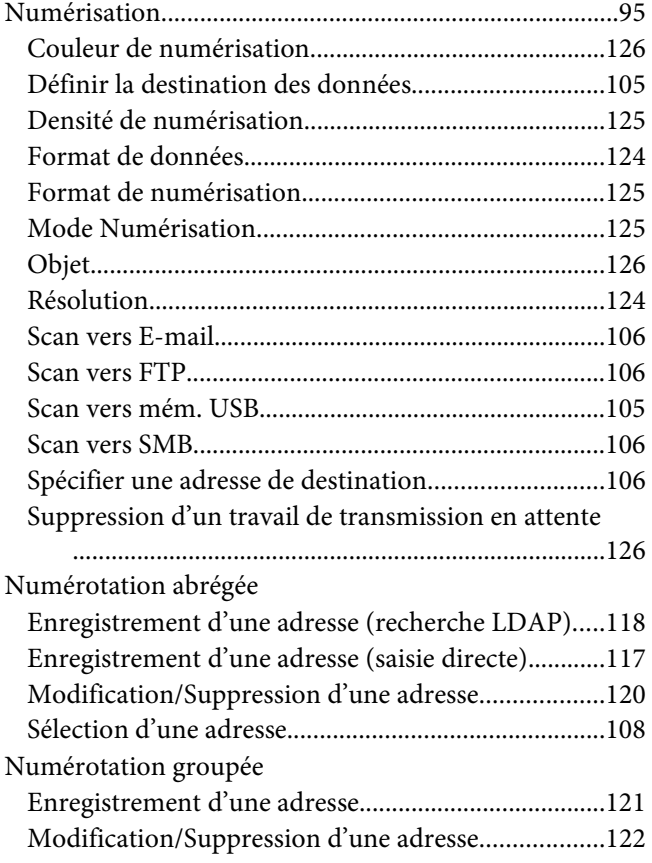

[Sélection d'une adresse.................................................109](#page-108-0)

#### **O**

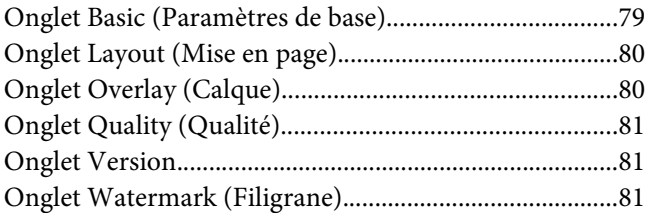

#### **P**

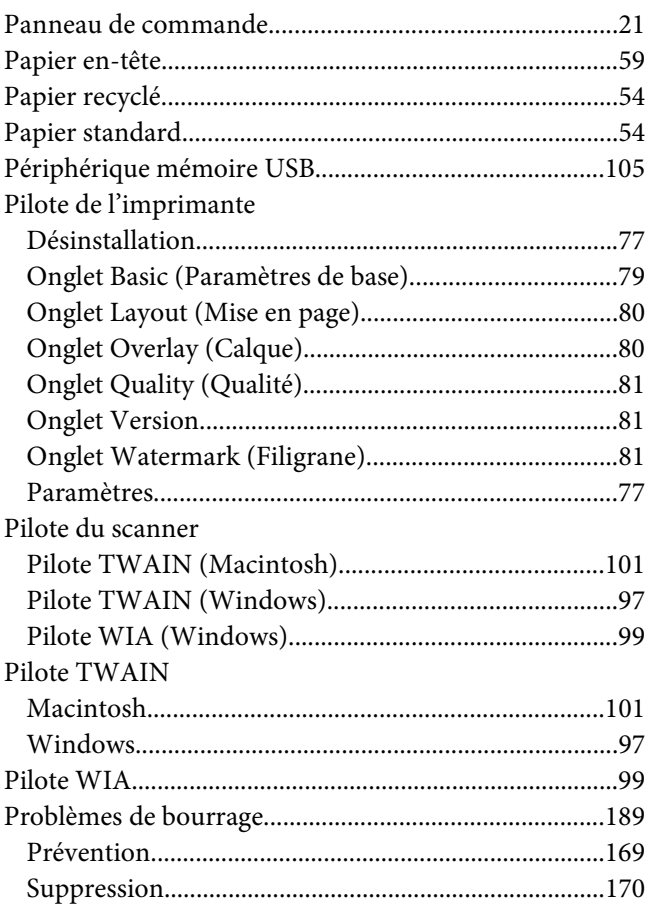

### **Q**

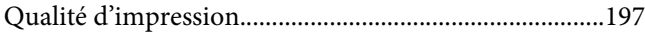

## $\boldsymbol{R}$

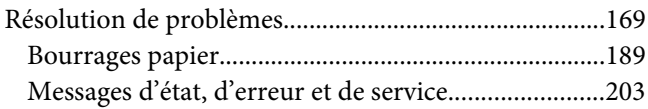

### $\mathsf{s}$

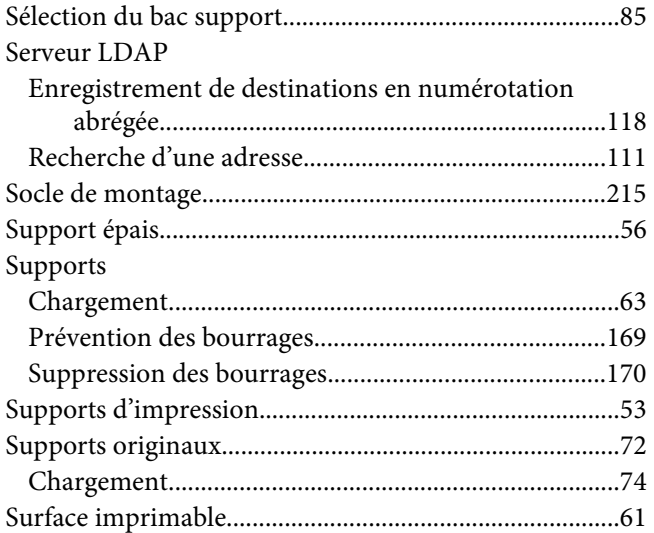

## $\overline{I}$

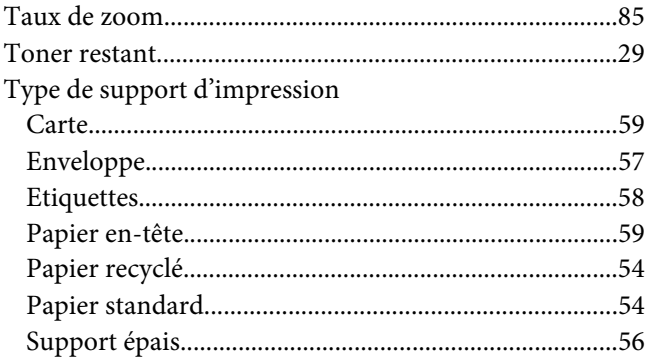

#### $\boldsymbol{U}$

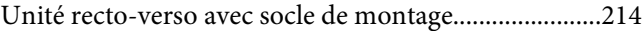